## <span id="page-0-0"></span>**Коммуникатор** Руководство пользователя

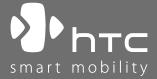

www.htc.com

## **Прежде чем использовать коммуникатор, ознакомьтесь с этой информацией**

**ДАННОЕ УСТРОЙСТВО ПРОДАЕТСЯ В КОМПЛЕКТЕ С АККУМУЛЯТОРОМ, КОТОРЫЙ НА МОМЕНТ ПРОДАЖИ НЕ ЗАРЯЖЕН.**

**НЕ ИЗВЛЕКАЙТЕ АККУМУЛЯТОР ВО ВРЕМЯ ЗАРЯДКИ УСТРОЙСТВА.**

#### **ЕСЛИ ВЫ ОТКРОЕТЕ ИЛИ ПОВРЕДИТЕ КОРПУС УСТРОЙСТВА, ТО ГАРАНТИЯ НА УСТРОЙСТВО БУДЕТ АННУЛИРОВАНА.**

#### **ОГРАНИЧЕНИЯ В ОТНОШЕНИИ КОНФИДЕНЦИАЛЬНОСТИ**

В некоторых странах запись телефонных разговоров преследуется по закону, поэтому собеседнику необходимо сообщить о факте записи разговора. При использовании функции записи телефонных переговоров соблюдайте соответствующие требования закона и правила, действующие в вашей стране.

#### **ИНФОРМАЦИЯ О ПРАВАХ НА ИНТЕЛЛЕКТУАЛЬНУЮ СОБСТВЕННОСТЬ** © High Tech Computer Corp., 2007 г. Все права защищены.

 $\ket{\Psi}$ ,  $\ket{\Psi}$   $\vdash$   $\top$ с,  $\ket{\Psi}$ нтс и ExtUSB являются товарными знаками и/или знаками обслуживания High Tech Computer Corp.

Microsoft, MS-DOS, Windows, Windows NT, Windows Server, Windows Mobile, Windows XP, Windows Vista, ActiveSync, Центре устройств Windows Mobile, Internet Explorer, MSN, Hotmail, Windows Live, Outlook, Excel, PowerPoint, Word и Windows Media являются либо зарегистрированными товарными знаками, либо товарными знаками корпорации Microsoft в США и/или в других странах.

Bluetooth и логотип Bluetooth являются товарными знаками Bluetooth SIG, Inc.

Wi-Fi является товарным знаком Wireless Fidelity Alliance, Inc.

microSD является товарным знаком SD Card Association.

Java, J2ME и все другие знаки на основе Java являются либо товарными знаками, либо зарегистрированными товарными знаками Sun Microsystems, Inc. в Соединенных Штатах Америки и в других странах.

Авторские права © Adobe Systems Incorporated, 2007 г.

Авторские права © Macromedia Netherlands, B.V., 2007 г.

Macromedia, Flash, Macromedia Flash, Macromedia Flash Lite и Reader являются товарными знаками и/или зарегистрированными товарными знаками Macromedia Netherlands, B.V. или Adobe Systems Incorporated.

Sprite Backup является товарным знаком или знаком обслуживания компании Sprite Software.

© Dilithium Networks, Inc., 2007 г. Все права защищены.

Авторские права © 2007, Esmertec AG. Все права защищены.

ArcSoft MMS Composer™ - © ArcSoft, Inc. и все обладатели лицензии, 2003-2007 г. Все права защищены. ArcSoft и эмблема ArcSoft являются зарегистрированными товарными знаками ArcSoft, Inc. в Соединенных Штатах Америки и/или других странах.

Все другие упоминаемые здесь названия компаний, продуктов и сервисов являются товарными знаками, зарегистрированными товарными знаками или знаками обслуживания их соответствующих владельцев.

© 2007 TomTom International BV, Нидерланды. формлены заявки на патенты. Все права защищены. TomTom и логотип TomTom являются зарегистрированными товарными знаками компании TomTom B.V. Нидерланды.

Компания HTC не несет ответственность ни за любые возможные технические или редакторские ошибки или упущения в настоящем руководстве, ни за косвенные или случайные убытки, причиненные в результате предоставления настоящего руководства. Информация предоставляется на условии "как есть" без каких-либо гарантий и может быть изменена без уведомления. Компания HTC также сохраняет за собой право в любое время и без предварительного уведомления пересмотреть содержание этого документа.

Запрещается воспроизведение какой-либо части этого документа или передача в любой форме и любыми средствами (электронными, механическими, включая фотокопирование, запись или хранение в системах поиска информации), а также перевод на любой язык в любой форме без предварительного письменного разрешения компании HTC.

### **Заявления об отказе от ответственности**

МЕТЕОРОЛОГИЧЕСКАЯ ИНФОРМАЦИЯ, ДАННЫЕ И ДОКУМЕНТАЦИЯ ПРЕДОСТАВЛЯЮТСЯ НА УСЛОВИЯХ "КАК ЕСТЬ" И БЕЗ КАКИХ-ЛИБО ГАРАНТИЙ ИЛИ ТЕХНИЧЕСКОЙ ПОДДЕРЖКИ СО СТОРОНЫ HTC. В МАКСИМАЛЬНО РАЗРЕШЕННОЙ ЗАКОНОМ СТЕПЕНИ КОМПАНИЯ HTC И ЕЕ РОДСТВЕННЫЕ КОМПАНИИ в прямой форме отказываются от каких-либо заявлений и гарантий, явно выраженных или подразумеваемых, возникающих в силу закона или на иных основаниях, в отношении метеорологической информации, данных и документации, или каких-либо других Продуктов и услуг, в том числе, без ограничения указанным, от каких-либо явно выраженных или подразумеваемых гарантий годности для продажи, явно выраженных или подразумеваемых гарантий пригодности к использованию в конкретных целях, ненарушения чужих прав, качества, точности, полноты, результативности, надежности, полезности, что метеорологическая информация, данные и/или документация не будут содержать ошибок, или подразумеваемых гарантий, возникающих в обычной практике ведения деловых операций или в ходе выполнения.

В дополнение к вышесказанному, компания HTC и ее поставщики не несут ответственности за использование или неиспользование Вами метеорологической информации, данных и/или документации или за результаты такого использования. Компания HTC и ее поставщики не дают никаких ни явно выраженных, ни подразумеваемых гарантий или утверждений, что метеорологическая обстановка будет соответствовать или соответствует тому, что сформулировано, представлено или описано в отчетах, прогнозах, данных или информации, и она не будет нести никакой ответственности или денежных обязательств перед любым физическим или юридическим лицом, сторонами и лицами, не являющимся стороной по делу, за любого рода несоответствие, неточность или пропуски в отношении прогнозируемых, описанных, сообщенных происходящих или произошедших погодных условий или явлений.

НЕ ОГРАНИЧИВАЯ ОБЩИЙ СМЫСЛ ВЫШЕСКАЗАННОГО, ВЫ ПРИЗНАЕТЕ, ЧТО МЕТЕОРОЛОГИЧЕСКАЯ ИНФОРМАЦИЯ, ДАННЫЕ И/ИЛИ ДОКУМЕНТАЦИЯ МОГУТ СОДЕРЖАТЬ НЕТОЧНОСТИ И ЧТО ВЫ БУДЕТЕ ПРИДЕРЖИВАТЬСЯ ЗДРАВОГО СМЫСЛА И СОБЛЮДАТЬ ОБЫЧНЫЕ МЕРЫ ПРЕДОСТОРОЖНОСТИ ПРИ ИСПОЛЬЗОВАНИИ МЕТЕОРОЛОГИЧЕСКОЙ ИНФОРМАЦИИ, ДАННЫХ И/ИЛИ ДОКУМЕНТАЦИИ.

#### **Ограничение ответственности за убытки**

В МАКСИМАЛЬНО РАЗРЕШЕННОЙ ПРИМЕНИМЫМ ЗАКОНОМ СТЕПЕНИ КОМПАНИЯ HTC ИЛИ ЕЕ ПОСТАВЩИКИ НИ ПРИ КАКИХ ОБСТОЯТЕЛЬСТВАХ НЕ БУДЕТ НЕСТИ ПЕРЕД ПОЛЬЗОВАТЕЛЕМ ИЛИ КАКОЙ-ЛИБО ТРЕТЬЕЙ СТОРОНОЙ ОТВЕТСТВЕННОСТЬ ЗА ЛЮБЫЕ КОСВЕННЫЕ, ФАКТИЧЕСКИЕ, ВЫТЕКАЮЩИЕ, СЛУЧАЙНЫЕ ИЛИ ШТРАФНЫЕ УБЫТКИ ЛЮБОГО РОДА НА ОСНОВАНИИ ЗАКОНОВ О КОНТРАКТАХ ИЛИ ГРАЖДАНСКИХ ПРАВОНАРУШЕНИЯХ, В ТОМ ЧИСЛЕ, БЕЗ ОГРАНИЧЕНИЯ УКАЗАННЫМ, ЗА ТЕЛЕСНОЕ ПОВРЕЖДЕНИЕ, СНИЖЕНИЕ ДОХОДА, ПОТЕРЮ РЕПУТАЦИИ, УПУЩЕННЫЕ КОММЕРЧЕСКИЕ ВОЗМОЖНОСТИ, У ТРАТУ ДАННЫХ И/ИЛИ ПОТЕРЮ ПРИБЫЛИ В РЕЗУЛЬТАТЕ ИЛИ В СВЯЗИ С ДОСТАВКОЙ, ВЫПОЛНЕНИЕМ ИЛИ НЕВЫПОЛНЕНИЕМ ОБЯЗАТЕЛЬСТВ ИЛИ ИСПОЛЬЗОВАНИЕМ МЕТЕОРОЛОГИЧЕСКОЙ ИНФОРМАЦИИ, ДАННЫХ И/ИЛИ ДОКУМЕНТАЦИИ НЕЗАВИСИМО ОТ ТОГО, МОЖНО ЛИ БЫЛО ПРЕДВИДЕТЬ ВОЗМОЖНОСТЬ ТАКИХ УБЫТКОВ.

## **Важные сведения по охране здоровья и меры предосторожности**

При использовании этого устройства следует соблюдать описанные ниже меры предосторожности во избежание возможной судебной ответственности и причинения ущерба здоровью.

Сохраняйте и соблюдайте все инструкции по технике безопасности и эксплуатации устройства. Соблюдайте все предупреждения, приведенные в инструкции по эксплуатации этого устройства.

Для уменьшения риска получения телесных повреждений, поражения электрическим током, возгорания и повреждения оборудования соблюдайте следующие меры предосторожности.

#### **ЭЛЕКТРОБЕЗОПАСНОСТЬ**

Это устройство предназначено для использования при питании от специального аккумулятора или источника питания.Использование других источников питания может быть опасным и сделать недействительной гарантию на данное устройство.

#### **МЕРЫ ПРЕДОСТОРОЖНОСТИ В ОТНОШЕНИИ НАДЛЕЖАЩЕГО ЗАЗЕМЛЕНИЯ**

**ВНИМАНИЕ**! Подключение к оборудованию, не заземленному надлежащим образом, может привести к поражению электротоком и повреждению устройства.

К этому устройству прилагается USB-кабель для подключения к настольному компьютеру или ноутбуку. Обеспечьте надлежащее заземление компьютера, прежде чем подключать к нему это изделие. Шнур питания настольного компьютера или ноутбука имеет заземляющий проводник и заземляющую вилку. Вилку следует вставлять в сетевую розетку, смонтированную и заземленную в соответствии со всеми местными нормативами и правилами.

#### **МЕРЫ ПРЕДОСТОРОЖНОСТИ В ОТНОШЕНИИ ИСТОЧНИКА ПИТАНИЯ**

#### **• Используйте надлежащий внешний источник питания**

Источник питания данного устройства должен соответствовать электрическим параметрам, обозначенным на его этикетке. Если вы не уверены, какой тип источника питания требуется, то обратитесь за советом в авторизованный сервисный центр или в местную электрокомпанию. Если питание устройства осуществляется от аккумулятора или других источников, то внимательно прочтите инструкцию по эксплуатации, прилагаемую к этому устройству.

#### **• Соблюдайте осторожность при обращении с аккумулятором**

В этом устройстве установлен литий-ионный полимерный аккумулятор. Неправильное обращение с аккумулятором может привести к возгоранию или ожогу. Не пытайтесь вскрывать аккумулятор или самостоятельно проводить его техническое обслуживание. Не разбирайте, не разламывайте, не прокалывайте, не замыкайте накоротко внешние контакты и схемы, не подвергайте данное изделие воздействию огня или воды, а также температур выше 60˚C (140˚F).

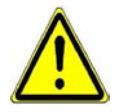

**ПРЕДУПРЕЖДЕНИЕ**: Неправильная установка аккумулятора может привести к взрыву. Во избежание угрозы пожара или ожогов, не разбирайте, не деформируйте, не прокалывайте, не замыкайте внешние контакты и схемы, не сжигайте и не бросайте в воду аккумулятор, а также не подвергайте его воздействию температуры выше 60° C. Для замены следует использовать только указанные аккумуляторы. Утилизируйте использованные аккумуляторы согласно местным законам или же в соответствии с инструкцией, прилагаемой к изделию.

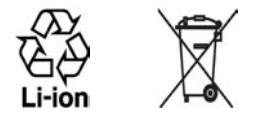

- **Особые меры предосторожности**
	- **•** Во избежание короткого замыкания держите аккумулятор или устройство в сухом месте вдали от воды или каких-либо жидкостей.
	- **•** Во избежание короткого замыкания во время работы держите устройство вдали от металлических предметов, чтобы они не касались аккумулятора или его контактов.
	- **•** Не применяйте поврежденные, деформированные или изменившие цвет аккумуляторы, или на корпусе которых имеется ржавчина, или которые перегреты или издают неприятный запах.
	- **•** Всегда держите вне досягаемости грудных и малых детей, чтобы они не смогли проглотить аккумулятор. Если они все же проглотят аккумулятор, то немедленно обратитесь к врачу.
	- **•** В случае утечки электролита из аккумулятора:
		- **•** Избегайте попадания электролита на кожу или одежду. Если электролит все же попадет на кожу или одежду, то немедленно промойте пораженный участок чистой водой и обратитесь к врачу за помощью.
		- **•** Избегайте попадания электролита в глаза. Если электролит все же попадет в глаза, то НЕ ТРИТЕ их, а немедленно промойте чистой водой и обратитесь к врачу за помощью.
- **•** Соблюдайте особые меры предосторожности держите текущий аккумулятор вдали от огня во избежание возгорания или взрыва.
- **•** Если произойдет несчастный случай, то немедленно предпримите надлежащие меры.

#### **МЕРЫ ПРЕДОСТОРОЖНОСТИ В ОТНОШЕНИИ ПРЯМОГО СОЛНЕЧНОГО СВЕТА**

Не используйте это изделие в условиях повышенной влажности или экстремальных температур. Не оставляйте коммуникатор или аккумулятор в салоне автомобиля или в местах, где температура превышает 60°C, например, на приборной панели автомобиля, подоконнике или за стеклом, на которое на протяжении длительного времени попадают прямые солнечные лучи или сильное ультрафиолетовое излучение. Это может повредить изделие, привести к перегреву аккумулятора или создать в автомобиле опасную ситуацию.

#### **ПРЕДОТВРАЩЕНИЕ ПОТЕРИ СЛУХА**

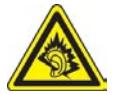

**ВНИМАНИЕ!** Длительное прослушивание звука в телефоне или наушниках с высокой громкостью может привести к безвозвратной потере слуха.

**ПРИМЕЧАНИЕ**: наушники и гарнитура для данного устройства (указаны ниже) согласно французской Статье L прошли во Франции испытания на соответствия требованиям к уровню звукового давления, установленного соответствующими стандартами NF EN 50332-1:2000 и/или NF EN 50332- 2:2003. 5232-1.

**•** Наушники фирмы Merry, модель EMC220.

#### **БЕЗОПАСНОСТЬ НА БОРТУ САМОЛЕТА**

Использование данного изделия во время авиаперелетов запрещено во многих странах, так как оно может вызвать помехи в системе навигации. Если вы хотите использовать это устройство на борту самолета, обязательно включите в нем Авиарежим.

#### **ОГРАНИЧЕНИЯ МЕСТ ИСПОЛЬЗОВАНИЯ**

Не используйте это устройство на бензоколонках и заправочных пунктах ГСМ, химических заводах или в местах, где ведутся взрывные работы, или в потенциально взрывоопасной среде (пункты заправки, нижние палубы кораблей, установки для транспортировки или хранения топлива или химических продуктов), а также в местах, в которых воздух содержит химические вещества или частицы (гранулы, пыль или металлическая пудра). Возникновение искр в таких средах может привести к взрыву или пожару и, в результате, к телесным повреждениям или даже смерти.

#### **ВЗРЫВООПАСНЫЕ СРЕДЫ**

При нахождении в потенциально взрывоопасной среде или в местах, где присутствуют легковоспламеняющиеся материалы, данное устройство нужно отключать, а пользователь должен строго следовать всем знакам и инструкциям. Возникновение искр в таких средах может привести к взрыву или пожару и, в результате, к телесным повреждениям или даже смерти. Запрещается использовать это устройство на автозаправочных станциях; пользователи должны соблюдать ограничения на использование радиоаппаратуры на складах горючего, химических заводах или в местах, где ведутся взрывные работы. Места, в которых имеется опасность взрыва, часто, но не всегда, обозначены хорошо заметными и понятными предупреждающими знаками. В число таких взрывоопасных мест входят пункты заправки, нижние палубы кораблей, установки для транспортировки или хранения топлива или химических продуктов, а также места, в которых воздух содержит химические вещества или частицы (гранулы, пыль или металлическая пудра).

#### **БЕЗОПАСНОСТЬ В ДОРОГЕ**

Водителям автомобилей запрещено пользоваться мобильными телефонами в движении, кроме экстренных случаев. В некоторых страх, в качестве альтернативы, разрешается использовать телефонные гарнитуры.

#### **МЕРЫ БЕЗОПАСНОСТИ В ОТНОШЕНИИ ВОЗДЕЙСТВИЯ ВЧ-ИЗЛУЧЕНИЯ**

- **•** Не используйте изделие рядом с металлическими конструкциями (например, со стальным каркасом здания).
- **•** Не используйте изделие рядом с мощными источниками электромагнитного излучения, такими как микроволновые печи, колонки, телевизоры и радиоприемники.
- **•** Используйте только такие принадлежности, которые разрешены изготовителем изделия либо не содержат металлических компонентов.
- **•** При использовании принадлежностей, которые не разрешены изготовителем изделия, могут быть нарушены местные требования к уровню радиочастотного облучения, поэтому их не следует использовать.

#### **ПОМЕХИ В РАБОТЕ МЕДИЦИНСКОГО ОБОРУДОВАНИЯ**

Это устройство может вызвать нарушения в работе медицинского оборудования. Использование этого устройства запрещено в большинстве клиник и медицинских центров.

Если вы используете какое-либо другое индивидуальное медицинское устройство, то проконсультируйтесь с производителем вашего устройства, чтобы узнать, надежно ли оно экранировано от внешнего излучения РЧэнергии. Ваш врач может помочь в получении этой информации.

ВЫКЛЮЧАЙТЕ телефон при нахождении в медицинских учреждениях, если в них вывешены соответствующие инструкции. В больницах и медицинских учреждениях может использоваться оборудование, чувствительное к внешнему излучению ВЧ-энергии.

#### **СЛУХОВЫЕ АППАРАТЫ**

Некоторые цифровые беспроводные телефоны могут вызывать помехи в работе слуховых аппаратов. В этом случае обратитесь за советом в сервисный центр или позвоните в службу работы с заказчиками, чтобы обсудить альтернативные варианты.

#### **НЕИОНИЗИРУЮЩЕЕ ИЗЛУЧЕНИЕ**

Устройство имеет внутреннюю антенну. Это устройство должно использоваться только в нормальных условиях, чтобы обеспечить правильную работу излучающих модулей и не вызывать помехи в работе другого оборудования. Так же, как и пользователям других мобильных передающих радиоустройств, для удовлетворительной работы этого устройства и безопасности пользователя рекомендуется не располагать антенну слишком близко к каким-либо частям тела во время работы этого устройства.

Используйте только прилагаемую цельную антенну. Использование неразрешенных или измененных антенн может привести к снижению качества связи и повреждению телефона, в результате чего снизится его производительность и уровень SAR превысит максимально допустимый. При использовании телефона в таких условиях могут быть нарушены местные юридические требования.

Для обеспечения максимальной производительности телефона и соответствия уровня воздействия ВЧ-излучения на человека требованиям соответствующих стандартов всегда используйте устройство только в предназначенных для этого местах. При совершении или ответе на телефонные звонки не касайтесь и не удерживайте область антенны. Это может привести к снижению качества связи и увеличению энергопотребления устройства. Отсутствие физического контакта с областью антенны ПРИ ИСПОЛЬЗОВАНИИ телефона обеспечивает наилучшее качество связи и максимальное время работы от батареи.

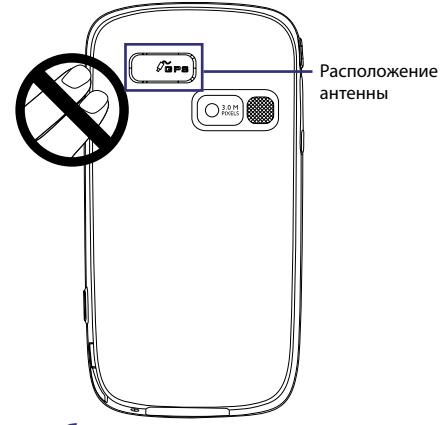

#### **Общие меры безопасности**

**• Соблюдайте знаки обслуживания**

За исключением случаев, описанных в соответствующих разделах документации по эксплуатации или обслуживанию, не проводите обслуживание каких-либо устройств самостоятельно. Необходимое обслуживание внутренних компонентов этих устройств должно проводиться уполномоченным специалистом по техническому обслуживанию или уполномоченным сервисным центром.

#### **• Повреждения, требующие технического обслуживания**

Отключите устройство от розетки электропитания и обратитесь к уполномоченному специалисту по техническому обслуживанию или в сервисный центр при возникновении следующих случаев:

- **•** На устройство пролита жидкость или внутрь попал посторонний предмет.
- **•** Устройство попало под дождь или в воду.
- **•** Устройство упало или повреждено.
- **•** Имеются заметные признаки перегрева.

**•** Устройство не работает нормально при соблюдении инструкций по эксплуатации.

#### **• Избегайте мест с высокой температурой**

Устройство следует держать вдали от источников тепла, таких как батареи отопления, обогреватели, кухонные плиты или другие устройства (включая, без ограничения указанным, усилители).

#### **• Избегайте мест с повышенной влажностью**

Не пользуйтесь устройством в местах с повышенной влажностью.

#### **• Не пользуйтесь этим устройством после резкого перепада температуры**

Если вы переносите это устройство из одного места в другое, где сильно отличается температура и/или влажность (например, в холодную погоду выносите из теплого помещения на улицу), то на устройстве или внутри него может сконденсироваться влага. Во избежание повреждения устройства, прежде чем его использовать, сделайте достаточную паузу, чтобы влага испарилась.

**ПРИМЕЧАНИЕ.** Если устройство было перемещено из условий низкой температуры в условия высокой температуры или наоборот, перед включением питания подождите, пока оно акклиматизируется и приобретет комнатную температуру.

#### **• Не вставляйте в устройство посторонние предметы**

Не вставляйте никакие посторонние предметы в гнезда или другие отверстия корпуса устройства. Эти гнезда или отверстия предусмотрены для вентиляции. Их нельзя загораживать или закрывать.

#### **• Приспособления для установки**

Не ставьте это устройство на неустойчивый стол, тележку, подставку или кронштейн. При установке строго следуйте инструкциям изготовителя и используйте для установки только те приспособления, которые рекомендованы изготовителем.

**• Подключения следует проводить на устойчивой поверхности** Не кладите это устройство на неустойчивую поверхность.

#### **• Используйте устройство с одобренным оборудованием**

Это устройство должно использоваться только с персональными компьютерами и дополнительными устройствами, обозначенными как подходящие для использования с вашим изделием.

#### **• Отрегулируйте громкость**

Убавьте громкость, прежде чем использовать наушники или другие аудиоустройства.

#### **• Чистка**

Перед чисткой данного изделия отключите его от розетки электропитания. Не применяйте жидкие или аэрозольные чистящие средства. Для чистки используйте слегка увлажненную ткань, но НИКОГДА не используйте воду для чистки ЖК-экрана.

# **Содержание**

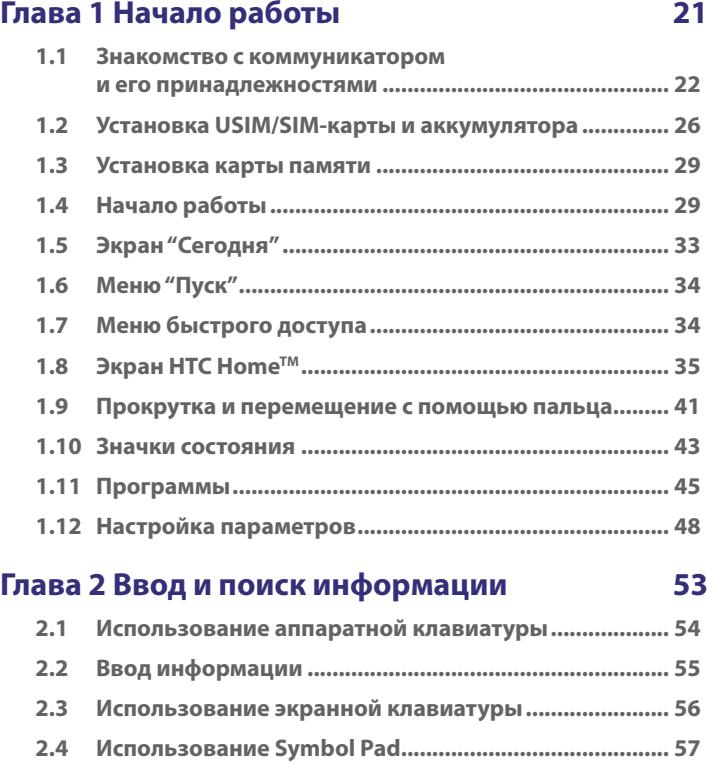

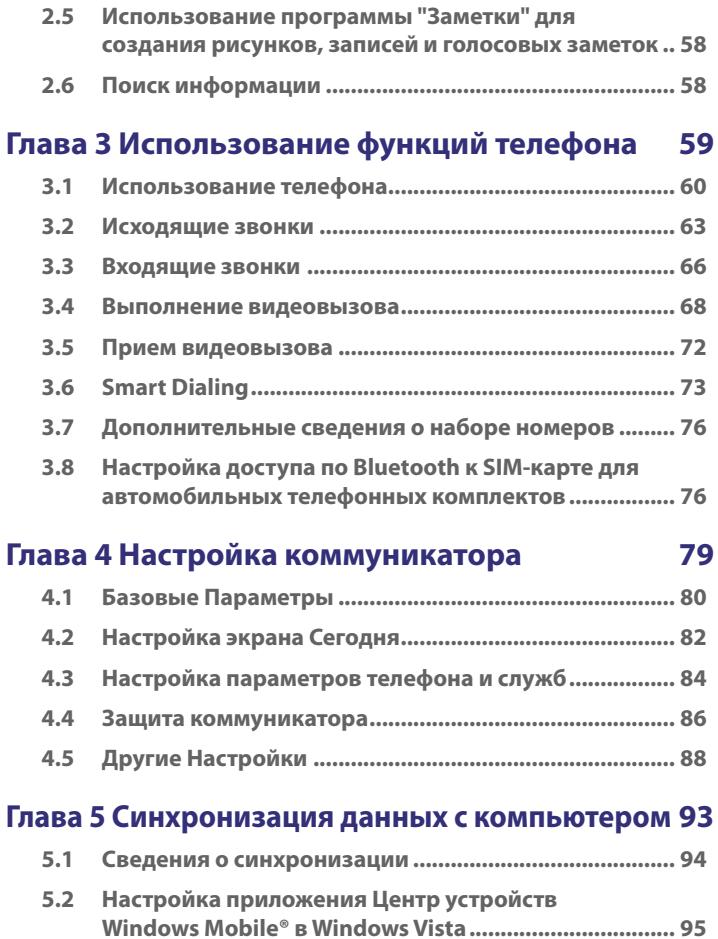

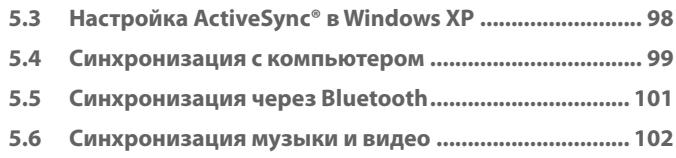

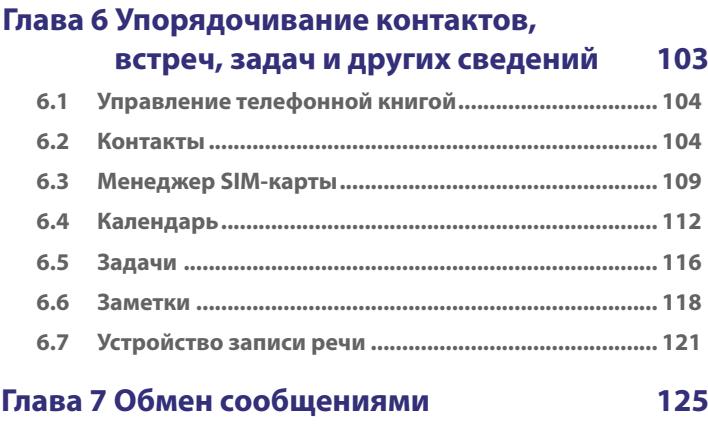

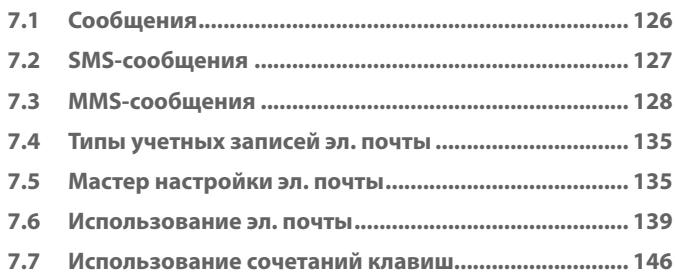

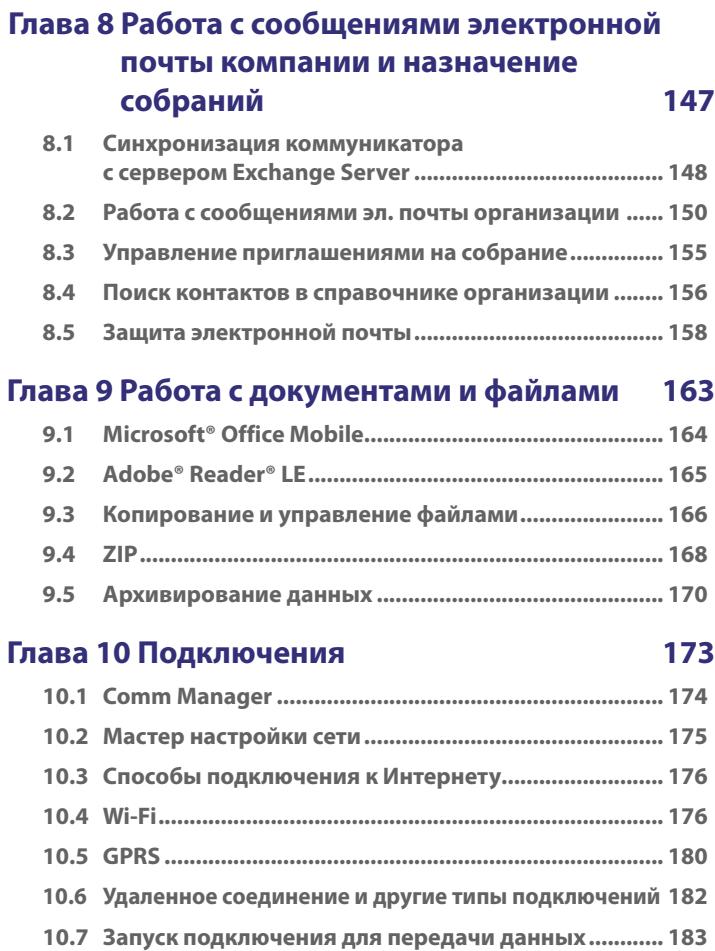

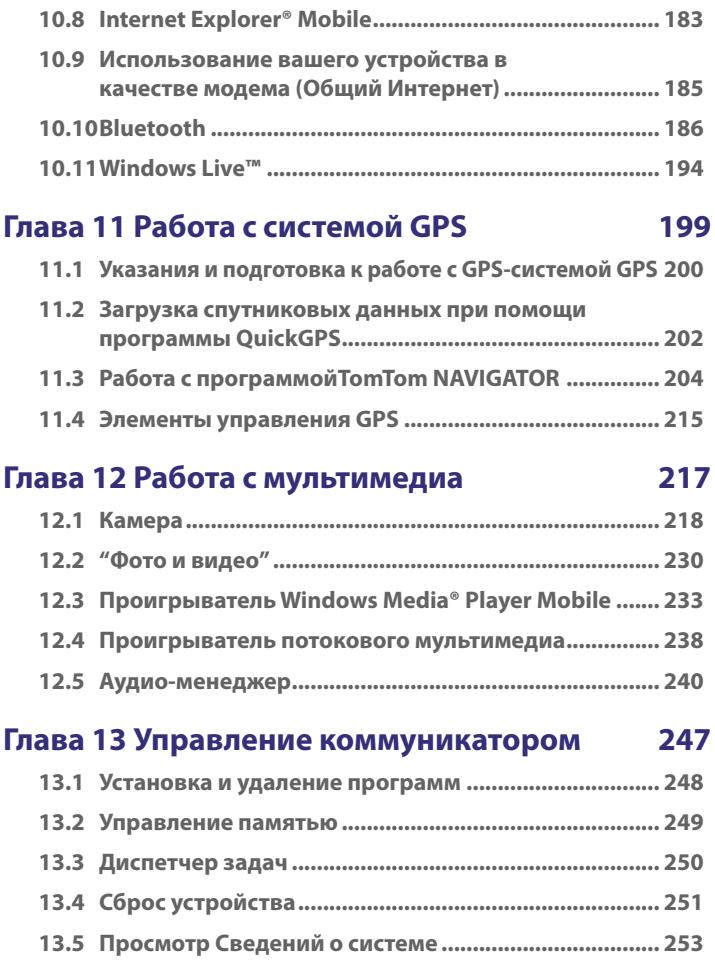

19

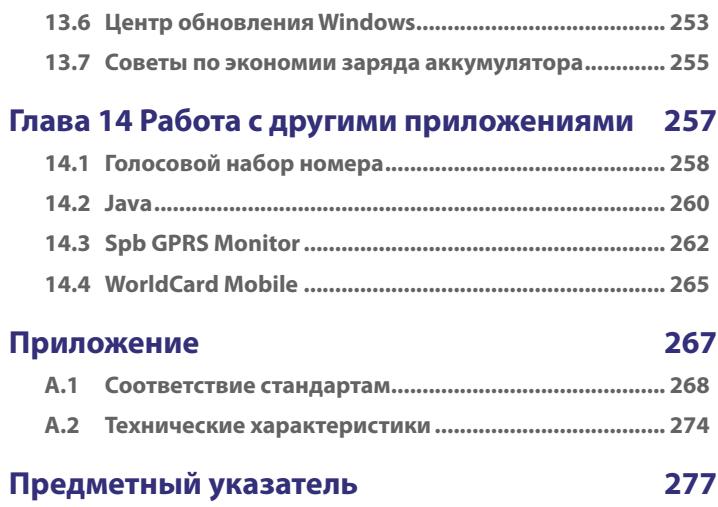

## **Глава 1 Начало работы**

**[1.1 Знакомство с коммуникатором и его](#page-21-0) [принадлежностями](#page-21-0) [1.2 Установка USIM/SIM-карты и аккумулятора](#page-25-0) [1.3 Установка карты памяти](#page-28-0) [1.4 Начало работы](#page-28-0) [1.5 Экран "Сегодня"](#page-32-0) [1.6 Меню "Пуск"](#page-33-0) [1.7 Меню быстрого доступа](#page-33-0) 1.8 Экран НТС Home™ [1.9 Прокрутка и перемещение с помощью пальца](#page-40-0) [1.10 Значки состояния](#page-42-0) [1.11 Программы](#page-44-0) [1.12 Настройка параметров](#page-47-0)**

## <span id="page-21-0"></span>**1.1 Знакомство с коммуникатором и его принадлежностями**

#### **Левая панель ГОЛОСОВОЕ УПРАВЛЕНИЕ**

#### **Правая панель**

- Нажмите для включения или отключения функции распознавания голоса. Подробные сведения см. в главе 14.
- Нажмите и удерживайте для записи речевой заметки.

#### **Дисковый манипулятор**

- Прокрутка вверх или вниз для перехода по меню и инструкциям программ. Нажатие для выбора.
- Во время разговора или при прослушивании музыки прокрутка вверх или вниз для настройки громкости звука.
- При поступлении входящего вызова прокрутка вниз для отключения звукового оповещения.

#### **Кнопка OK**

Подтверждение ввода данных или выход из текущей программы.

#### **ПИТАНИЕ**

Нажмите для временного отключения экрана. Чтобы отключить питание, нажмите и удерживайте приблизительно 5 секунд. **Д**ополнительные сведения см. в разделе "Начало работы" в этой главе.

#### **КАМЕРА**

**Стилус**

Нажмите для запуска программы "Камера". Подробные сведения см. в главе 12.

#### **Передняя панель**

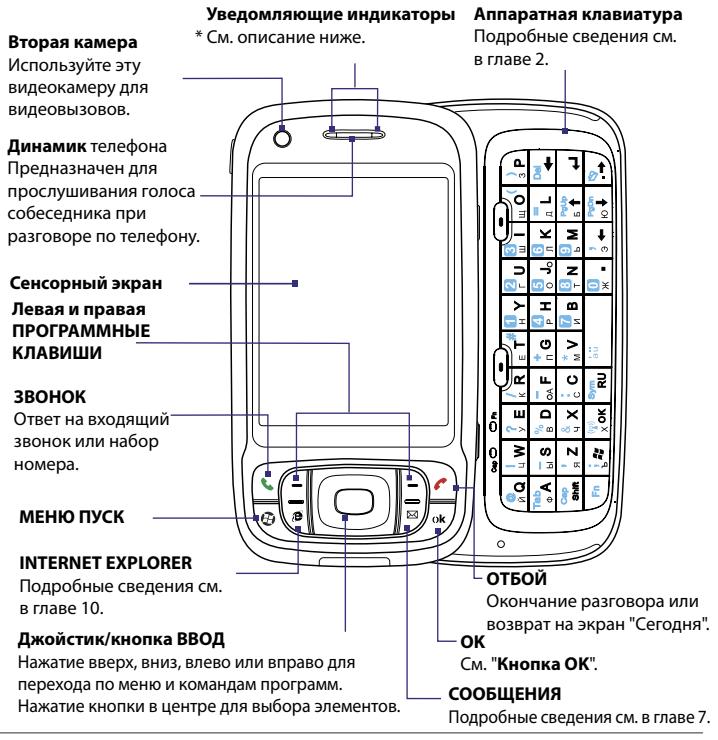

- \* Левый индикатор. Индикатор может иметь зеленый и желтый цвет для информирования о режиме ожидания HSDPA/UMTS/EDGE/GSM/ GPRS, получении сообщения, состоянии сети, уровне заряда аккумулятора, а также для уведомления. Мигает красным светом, когда уровень заряда батареи снижается до 5% или менее.
	- Правый индикатор. Мигающий голубой сигнал индикатора означает, что система Bluetooth включена и готова к обмену сигналами Bluetooth, мигающий зеленый сигнал указывает состояние системы Wi-Fi. Если включены оба интерфейса – Bluetooth и Wi-Fi – индикатор поочередно светится то одним, то другим светом. Желтый индикатор – состояние GPS.

#### **Задняя панель**

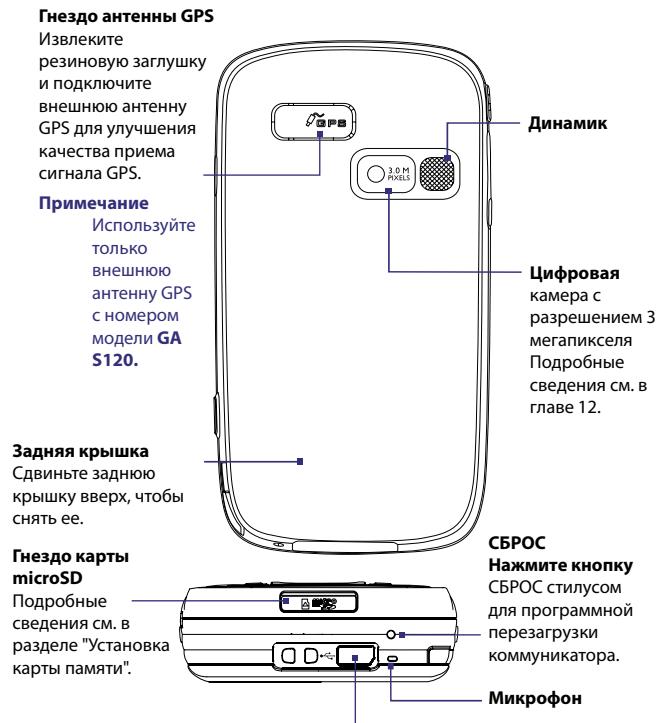

#### **Разъем для синхронизации/гнездо наушников**

Подключите прилагаемый кабель USB для синхронизации информации или адаптер питания для подзарядки аккумулятора. К этому разъему можно также подключить прилагаемую стереогарнитуру USB для разговора по телефону без использования рук и прослушивания аудиофайлов.

#### **Принадлежности**

 $E =$ 

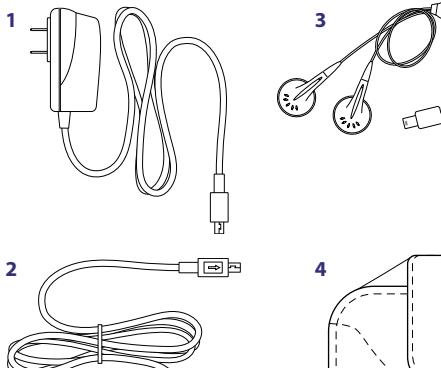

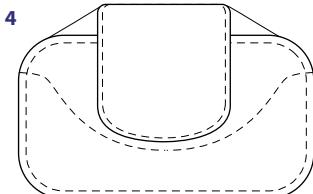

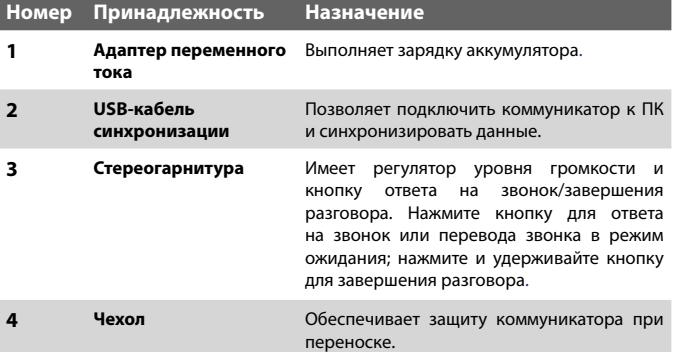

## <span id="page-25-0"></span>**1.2 Установка USIM/SIM-карты и аккумулятора**

Всегда отключайте устройство перед установкой/заменой аккумулятора и USIM/SIM-карты. USIM/SIM-карта содержит номер телефона, сведения об обслуживании, а также используется для хранения телефонной книги и сообщений. Коммуникатор поддерживает SIM-карты 1,8 В и 3 В. Некоторые устаревшие SIM-карты не будут работать с коммуникатором. В этом случае необходимо обратиться к поставщику услуг для получения новой USIM/ SIM-карты. Эта услуга может быть платной.

В коммуникаторе используется литий-полимерный аккумулятор. Коммуникатор необходимо использовать только с указанными производителем оригинальными аккумуляторами и принадлежностями. Время работы от аккумулятора зависит от различных факторов, в том числе от конфигурации сети, уровня сигнала, температуры окружающей среды, настроенных параметров и используемых функций, подключенных к коммуникатору устройств, а также характера использования средств для работы с голосом, данными и программ.

Ресурс аккумулятора (примерно):

**•** В режиме ожидания: до **350** часов для UMTS

до **365** часов для GSM

**•** В режиме разговора: До **264** минут для UMTS До **420** минут для GSM

До **120** минут для видеовызова (видеотелефония)

**Предупреждение.** Во избежание пожара или ожогов:

- Не пытайтесь самостоятельно открывать, разбирать или выполнять обслуживание аккумулятора.
- Не деформируйте, не прокалывайте, не замыкайте внешние контакты, не сжигайте и не бросайте аккумулятор в воду.
- Не подвергайте его воздействию температур выше 60°С (140o F).
- Для замены используйте только аккумулятор, который специально предназначен для коммуникатора.
- Выполняйте утилизацию аккумулятора в соответствии с местным законодательством.
- **Важно** Перед открытием крышки отсека SIM-карты выключите коммуникатор. В противном случае коммуникатор может быть поврежден.

#### **Установка USIM/SIM-карты**

- **1.** Выключите коммуникатор.
- **2.** Выдвиньте клавиатуру.
- **3.** Сдвиньте фиксатор крышки отсека SIM-карты влево, а затем откройте крышку.
- **4.** Удерживайте USIM/SIM-карту золотистыми контактами вниз и обрезанным углом по направлению к внешнему краю отсека. Вставьте USIM/SIM-карту в отсек.

**Совет** На крышке отсека SIM-карты приведена иллюстрация по установке USIM/SIM-карты.

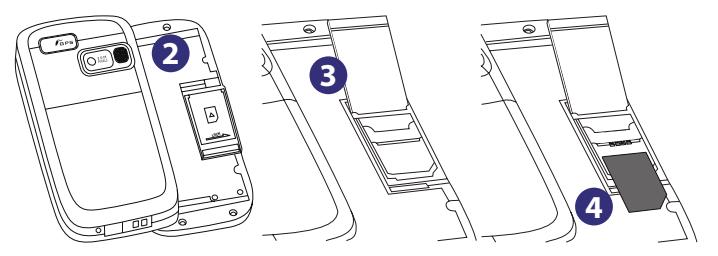

**5.** После установки USIM/SIM-карты закройте крышку отсека SIMкарты и сдвиньте фиксатор вправо, чтобы заблокировать ее.

#### **Извлечение USIM/SIM-карты**

Чтобы извлечь USIM/SIM-карту, нажмите на нее с задней стороны отсека, а затем извлеките карту из отсека.

#### **Установка аккумулятора**

Установите на место аккумулятор. Для этого вставьте его в отсек, совместив медные контакты аккумулятора с выступающими контактами в верхней правой части отсека. Сначала поместите в отсек правый край аккумулятора, а затем слегка прижмите аккумулятор, чтобы он встал на место.

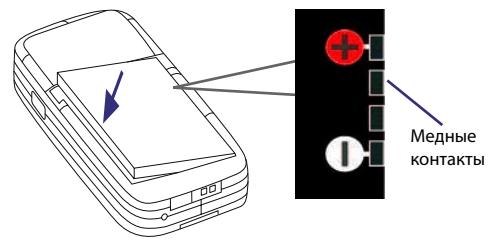

После установки аккумулятора установите на место заднюю крышку.

#### **Извлечение аккумулятора**

- **1.** Выключите коммуникатор.
- **2.** Сдвиньте заднюю крышку вверх и снимите ее.
- **3.** Чтобы извлечь аккумулятор, поднимите его вверх с левого края.

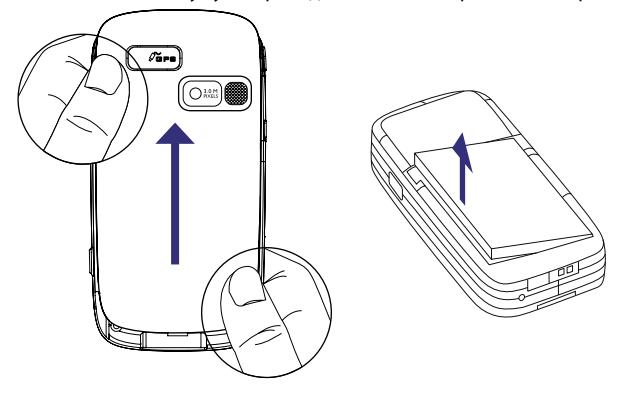

## <span id="page-28-0"></span>**1.3 Установка карты памяти**

Снизу коммуникатора находится гнездо для установки карты памяти. Чтобы увеличить объем памяти, доступный для хранения изображений, видео, музыки и файлов, можно приобрести карту памяти microSD™ и установить ее в этом гнезде.

#### **Установка карты microSD**

**1.** Откройте резиновую крышку гнезда для карты памяти.

Гнездо карты microSD

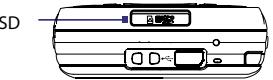

- **2.** Вставьте карту microSD в гнездо для карты памяти золотистыми контактами вниз.
- **3.** Закройте резиновую крышку.
- **Примечание** Для извлечения карты microSD нажмите на нее. Карта выдвинется из гнезда, и ее можно будет извлечь.

## **1.4 Начало работы**

После установки USIM/SIM-карты и аккумулятора и зарядки аккумулятора можно включить коммуникатор и приступить к работе с ним.

#### **Включение и выключение коммуникатора**

#### **Включение питания**

Нажмите и удерживайте кнопку ПИТАНИЕ в течение нескольких секунд.

При первом включении коммуникатора запустится мастер быстрой настройки, который поможет выполнить калибровку, настроить региональные параметры, дату и время, а также установить пароль. Подробные сведения о калибровке сенсорного экрана см. в разделе "Калибровка коммуникатора".

#### **Выключение питания**

Нажмите и удерживайте кнопку ПИТАНИЕ в течение нескольких секунд.

Появится сообщение с запросом на выключение коммуникатора.

#### **Автоматическая настройка параметров подключений для передачи данных**

При первом включении устройства на экране «Сегодня» появится уведомление **мастера настройки подключения**.

Мастер настройки подключения поможет автоматически настроить на коммуникаторе подключения для передачи данных, такие как GPRS, WAP и MMS, благодаря чему нет необходимости вводить параметры в коммуникатор вручную.

#### **Автоматическая настройка параметров подключений для передачи данных**

**1.** При появлении уведомления от мастера настройки подключения коснитесь **Да**.

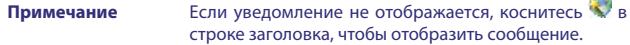

- **2.** Если SIM-карта поддерживает профили нескольких операторов, появится сообщение с предложением выбрать профиль сети. Выберите нужный профиль и коснитесь **OK**.
- **3.** Мастер настройки подключения начнет настраивать параметры подключений для передачи данных коммуникатора.
- **4.** После завершения настройки коснитесь **Перезапустить**.

Дополнительные сведения о мастере настройки подключения см. в главе 10.

#### **Зарядка аккумулятора**

Новые аккумуляторы заряжены не полностью. Перед тем, как использовать коммуникатор, необходимо вставить и зарядить аккумулятор. Аккумуляторы некоторых типов работают лучше после нескольких циклов заряда/разряда. Аккумулятор можно зарядить двумя способами:

- **•** Зарядка аккумулятора коммуникатора с помощью подключения адаптера питания.
- **•** Подключение коммуникатора к ПК с помощью прилагаемого кабеля синхронизации USB.

**Примечание** Для зарядки аккумулятора коммуникатора необходимо использовать только адаптер переменного тока и кабель USB, поставляемые с коммуникатором.

Во время зарядки левый индикатор светится желтым светом. Когда питание коммуникатора включено, при зарядке аккумулятора в строке заголовка экрана "Сегодня" отображается значок зарядки ( $\mathbf{F}$ ). Когда аккумулятор будет полностью заряжен, цвет индикатора изменится на зеленый, а в строке заголовка экрана "Сегодня" появится значок ( $\overline{CIII}$ ), указывающий на то, что аккумулятор полностью заряжен.

- **Предупреждение.** Не извлекайте аккумулятор из коммуникатора во время зарядки с помощью адаптера переменного тока или автомобильного адаптера.
	- Для обеспечения безопасности зарядка аккумулятора прекрашается при чрезмерном нагревании аккумулятора.

#### **Калибровка коммуникатора**

Для калибровки сенсорного экрана коммуникатора необходимо касаться стилусом центра крестика, который перемещается в различные точки на экране. Этот процесс обеспечивает точность касания элементов стилусом.

Если коммуникатор неточно реагирует на касания экрана, выполните следующие действия для его повторной калибровки.

- **1.** Выберите **Пуск > Настройка >** вкладка **Система > Экран**.
- **2.** На вкладке **Общие** коснитесь **Калибровка экрана**, а затем следуйте инструкциям на экране для выполнения калибровки.

#### **Настройка параметров экрана**

Экран коммуникатора может работать в двух режимах ориентации: **Книжная** и **Альбомная**. Чтобы изменить ориентацию, коснитесь **Пуск > Настройка >** вкладка **Система > Экран**, а затем выберите необходимую ориентацию.

**Совет** Чтобы быстро изменить ориентацию экрана, можно также коснуться значка Повернуть экран в модуле запуска на главном экране HTC Home<sup>™</sup>. Для получения дополнительной информации см. раздел "Экран HTC Home™" далее в этой главе.

#### 32 Начало работы

Чтобы сгладить края экранных шрифтов во многих программах, на вкладке **ClearType** установите флажок **Включить ClearType**.

Чтобы повысить удобство чтения или видеть на экране больше информации, настройте размер текста с помощью ползунка на вкладке **Размер текста**.

#### **Переключение коммуникатора в спящий режим**

Если нажать кнопку ПИТАНИЕ и сразу отпустить, экран отключится и коммуникатор перейдет в **спящий режим**. В спящем режиме отключается экран и снижается энергопотребление коммуникатора для экономии заряда аккумулятора.

Коммуникатор также переходит в спящий режим автоматически после определенного периода бездействия.

#### **Настройка периода бездействия для перехода в спящий режим**

- **1.** Выберите **Пуск > Настройка >** вкладка **Система > Электропитание >** вкладка **Дополнительно**.
- **2.** Убедитесь, что в области **При питании от аккумулятора** установлен флажок **Выключать, если не используется**.
- **3.** Выберите время ожидания, а затем коснитесь **OK**.

Вы сможете принимать сообщения и звонки, когда коммуникатор находится в спящем режиме. При повторном нажатии кнопки ПИТАНИЕ, поступлении звонка или получении сообщения коммуникатор выйдет из спящего режима.

## <span id="page-32-0"></span>**1.5 Экран "Сегодня"**

На экране "Сегодня" отображается важная информация, такая как предстоящие встречи и индикаторы состояния. Вы можете коснуться определенной области экрана, чтобы запустить соответствующую программу.

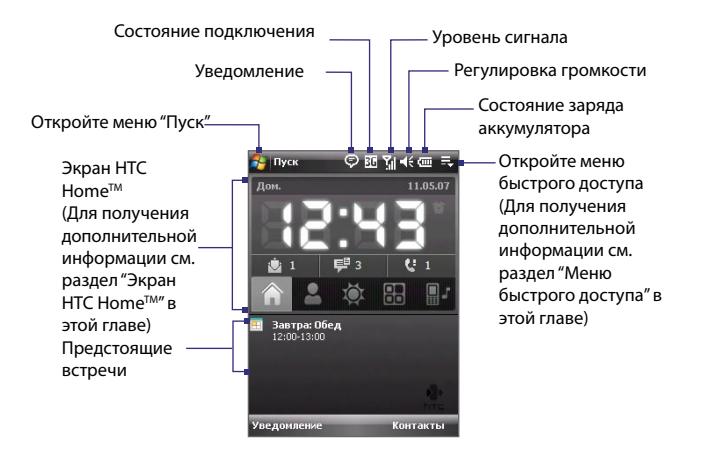

- **•** Чтобы открыть экран "Сегодня", выберите **Пуск > Сегодня**.
- **•** Для настройки параметров экрана "Сегодня", в том числе фонового рисунка, коснитесь **Пуск > Настройка >** вкладка **Личные > Сегодня**.

Дополнительные сведения о настройке экрана "Сегодня" см. в главе 4.

## <span id="page-33-0"></span>**1.6 Меню "Пуск"**

Меню "Пуск", расположенное в левом верхнем углу экрана "Сегодня", содержит список программ. Чтобы запустить программу, можно перейти к нужной программе в списке и нажать кнопку ВВОД или коснуться необходимой программы стилусом.

Переключитесь на экран "Сегодня".

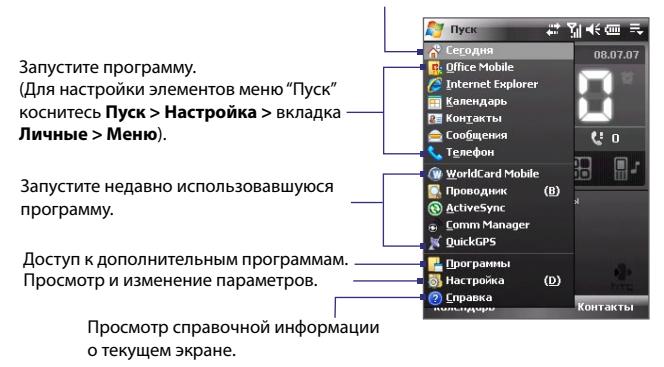

## **1.7 Меню быстрого доступа**

Меню быстрого доступа, расположенное в правом верхнем углу экрана "Сегодня", содержит список запущенных программ. Оно позволяет быстро переключаться между запущенными программами и завершать работу неиспользуемых программ.

<span id="page-34-0"></span>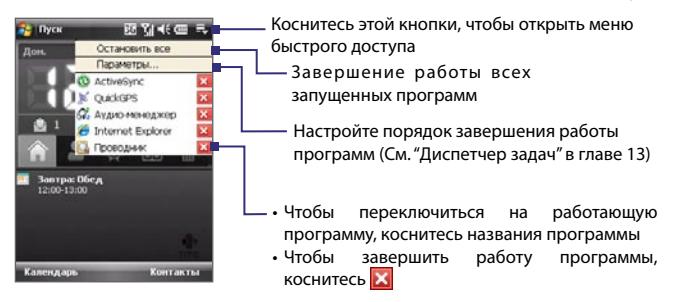

## **1.8 Экран HTC Home™**

**Экран HTC HomeTM** – это модуль экрана "Сегодня", который предоставляет краткую актуальную локальную информацию, такую как время, дата и погода, а также отображает новые сообщения и пропущенные вызовы.

В экране HTC HomeTM есть также 3 другие вкладки, которые обеспечивают быстрый доступ к часто вызываемым контактам, часто используемым программам, параметрам устройства и настройкам мелодии звонка.

Модуль HTC HomeTM содержит 5 компонентов: **Домашний**, **Избранные контакты**, **Погода**, **Модуль запуска** и **Звук**. В нижней части модуля "Экран HTC HomeTM" находится панель инструментов, с помощью которой можно переключаться между этими компонентами.

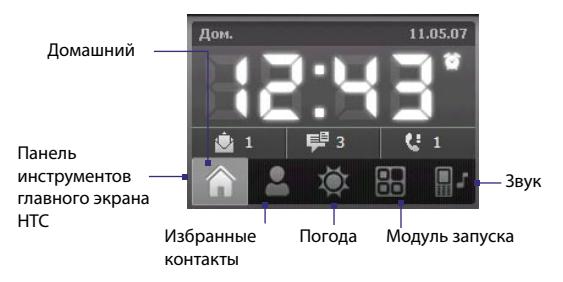

#### 36 Начало работы

#### **Переключение между различными компонентами главного экрана HTC HomeTM**

Выполните одно из следующих действий.

- **•** Коснитесь вкладки на панели инструментов.
- **•** Используйте джойстик. Если панель инструментов неактивна, сначала нажмите джойстик вверх или вниз, чтобы перейти на панель инструментов. Нажмите джойстик влево или вправо для выбора вкладки, а затем нажмите кнопку ВВОД.

#### **Домашний**

На вкладке **Домашний** отображается день недели, дата и местное время. При получении сообщений и вызовов на этой вкладке также отображается количество новых сообщений эл. почты, SMS/MMS-сообщений и пропущенных вызовов. Если настроены оповещения, также отображается значок "Сигнал".

Экран отображения времени. Коснитесь этой области экрана, если необходимо изменить дату, время или включить сигналы.

Количество новых сообщений эл. почты. Коснитесь этого значка для просмотра сообщений эл. почты.

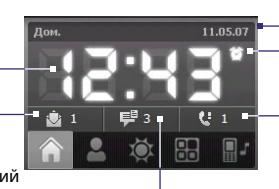

Значок сигнала Количество пропущенных вызовов. Коснитесь этого значка, чтобы открыть экран "Звонки". Текущий день недели и дата

Количество новых сообщений SMS/MMS. Коснитесь этого значка для просмотра сообщений SMS и MMS.

#### **Главные контакты**

Вкладка **Главные контакты** позволяет добавить 9 часто вызываемых контактов для удобного, быстрого доступа к ним.

**Примечание** Чтобы добавить контакты, которые хранятся на SIM-карте, сначала скопируйте их в список контактов на коммуникаторе.
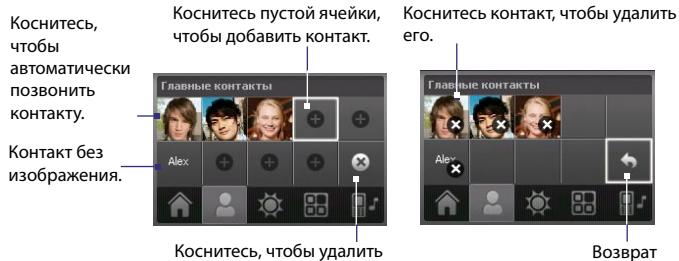

контакт из списка избранных.

**Примечание** Чтобы заменить контакт, сначала необходимо его удалить, а затем выбрать новый контакт для замены.

## **Погода**

На вкладке **Погода** отображается информация о текущей погоде, а также прогноз погоды на ближайшие четыре дня. При использовании этой функции в первый раз необходимо выбрать город, чтобы получить информацию о погоде для данного города.

## **Выбор города**

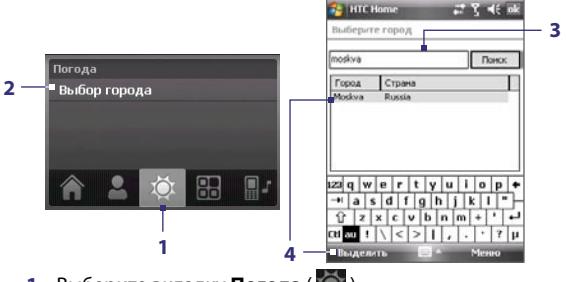

- **1.** Выберите вкладку **Погода** ( ).
- **2.** Коснитесь области, на которой отображается **Выбор города**.
- **3.** На экране "Выбор города" введите имя города, для которого требуется получать сведения о погоде, а затем коснитесь **Поиск**.

**Совет** Для выбора города также можно воспользоваться списком городов.

**4.** Выберите город в списке и коснитесь **Выделить**.

## **Просмотр информации о погоде**

После выбора города коммуникатор автоматически подключается к Интернету с помощью GPRS и загружает информацию о погоде на текущий день и следующие четыре дня недели. На вкладке **Погода** будет показана текущая температура, самая высокая и самая низкая температура, а также графический индикатор погоды (показывающий облачный или дождливый день и т.д.). Отображает время или количество

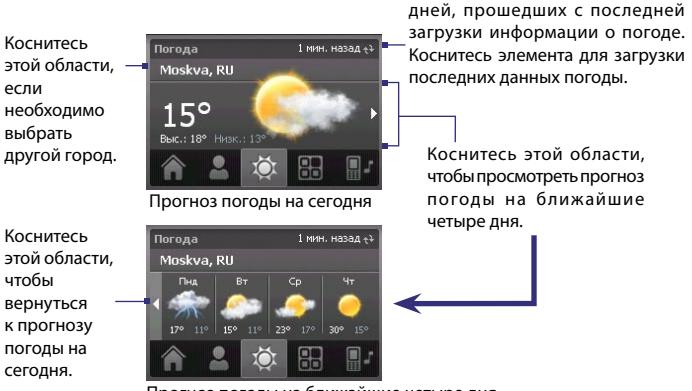

Прогноз погоды на ближайшие четыре дня

- **Совет** Для загрузки информации о погоде можно также использовать подключение Wi-Fi коммуникатора. Дополнительные сведения об использовании Wi-Fi см. в главе 10.
- **Примечание** Если коммуникатор не подключался к Интернету и не загружал сведения о погоде в течение 5 дней, появится следующее сообщение об ошибке: "Не удается получить данные для выбранного города. Нажмите здесь для повтора". Подключите коммуникатор к Интернету с помощью GPRS или Wi-Fi, а затем коснитесь области, в которой отображается сообщение об ошибке, чтобы загрузить данные о погоде.

### **Настройка параметров информации о погоде**

- **1.** Коснитесь области, на которой отображается название города.
- **2.** На экране "Выбор города" выберите **Меню > Параметры погоды**.
- **3.** Можно включить или выключить следующие параметры:
	- **• Автоматически загружать данные погоды**. Если установлен этот флажок, информация о погоде будет автоматически загружаться с веб-сайта AccuWeather при выборе вкладки **Погода**, если данные не обновлялись в течение последних трех часов. Данные о погоде будут также загружаться при каждом выполнении подключения ActiveSync (с помощью беспроводного подключения или подключения USB).

Снимите этот флажок, если необходимо загружать информацию о погоде вручную.

**• Загру ж ать при роуминге**. Установите этот флажок, только если необходимо выполнять автоматическую загрузку данных о погоде при роуминге. Это может привести к дополнительным расходам**.**

**• Те м п е р а т у р н а я ш к а л а** . Выберите шкалу для отображения температуры: Цельсий или Фаренгейт.

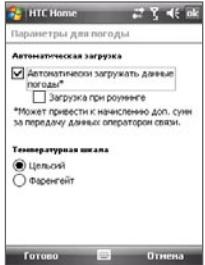

**Совет** Для просмотра более подробной информации о погоде на веб-сайте AccuWeather на экране "Выбор города" выберите **Меню > О программе Weather**, а затем коснитесь ссылки на веб-сайте AccuWeather.com. Запустится программа Internet Explorer Mobile, и в ней будет отображаться веб-сайт AccuWeather.

## **Модуль запуска**

Вкладка **Модуль запуска** позволяет добавлять ярлыки на избранные программы и параметры для доступа одним касанием. Быстрые параметры, такие как **Настроить подсветку**, **Поворот экрана** и **Блокировка устройства**, а также несколько ярлыков программ добавлены по умолчанию. Их можно заменить необходимыми параметрами и программами.

Выберите пустую ячейку для добавления ярлыка параметра или программы. Коснитесь ярлыка Модуль запуска Модуль запуска

быстрого запуска, чтобы открыть соответствующую программу или применить соответствующий параметр.

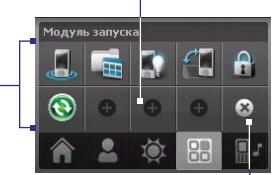

Коснитесь ярлыка, чтобы удалить его.

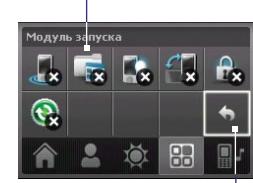

Удаление ярлыков

Возврат

**Примечание** Чтобы заменить ярлык, необходимо сначала удалить его, а затем добавить ярлык на избранную программу или параметр.

## **Звук**

Вкладка **Звук** позволяет быстро регулировать громкость звука и изменять мелодию звонка коммуникатора.

Коснитесь, чтобы открыть параметры звука телефона.

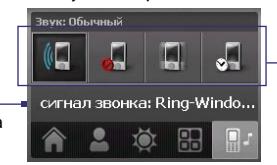

Коснитесь кнопки, чтобы настроить уровень громкости.

Коснитесь **У. и** чтобы перевести громкость звука коммуникатора в режим **Автоматически**. Если выбрано **Автоматически**, коммуникатор будет подавать вибросигнал во время запланированного в календаре события. Если событие отсутствует, коммуникатор будет работать в режиме **Обычный**.

**Примечание** Дополнительные сведения о настройке громкости звука см. в главе 3.

## **1.9 Прокрутка и перемещение с помощью пальца**

При просмотре содержимого, которое не помещается на экране полностью, например веб-страниц, документов и сообщений, можно использовать палец для прокрутки и перемещения. Прокрутку пальцем можно также использовать для прокрутки вверх и вниз списков, таких как список контактов, список файлов, список сообщений, список встреч календаря и т.д.

**Примечание** Прокрутку и перемещение с помощью пальца можно использовать в книжном и альбомном режимах.

#### **Прокрутка с помощью пальца**

- **•** Переместите палец вниз для прокрутки экрана вверх.
- **•** Переместите палец вверх для прокрутки экрана вниз.

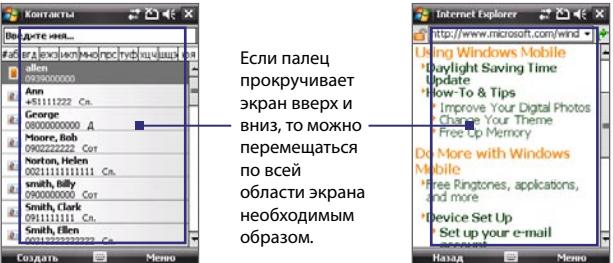

- **•** Для прокрутки влево переместите палец вправо.
- **•** Для прокрутки вправо переместите палец влево.
- **•** Прокрутку экрана можно остановить, нажав пальцем сенсорный экран.

**Примечание** Полосы прокрутки, отображаемые на экране, обозначают наличие содержимого, которое не помещается на экране. Можно прокрутить экран вверх и вниз с помощью пальца, только если на экране отображается вертикальная полоса прокрутки. Можно прокрутить экран влево и вправо с помощью пальца, если на экране отображается горизонтальная полоса прокрутки.

### **Перемещение с помощью пальца**

- **•** Чтобы переместиться вниз, коснитесь и проведите пальцем вверх по сенсорному экрану; Чтобы переместиться вверх, коснитесь и проведите пальцем вниз по сенсорному экрану.
- **•** Чтобы переместиться вправо, коснитесь и проведите пальцем влево по сенсорному экрану; Чтобы переместиться влево, коснитесь и проведите пальцем вправо по сенсорному экрану.
- **•** Можно также перемещаться по диагонали.
- **Примечание** Полосы прокрутки, отображаемые на экране, обозначают наличие содержимого, которое не помещается на экране. Можно использовать перемещение с помощью пальца, только если на экране отображаются полосы прокрутки.

#### **Непрерывное перемещение**

**1.** Переместите палец на границу и удерживайте его. Начнется непрерывная прокрутка просматриваемой веб-страницы, документа или сообщения.

Вертикальная граница

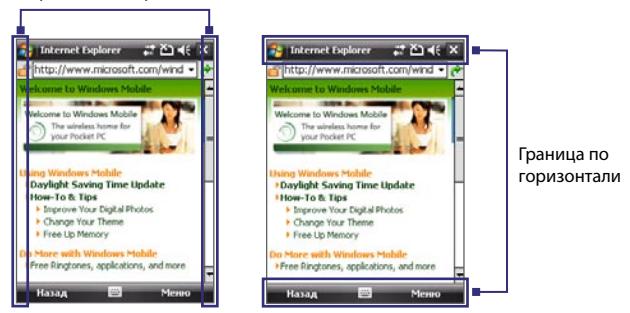

**2.** Отпустите палец для остановки перемещения.

## **Включить или выключить звук**

Можно включать и отключать звук, сопровождающий прокрутку и перемещение прикосновением пальца. Коснитесь **Пуск > Настройка >** вкладка **Система > TouchFLO**, затем установите или снимите флажок **Звук при прокрутке и перемещении пальцем**.

## **1.10 Значки состояния**

Ниже описаны некоторые значки состояния, которые могут отображаться на экране коммуникатора.

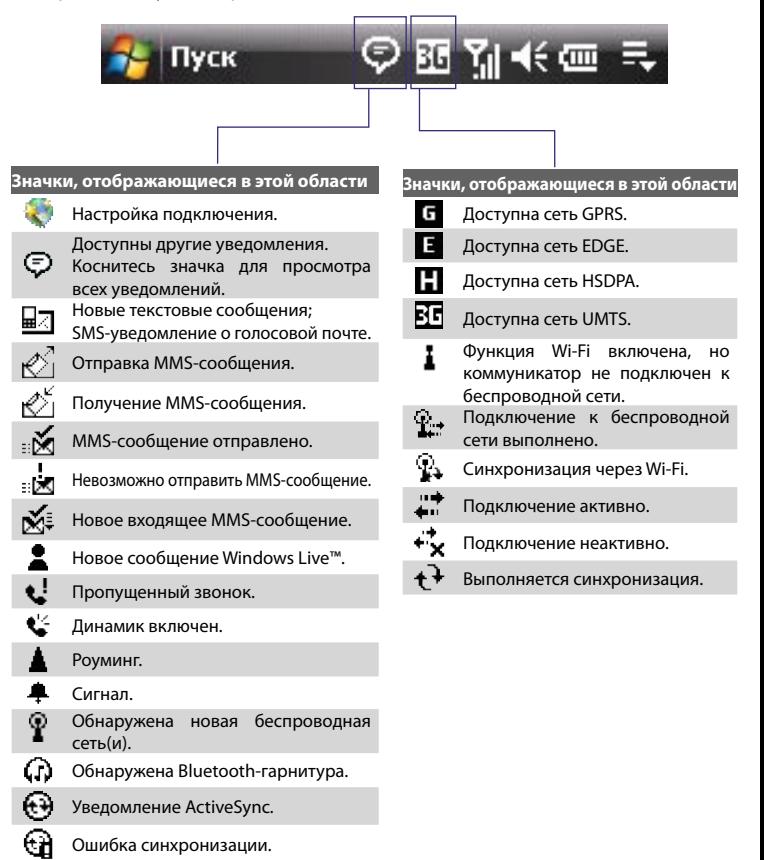

## 44 Начало работы

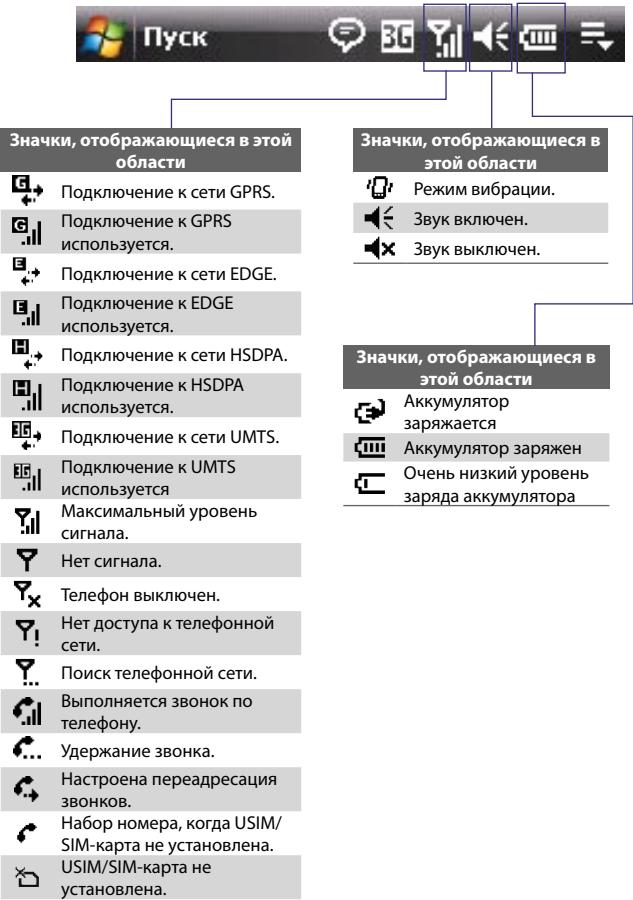

## **1.11 Программы**

Ниже указаны программы, которые доступны на коммуникаторе или могут быть установлены с компакт-диска с приложениями.

## **Программы в меню "Пуск"**

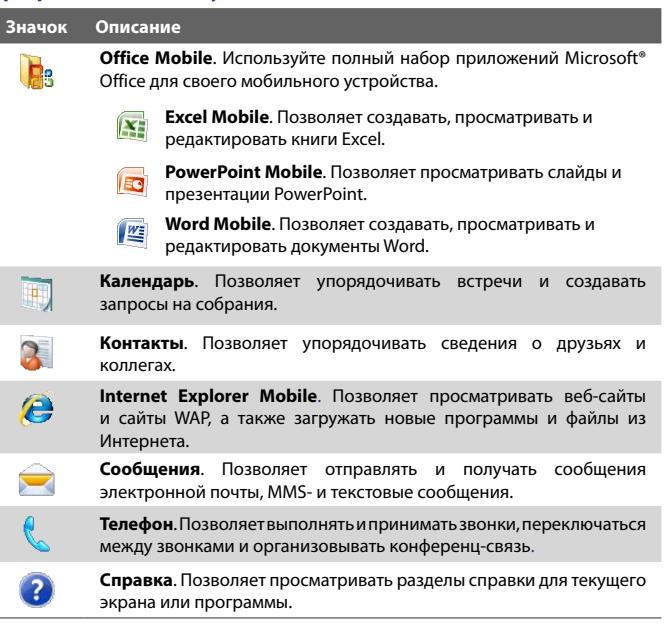

## 46 Начало работы

Ī

## **Экран Программы**

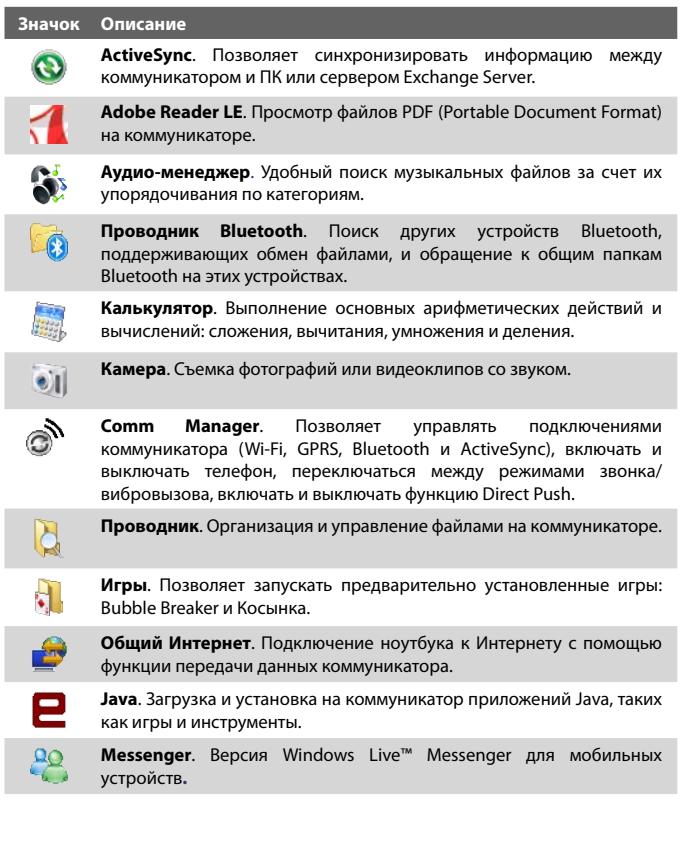

#### **Значок Описание**

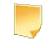

**Заметки**. Создание рукописных или напечатанных заметок, рисунков и записей голоса.

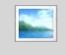

**Фото и видео**. Просмотр, упорядочивание и сортировка изображений, анимированных файлов GIF и видеофайлов на коммуникаторе или карте памяти.

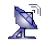

**QuickGPS**. Загружает спутниковые данные через Интернет с помощью программы ActiveSync, Wi-Fi или GPRS, чтобы ускорить GPSпозиционирование на местности.

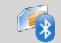

**Настройка SAP**. Обеспечивает удаленный доступ по Bluetooth к SIMкарте коммуникатора. Дополнительные сведения см. в главе 3.

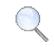

**Поиск**. Поиск контактов, данных и другой информации на коммуникаторе.

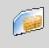

**Менеджер SIM-карты**. Позволяет управлять контактами, хранящимися на USIM/SIM-карте. С помощью этой программы также можно скопировать содержимое USIM/SIM-карты в программу "Контакты" на коммуникаторе.

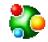

**Spb GPRS Monitor**. Эта программа доступна на прилагаемом компакт-диске. С помощью этой программы можно измерять объем данных, отправляемых и получаемых по подключению к сети GPRS или GSM, а также вычислять расходы на связь. Подробные сведения см. в главе 14**.**

**ПО Sprite Backup.** Позволяет быстро и легко архивировать данные.

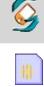

**Набор инструментов SIM (SIM Tool Kit)**. Доступ к информации и другим услугам, предоставляемым оператором мобильной связи.

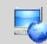

**Потоковое мультимедиа**. Просмотр видео в режиме реального времени или по запросу.

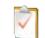

**Задачи**. Упорядочивание сведений о задачах.

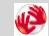

**TomTom NAVIGATOR**. Это программа для GPS-навигации, которая предоставляет графические и голосовые инструкции для перемещения в необходимое место. Оно также предлагает несколько других функций, таких как расчет альтернативного маршрута, долгосрочное планирование, запрос прогноза погоды и др.

### 48 Начало работы

### **Значок Описание**

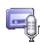

**Устройство записи речи**. Позволяет записывать речь, воспроизводить ее, отправлять по электронной почте, MMS или с помощью средств передачи данных. Также можно установить записанный фрагмент в качестве мелодии звонка коммуникатора.

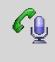

**Голосовой набор номера**. Позволяет записывать голосовые теги, чтобы набирать номер телефона или запускать программы, просто произнеся одно слово.

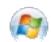

**Windows Live**. Эта версия Windows Live™ для мобильных устройств позволяет находить необходимую информацию в Интернете. С помощью этой программы также можно выполнять вход в учетную запись Windows Live для доступа к сообщениям Live Mail и отправки/ получения мгновенных сообщений в Live Messenger.

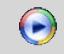

**Windows Media Player Mobile**. Воспроизведение аудио и видеофайлов.

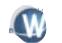

**WorldCard Mobile**. Позволяет создавать карточки контактов с помощью камеры коммуникатора и экспортировать эти данные в список контактов в виде нового контакта.

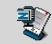

**ZIP**. Экономия памяти и освобождение места на коммуникаторе за счет сжатия файлов в ZIP-архивы.

## **1.12 Настройка параметров**

Можно настроить параметры коммуникатора в соответствии со своими предпочтениями. Чтобы просмотреть все доступные параметры, коснитесь **Пуск > Настройка**, затем выберите вкладки **Личные**, **Система** и **Подключения**, расположенные в нижней части экрана.

## **Вкладка "Личные"**

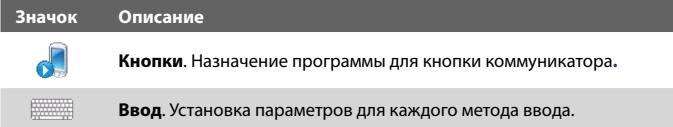

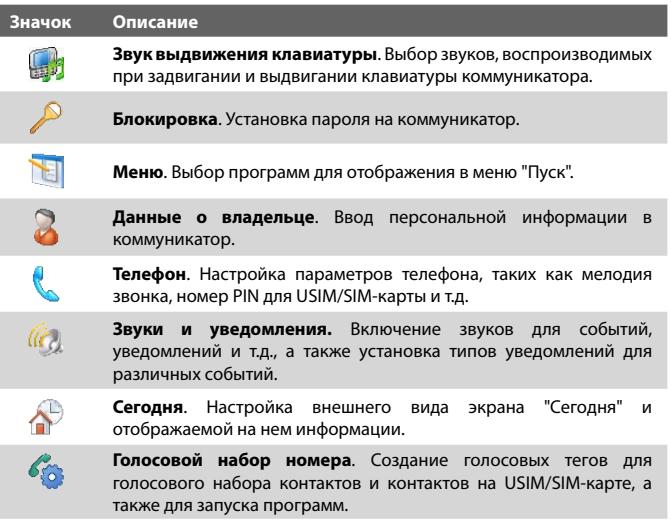

## **Вкладка "Система"**

I

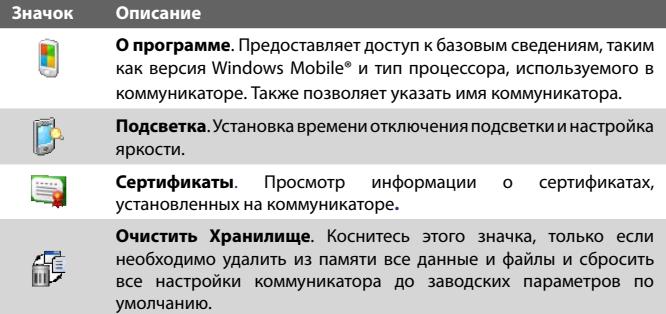

## 50 Начало работы

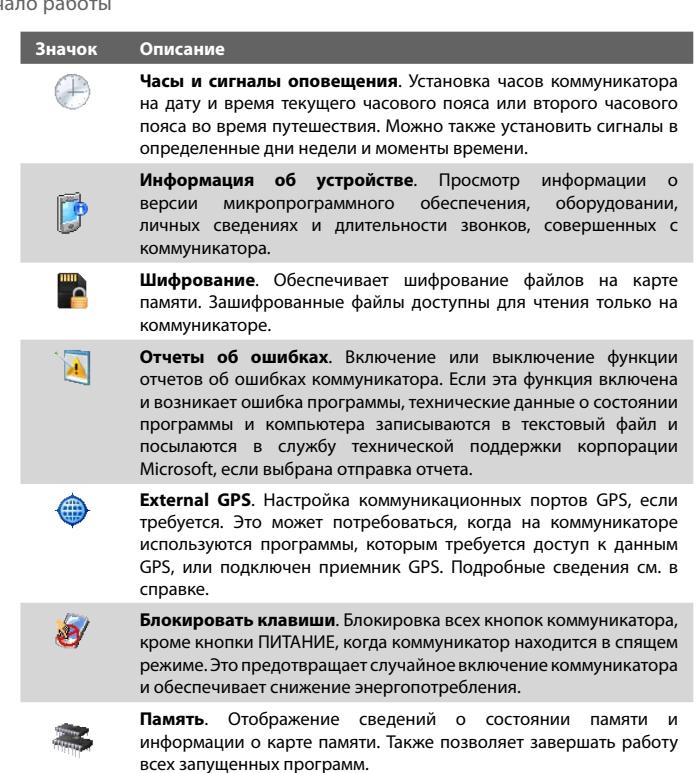

 $\mathbf{e}^{\mathbf{e}}$ 

**АРУ микрофона**. Данный параметр используется для автоматической регулировки уровня записи голоса.

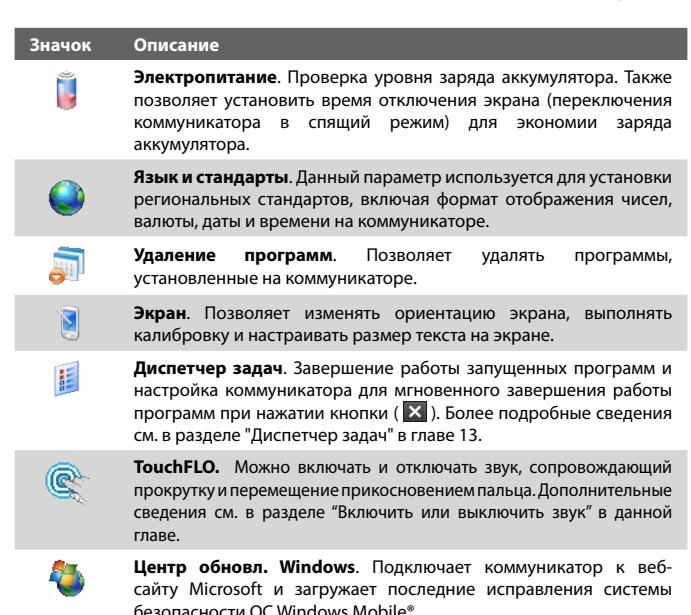

## **Вкладка "Подключения"**

#### **Значок Описание**

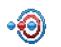

**Передача**. Позволяет принимать на коммуникаторе входящие радиосигналы Bluetooth.

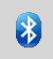

**Bluetooth**. Используется для включения интерфейса Bluetooth, перехода коммуникатора в видимый режим, а также для поиска других устройств Bluetooth.

## 52 Начало работы

#### **Значок Описание**

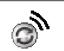

**Comm Manager**. Позволяет управлять подключениями коммуникатора (Wi-Fi, GPRS, Bluetooth и ActiveSync), включать и выключать телефон, переключаться между режимами звонка/ вибровызова, включать и выключать функцию Direct Push.

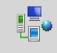

**Подключения**. Позволяет настроить один или несколько типов подключений через модем на коммуникаторе, например подключение по коммутируемой линии, подключение GPRS и т.д. Эти подключения используются для подключения коммуникатора к Интернету или к частной локальной сети.

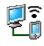

**Тип линии CSD**. Установка типа линии, используемого при подключении для передачи данных по коммутируемым каналам (CSD). Как правило, этот параметр не требуется изменять, если отсутствуют проблемы при установке подключения.

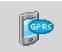

**Настройка GPRS**. Позволяет выбрать способ проверки подлинности GPRS.

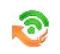

**HSDPA.** Включение и выключение HSDPA. Для включения этой функции требуется, чтобы она поддерживалась оператором мобильной связи.

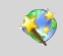

**Настройка подключения**. Предназначен для настройки параметров подключений GPRS, WAP и MMS на основе автоматического определения оператора мобильной связи или его выбора пользователем. Подробные сведения см. в главе 10.

**Служба SMS.** Позволяет отправлять текстовые сообщения SMS через подключение для передачи данных, например, GPRS или подключение для передачи данных по коммутируемым каналам.

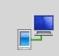

**От USB к ПК**. Установка последовательного подключения USB между коммуникатором и ПК при возникновении проблем во время подключения ActiveSync.

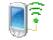

**Wi-Fi**. Поиск доступных беспроводных сетей.

"[•)

**Беспроводная ЛВС**. Просмотр сведений об активных беспроводных сетях и настройка параметров Wi-Fi.

# **Глава 2**

## **Ввод и поиск информации**

**2.1 Использование [аппаратной клавиатуры](#page-53-0) [2.2 Ввод информации](#page-54-0) [2.3 Использование экранной клавиатуры](#page-55-0) [2.4 Использование Symbol Pad](#page-56-0) [2.5 Использование программы](#page-57-0) ["Заметки" для создания рисунков,](#page-57-0) [записей и голосовых заметок](#page-57-0) [2.6 Поиск информации](#page-57-0)**

## <span id="page-53-0"></span>**2.1 Использование аппаратной клавиатуры**

Коммуникатор имеет **QWERTY**-клавиатуру, аналогичную стандартной клавиатуре компьютера. Для доступа к QWERTY-клавиатуре сдвиньте панель экрана коммуникатора влево.

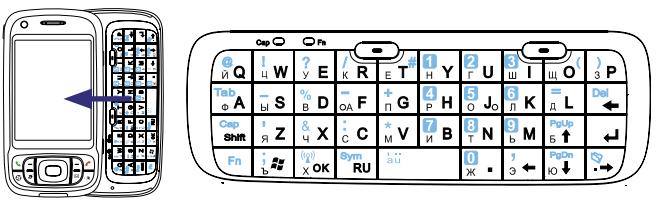

## **Регулировка угла ЖК-экрана**

После выдвижения клавиатуры можно отрегулировать угол экрана по отношению к клавиатуре для сокращения бликов.

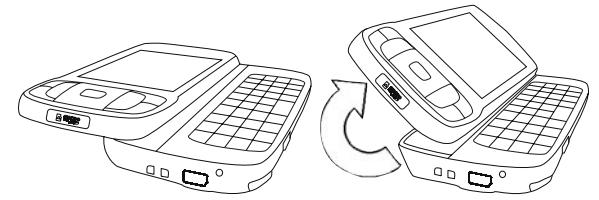

**Примечание** Максимальный угол наклона экрана составляет **40** градусов. Не пытайтесь наклонить экран на больший угол, т.к. это приведет к повреждению коммуникатора. Прежде чем задвинуть клавиатуру обратно, установите экран в исходное горизонтальное положение (рисунок слева).

## **Клавиши для ввода текста**

Для ввода текста выполните следующее.

- **•** Для ввода строчных букв нажимайте клавиши большими пальцами или всеми пальцами рук.
- Для вво<u>да за</u>главных букв нажмите сначала клавишу  $\sqrt{m}$ , а затем клавишу . Чтобы вернуться к строчным буквам, снова нажмите .
- <span id="page-54-0"></span>• Чтобы ввести одну заглавную букву, нажмите клавишу  $\frac{1}{2}$  **вми**  $\frac{1}{2}$  а затем нажмите клавишу с нужной буквой.
- **•** Чтобы ввести цифру или символ (указанный в левом верхнем углу клавиши), нажмите  $\sqrt{f_n}$ , а затем соответствующую клавишу. Дважды нажмите  $\sqrt{\frac{F_{\text{m}}}{n}}$ для ввода цифр или символов.
- **•** Чтобы открыть экран Symbol Pad, нажмите клавишу  $\left| \cdot \right|$  я затем нажмите клавишу .
- **•** Нажимайте левую или правую ПРОГРАММНЫЕ КЛАВИШИ ( ), чтобы выполнить действия согласно надписям, отображенным на экране над каждой клавишей.
- **•** Чтобы подтвердить ввод данных или выйти из текущей программы, нажмите клавишу .
- **•** Чтобы открыть меню "Пуск", нажмите клавишу .
- **•** Чтобы перемещаться по странице, нажимайте клавиши со стрелками  $\frac{1}{3}$  +  $\frac{1}{5}$  +  $\frac{1}{10}$
- **•** Для ввода символов с диакритическими знаками (например, á, ã, ç, ê, í, ó, ü и т.п.), сначала нажмите клавишу соответствующей буквы, а затем, удерживая нажатой клавишу  $\left\langle \frac{\varepsilon_{\text{n}}}{\varepsilon_{\text{n}}} \right\rangle$  одновременно несколько раз нажмите клавишу пробела $\frac{1}{n}$  пока на экране не появится нужный символ.

## **2.2 Ввод информации**

При запуске программы или выделении поля, которое требует ввода текста или цифр, в строке меню становится доступен значок **Панель ввода**.

Коснитесь стрелки **Выбор метода ввода** (которая отображается рядом со значком **Панель ввода**), чтобы открыть меню, позволяющее выбрать метод ввода текста и настроить параметры ввода. После выбора метода ввода текста появится соответствующая **Панель ввода**, с помощью которой можно ввести текст. Для отображения и скрытия панели ввода просто коснитесь значка **Панель ввода**.

#### <span id="page-55-0"></span>56 Ввод и поиск информации

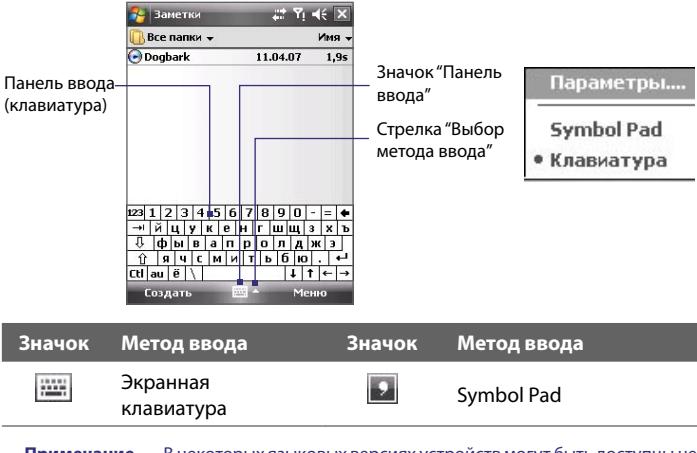

**Примечание** В некоторых языковых версиях устройств могут быть доступны не все методы ввода текста.

## **2.3 Использование экранной клавиатуры**

Экранную **клавиатуру** можно вызвать из любого приложения, где возможен ввод текста. Текст можно вводить, касаясь клавиш клавиатуры, которые изображены на экране.

#### **Ввод текста с помощью экранной клавиатуры**

- **1.** В программе коснитесь стрелки **Выбор метода ввода** и выберите **Клавиатура**.
- **2.** Введите текст, касаясь клавиш экранной клавиатуры.

## **Увеличение экранной клавиатуры**

- **1.** Коснитесь стрелки **Выбор метода ввода** и выберите **Параметры**.
- **2.** В списке **Метод ввода** выберите **Клавиатура**.
- **3.** Коснитесь кнопки **Крупные клавиши**.

## <span id="page-56-0"></span>**2.4 Использование Symbol Pad**

**Symbol Pad** предоставляет полный набор стандартных символов, например: фигурные скобки, квадратные скобки, знак денежной единицы и т.д., а также знаки препинания и специальные символы.

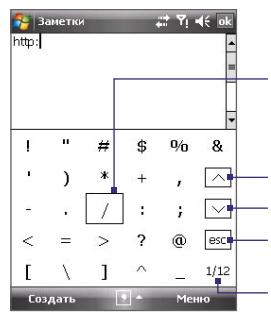

Коснитесь обозначения символа, чтобы, выделить символ. Используйте джойстик или нажимайте

клавиши со стрелками  $\frac{1}{2}$ на внешней клавиатуре коммуникатора для просмотра всех доступных символов, отображаемых на экране, затем нажмите кнопку ВВОД для выбора символа.

Коснитесь значка для просмотра предыдущей страницы символов.

Коснитесь этого значка для просмотра предыдущей страницы символов.

Коснитесь значка, чтобы закрыть Symbol Pad без выбора символа.

Отображен номер текущей страницы и общее количество страниц с символами.

## **Открытие экрана Symbol Pad и выбор символа**

- **1.** Создайте или откройте документ, например, документ программы Word.
- **2.** Чтобы открыть экран Symbol Pad, выполните следующее.
	- **•** Коснитесь стрелки **Выбор метода ввода** и выберите Symbol Pad или
	- На аппаратной клавиатуре нажмите  $\frac{E_{\text{max}}}{2}$ , а затем
- **3.** Чтобы просмотреть страницу с символами, касайтесь клавиш / на экране Symbol Pad.
- **4.** Выберите необходимый символ и закройте экран Symbol Pad. Выбранный символ будет вставлен в документ.

## <span id="page-57-0"></span>**2.5 Использование программы"Заметки" для создания рисунков, записей и голосовых заметок**

С помощью программы **Заметки** можно рисовать стилусом прямо на экране или писать на экране заметки и сохранять их в первоначальном виде. Вы можете записать отдельную голосовую заметку или добавить звукозапись в обычную заметку.

Подробные сведения о возможностях программы "Заметки" см. в разделе "Заметки" в главе 6.

## **2.6 Поиск информации**

Вы можете осуществлять поиск файлов и других объектов, которые хранятся в папке "Мои документы" или на карте памяти, установленной в коммуникаторе. Можно выполнять поиск по имени файла или по ключевым словам, содержащимся в объекте поиска. Например, можно искать электронные письма, заметки, встречи, контакты и задачи, а также выполнять поиск информации в интерактивной справке.

## **Поиск файлов или объектов**

- **1.** Выберите **Пуск > Программы > Поиск**.
- **2.** В поле **Искать** можно выполнить следующие действия:
	- **•** Введите имя файла, слово или другую информацию, которую требуется найти.
	- Коснитесь значка Стрелка вниз ( $\blacktriangledown$ ) и выберите из списка элемент, который вы искали раньше.
- **3.** Чтобы сузить область поиска, в поле **Тип** коснитесь значка со стрелкой вниз ( $\blacktriangledown$ ) и из списка выберите нужный тип данных.
- **4.** Коснитесь **Поиск**. Программа начнет поиск подходящих файлов в папке **Мои документы** и во вложенных папках.
- **5.** В списке **Результаты** выберите элемент, который требуется открыть.

**Примечание** Рядом с именами файлов, сохраненных на карте памяти, отображается значок карты памяти:  $\Box$  или  $\Box$ 

# **Глава 3**

## **Использование функций телефона**

**[3.1 Использование телефона](#page-59-0) [3.2 Исходящие звонки](#page-62-0) [3.3 Входящие звонки](#page-65-0) [3.4 Выполнение видеовызова](#page-67-0) [3.5 Прием видеовызова](#page-71-0) [3.6 Smart Dialing](#page-72-0) [3.7 Дополнительные сведения о наборе](#page-75-0) [номеров](#page-75-0) [3.8 Настройка доступа по Bluetooth](#page-75-0) [к SIM-карте для автомобильных телефонных](#page-75-0) [комплектов](#page-75-0)**

## <span id="page-59-0"></span>**3.1 Использование телефона**

С помощью коммуникатора, так же, как и с помощью обычного мобильного телефона, можно звонить и отвечать на звонки, вести учет звонков и отправлять сообщения. Кроме того, можно звонить непосредственно из программы "Контакты", копировать записи из телефонной книги на карту USIM/SIM в список контактов, который хранится в памяти устройства.

## **Экран "Телефон"**

От экрана "Телефон" можно перейти к экранам "Звонки", "Быстрый набор" и "Настройки телефона". Чтобы открыть экран "Телефон", можно воспользоваться одним из следующих способов:

- **•** Коснитесь **Пуск > Телефон**; или
- нажмите кнопку ЗВОНОК ( **Се** ).

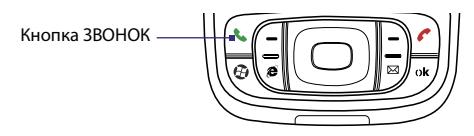

## **Ввод PIN-кода**

Большинство карт USIM/SIM защищены ПИН-кодом (персональным идентификационным номером), который предоставляется оператором мобильной связи.

- **1.** Введите ПИН-код, предоставленный оператором мобильной связи.
- **2.** Коснитесь **Ввод**.
- **Примечание.** Если ПИН-код ввести неправильно три раза подряд, то карта USIM/SIM будет заблокирована. В этом случае для разблокирования карты нужно ввести ключ разблокировки ПИН-кода (PUK-код), полученный от оператора мобильной связи.

## **Включение и отключение телефона**

Во многих странах действует запрет на использование мобильных телефонов на борту самолетов.

## **Выключение телефона**

- **1.** Коснитесь **Пуск > Программы > Comm Manager**.
- **2.** На экране "Comm Manager" коснитесь кнопки **Телефон**, чтобы отключить функции телефона.

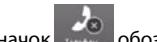

Значок телей обозначает, что телефон выключен.

## **Включение телефона**

Чтобы включить телефон, еще раз коснитесь кнопки **Телефон** на экране "Менеджер связи".

Значок **мени обозначает, что телефон включен.** 

## **Режим полета**

Для отключения телефона также можно включить **режим полета**.

## **Включение режима полета**

В режиме полета в коммуникаторе отключается прием и передача любых радиосигналов, то есть отключаются функции мобильного телефона, модули Bluetooth и Wi-Fi.

- **1.** Коснитесь **Пуск > Программы > Comm Manager**.
- **2.** На экране "Менеджер связи" коснитесь кнопки **Режим полета**, чтобы включить режим полета.

Значок Вилия обозначает, что режим полета включен.

## **Отключение режима полета**

При отключении режима полета снова включается функция телефона. При этом также восстанавливается функционирование модуля Bluetooth, однако, модуль Wi-Fi остается отключенным. Чтобы выключить режим полета, снова коснитесь кнопки **Режим полета** на экране "Менеджер связи".

обозначает, что режим полета выключен.

## **Регулировка громкости**

- 1. Коснитесь значка **Динамик** (  $\blacktriangleleft$  ).
- **2.** В появившемся окне **Громкость** выполните следующие действия.
	- Отрегулируйте громкость телефона  $\left( \frac{1}{2} \right)$  или коммуникатора ( $\Box \xi$ ), передвинув ползунок в нужное положение.
	- **•** В этом же окне можно изменить системные настройки и настройки звонка, выбрав **Вкл.**, **Вибр.** или **Выкл**.

Отрегулировать громкость коммуникатора можно также на вкладке Звук на главном экране HTC Home™. Подробные сведения см. в главе 1.

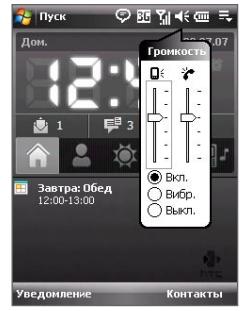

Регулировка громкости

- **Примечания. •** Регулировать громкость телефонного разговора необходимо непосредственно во время разговора. Если изменять уровень громкости в другой момент, то при этом изменятся также уровни громкости звонка, уведомлений и воспроизведения MP3.
	- **•** При установке режима "Вибровызов" звук автоматически выключается, а при поступлении входящего звонка коммуникатор начинает вибрировать. В строке заголовка появится значок ( $\mathbf{D}$ ), указывающий на то, что установлен режим "Вибровызов"**.**

## <span id="page-62-0"></span>**3.2 Исходящие звонки**

Чтобы позвонить по телефону можно использовать программы **Телефон**, **Контакты**, **Быстрый набор**, **Звонки** и **Менеджер SIM-карты**.

## **Звонок с помощью программы "Телефон"**

- **1. Нажмите кнопку ЗВОНОК ( С. ).**
- **2.** Наберите номер телефона на экране "Телефон", затем нажмите кнопку ЗВОНОК.

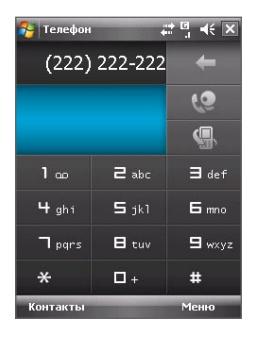

**Совет.** Если неправильно набран номер, то можно поочередно стереть цифры номера с помощью экранной кнопки **Удалить (** ). Чтобы стереть номер полностью, коснитесь и удерживайте кнопку **Удалить**.

## **Звонок с помощью программы "Контакты"**

Коснитесь **Контакты** на экране "Сегодня" или выберите **Пуск > Контакты** и выполните одно из следующих действий.

- Нажмите джойстик вверх или вниз, чтобы выбрать контакт, а затем нажмите кнопку ЗВОНОК.
- **•** Коснитесь нужного контакта в списке контактов, а затем выберите номер телефона, по которому вы хотите позвонить.
- **•** Нажмите и удерживайте нужный контакт, затем в раскрывающемся меню выберите **Рабочий**, **Домашний** или **Сотовый**.

## **Выбор телефонного номера из списка контактов**

По умолчанию при телефонном звонке из списка контактов набирается номер мобильного телефона. Однако можно задать и набор другого номера.

- **1.** Коснитесь **Пуск > Контакты**.
- **2.** Нажмите джойстик для перемещения вверх или вниз, чтобы выбрать контакт.
- **3.** Нажимайте кнопку ДЖОЙСТИКА влево или вправо. Буквы, которыми помечен телефонный номер, будут меняться.

## **Звонок из списка "Звонки"**

- **1.** На экране "Телефон" коснитесь Звонки (  $\blacksquare$  ).
- **2.** Можно просмотреть звонки в списке "Звонки" или коснуться **Меню > Фильтр** и выбрать категорию звонков.
- **3.** Пролистайте список до нужного контакта или телефонного номера и коснитесь **Позвонить**.

## **Быстрый набор одним касанием**

Добавьте часто используемый номер в список **Быстрый набор**, чтобы вызывать его одним прикосновением. Например, если контакт помещен на место **2** в списке быстрого набора, то для набора этого номера на экране "Телефон" необходимо просто коснуться и удерживать клавишу **с цифрой 2**. Чтобы добавить контакт в список быстрого набора, его предварительно нужно внести в список контактов.

## **Добавление записи в список "Быстрый набор"**

- **1.** На экране "Телефон" коснитесь **Меню > Быстрый набор**.
- **2.** Коснитесь **Меню > Создать**.
- **3.** Выберите нужный контакт. Выберите номер телефона, который необходимо назначить клавише быстрого набора.
- **4.** В поле **Место** укажите свободную клавишу для использования в качестве клавиши для быстрого набора.

**Примечание.** Если поместить номер на занятую позицию, то новый номер заменит записанный ранее.

- **Советы. •** Чтобы создать запись быстрого набора из программы "Контакты" или "Контакты на карте USIM/SIM", коснитесь контакта, выберите необходимый номер, а затем коснитесь **Меню > Доб. в быстр. набор**.
	- **•** Чтобы удалить запись из списка быстрого набора, откройте список **Быстрый набор**, нажмите и удерживайте стилус на нужной записи, а затем выберите **Удалить**.

#### **Звонок в службу голосовой почты**

Клавиша с **цифрой 1** обычно зарезервирована для доступа к функции голосовой почты. Чтобы позвонить в службу голосовой почты, нажмите и удерживайте эту клавишу.

## **Звонок из программы Менеджер SIM-карты**

Программа **Менеджер SIM-карты** позволяет просматривать содержимое карты USIM/SIM, пересылать данные в список контактов коммуникатора, и звонить по телефонам из списка контактов на карте USIM/SIM.

#### **Звонок из списка контактов на карте USIM/SIM**

- **1.** Коснитесь **Пуск > Программы > Менеджер SIM-карты**. Дождитесь окончания загрузки содержимого вашей карты USIM/SIM.
- **2.** Нажмите и удерживайте стилус на имени или номере телефона абонента, которому хотите позвонить, а затем выберите **Позвонить**.

Дополнительную информацию о программе "Менеджер SIM-карты" см. в главе 6.

## <span id="page-65-0"></span>**3.3 Входящие звонки**

Когда поступает входящий звонок, на экране появляется сообщение с запросом на прием или отклонение вызова.

#### **Прием или отклонение входящего звонка**

- **•** Чтобы принять вызов, коснитесь **Ответ** или нажмите кнопку ЗВОНОК на корпусе коммуникатора.
- **•** Чтобы отклонить вызов, коснитесь **Отбой** или нажмите кнопку ОТБОЙ на корпусе коммуникатора.

#### **Завершение вызова**

Чтобы разорвать связь во время разговора, нажмите ОТБОЙ на корпусе устройства.

### **Проверка пропущенных вызовов**

При наличии пропущенного вызова в верхней части экрана отображается значок  $\mathbf{L}$ . Чтобы просмотреть номер, с которого был совершен звонок, выполните следующее.

- Коснитесь значка **:** и выберите **Просмотреть**; или
- **•** На экране "Телефон" коснитесь кнопки **Звонки (** ). Пропущенные звонки, а также входящие и исходящие вызовы можно просмотреть на экране "Звонки".

### **Удержание звонка**

Во время разговора коммуникатор сообщает о поступлении другого входящего звонка и предлагает принять его или отклонить. Если поступит новый вызов, когда вы уже разговариваете по телефону, то вы сможете переключаться между двумя абонентами или организовать конференцсвязь между всеми тремя абонентами.

- **1.** Чтобы принять второй звонок и перевести первый звонок в режим ожидания выберите **Ответ**.
- **2.** Чтобы завершить разговор со вторым абонентом и вернуться к первому, нажмите кнопку ОТБОЙ на корпусе коммуникатора.

#### **Переключение между двумя звонками** Коснитесь **Переключить**.

## **Организация конференц-связи**

- **1.** Переведите звонок в режим ожидания и наберите второй номер или примите второй звонок во время разговора.
- **2.** Коснитесь **Меню > Конференц-связь**.

**Примечание.** Эта услуга предоставляется не всеми операторами связи. Уточните подробности у вашего оператора связи.

#### **Включение/выключение динамика**

В коммуникаторе есть встроенный динамик, при включении которого можно разговаривать по громкой связи, давая возможность другим людям слышать разговор.

- **•** Чтобы принять вызов, коснитесь **Динамик включен** или нажмите и удерживайте кнопку ЗВОНОК на корпусе коммуникатора, пока динамик не включится. Значок динамика ( $\mathbf{C}$ ) появится в строке заголовка.
- **•** Чтобы выключить динамик, коснитесь **Динамик выключен** или нажмите и удерживайте кнопку РАЗГОВОР на корпусе коммуникатора, пока динамик не выключится.

**Предупреждение.** Во избежание проблем со слухом не держите коммуникатор рядом с ухом, если динамик включен.

#### **Отключение звука**

Во время разговора можно отключать микрофон, чтобы вы слышали собеседника, а он вас не слышал.

- **•** Во время разговора коснитесь **Отключить звук**.
- **•** Когда микрофон выключен, на экране отображается значок выключения звука ( $\frac{10}{2}$  ). Чтобы снова включить микрофон, коснитесь **Включить звук**.

## <span id="page-67-0"></span>**3.4 Выполнение видеовызова**

Коммуникатор позволяет выполнять видеовызовы, когда вы находитесь в зоне действия сети третьего поколения (3G). Для выполнения видеовызова нужно использовать SIM-карту, поддерживающую сервисы 3G.

#### **Выполнение видеовызова**

- **•** На клавиатуре экрана "Телефон" наберите номер телефона, по которому хотите позвонить, и затем нажмите .
- **•** Чтобы выполнить видеовызов, на клавиатуре экрана "Телефон" наберите номер телефона, по которому хотите позвонить, и затем выберите **Меню > Видеовызов**.
- **•** В списке "Контакты" нажмите и удерживайте нужный контакт, затем нажмите **Видеовызов**.
- **•** В списке "Звонки" выберите и удерживайте нужный телефонный номер или контакт, затем выберите **Видеовызов**.

#### **Примечание.** При установлении соединения на экране появится изображение собеседника на 3-5 секунд (в зависимости от мощности сигнала). Мощность сигнала также может сказываться на качестве изображения потокового видео.

Если не удалось установить видеосвязь, на экране появится всплывающее сообщение с запросом, хотите ли вы повторить попытку, или же позвонить по обычному телефону, или послать SMS или MMS-сообщение.

## **Изменение параметров видеовызова**

Во время видеовызова можно менять некоторые параметры, например, размер и яркость изображения, какая камера используется, и т.д.

На следующем рисунке показан экран "Видеовызов" с кнопками управления во время видеосвязи.

Использование функций телефона 69

- <mark>.</mark> Телефон  $-16 - 16 - 6 = 16$ Service Provider Подключено:  $00:04$ **1Johnson**, Andrew 0988  $\overline{2}$ **23** в Moure .<br>(лавиатура **5 6 4**
- **1 Панель состояния**. Отображает название вашего оператора, сведения о собеседнике и продолжительность вызова **.**
- **2 Область отображения изображения**. Отображается ваше изображение и изображение вашего собеседника в зависимости от выбранных значений параметра "Переключить изображение".
- **3 Включение/выключение камеры**. Коснитесь для включения/ выключения камеры. Когда камера выключена, отображаемое изображение зависит от заданных вами параметрами видеовызова. Подробности см. в разделе "Настройка параметров видеовызова" **.**
- **4 Выключение/включение звука**. Коснитесь, чтобы отключить или включить звук.
- **5 Основная/вторая камера**. Коснитесь для переключения с основной камеры (сзади) на вторую камеру (спереди) и наоборот.
- **6 Переключить изображение**. Коснитесь несколько раз для перехода по доступным параметрам отображения изображения.

 $\mathbf{a}$ 

#### **Варианты переключения изображений**

 **Оба абонента (мое видео — мелкое)**

> **Оба абонента (мое видео — крупное)**

 **Оба абонента (поровну)**

Изображение собеседника крупное, а ваше — мелкое. Это значение установлено по умолчанию.

Изображение собеседника мелкое, а ваше — крупное.

Ваше изображение и изображение вашего собеседника одинакового размера.

На экран выводится только изображение собеседника**.**

 **Только другой абонент**

## **Настройка яркости**

Можно настроить яркость объектива коммуникатора. Чтобы настроить яркость, нажмите ДЖОЙСТИК вверх, чтобы увеличить яркость, или нажмите ДЖОЙСТИК вниз, чтобы уменьшить яркость. При нажатии ДЖОЙСТИКА вверх или вниз во время видеовызова, в нижней части экрана появится панель яркости.

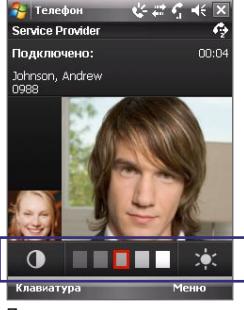

Панель яркости

**Советы. •** Нажмите ДЖОЙСТИК влево или вправо, чтобы настроить яркость.

 **•** Также настроить яркость можно нажав **Меню > Яркость**.

## **Настройка параметров видеовызова**

На экране "Телефон" или на экране видеовызова коснитесь **Меню** > **Параметры видеовызова**. Можно установить следующие параметры.

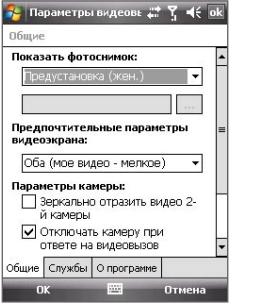

Параметры видеовызова: вкладка "Общие"

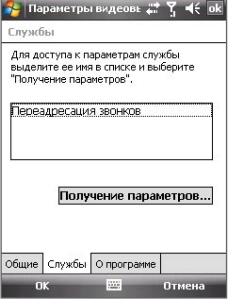

Параметры видеовызова: вкладка "Службы"

#### **Вкладка "Общие"**

- **• Показать фотоснимок**. Выберите снимок, который хотите отображать, когда камера выключена.
	- **• Предустановка (жен.)**. На экране отображается женский портрет, предуставленный оператором связи.
	- **• Предустановка (муж.)**. На экране отображается женский портрет, предуставленный оператором связи**.**
	- **• Пользовательский рисунок**. Вы можете выбрать файл изображения для отображения на экране. Когда выбран этот вариант, на экране появляется поле Имя файла и кнопка Обзор, с помощью которых можно выбрать файл изображения.
	- **• Последний видеокадр**. В качестве экранной заставки используется последний видеокадр, снятый перед выключением камеры.
- **• Предпочтительные параметры видеоэкрана**. Чтобы изменить способ отображения на экране вашего изображения и изображения собеседника, выберите предпочтительный вариант в списке **Предпочтительные параметры видеоэкрана** или на экране Видеовызов нажмите кнопку **Переключить изображение**.
- <span id="page-71-0"></span>**• Параметры камеры**.
	- **• Зеркально отразить видео 2-й камеры**. Установите этот флажок, если вы собираетесь показать собеседнику текстовый документ, снимаемый второй камерой.
	- **• Отключать камеру при ответе на видеовызов**. Установите этот флажок, чтобы не передавать собеседнику ваше видеоизображение. Вместо вашего текущего видеоизображения собеседник увидит стоп-кадр, выбранный в параметре "**Показать фотоснимок**".
- **• Показывать сведения**.
	- **• Показывать длительность звонков**. Установите этот флажок, чтобы в панели состояния показывать длительность вызова.
	- **• Показывать номер телефона и имя**. Установите этот флажок, чтобы в панели состояния показывать номер телефона и имя собеседника.

## **Вкладка "Службы"**

Для настройки дополнительных параметров видеовызова коснитесь вкладки **Службы**. На экране "Службы" выберите необходимую службу из списка, затем коснитесь **Получение параметров**, чтобы настроить параметры этой службы.

## **3.5 Прием видеовызова**

#### **Прием или отклонение входящего видеовызова**

- **•** Чтобы принять вызов, коснитесь **Ответ** или нажмите кнопку ЗВОНОК на корпусе коммуникатора.
- **•** Чтобы отклонить видеовызов, коснитесь **Отбой** или нажмите кнопку ОТБОЙ на корпусе коммуникатора.

### **Завершение видеовызова**

Чтобы разорвать связь во время разговора, нажмите ОТБОЙ на корпусе коммуникатора.
# **3.6 Smart Dialing**

Программа **Smart Dialing** упрощает процедуру набора телефонного номера.

Как только вы вводите первые символы номера телефона или имени контакта, программа Smart Dialing автоматически начинает поиск и выборку подходящих телефонных номеров в списке контактов на SIM-карте, в списке контактов коммуникатора или в списке звонков (среди входящих, исходящих и пропущенных звонков). После этого из отфильтрованного списка вы сможете выбрать нужный номер телефона или контакт для набора.

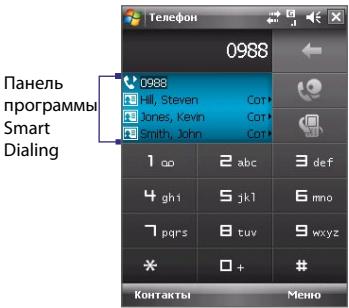

# **Советы по работе с программой Smart Dialing**

Программа Smart Dialing начинает искать номера или контакты, которые соответствуют уже введенной вами последовательности цифр или букв. Ниже приводятся советы, как с помощью программы Smart Dialing быстро найти нужный номер или контакт.

#### **Поиск номера телефона**

- **•** Чтобы найти номер в списке "Звонки", достаточно ввести одну или две цифры.
- Чтобы найти номер в списках контактов, записанных коммуникаторе или на карте USIM/SIM, введите не меньше трех цифр.

### **Поиск по имени**

Для поиска по имени нужно ввести первую букву имени или фамилии абонента. Программа Smart Dialing будет вести поиск этой буквы, начиная с первого знака в имени контакта и первого знака после пробела, тире или подчеркивания в имени контакта. Например, при вводе цифры "2", которая на экранной клавиатуре соответствует буквам [a, b, c], будут выбраны имена: "**B**en Miller", "George **A**dams", "John-**C**arter", "**C**arter, Ellen", "Dixon, **A**llan", "Thomas\_**C**lark", "Jane**C**ampbell".

Если список выбранных имен получился слишком большим, то можно сузить поиск, введя еще одну букву. В приведенном выше примере, если ввести еще цифру "3", которая соответствует буквам [d, e, f], список выбранных имен сократится, и в нем останутся только имена "**Be**n Miller", "George **Ad**ams", "**C**arter, **E**llen", "**D**ixon, **A**llan".

# **Звонок и отправка SMS-сообщений с помощью программы Smart Dialing**

- **1.** Нажмите кнопку ЗВОНОК на корпусе коммуникатора, чтобы открыть экран "Телефон".
- **2.** Наберите несколько первых цифр номера или букв имени.

При вводе цифры или буквы на панели программы Smart Dialing будут отображаться совпадающие записи.

- **3.** Для перемещения по списку на панели Smart Dialing двигайте палец или стилус вверх или вниз либо нажимайте джойстик вверх или вниз.
- **4.** Можно выполнить одно из следующих действий.
	- **•** Когда выбран необходимый контакт, нажмите кнопку ЗВОНОК**,**  чтобы позвонить.
	- **•** Чтобы отправить SMS-сообщение выбранному контакту, нажмите и удерживайте стилус на контакте, а затем выберите **Отправить SMS**.
	- **•** Чтобы позвонить по другому номеру, соответствующему выбранному контакту, коснитесь и удерживайте стилусом выбранный контакт, затем выберите нужный номер телефона.

Использование функций телефона 75

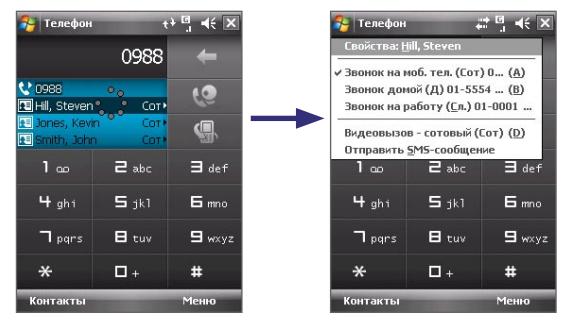

Нажмите и удерживайте контакт для вызова контекстного меню.

**Совет.** Чтобы просмотреть или изменить данные о выбранном контакте, коснитесь имени контакта в раскрывающемся меню (только для списка контактов, записанного на коммуникаторе).

## **Настройка программы Smart Dialing**

- **1.** На экране "Телефон" выберите **Меню > Параметры Smart Dialing**.
- **2.** На вкладке **Параметры** установите флажок **Разрешить Smart Dialing**.
	- **•** Чтобы разрешить отображение имени и номера телефона контакта, когда этот контакт выбирается из списка подходящих номеров, установите флажок **Автоматически раскрывать выбранный контакт**.
	- **•** Чтобы разрешить прокрутку списка подходящих номеров с помощью стилуса, установите флажок **Разрешить прокрутку перетаскиванием**.
	- **•** Чтобы начать набор номера при двойном касании номера в списке подходящих номеров, установите флажок **Разрешить набор по двойному нажатию**.

# **3.7 Дополнительные сведения о наборе номеров**

## **Экстренные звонки**

Введите международный или местный номер экстренный службы, затем коснитесь кнопки **Звонок**.

**Совет.** На вашей карте USIM/SIM могут быть записаны дополнительные номера телефонов экстренных служб. Уточните подробности у вашего оператора связи.

## **Международные звонки**

- **1.** Нажмите и удерживайте клавишу с **цифрой 0** на экране "Телефон", пока не появится знак **+**. Знак **+** используется вместо международного префикса страны, из которой вы звоните.
- **2.** Введите полный номер телефона, по которому вы хотите позвонить, и коснитесь кнопки **Звонок**. Полный номер состоит из кода страны, кода региона (без нуля в начале) и номера телефона.

# **3.8 Настройка доступа по Bluetooth к SIM-карте для автомобильных телефонных комплектов**

Автомобильные телефоны Bluetooth, поддерживающие технологию SAP (SIM Access Profile — профиль доступа к карте USIM/SIM), могут по Bluetooth подключаться к коммуникатору и обращаться к его карте USIM/SIM. После установления подключения по технологии SAP можно загрузить контакты из карты USIM/SIM вашего устройства в автомобильный телефонный комплект. Автомобильный телефонный комплект можно также использовать для ответа на звонки и выполнения звонков при помощи карты USIM/SIM коммуникатора.

**Примечания.** Чтобы можно было загрузить контакты в автомобильный телефонный комплект, убедитесь, что все контакты коммуникатора хранятся на карте USIM/SIM, а не в памяти коммуникатора. Настройте автомобильный телефонный комплект для загрузки контактов только с карты USIM/SIM.

- **1.** Убедитесь, что на коммуникаторе включен интерфейс Bluetooth и видимый режим. Сведения о включении модуля Bluetooth и режима видимости см. в разделе "Режимы Bluetooth" в Главе 10.
- **2.** Нажмите **Пуск > Программы > Настройка SAP**.
- **3.** На экране "Удаленный доступ к SIM по BT" установите флажок **Удаленный доступ к SIM** и затем нажмите **Готово**.
- **4.** Подключите по Bluetooth автомобильный телефонный комплект к коммуникатору. Порядок подключения описан в руководстве для автомобильного телефонного комплекта.
- **5.** Если вы впервые подключаете коммуникатор к автомобильному телефонному комплекту, то на коммуникаторе введите код связи, заданный на автомобильном телефонном комплекте.
- **6.** На экране появится сообщение о том, что установлено соединение между коммуникатором и автомобильным телефонным комплектом. Коснитесь **OK**.
- **7.** На экране "Удаленный доступ к SIM по BT" коснитесь кнопки **Готово**.
- **Примечание.** Если установлено подключение с использованием профиля доступа к SIM-карте, нельзя совершать и принимать звонки, отправлять и получать сообщения, а также выполнять другие подобные действия. В течение этого времени все эти операции можно выполнять с автомобильного телефонного комплекта. После разрыва подключения коммуникатор можно использовать, как обычно.

# 78 Использование функций телефона

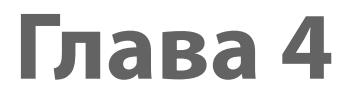

# **Настройка коммуникатора**

**[4.1 Базовые Параметры](#page-79-0) [4.2 Настройка экрана Сегодня](#page-81-0) [4.3 Настройка параметров телефона и служб](#page-83-0) [4.4 Защита коммуникатора](#page-85-0) [4.5 Другие Настройки](#page-87-0)**

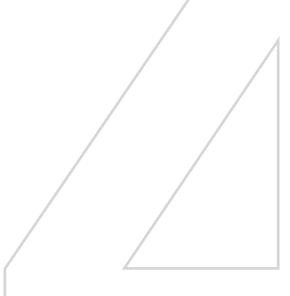

# <span id="page-79-0"></span>**4.1 Базовые Параметры**

# **Данные о владельце**

Когда на экране отображается информация о владельце, при утере коммуникатора нашедшему его человеку будет проще вернуть коммуникатор владельцу.

#### **Ввод данных о владельце**

- **1.** Коснитесь **Пуск > Настройка >** вкладка **Личные > Данные о владельце**.
- **2.** На вкладке **Личные данные** введите личные сведения.
- **Совет** Если сведения о владельце не отображаются на экране "Сегодня", коснитесь **Пуск > Настройка >** вкладка **Личные > Сегодня**. На вкладке **Элементы** установите флажок **Владелец**.

#### **Отображение данных о владельце при включенном коммуникаторе**

Коммуникатор можно настроить для отображения экрана "Личные дан." при включении. Этот экран содержит подробные сведения о владельце.

- **1.** Коснитесь **Пуск > Настройка >** вкладка **Личные > Данные о владельце**.
- **2.** На вкладке **Параметры** установите флажок **Идентификационные данные**.
- **3.** Если вы хотите ввести дополнительный текст для вывода на экран (например, "Вознаграждение нашедшему"), перейдите на вкладку **Заметки**.
- **4.** На вкладке **Параметры** установите флажок **Заметки** и коснитесь **OK**.

## **Время и дата**

#### **Установка времени и даты**

- **1.** Коснитесь **Пуск > Настройка >** вкладка **Система > Часы и сигналы >** вкладка **Время**.
- **2.** Выберите соответствующий часовой пояс и установите дату и время.

**Примечание.** При синхронизации время на устройстве устанавливается по времени на ПК.

#### **Установка времени и даты для другой местности**

Если вы часто бываете или общаетесь с кем-либо, кто находится в другом часовом поясе, вы можете настроить дополнительно второй часовой пояс.

- **1.** Коснитесь **Пуск > Настройка >** вкладка **Система > Часы и сигналы >** вкладка **Время**.
- **2.** Выберите **Вне дома**.
- **3.** Выберите соответствующий часовой пояс и установите дату и время.

## **Язык и стандарты**

Стиль отображения чисел, валюты, даты и времени зависит от выбранных региональных настроек.

- **1.** Коснитесь **Пуск > Настройка >** вкладка **Система > Язык и стандарты**.
- **2.** На вкладке **Регион** выберите ваш регион из списка.

**Примечание.** При этом не изменяется язык операционной системы на коммуникаторе.

- **3.** В зависимости от выбранного региона на других вкладках будут отображаться те или иные настройки.
- **4.** Чтобы выполнить дополнительные настройки, откройте соответствующие вкладки и установите нужные параметры.

# <span id="page-81-0"></span>**4.2 Настройка экрана Сегодня**

На экране "Сегодня" отображаются предстоящие встречи, активные задачи, информация о входящих сообщениях. Можно настроить элементы, которые будут отображаться на экране "Сегодня".

#### **Индивидуальные настройки экрана "Сегодня"**

- **1.** Коснитесь **Пуск > Настройка >** вкладка **Личные > Сегодня**.
- **2.** На вкладке **Вид** выберите тему оформления экрана "Сегодня".
- **3.** На вкладке **Элементы** выберите те элементы, которые должны отображаться на экране "Сегодня".
- **Совет.** Чтобы изменить порядок расположения элементов на экране, коснитесь элемента, а затем коснитесь кнопок **Вверх** или **Вниз**.

### **Использование нестандартного фонового рисунка**

Вы можете добавить один из своих рисунков в качестве фона экрана "Сегодня". Не забывайте, что от фона зависит читаемость текста на экране "Сегодня".

- **1.** Коснитесь **Пуск > Настройка >** вкладка **Личные > Сегодня**.
- **2.** Установите флажок **Использовать эту картинку как фон** и нажмите **Обзор**, чтобы просмотреть список файлов с вашими рисунками.
- **3.** Коснитесь имени файла рисунка, который нужно использовать.
- **4.** Коснитесь **OK**.

## **Настройка отображения списка встреч на экране "Сегодня"**

Если у вас много встреч, вы можете выбрать, какие из них нужно отображать на экране "Сегодня".

- **1.** Коснитесь **Пуск > Настройка >** вкладка **Личные > Сегодня**.
- **2.** Перейдите на вкладку **Элементы**.
- **3.** Выберите **Календарь** и коснитесь **Параметры**.
- **4.** Выполните одно из следующих действий.
- **•** Чтобы показывать в расписании только следующую встречу, выберите **Следующая встреча**, чтобы показать несколько встреч, выберите **Ближайшие встречи**.
- **•** Если вы не хотите отображать события, которые занимают целый день, снимите флажок **Показать все события**.

Дополнительные сведения о работе с программой "Календарь" см. в главах 6 и 8.

#### **Настройка отображения списка задач на экране "Сегодня"**

Если у вас много задач, вы можете выбрать, какие из них нужно отображать на экране "Сегодня".

- **1.** Коснитесь **Пуск > Настройка >** вкладка **Личные > Сегодня**.
- **2.** Перейдите на вкладку **Элементы**.
- **3.** Выберите **Задачи** и коснитесь **Параметры**.
- **4.** Выполните одно из следующих действий.
	- **•** В поле **Показывать число**, выберите тип задач, которые нужно показывать на экране "Сегодня".
	- **•** В списке **Категория** укажите, нужно ли показывать задачи только определенной категории, или отображать все.

Дополнительные сведения о создании задач на коммуникаторе см. в Главе 6.

# **Индивидуальные настройки меню "Пуск"**

Вы можете выбрать, какие элементы нужно отображать в меню **Пуск**.

- **1.** Коснитесь **Пуск > Настройка >** вкладка **Личные > Меню**.
- **2.** Отметьте флажками те элементы, которые нужно отображать в меню **Пуск** . Можно выбрать до семи элементов.
- **Совет.** Создайте папки и ярлыки на подпапки, **Программы** и приложение **Office Mobile** в меню "Пуск". С помощью проводника Windows на ПК перейдите в папку коммуникатора **/Windows/Главное меню/Программы** или Office Mobile, а затем создайте необходимые папки и ярлыки. Созданные элементы будут отображаться на коммуникаторе после синхронизации. Сведения о синхронизации коммуникатора см. в главе 5.

# <span id="page-83-0"></span>**4.3 Настройка параметров телефона и служб**

Вы можете изменить такие параметры, как тип и мелодия звонка, которые используются при входящих вызовах, а также тоны клавиатуры, сопровождающие ввод телефонного номера. Также вы можете настроить коммуникатор на использование таких служб, как "Вторая линия", "Переадресация звонков" и др.

### **Доступ к настройке параметров телефона и служб**

- **•** Коснитесь **Меню > Параметры** на экране "Телефон"; или
- **•** Коснитесь **Пуск > Настройка** > вкладка **Личные** > **Телефон**.

# **Параметры звонка**

#### **Изменение мелодии звонка и тона клавиатуры**

- **1.** На экране "Телефон" выберите **Меню > Параметры >** вкладка **Телефон**.
- **2.** В списке **Мелодия звонка** выберите нужную мелодию.

**Совет.** Вы можете скачать из Интернета или скопировать с ПК файлы с расширением **\*.wav**, **\*.mid**, **\*.mp3**, **\*.wma** или другие файлы в качестве мелодий звонка (список поддерживаемых форматов файлов см. в Приложении). Скопируйте звуковые файлы в папку коммуникатора "/Windows/Rings", затем выберите нужную мелодию из списка мелодий коммуникатора. Дополнительные сведения о копировании файлов см. в главе 9.

**3.** В списке **Тип звонка** выберите способ оповещения о входящих звонках - с помощью звукового сигнала, вибрации или обоими способами.

# **Тон клавиатуры**

Вы можете изменить звуки, которыми сопровождается ввод номера телефона с клавиатуры. Если задан тип "Длинные гудки", то звук будет слышен все время, пока нажата кнопка. Используйте этот вариант, если у вас возникают сложности с выполнением действий, зависящих от тонов клавиатуры, например, считывании сообщений с автоответчика. Если задан тип "Короткие гудки", то звук длится не более одной-двух секунд. Если установлен параметр "Выкл.", то тоны клавиатуры отключены.

- **1.** На экране "Телефон" выберите **Меню > Параметры >** вкладка **Телефон**.
- **2.** В списке **Клавиатура** выберите нужный параметр.

# **Службы телефона**

Коммуникатор может подключаться непосредственно к сети мобильной связи, а также позволяет просматривать и изменять параметры различных телефонных служб для коммуникатора. Телефонные службы могут включать в себя "Переадрес. звонков", "Переадресация звонков", "Вторая линия" и другие. Для получения сведений о службах, доступных для коммуникатора, обратитесь к поставщику услуг мобильной связи.

#### **Доступ и изменение параметров телефонных служб**

- **1.** Коснитесь **Пуск > Настройка >** вкладка **Личные > Телефон >** вкладка **Службы**.
- **2.** Выберите нужную службу, затем коснитесь **Получение параметров**.
- **3.** Выберите необходимые параметры и коснитесь **OK**.

Подробные сведения о настройке параметров телефона см. в справке коммуникатора.

# **Сети**

На коммуникаторе вы можете просмотреть информацию о доступных мобильных телефонных сетях и установить порядок подключения к ним коммуникатора. Например, если выбранная вами сеть недоступна, коммуникатор попробует соединиться со следующей сетью из списка.

#### **Просмотр доступных сетей**

- **1.** Коснитесь **Пуск > Настройка >** вкладка **Личные > Телефон >**  вкладка **Службы**.
- **2.** В поле **Выбор сети** выберите **Вручную**. Отобразится список доступных сетей.

#### <span id="page-85-0"></span>**Установка предпочтительных сетей**

- **1.** Коснитесь **Пуск > Настройка >** вкладка **Личные > Телефон >** вкладка **Службы**.
- **2.** Выберите **Задание сетей** и следуйте инструкциям на экране о том, как установить соединение с сетями в зависимости от ваших предпочтений.
- **3.** После того, как вы установите соединение с сетями в зависимости от ваших предпочтений, коснитесь **OK** чтобы вернуться на вкладку **Сети**.
- **4.** В списке **Выбор сети** выберите **Автоматически**.
- **5.** Коснитесь **OK**.

# **4.4 Защита коммуникатора**

# **Защита карты USIM/SIM с помощью ПИН-кода**

Можно защитить карту USIM/SIM от несанкционированного использования с помощью специального пароля, который называется ПИН-кодом (персональный идентификационный номер). Первый ПИНкод предоставляется оператором связи, но впоследствии вы можете его изменить.

- **1.** На экране "Телефон" выберите **Меню > Параметры >** вкладка **Телефон**.
- **2.** Установите флажок **Запрашивать ПИН**.
- **3.** Чтобы изменить ПИН-код, выберите **Изменить ПИН**.
- **Совет.** При звонках в службы экстренной помощи никогда не требуется вводить ПИН-код.

## **Защита коммуникатора с помощью пароля**

Чтобы повысить уровень защиты данных, можно запрашивать пароль при каждом включении устройства. Пароль вы можете задать самостоятельно, в начале работы с коммуникатором.

#### **Установка пароля на коммуникаторе**

- **1.** Коснитесь **Пуск > Настройка >** вкладка **Личные > Заблокировать**.
- **2.** Установите флажок **Запрашивать, если устройство не использ. в течение**, а в поле справа выберите, в течение какого времени коммуникатор должен бездействовать, чтобы потребовался ввод пароля. В поле **Тип пароля** выберите тип пароля, который вы хотите применить. Введите и подтвердите пароль.

Есликоммуникатор подключен к сети, то для большей безопасности используйте буквенно-цифровой тип пароля.

- **3.** На вкладке **Совет** введите такую фразу, которая поможет вам вспомнить пароль, но чтобы другие не смогли его угадать.
- **4.** Коснитесь **OK**. При следующем включении коммуникатора появится запрос на ввод пароля.
- **Примечания.** Чтобы всегда иметь возможность звонить в службу экстренной помощи, не используйте в начале пароля цифры местного номера экстренной помощи.
	- Подсказка появится в том случае, если неправильный пароль был введен четыре раза подряд.

#### **Разблокировка коммуникатора**

- **1.** Введи пароль после появления подсказки.
- **2.** Коснитесь **Разблокировать**.
- **Примечание.** Если пароль утерян, можно выполнить перезагрузку или очистить память коммуникатора. Однако сначала создайте резервную копию данных и файлов на ПК, чтобы их можно было восстановить на коммуникаторе. Подробные сведения см. в главе 9.

#### **Шифрование данных на карте памяти**

- **1.** На экране "Сегодня" коснитесь **Пуск > Настройка >** вкладка **Система > Шифрование**.
- **2.** Выберите **Шифрование файлов на карте памяти**.

#### <span id="page-87-0"></span>88 Настройка коммуникатора

- **Примечания** Зашифрованные файлы доступны для чтения только на коммуникаторе, которым они были зашифрованы.
	- Зашифрованные файлы открываются так же, как и любые другие файлы, но только на коммуникаторе, которым они были зашифрованы. Не существует отдельной процедуры для чтения этих файлов.
- **Важно** Если функция **Шифрование файлов на карте памяти** включена или была включена ранее, необходимо скопировать все файлы с карты памяти перед использованием команды очистки устройства хранения "Очистить хранилище", аппаратной перезагрузки или обновлением системного ПО в ПЗУ. В противном случае зашифрованные файлы на карте памяти будут недоступны. Для переноса файлов между картой памяти и ПК используйте ПО ActiveSync или Центр устройств Windows Mobile. После выполнения команды скопируйте файлы обратно на карту памяти.

# **4.5 Другие Настройки**

## **Имя коммуникатора**

Имя коммуникатора используется для идентификации коммуникатора в следующих ситуациях.

- **•** При синхронизации с настольным ПК
- **•** При соединении с сетью
- **•** При восстановлении информации из резервной копии

**Примечание.** Если вы синхронизируете несколько коммуникаторов с одним и тем же ПК, то у каждого коммуникатора должно быть уникальное имя.

#### **Изменение имени коммуникатора**

- **1.** Коснитесь **Пуск > Настройка >** вкладка **Система > Сведения**.
- **2.** Откройте вкладку **Код устройства**.
- **3.** Введите имя.
- **Примечание.** Имя коммуникатора должно начинаться с буквы, может включать буквы от **A** до **Z**, цифры от **0** до **9** и не должно включать пробелов. Для разделения слов используйте символ подчеркивания**.**

# **Параметры экрана**

#### **Настройка яркости экрана**

- **1.** Коснитесь **Пуск > Настройка >** вкладка **Система > Подсветка**.
- **2.** На вкладке **Яркость** передвиньте ползунок вправо, чтобы увеличить яркость, или влево, чтобы уменьшить ее.

#### **Отключение подсветки через заданное время**

- **1.** Коснитесь **Пуск > Настройка >** вкладка **Система** > **Подсветка**.
- **2.** Откройте вкладку **Питание от аккумулятора** или вкладку **Внешнее питание**.
- **3.** Установите флажок **Выключать подсветку, если устройство не используется** и укажите интервал.

#### **Как увеличить или уменьшить размер текста на экране**

- **1.** Коснитесь **Пуск > Настройка >** вкладка **Система > Экран >** вкладка **Размер текста**.
- **2.** Чтобы увеличить или уменьшить размер текста, передвиньте ползунок в нужную позицию.

# **Настройка кнопок**

#### **Как назначить другие программы или команды для кнопок коммуникатора**

Кнопкам коммуникатора уже могут быть назначены программы. Вы можете изменить эти настройки, назначив кнопкам программы, которыми вы чаще всего пользуетесь, или такие команды, как изменение ориентации экрана, открытие экрана "Сегодня" или панели ввода.

- **1.** Коснитесь **Пуск > Настройка >** вкладка **Личные > Кнопки**.
- **2.** На вкладке **Программные кнопки** будет показан список кнопок и назначенные им действия.
- **3.** Коснитесь кнопки, назначение которой требуется изменить. Для удобства кнопки пронумерованы и обозначены ярлыками программ, назначенных по умолчанию.
- **4.** В поле **Назначьте программу** выберите программу или команду, которую хотите назначить кнопке.
- **5.** Коснитесь **OK**.

# **Параметры завершения слов**

Функция "Завершение слов" помогает быстрее вводить текст, предлагая слова при вводе текста с клавиатуры или при других способах ввода. Вы можете задать, какое количество предлагаемых слов будет отображаться на экране, когда будет отображаться список слов, и др.

- **1.** Коснитесь **Пуск > Настройка >** вкладка **Личные > Ввод >** вкладка **Завершение слов**.
- **2.** Установите флажок **Предлагать слова при вводе текста**.
- **3.** По умолчанию предлагаемый список слов появляется при вводе пробела. Чтобы список слов появлялся после ввода букв, выберите количество букв, которое необходимо ввести для появления списка слов.
- **4.** По умолчанию предлагаемый список состоит из четырех слов. Вы можете изменить количество слов, отображаемых в предлагаемом списке.
- **5.** Установите флажок **Включить автокорректор**, чтобы неверно введенные слова исправлялись автоматически.
- **Совет.** База данных пополнятся новыми словами при вводе текста. Чтобы удалить добавленные слова или восстановить исходное состояние базы данных, выберите **Удалить сохраненные данные**.

# **Звук сдвигания клавиатуры**

Можно установить на устройстве звук сдвигания клавиатуры при выдвижении клавиатуры устройства.

- **1.** Коснитесь **Пуск > Настройка >** вкладка **Личные > Звук сдвигания клавиатуры**.
- **2.** Установите флажок **Звук сдвигания**, чтобы активировать звук.
- **3.** Коснитесь значка Стрелка вниз ( •) и выберите стиль звук из списка. В каждом стиле два звука, один при выдвижении, а второй при задвигании клавиатуры.
- **4.** Можно прослушать звук выбранного стиля с помощью нажатия кнопки **Воспроизвести** ( ). Сначала воспроизводится звук при выдвижении клавиатуры, а затем при задвигании. Для остановки воспроизведения коснитесь кнопки **Остановить** ( •).

## **Оповещения и уведомления**

#### **Установка сигнала**

- **1.** Коснитесь **Пуск > Настройка >** вкладка **Система > Часы и сигналы >**  вкладка **Сигналы**.
- **2.** Коснитесь **<Описание>** и введите имя сигнала.
- **3.** Выберите день недели для сигнала. При необходимости можно выбрать несколько дней, коснувшись каждого по очереди.
- **4.** Коснитесь времени, чтобы открыть часы и установить время сигнала.
- 5. Коснитесь значка сигнала ( <sup>- )</sup>, чтобы выбрать нужный тип сигнала. Можно выбрать световой сигнал индикатора, одиночный звуковой сигнал, повторяющийся звуковой сигнал, вибровызов.
- **6.** Если вы выбрали звуковой сигнал, коснитесь списка рядом с флажком **Воспроизвести звук** и выберите подходящий сигнал.

#### **Выбор оповещений для событий и действий**

- **1.** Коснитесь **Пуск > Настройка >** вкладка **Личные > Звуки и уведомления**.
- **2.** На вкладке **Звуки** выберите подходящий тип оповещения, установив соответствующий флажок.
- **3.** На вкладке **Уведомления** в поле **Событие** коснитесь имени нужного события, а затем, установив соответствующий флажок, выберите тип оповещения. Можно выбрать один из нескольких вариантов: особый звук, сообщение или сигнал индикатора.

**Совет.** Отключение звуков и мигания экрана позволяет экономнее расходовать заряд аккумулятора.

## 92 Настройка коммуникатора

# **Глава 5**

# **Синхронизация данных с компьютером**

**[5.1 Сведения о синхронизации](#page-93-0) [5.2 Настройка приложения Центр устройств](#page-94-0) [Windows Mobile® в Windows Vista](#page-94-0) [5.3 Настройка ActiveSync® в Windows XP](#page-97-0) [5.4 Синхронизация с компьютером](#page-98-0) [5.5 Синхронизация через Bluetooth](#page-100-0) [5.6 Синхронизация музыки и видео](#page-101-0)**

# <span id="page-93-0"></span>**5.1 Сведения о синхронизации**

Данные с компьютера можно перенести в любое место путем их синхронизации с коммуникатором. Между компьютером и коммуникатором можно синхронизировать следующие типы данных.

- **• Данные Microsoft® Office Outlook®**, в том числе электронная почта, контакты, календарь, задачи и заметки Outlook
- **• Мультимедиа**, например изображения, музыка и видео
- **• Избранное** сохраненные ссылки на избранные веб-сайты
- **•** Файлы, например документы

Перед выполнением синхронизации необходимо установить и настроить на компьютере программное обеспечение для синхронизации. Дополнительную информацию см. в разделе "Настройка приложения Центр устройств Windows Mobile в Windows Vista®", если на вашем ПК установлена ОС Windows Vista®, или в разделе "Настройка ActiveSync в Windows XP", если на вашем ПК установлена ОС Windows XP®.

# **Способы синхронизации**

После установки на компьютере программного обеспечения для синхронизации подключите коммуникатор и выполните синхронизацию коммуникатора с компьютером одним из следующих способов.

**•** Подключите коммуникатор к компьютеру и выполните синхронизацию с помощью прилагаемого кабеля USB для синхронизации.

После подключения кабеля к коммуникатору и компьютеру синхронизация запустится автоматически.

**•** Подключите коммуникатор к компьютеру и выполните синхронизацию с помощью Bluetooth. Перед выполнением синхронизации Bluetooth между коммуникатором и компьютером сначала необходимо создать связь Bluetooth между ними. Дополнительные сведения о создании связи Bluetooth см. в главе 10. Сведения о синхронизации с помощью Bluetooth см. в разделе "Синхронизация через Bluetooth" далее в этой главе.

<span id="page-94-0"></span>Постарайтесь выполнять синхронизацию достаточно часто, чтобы данные на коммуникаторе и компьютере были схожими и актуальными.

**Примечание.** Также можно синхронизировать электронную почту, контакты, календарь и задачи Outlook с рабочим сервером Exchange Server. Сведения о настройке коммуникатора для синхронизации с сервером Exchange Server см. в главе 8.

# **5.2 Настройка приложения Центр устройств Windows Mobile® в Windows Vista**

**Центр устройств Windows Mobile®** — это приложение в Windows Vista™, которое пришло на смену Microsoft® ActiveSync®.

**Примечание.** На компьютерах с некоторыми версиями ОС Windows Vista приложение "Центр устройств Windows Mobile" предустановлено. Если приложение "Центр устройств Windows Mobile" не установлено в ОС Windows Vista, его можно установить с прилагаемого к коммуникатору компакт-диска "Приступая к работе".

# **Настройка синхронизации**

При подключении коммуникатора к ПК и первом запуске приложения "Центр устройств Windows Mobile" появится запрос на создание соединения Windows Mobile® с коммуникатором. Чтобы создать соединение, выполните следующие действия.

- **1.** Подключите коммуникатор к ПК. Приложение "Центр устройств Windows Mobile" будет настроено автоматически, а затем запустится.
- **2.** На экране с условиями лицензионного соглашения нажмите **Принять**.
- **3.** На главном экране приложения "Центр устройств Windows Mobile" нажмите **Настроить устройство**.

#### 96 Синхронизация данных с компьютером

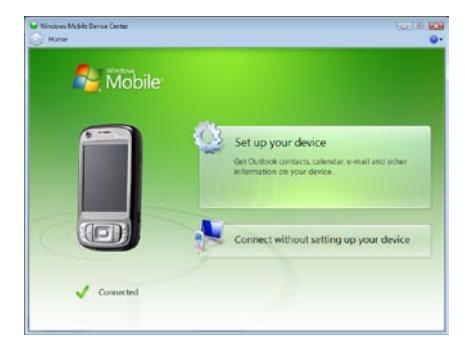

- **Примечание.** Если требуется только передать мультимедийные файлы, проверить наличие обновлений и просмотреть содержимое коммутатора, но не выполнять синхронизацию информации Outlook, выберите **Подключиться без настройки устройства**.
- **4.** Выберите типы информации для синхронизации и нажмите **Далее**.

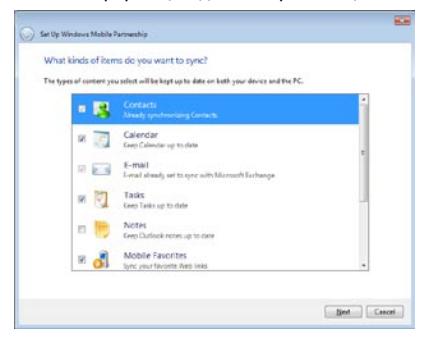

**5.** Введите имя коммутатора и нажмите **Настроить**.

После завершения работы мастера приложение "Центр устройств Windows Mobile" выполнит синхронизацию данных на коммуникаторе автоматически. Обратите внимание, что после синхронизации на коммуникаторе появятся сообщения электронной почты Outlook и другие сведения.

# **Использование приложения "Центр устройств Windows Mobile"**

Чтобы запустить приложение "Центр устройств Windows Mobile", на компьютере с ОС Windows Vista нажмите **Пуск > Все программы > Центр устройств Windows Mobile**.

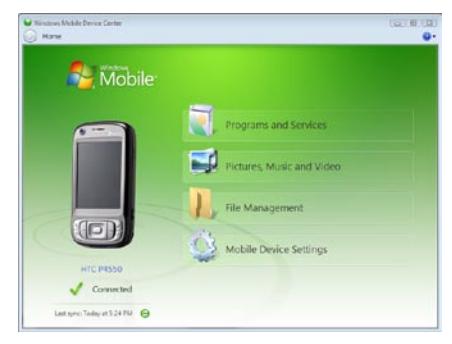

В приложении "Центр устройств Windows Mobile" доступны следующие функции.

- **•** Чтобы просмотреть и изменить параметры синхронизации, нажмите **Параметры мобильного устройства**.
- **•** Чтобы открыть мастер, который поможет добавить метки и перенести фотографии с коммуникатора в фотоальбом компьютера с ОС Windows Vista, выберите **Рисунки, музыка и видео > \_\_ новых рисунков/видеоклипов доступно для импорта**.
- **•** Чтобы синхронизировать звуковые и видеофайлы с помощью проигрывателя Windows Media® Player, щелкните **Рисунки, музыка и видео > Добавить файлы на устройство из проигрывателя Windows Media**. Подробные сведения см. в разделе "Проигрыватель Windows Media® Player Mobile" в Главе 12.
- **•** Чтобы просмотреть документы и файлы, хранящиеся на коммуникаторе, щелкните **Управление файлами > Обзор содержимого устройства**.

# <span id="page-97-0"></span>**5.3 Настройка ActiveSync® в Windows XP**

Входящий в комплект поставки коммуникатора компакт-диск "Приступая к работе" содержит приложение Microsoft ActiveSync 4.5 или более поздней версии. Выполните действия, описанные в этом разделе, для установки и настройки ActiveSync 4.5 или более поздней версии в ОС Windows XP или других совместимых ОС Windows.

**Примечание.** Список совместимых ОС Windows см. на веб-сайте по адресу: http://www.microsoft.com/windowsmobile/activesync/activesync45. mspx.

# **Установка ActiveSync**

- **1.** Вставьте компакт-диск "Приступая к работе" в привод компьютера.
- **2.** Приложение ActiveSync доступно на английском и некоторых других языках. Выберите язык и нажмите **Далее**.
- **3.** Щелкните **Установка и настройка**.
- **4.** Установите флажок **ActiveSync** и щелкните **Установить**.
- **5.** Прочтите условия лицензионного соглашения и нажмите **Принять**.
- **6.** После завершения установки нажмите **Готово**.
- **7.** На экране "Начало работы с Windows Mobile®" щелкните **Закрыть**.

# **Настройка синхронизации**

Чтобы создать связь для синхронизации, выполните следующие действия.

- **1.** Подключите коммуникатор к ПК. Автоматически запустится мастер настройки синхронизации Setup Wizard, который поможет создать соединение для синхронизации. Нажмите **Далее** для продолжения.
- **2.** Чтобы выполнить синхронизацию коммуникатора с компьютером, снимите флажок **Выполнять синхронизацию непосредственно с сервером Microsoft Exchange** и нажмите **Далее**.
- **3.** Выберите типы информации для синхронизации и нажмите **Далее**.
- <span id="page-98-0"></span>**4.** Установите или снимите флажок **Разрешить беспроводные подключения для передачи данных** в зависимости от своих предпочтений.
- **5.** Нажмите кнопку **Готово**.

После завершения работы мастера программа ActiveSync начнет автоматически синхронизировать информацию в коммуникаторе. Обратите внимание, что после синхронизации на коммуникаторе появятся сообщения электронной почты Outlook и другие сведения.

# **5.4 Синхронизация с компьютером**

Подключите коммуникатор к ПК с помощью кабеля USB или интерфейса Bluetooth и выполните синхронизацию.

## **Запуск и остановка синхронизации**

Синхронизацию можно запускать вручную с коммуникатора или ПК.

#### **С коммуникатора**

- **1.** Выберите **Пуск > Программы > ActiveSync**.
- **2.** Коснитесь **Синхронизация**.

Если необходимо прервать процесс синхронизации, коснитесь кнопки **Стоп**.

**Совет.** Чтобы полностью разорвать связь с ПК, коснитесь **Меню > Параметры**, введите имя компьютера, затем нажмите **Удалить**. Этот параметр доступен только в том случае, если коммутатор не подключен к ПК.

### **Из приложения "Центр устройств Windows Mobile"**

- **1.** Щелкните **Пуск > Все программы > Центр устройств Windows Mobile**.
- **2.** Шелкните значок **в нижнем левом углу экрана "Центр устройств** Windows Mobile".

Чтобы остановить синхронизацию до ее завершения, щелкните значок  $\bullet$ .

## **Из приложения ActiveSync на ПК**

При подключении коммуникатора к ПК на компьютере автоматически запускается приложение ActiveSync и выполняется синхронизация.

- **•** Чтобы запустить синхронизацию вручную, щелкните значок .
- **•** Чтобы остановить синхронизацию до ее завершения, щелкните значок .

## **Изменение синхронизируемых данных**

Можно изменить типы синхронизируемых данных и объем данных, которые синхронизируются между коммуникатором и ПК, для каждого типа. Чтобы изменить параметры синхронизации на коммуникаторе, выполните описанные ниже действия.

#### **Примечание.** Перед изменением параметров синхронизации на коммуникаторе отключите его от настольного ПК.

- **1.** На коммуникаторе на экране ActiveSync выберите **Меню > Параметры**.
- **2.** Установите флажки для тех элементов, которые необходимо синхронизировать. Если установить флажки невозможно, то нужно снять флажок для аналогичного типа информации в другом месте списка.
- **3.** Чтобы изменить параметры синхронизации для определенного типа данных, например **электронной почты**, выберите тип данных и коснитесь **Настройка**.

После этого можно настроить ограничение объема для загрузки, указать интервал загрузки данных и выполнить другие действия.

- **Примечания. •** Некоторые типы данных, такие как "Избранное", "Файлы" и "Мультимедиа", нельзя выбрать на экране параметров ActiveSync на коммуникаторе. Эти флажки можно установить или снять в приложении "Центр устройств Windows Mobile" или ActiveSync на ПК.
	- **•** Компьютер может быть связан для синхронизации с несколькими различными устройствами Windows Mobile®, однако коммуникатор может быть связан для синхронизации максимум с двумя компьютерами. Чтобы обеспечить правильную синхронизацию коммуникатора с обоими компьютерами, на втором компьютере настройте такие же параметры синхронизации, что и на первом.
	- Почту Outlook можно синхронизировать только с одним компьютером.

# <span id="page-100-0"></span>Устранение неполадок с подключением для **синхронизации**

Когда ПК подключен к Интернету или локальной сети, в некоторых случаях ПК может разорвать подключение к коммуникатору для использования подключения к Интернету или к локальной сети.

В этом случае коснитесь **Пуск > Настройка >** вкладка **Подключения > От USB к ПК** и снимите флажок в поле **Включить режим расширенных сетевых возможностей**. В результате этого ПК будет использовать последовательное USB-подключение к коммуникатору.

При использовании последовательного USB-подключения на экране "Сегодня" отображается значок **От USB к ПК** ( $\overline{\mathbf{H}}$ п).

# **5.5 Синхронизация через Bluetooth**

Можно подключать коммуникатор к ПК и выполнять синхронизацию через Bluetooth.

#### **Синхронизация с ПК через Bluetooth**

- **1.** Настройте приложение "Центр устройств Windows Mobile" или ActiveSync на ПК для синхронизации через Bluetooth. Инструкции см. в справке приложения.
- **2.** На коммуникаторе коснитесь **Пуск > Программы > ActiveSync**.
- **3.** Убедитесь, что функция Bluetooth включена на коммуникаторе и ПК и находится в видимом режиме. Более подробные сведения см. в разделе "Bluetooth" в главе 10.
- **4.** Коснитесь **Меню > Подключение Bluetooth**. Убедитесь, что функция Bluetooth включена на коммуникаторе и ПК и находится в видимом режиме.
- **5.** При первом подключении коммуникатора к ПК через Bluetooth запустите мастер настройки Bluetooth на коммуникаторе и установите связь между коммуникатором и ПК. Более подробные сведения об установлении связи между коммуникатором и ПК через Bluetooth см. в главе 10 "Сопряжение Bluetooth".
- <span id="page-101-0"></span>**Примечания. •** Если подключение Bluetooth не используется, рекомендуется выключить эту функцию, чтобы не расходовать заряд аккумулятора.
	- Для подключения коммуникатора к компьютеру и синхронизации между ними через Bluetooth компьютер должен иметь встроенный интерфейс Bluetooth или адаптер Bluetooth.

# **5.6 Синхронизация музыки и видео**

Если вы хотите взять с собой в путешествие музыку или другие цифровые мультимедийные файлы, настройте проигрыватель Windows Media® Player на ПК для синхронизации музыки и видео на коммуникаторе.

Все параметры синхронизации мультимедийных данных должны настраиваться в проигрывателе Windows Media® Player, за исключением выбора типов **Мультимедиа** для синхронизации. Прежде чем синхронизировать файлы мультимедиа, выполните следующие действия.

- **•** Установите на ПК проигрыватель Windows Media® Player 11. (Проигрыватель Windows Media® Player 11 работает только с Windows XP или более новыми версиями).
- **•** Подключите коммуникатор к ПК при помощи кабеля USB. Если коммуникатор уже подключен через Bluetooth, то прежде, чем синхронизировать данные мультимедиа, необходимо разорвать это подключение.
- **•** Установите связь для синхронизации между коммуникатором и проигрывателем Windows Media® Player на ПК.

Дополнительные сведения об использовании проигрывателя Windows Media® Player на коммуникаторе см. главу 12.

# **Глава 6**

**Упорядочивание контактов, встреч, задач и других сведений [6.1 Управление телефонной книгой](#page-103-0) [6.2 Контакты](#page-103-0) [6.3 Менеджер SIM-карты](#page-108-0) [6.4 Календарь](#page-111-0) [6.5 Задачи](#page-115-0) [6.6 Заметки](#page-117-0) [6.7 Устройство записи речи](#page-120-0)**

# <span id="page-103-0"></span>**6.1 Управление телефонной книгой**

Коммуникатор предоставляет несколько способов сохранения и управления номерами телефонов и другими данными о контактах.

- **•** Для создания и хранения контактов в памяти устройства или на USIM/SIM-карте используйте программу **Контакты**.
- **•** Для хранения и управления контактами USIM/SIM используйте программу **Менеджер SIM-карты**.

# **6.2 Контакты**

**Контакты** — это ваша адресная книга и хранилище информации о ваших друзьях и партнерах по бизнесу. Существует три типа контактов, которые можно создавать на коммуникаторе.

- **• Контакты Microsoft® Office Outlook®**. Контакты, хранящиеся на коммуникаторе, которые могут быть созданы на устройстве или синхронизированы с ПК или сервером Exchange Server. Для каждого контакта можно сохранять номера телефонов, адреса электронной почты, имена для службы мгновенных сообщений, домашний и рабочий адреса, другие сведения, такие как должность, дата рождения и многое другое. Для контакта Outlook также можно назначить изображение и мелодию звонка.
- **• Контакты с карты USIM/SIM**. Контакты, записанные на карту USIM/SIM. Для каждого контакта можно сохранить только имя и номер телефона.
- **• Контакты Windows Live™**. Контакты, для общения с которыми используется программа Windows Live Messenger или MSN. Аналогично контактам Outlook для контактов Windows Live можно указывать подробные сведения. Дополнительные сведения см. в разделе "Добавление контактов Windows Live" в главе 10.

**Примечание.** Контакты Windows Live™ можно добавлять только после настройки программы Windows Live™ на коммуникаторе.

## **Добавление новых контактов**

#### **Добавление контакта на коммуникаторе**

- **1.** Выберите **Пуск > Контакты**.
- **2.** Коснитесь **Создать**, выберите **Контакт Outlook**, а затем введите сведения о контакте.

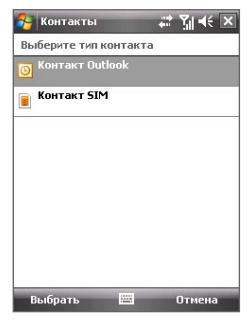

**3.** В поле **Хранить как** выберите имя контакта, которое будет отображаться в списке контактов.

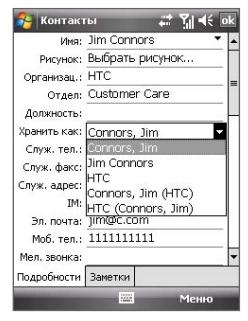

- **4.** Чтобы добавить фотографию контакта, коснитесь **Выбрать рисунок...**, выберите файл изображения или коснитесь **Камера**, чтобы сделать снимок. При звонке данного контакта эта фотография будет отображаться на экране "Телефон".
- **5.** Чтобы выбрать мелодию звонка для контакта, коснитесь поля **Мел. звонка**, просмотрите список мелодий и выберите необходимую мелодию.
- **6.** После завершения коснитесь **OK**.
- **Советы •** При получении звонка от кого-либо, кого нет в списке контактов, вы можете создать соответствующий контакт из журнала "Звонки". Для этого нажмите и удерживайте номер телефона, а затем коснитесь **Сохр. в контактах** в контекстном меню.
	- **•** Чтобы сохранить номер телефона, содержащийся в сообщении, выберите номер, а затем коснитесь **Меню > Сохр. в контактах**.
	- **•** Чтобы изменить сведения о контакте, выберите имя контакта и выберите **Меню > Изменить**.

Кроме того, можно использоватьслужбу WorldCard Mobile для добавления контактов в коммуникатор. Дополнительные сведения см. в главе 14.

#### **Добавление контакта на карту USIM/SIM**

- **1.** Выберите **Пуск > Контакты**.
- **2.** Коснитесь **Создать** и выберите **Контакт SIM**.
- **3.** Введите имя и номер телефона контакта.
- **4.** Коснитесь **OK**.
- **Совет** Для добавления и изменения контактов на USIM/SIM-карте можно также использовать программу "Менеджер SIM-карты". Дополнительные сведения см. в разделе "Менеджер SIM-карты" далее в этой главе.

## **Упорядочивание и поиск**

#### **Группировка схожих контактов**

Можно группировать схожие контакты для более удобного управления, назначая для них определенные категории.

- **1.** Создайте новый контакт Outlook или выберите существующий контакт Outlook для изменения.
- **2.** Коснитесь **Категории**.
- **3.** Выберите предустановленную категорию, например "Служебные" или "Личные", или коснитесь **Создать**, чтобы создать собственную категорию.
- **4.** После завершения коснитесь **OK**.

Чтобы просмотреть контакты по категориям, коснитесь **Меню > Фильтр** и выберите необходимую категорию.

**Примечание.** Если список контактов отфильтрован по определенной категории, вновь создаваемому контакту эта категория присваивается автоматически.

#### **Работа со списком контактов**

Есть несколько вариантов использования и настройки списка контактов. Вот несколько советов:

- **1.** Выберите **Пуск > Контакты**.
- **2.** В списке контактов выполните одно из следующих действий.
	- **•** В режиме просмотра по имени можно искать контакты по имени, номеру, или с помощью алфавитного указатель. Чтобы перейти в режим просмотра по имени, выберите **Меню > Просмотр по > Имя**.
	- **•** Чтобы посмотреть сведения о контакте, выберите контакт. Отсюда же можно позвонить или отправить сообщение.
	- **•** Чтобы посмотреть список возможных действий с контактом, нажмите и удерживайте стилус на контакте.
	- **•** Чтобы увидеть список сотрудников какой-либо организации, выберите **Меню > Просмотр по > Организация**, затем выберите название организации.

#### **Поиск контакта в коммуникаторе**

Для поиска контактов в длинном списке существует несколько способов.

- **1.** Выберите **Пуск > Контакты**.
- **2.** Если контакты отображаются не по имени, выберите **Меню > Просмотр по > Имя**.
- **3.** Выполните одно из следующих действий.
	- **•** Вводите в текстовом поле имя контакта, пока на экране не появится нужный контакт. Чтобы отобразить все контакты, очистите текстовое поле.
	- **•** Используйте алфавитный указатель, доступный вверху списка контактов.
	- **•** Отфильтруйте список по категориям. В списке контактов выберите **Меню > Фильтр**, а затем выберите ту категорию, которую вы назначили контакту. Чтобы отобразить все контакты, выберите **Все контакты**.

# **Отправка сведений о контакте**

#### **Передача сведений о контакте**

Можно быстро передать сведения о контакте на другой коммуникатор или мобильный телефон с помощью Bluetooth.

- **1.** Коснитесь **Пуск > Контакты**, а затем выберите контакт.
- **2.** Коснитесь **Меню > Отправить контакт > Передача**.
- **3.** Выберите устройство, на которое следует передать контакт.
- **Примечание** Прежде чем передать контакт, убедитесь, что функция Bluetooth включена, а коммуникатор и принимающий мобильный телефон находятся в видимом режиме. Сведения о контакте также можно передать на ПК. Более подробные сведения см. в разделе "Bluetooth" в главе 10.
## **Отправка информации о контакте в виде SMS-сообщения**

- **1.** Коснитесь **Пуск > Контакты**, а затем выберите контакт.
- **2.** Коснитесь **Меню > Отправить контакт > SMS \ MMS**.
- **3.** Выберите контактную информацию, которую требуется отправить, и коснитесь **Готово**.
- **4.** В новом SMS-сообщении введите номер телефона получателя и коснитесь **Отправить**.

## **Отправка информации о контакте в виде элемента vCard**

vCard (виртуальная визитная карточка) — это стандартный формат файла, используемый для обмена контактными сведениями. Файлы vCard можно экспортировать в приложение Outlook на ПК. Используя коммуникатор, можно отправлять элементы vCard, содержащие сведения о контактах, в виде вложения в MMS-сообщение.

- **1.** Коснитесь **Пуск > Контакты**, а затем выберите контакт.
- **2.** Коснитесь **Меню > Отправить как vCard**.
- **3.** Будет создано новое MMS-сообщение, содержащее файл vCard. Введите номер мобильного телефона или адрес эл. почты получателя и коснитесь **Отправить**.

Более подробные сведения см. в разделе "MMS-сообщения" в главе 7.

# **6.3 Менеджер SIM-карты**

Программа **Менеджер SIM-карты** позволяет просматривать содержимое карты USIM/SIM, переносить контакты между картой USIM/SIM и коммуникатором, а также совершать звонки контактам на карте USIM/ SIM.

## **Создание контакта на карте USIM/SIM**

- **1.** Выберите **Пуск > Программы > Менеджер SIM-карты**.
- **2.** Выберите **Создать** и введите имя контакта и номер телефона.
- **3.** Коснитесь **Сохранить**, чтобы сохранить информацию на карте USIM/SIM.

**Совет.** Чтобы изменить сведения о контакте на карте USIM/SIM, коснитесь контакта на карте USIM/SIM и измените его. Закончив внесение изменений, коснитесь **Сохранить**.

## **Копирование контактов с карты USIM/SIM в коммуникатор**

Если вы записывали контакты на карту USIM/SIM, то их можно скопировать в список контактов коммуникатора.

- **1.** Выберите **Пуск > Программы > Менеджер SIM-карты**.
- **2.** Отметьте нужный контакт или же сразу все контакты на карте USIM/ SIM, выбрав **Меню > Выделить все**.
- **3.** Выберите **Меню > Сохранить в "Контакты"**.

## **Копирование контактов на карту USIM/SIM**

На карте USIM/SIM для каждого имени контакта можно записать только один номер телефона. При копировании на карту USIM/SIM таких контактов, в которых имеется несколько телефонных номеров, программа "Менеджер SIM-карты" записывает каждый номер с отдельным именем.

Чтобы сохранить каждый номер телефона на карте USIM/SIM под другим именем, программа "Менеджер SIM-карты" дополняет каждое имя контакта индикатором, который ставится в конце имени. По умолчанию обозначения "/M", "/W" и "/H" добавляются в качестве индикаторов мобильного, рабочего и домашнего телефонных номеров. Вы можете изменить этот признак перед копированием контактов на карту USIM/SIM. Индикаторы других типов телефонных номеров оставлены незаполненными, чтобы вы сами могли их определить.

- **1.** Коснитесь **Пуск > Программы > Менеджер SIM-карты**, а затем выберите **Меню > Сервис > Параметры**.
- **2.** Установите флажки для тех типов телефонных номеров, которые нужно скопировать на карту USIM/SIM.
- **3.** В столбце **Пометить** для каждого типа телефонного номера указан признак, который будет добавлен к имени контакта при записи на USIM/SIM-карту. Эти признаки можно изменить. Для этого выберите номер телефона, коснитесь **Правка**, введите необходимый индикатор и коснитесь **Сохранить**.
- **4.** Закончив внесение изменений, коснитесь **ОК**.
- **5.** Выберите **Меню > Контакты в SIM-карту**.
- **6.** Установите флажки для тех контактов, которые нужно скопировать на карту USIM/SIM, а затем выберите **Сохранить**.

#### **Сохранение номера телефона своей карты USIM/SIM**

- **1.** На экране "Менеджер SIM-карты" коснитесь **Меню > Сервис > Список личных номеров**.
- **2.** Коснитесь **[имя владельца]**.
- **3.** При необходимости измените имя и введите номер мобильного телефона.
- **4.** Коснитесь **Сохранить**.

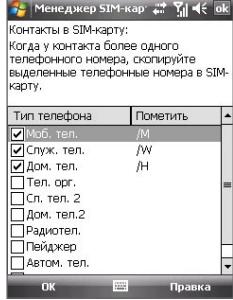

Менеджер SIM-кар: 27 ₹ | 4€ > Мой номер Имя Телефон allen 0939000000  $\overline{4}$ Men Создать

Если номер телефона хранится на SIM-карте, он будет показан на экране "Менеджер SIM-карты".

## **6.4 Календарь**

Для планирования встреч, совещаний и других событий используйте программу **Календарь**. План встречи на текущий день можно выводить на экран "Сегодня". Если в настольном ПК есть программа Outlook, то можно синхронизировать план встреч между коммуникатором и ПК. Также можно настроить "Календарь" так, чтобы он напоминал вам о встречах звуковым сигналом или, например, миганием экрана.

## **Создание встреч**

## **Планирование встречи**

- **1.** Выберите **Пуск > Календарь**.
- **2.** Коснитесь **Меню > Новая встреча**.
- **3.** Введите название встречи.
- **4.** Выполните одно из следующих действий.
	- **•** Если это особое мероприятие, например день рождения или событие, занимающее целый день, установите для параметра **Целый день** значение **Да**.
- **•** Если встреча ограничена определенными временными рамками, выберите дату и время начала и окончания.
- **5.** Выберите категорию встречи, чтобы ее можно было группировать с другими подобными встречами. Коснитесь **Категории** и выберите предустановленную категорию ("Служебные", "Праздничные", "Личные" или "Сезонные") или коснитесь **Создать**, чтобы создать собственную категорию.
- **6.** После завершения ввода данных коснитесь **ОК** для возврата в календарь.
- **Примечания** Мероприятия на целый день не занимают ячейки времени в программе "Календарь", а отображаются в строке заголовка вверху календаря.
	- Чтобы отменить встречу, выберите встречу, затем коснитесь **Меню > Удалить встречу**.
- **Советы.** Чтобы автоматически задать время встречи в плане на день, выберите временной интервал для новой встречи, а затем выберите **Меню > Новая встреча**.

#### **Настройка напоминания по умолчанию обо всех новых встречах**

Вы можете так настроить напоминание, чтобы оно включалось при внесении в расписание каждой новой встречи.

- **1.** Выберите **Пуск > Календарь**.
- **2.** Коснитесь **Меню > Сервис > Параметры >** вкладка **Встречи**.
- **3.** Установите флажок **Устанавливать напоминания для новых элементов**.
- **4.** Установите время включения напоминания.
- **5.** Коснитесь **ОК** для возврата в календарь.

## **Просмотр встреч**

По умолчанию встречи в программе "Календарь" отображаются в режиме **Повестка**. Также можно выбрать режим отображения встреч в режимах **День**, **Неделя**, **Месяц** и **Год**.

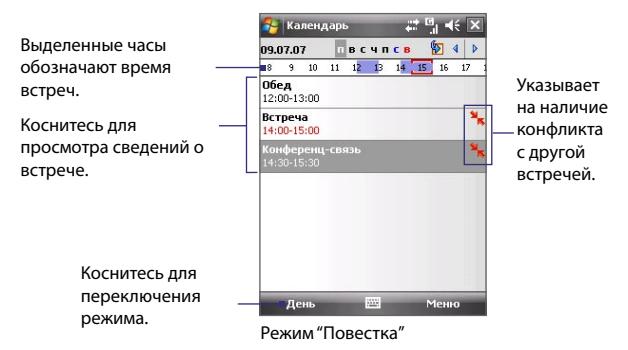

- **•** Чтобы посмотреть подробности планируемого события в какомлибо из форматов, коснитесь записи о встрече.
- **•** Чтобы просмотреть встречи по категории, коснитесь **Меню > Фильтр** и выберите необходимую категорию.
- **•** Чтобы изменить режим отображения встреч, используемый в программе "Календарь" по умолчанию, выберите **Меню > Сервис > Параметры >** вкладка **Общие**. Коснитесь поля **Начинать с** и выберите режим календаря.
- **•** В режиме просмотра "Месяц" отображаются следующие индикаторы.

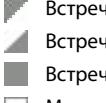

Встреча утром

Встреча днем или вечером

Встречи утром, днем и вечером

Мероприятие на целый день

## **Отправка встреч**

#### **Отправка запроса на встречу**

Программу "Календарь" можно использовать для того, чтобы договариваться о встречах по электронной почте с теми людьми, которые пользуются программами Outlook или Outlook Mobile.

- **1.** Выберите **Пуск > Календарь**.
- **2.** Назначьте новую встречу или откройте существующую и выберите **Изменить**.
- **3.** Коснитесь **Участники**, затем добавьте контакты тех, кого вы хотите пригласить.
	- **Примечание.** Указать, является ли контакт обязательным или нет, можно только в том случае, если коммуникатор подключен к серверу Microsoft Exchange 2007. В противном случае все участники будут считаться обязательными. Дополнительные сведения см. в главе 8.
- **4.** Выберите имя участника, которого вы хотите пригласить на встречу.
- **5.** Чтобы пригласить каждого нового участика, выберите **Добавить обязательного участника** или **Добавить необязательного участника** и введите его имя.
- **6.** Коснитесь **OK** для отправки.
- **Совет.** Чтобы выбрать учетную запись эл. почты, используемую для отправки запросов на встречу, коснитесь **Меню > Сервис > Параметры >** вкладка **Встречи**. Коснитесь поля "**Способ отправки приглашения**" и выберите отправку с помощью учетной записи эл. почты Outlook, POP3/IMAP4 или Windows Live™.
- **Примечания •** Если для отправки запросов на встречу используется учетная запись эл. почты Outlook, запрос будет отправлен участникам при следующей синхронизации коммуникатора с ПК или сервером Exchange Server.
	- **•** Если участники принимают ваше приглашение, то встреча автоматически добавляется в их расписание. При получении подтверждений от участников встречи информация в вашем календаре также обновляется.

## **Отправка сведений о встрече в виде элемента vCalendar**

vCalendar — это стандартный формат файла, используемый для обмена сведениями о планах и задачах. Файлы vCalendar можно экспортировать в приложение Outlook на ПК.

Чтобы отправить элемент vCalendar, содержащий сведения о встрече в виде файла, вложенного в сообщение, коснитесь **Меню > Отправить как vCalendar**. Более подробные сведения см. в разделе "MMS-сообщения" в главе 7.

# **6.5 Задачи**

Используйте **Задачи** для ведения списка дел. Задачи могут быть разовыми или повторяющимися. Можно установить напоминания о задачах и упорядочить их, присвоив им категории.

Ваши задачи отображаются в списке задач. Просроченные задачи отображаются шрифтом красного цвета.

## **Создание задачи**

- **1.** Выберите **Пуск > Программы > Задачи**.
- **2.** Выберите **Создать > Создать задачу**, введите тему задачи и заполните остальные поля: время начала и завершения, приоритет и т.д.
- **3.** Выберите категорию задачи, чтобы ее можно было группировать с другими подобными задачами. Коснитесь **Категории** и выберите предустановленную категорию ("Служебные", "Праздничные", "Личные" или "Сезонные") или коснитесь **Создать**, чтобы создать собственную категорию.
- **4.** После завершения коснитесь **OK**.
- **Совет.** Можно быстро создать короткую задачу, например, "сделать то-то". Просто коснитесь поля**Коснитесь для доб. задачи**, введите имя и нажмите кнопку "Ввод" на экранной клавиатуре. Если поле ввода задачи не отображается на экране, выберите **Меню > Параметры**, а затем установите флажок **Показывать панель ввода задач**.

#### **Изменение приоритета задачи**

Чтобы отсортировать задачи по приоритету, нужно вначале задать приоритет каждой задачи.

- **1.** Выберите **Пуск > Программы > Задачи**.
- **2.** Выберите задачу, приоритет которой требуется изменить.
- **3.** Выберите **Изменить** и укажите приоритет в поле **Приоритет**.
- **4.** Нажмите **ОК** для возврата к списку задач.

**Примечание.** По умолчанию новым задачам присваивается приоритет "Обычный".

#### **Установка напоминания по умолчанию для всех новых задач**

Вы можете так настроить напоминание, чтобы оно включалось при внесении в расписание каждой новой встречи.

- **1.** Выберите **Пуск > Программы > Задачи**.
- **2.** Выберите **Меню > Параметры**.
- **3.** Установите флажок **Устанавливать напоминания для новых элементов**.
- **4.** Нажмите **ОК** для возврата к списку задач.

**Примечание.** Чтобы напоминание действовало, для новой задачи должен быть указан срок завершения.

#### **Отображение сроков начала и завершения задачи**

- **1.** Выберите **Пуск > Программы > Задачи**.
- **2.** Выберите **Меню > Параметры**.
- **3.** Установите флажок **Показывать дату начала и окончания**.
- **4.** Коснитесь **OK**.

#### **Поиск задачи**

Если в списке много задач, то можно вывести на экран только часть из них или отсортировать список, чтобы быстро найти нужную задачу.

- **1.** Выберите **Пуск > Программы > Задачи**.
- **2.** В списке задач выполните одно из следующих действий.
- **•** Отсортируйте список. Выберите **Меню > Сортировать по** и укажите критерий сортировки.
- **•** Отфильтруйте список по категориям. Выберите **Меню > Фильтр** и укажите категорию, которую нужно показать.
- Совет. Для дальнейшего отбора задач последовательно выберите **Меню > Фильтр > Активные задачи** или Завершенные задачи.

#### **Отправка сведений о задаче в виде элемента vCalendar**

Чтобы отправить элемент vCalendar, содержащий сведения о встрече в виде файла, вложенного в сообщение, коснитесь **Меню > Отправить как vCalendar**. Более подробные сведения см. в разделе "MMS-сообщения" в главе 7.

## **6.6 Заметки**

Программа **Заметки** дает вам возможность быстро записывать свои мысли, вопросы, заметки на память, список дел и встреч. Вы можете создавать заметки, вводя текст с клавиатуры, записывать их от руки и с голоса, преобразовывать рукописные заметки в текстовые для лучшей читаемости, отправлять заметки другим.

## **Ввод информации в программу "Заметки"**

Существует несколько способов ввода заметок. Вы можете ввести текст с помощью экранной клавиатуры или программы распознавания рукописного текста. С помощью стилуса вы можете писать или рисовать прямо на экране.

## **Установка стандартного режима ввода информации в программу "Заметки"**

Если вы часто добавляете к своим заметкам рисунки, то вероятно вам стоит установить в качестве стандартного режима ввода режим **Запись**. Если вы предпочитаете набирать текст с клавиатуры, выберите **Набор**.

- **1.** Выберите **Пуск > Программы > Заметки**.
- **2.** В списке заметок выберите **Меню > Параметры**.
- **3.** В поле **Станд. режим** выберите один из вариантов.
- **• Запись**, если вы будете рисовать или вводить в заметки рукописный текст.
- **• Набор**, если вы будете создавать текстовые заметки.
- **4.** Коснитесь **OK**.

## **Создание заметки**

- **1.** Выберите **Пуск > Программы > Заметки**. В списке заметок выберите **Создать**.
- **2.** Коснитесь стрелки **Выбор метода ввода** рядом со значком **Метод ввода** в строке меню, выберите нужный метод ввода и введите заметку.
- **3.** Если стрелка **Выбор метода ввода** не отображается, коснитесь значка **Метод ввода**.
- **4.** После завершения коснитесь **ОК** для возврата к списку заметок.
- **Примечания** Для выделения рукописного текста нажмите и удерживайте стилус рядом с текстом. При появлении точек, но до того, как сформируется полный круг, быстро обведите рукописный текст.
	- Если буква пересекает три линии разметки, она обрабатывается как рисунок, а не как текст.

#### **Рисование в заметке**

- **1.** Выберите **Пуск > Программы > Заметки**.
- **2.** В списке заметок выберите **Создать**.
- **3.** Рисуйте на экране стилусом так же, как обычной ручкой.

120 Упорядочивание контактов, встреч, задач и других сведений

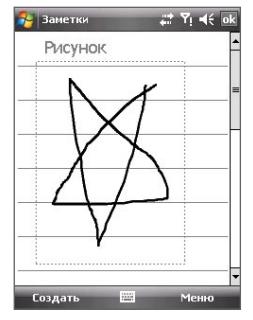

Рисование на экране

- **4.** Вокруг рисунка появится область выделения.
- **5.** После завершения коснитесь **ОК** для возврата к списку заметок.
- **Примечание.** Для выделения рисунка (например, чтобы скопировать или удалить его) нажмите и некоторое время удерживайте стилус на рисунке. Когда вы поднимете стилус, рисунок будет выделен.

## **Запись голосовой заметки**

Вы можете записать отдельную голосовую заметку, а можете добавить звукозапись в обычную заметку.

#### **Создание заметки**

- **1.** Выберите **Пуск > Программы > Заметки**.
- **2.** Выполните одно из следующих действий.
	- **•** Чтобы создать отдельную голосовую заметку, начните ее запись из списка заметок.
	- **•** Чтобы добавить запись в обычную заметку, создайте или откройте заметку.
- **3.** Если на экране не отображается панель звукозаписи, выберите **Меню > Показать панель записи**.
- **4.** Коснитесь значка Запись ( ), чтобы начать запись.
- **5.** Держите микрофон коммуникатора возле рта или другого источника звука.
- **6.** После завершения записи коснитесь значка Стоп ( ■).
- **7.** После того, как вы закончите добавлять запись в заметку, коснитесь **OK** для возврата к списку заметок.
- **8.** Если вы создаете звукозапись в открытой заметке, то в ней появится соответствующий значок.
- **9.** Если вы создаете отдельную голосовую заметку, то значок появится в списке заметок.

## **Изменение формата звукозаписи**

- **1.** Коснитесь **Пуск > Настройка >** вкладка **Личные > Ввод**.
- **2.** На вкладке **Параметры** выберите нужный формат записи из списка **Формат записи голоса**.
- **3.** Коснитесь **OK**.

# **6.7 Устройство записи речи**

Программа **Устройство записи речи** позволяет записывать свой голос, а затем быстро отправлять запись по MMS или эл. почте, передавать по беспроводному соединению или устанавливать в качестве мелодии звонка.

**Примечание.** Программа "Устройство записи речи" сохраняет записи голоса только в формате AMR-NB (Adaptive Multi-Rate Narrowband). Это широко распространенный аудиоформат, который используется в мобильных устройствах.

## **Запись голоса**

- **1.** Выберите **Пуск > Программы > Устройство записи речи**.
- **2.** Держите микрофон коммуникатора возле рта.

**Примечание.** Формат звукозаписи можно также изменить на экране списка заметок. В списке заметок выберите **Меню > Параметры >** ссылка **Глобальные параметры ввода** (внизу страницы), а затем коснитесь вкладки **Параметры**.

- **3.** Коснитесь Запись или **Ф**, чтобы начать запись голосовой заметки. Можно коснуться **Пауза**, чтобы приостановить запись. Чтобы продолжить запись, коснитесь **Возобновить**.
- **4.** Коснитесь **Стоп**, чтобы остановить запись.

По умолчанию все записи сохраняются в папке **Мои записи голоса**. Можно выбрать другую папку для сохранения записей голоса. Для этого коснитесь области за пределами имени папки в верхней левой части экрана, а затем в меню выберите необходимую папку.

## **Воспроизведение записи голоса**

- **1.** На экране "Устройство записи речи" выберите запись голоса, которую требуется воспроизвести.
- **2.** Коснитесь **•** Чтобы воспроизвести голосовую запись, дважды нажмите ее.

**Примечания. •** Коснитесь для увеличения громкости или для уменьшения громкости.

• Коснитесь **Ф)** для отключения или включения звука.

## **Отправка записи голоса по MMS**

- **1.** На экране "Устройство записи речи" выберите запись голоса, которую требуется воспроизвести.
- **2.** Выберите **Меню > Отправить посредством MMS**. Будет создано новое MMS-сообщение, содержащее запись голоса в виде звукозаписи.

Сведения о создании и отправке MMS-сообщений см. в разделе "MMSсообщения" в главе 7.

#### **Отправка записи голоса по эл. почте**

- **1.** На экране "Устройство записи речи" выберите запись голоса, которую требуется воспроизвести.
- **2.** Выберите **Меню > Отправить > Эл. почта Outlook**. После этого откроется новое сообщение эл. почты Outlook, в которое будет автоматически вставлена запись голоса.

Сведения об отправке сообщений эл. почты см. в разделе "Использование эл. почты" в главе 7.

## **Передача записи голоса**

- **1.** На экране "Устройство записи речи" выберите запись голоса, которую требуется воспроизвести.
- **2.** Выберите **Меню > Передать файл**.
- **3.** Выберите устройство, на которое требуется отправить записи голоса.
- **4.** Разрешите прием файла на другом устройстве, чтобы получить файл.

#### **Установка записи голоса в качестве мелодии звонка**

- **1.** На экране "Устройство записи речи" выберите запись голоса, которую требуется установить в качестве мелодии звонка.
- **2.** Выберите **Меню > Уст. сигнал звонка**.

#### **Переименование и перемещение записи**

- **1.** На экране "Устройство записи речи" выберите запись голоса, которую требуется переименовать или переместить в другое место.
- **2.** Выберите **Меню > Переименовать или переместить**.
- **3.** Введите новое **имя** для записи голоса.
- **4.** Чтобы переместить запись голоса, выберите новую **папку** и **место**.
- **5.** Коснитесь **OK**.
- **Совет.** Если выбрано несколько записей, их можно перемещать, но нельзя переименовывать.

## 124 Упорядочивание контактов, встреч, задач и других сведений

# **Глава 7**

# **Обмен сообщениями**

**[7.1 Сообщения](#page-125-0) [7.2 SMS-сообщения](#page-126-0) [7.3 MMS-сообщения](#page-127-0) [7.4 Типы учетных записей эл. почты](#page-134-0) [7.5 Мастер настройки эл. почты](#page-134-0) [7.6 Использование эл. почты](#page-138-0) [7.7 Использование сочетаний клавиш](#page-145-0)**

# <span id="page-125-0"></span>**7.1 Сообщения**

Программа "**Сообщения**" используется для работы с текстовыми (SMS), мультимедийными сообщениями (MMS) и сообщениями электронной почты. При получении новых сообщений их можно открыть на экране "Сегодня". Просто выберите тип сообщения, которое требуется открыть.

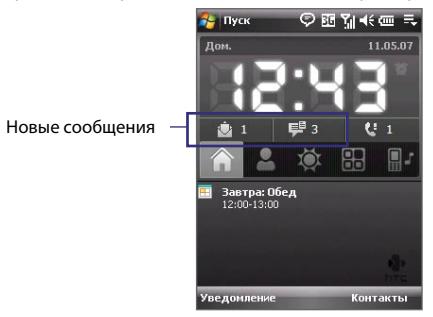

## **Выбор учетной записи для работы с сообщениями**

Выполните одно из следующих действий.

- **•** Коснитесь **Пуск > Сообщения**. Появится экран учетных записей, на котором можно выбрать учетную запись.
- **•** Когда открыт список сообщений определенной учетной записи, например для SMS/MMS-сообщений, коснитесь **Меню > Перейти** для перехода к учетным записям другого типа.

## **Настройка параметров учетной записи**  Экран выбора **сообщений**

- **•** На экране выбора учетной записи коснитесь **Меню > Параметры**; или
- **•** В списке сообщений коснитесь **Меню > Сервис > Параметры**.

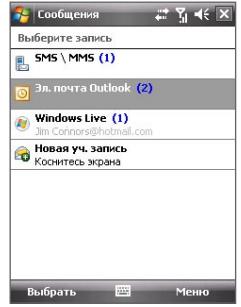

учетной записи

# <span id="page-126-0"></span>**7.2 SMS-сообщения**

Можно отправлять текстовые сообщения (SMS-сообщения), содержащие до 160 символов, на мобильные телефоны других абонентов. Для быстрого и простого ввода текста сообщения используйте выдвижную клавиатуру.

## **Отправка SMS-сообщений**

## **Создание и отправка SMS-сообщения**

- **1.** Коснитесь **Пуск > Сообщения > SMS \ MMS**.
- **2.** Коснитесь **Меню > Создать > SMS**.
- **3.** Введите номер мобильного телефона одного или нескольких получателей, разделяя их точкой с запятой. Для выбора номера телефона из списка контактов коснитесь **Кому**.
- **4.** Введите текст сообщения.
	- **•** Для быстрого ввода стандартных сообщений выберите **Меню > Мой текст** и отметьте нужное сообщение.
	- **•** Для проверки орфографии выберите **Меню > Проверка орфографии**.
- **5.** Коснитесь **Отправить**.

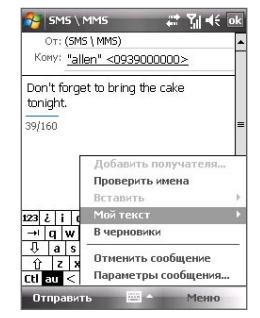

- **Советы.** Для ввода символов коснитесь клавиши **Shift** на экранной клавиатуре, а затем выберите необходимый символ или используйте Symbol Pad. Дополнительные сведения о вводе текста и символов см. в главе 2.
	- **•** Если необходимо получить уведомление, подтверждающее получение SMS-сообщения, перед отправкой сообщения выберите **Меню > Параметры сообщения** и установите флажок "**Запросить уведомление о доставке сообщения**".

Чтобы всегда получать уведомления о доставке, в списке SMS-сообщений выберите **Меню > Сервис > Параметры**, выберите **SMS \ MMS**, а затем установите флажок **Запрашивать уведомление о доставке**.

## <span id="page-127-0"></span>**Получение SMS-сообщений**

Если функция телефона включена, то SMS-сообщения загружаются автоматически. Если телефон выключен, SMS-сообщения хранятся у оператора связи до тех пор, пока телефон не будет включен.

## **Копирование SMS-сообщений с и на SIM-карту**

- **1.** Выберите **Пуск > Сообщения > SMS \ MMS**.
- **2.** В списке сообщений выберите SMS-сообщение, которое необходимо скопировать.
- **3.** Выполните одно из следующих действий.
	- **•** Для копирования SMS-сообщения на SIM-карту выберите **Меню > Копировать на SIM-карту**.
	- **•** Для копирования SMS-сообщения с SIM-карты на коммуникатор коснитесь **Меню > Копировать на телефон**.
- **Примечание.** SMS-сообщения, хранящиеся на SIM-карте, автоматически отображаются в папке "Входящие". Копирование сообщений на коммуникатор приведет к их дублированию в папке "Входящие" при использовании SIM-карты.

# **7.3 MMS-сообщения**

Отправка MMS-сообщений друзьям и родственникам — это увлекательное и несложное занятие. К MMS-сообщениям можно присоединять изображения, видеоклипы и звуковые записи.

- **Примечания.** Обратите внимание, что отправка MMS-сообщений является платной услугой и должна быть включена оператором связи. Обратитесь к своему оператору связи и попросите включить услугу MMS-сообщений в тарифный план.
	- При создании MMS-сообщений учитывайте их размер. Он не должен превышать ограничение, установленное оператором связи.

**Для доступа к MMS-сообщениям на коммуникаторе** выберите **Пуск > Сообщения > SMS \ MMS**.

## **Изменение настроек MMS**

При покупке коммуникатора в нем уже записаны настройки службы MMS вашего оператора мобильной связи. Если по какой-то причине настройки были утеряны или необходимо использовать другого оператора связи, настройки можно указать при создании MMS-сообщения.

## **Настройка параметров MMS**

- **1.** Выберите **Пуск > Сообщения > SMS \ MMS**.
- **2.** Выберите **Меню > Параметры MMS**. Появится экран "Настройка".
- **3.** На вкладке **Параметры** установите или снимите флажки в соответствии со своими предпочтениями. Можно настроить загрузку MMS-сообщений в домашней и роуминговой сети, отслеживание MMS-сообщений, запрос подтверждения о доставке или о прочтении сообщений, размер отправляемых изображений и другие параметры.
- **4.** Перейдите на вкладку **Серверы** и проверьте, установлены ли настройки сервера службы MMS.

Если настройки отсутствуют, выберите **Создать** и введите следующую информацию, полученную у оператора мобильной связи.

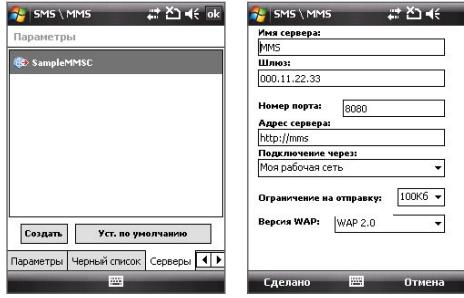

**• Имя сервера**. Описательное имя, например, название вашего оператора мобильной связи.

## 130 Обмен сообщениями

- **• Шлюз**. Местонахождение сервера MMS, которое изначально имеет формат IP-адреса.
- **• Номер порта**. Номер HTTP-порта, который используется для подключения к серверу MMS и для передачи файлов.
- **• Адрес сервера**. URL-адрес сервера, на котором хранятся MMSсообщения.
- **• Подключение чеpез**. Выберите соединение, которое коммуникатор использует для отправки MMS-сообщений.
- **• Отправка ограничения сообщения**. Укажите максимальный размер MMS-сообщения, который разрешает ваш оператор связи.
- **• Версия WAP**. Выберите **WAP 1.2** или **WAP 2.0** в зависимости от того, какой из протоколов используется вашим оператором мобильной связи.
- **5.** Коснитесь **OK**.
- **Примечание.** Если на коммуникаторе предварительно настроены параметры MMS, не рекомендуется изменять их. При изменении этих параметров коммуникатор может быть не в состоянии отправлять и получать MMS-сообщения.
	- Если на экране "Настройка" добавлено несколько поставщиков услуг MMS, то одного из них можно выбрать в качестве поставщика по умолчанию. Выберите имя поставщика, а затем коснитесь **Исп. по умолчанию**.

## **Создание и отправка MMS-сообщений**

Создавать сообщения MMS можно в виде последовательности слайдов, каждый из которых содержит фотографию, аудио- или видеоклип и/или текст.

## **Создание MMS-сообщения**

- **1.** Выберите **Пуск > Сообщения > SMS \ MMS**.
- **2.** Выберите **Меню > Создать > MMS**.
- **3.** На экране "Выбрать мультимедийное сообщение" выберите один из шаблонов или укажите **Специальный** чтобы открыть пустое MMS-сообщение.

**Примечание.** Чтобы всегда создавать пустое MMS-сообщение, установите флажок "Всегда выбирать **специальный**".

- **4.** В поле **Кому** введите телефонный номер адресата или адрес электронной почты, или же выберите **Кому**, **Копия** или **СК** чтобы выбрать номер или адрес электронной почты из списка "Контакты".
- **5.** Введите тему сообщения.
- **6.** Выберите значок **Вставить** (  $\text{Re}$  ) чтобы выбрать и вставить в сообщение фотографию или видеоклип.

При выборе фотографии или видеоклипа, можно сделать следующие действия.

- **•** Выберите **Меню > Просмотр**, чтобы просмотреть первый клип, а затем коснитесь **Выбрать**, чтобы вставить выбранную фотографию или видеоклип в создаваемое MMS-сообщение.
- Коснитесь **<b>••** чтобы сделать фото и вставить его в MMSсообщение.
- Коснитесь **ПА** чтобы записать MMS-видеоклип и вставить его в MMS-сообщение.
- Коснитесь значка Выход (  $\geq$  ), чтобы отменить выбор объекта и вернуться в MMS-сообщение.
- **7.** Введите текст и вставьте звукозапись, коснувшись соответствующих полей. Подробное описание см. в разделах "Вставка текста в MMSсообщение" и "Вставка звукозаписи в MMS-сообщение".
- **8.** Чтобы добавить слайды, коснитесь  $\mathbb{R}^+$  или **Меню > Слайды > Вставить слайд**. Для вставки фотографий, видеоклипов, текста и звукозаписей в каждый из добавленных слайдов повторите действия 5 и 6.

Когда слайд открыт, можно сделать следующее:

- **•** Выберите для предварительного просмотра слайда.
- Выберите  $\triangleleft$  для перехода к предыдущему слайду.
- **•** Выберите для перехода к следующему слайду.

## 132 Обмен сообщениями

- **9.** При создании MMS-сообщения, кроме того, можно сделать следующее:
	- **•** Выберите **Меню > Параметры > Фон**, чтобы выбрать из списка цвет фона.
	- **•** Выберите **Меню > Параметры > Компоновка текста**, а затем выберите, где расположить текст: выше, ниже, слева, справа от фото/видео.
	- **•** Выберите **Меню > Параметры > Параметры отправки**, чтобы указать время отправки, срок хранения, приоритет, класс и другие параметры сообщения.
	- **•** Выберите **Меню > Вложение**, чтобы включить визитку, встречу из календаря или любой другой файл в качестве приложения.

**10.** Чтобы отправить MMS-сообщение, коснитесь **Отправить**.

- **Примечания.** Можно отправить MMS-сообщение непосредственно из программы "Фото и видео" или "Камера". Выполните одно из следующих действий.
	- На экране программы "Рисунки и Видео" выберите рисунок из папки "Мои рисунки", затем выберите **Меню > Отправить**.
	- Сделайте снимок или видеоклип для MMS-сообщения с помощью камеры коммуникатора и коснитесь значка "**Отправить**" ( ). В диалоговом окне "Отправить файл" выберите **Отправить через MMS**.

## **Создание MMS-сообщения с помощью шаблона**

Когда MMS-сообщение открыто, коснитесь **Меню > Шаблон > Выбрать шаблон**, чтобы создать сообщение, используя имеющийся шаблон**.**

**Примечание.** Чтобы сохранить сообщение в качестве шаблона, откройте сообщение и выберите **Правка > Шаблон > Сохранить как шаблон.**

## **Вставка текста в MMS-сообщение**

При выборе "**Вставить текст здесь**" в MMS-сообщении появится пустой экран, в котором можно ввести текст. Можно вставить данные следующих типов.

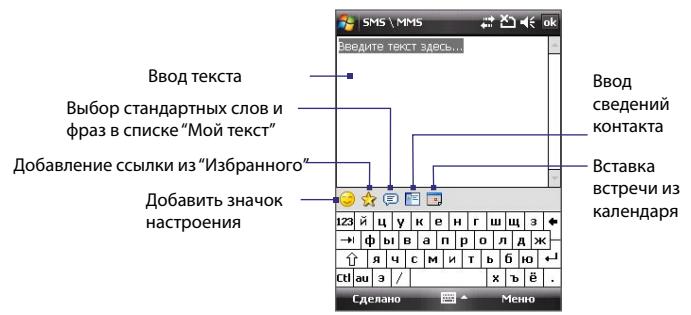

**Совет.** Чтобы изменить или удалить фразу из списка "Мой текст", выберите и удерживайте стилус на строке, а затем выберите в контекстном меню "**Правка**" или "**Удалить**". Чтобы создать и добавить в список новую фразу, выберите **Создать**.

## **Вставка звукозаписи в MMS-сообщение**

На каждый слайд MMS-сообщения можно добавить по одной звукозаписи.

**1.** Коснитесь **Вставить звукозапись**.

По умолчанию откроется папка "Мои документы". Выберите папку "Моя музыка" или любую другую папку, содержащую звуковые файлы. При переходе по папкам используйте стрелку вниз ( $\rightarrow$ ) для возврата к верхней папке.

- **2.** Выберите файл звукозаписи. При выборе файла звукозаписи можно сделать следующее:
	- **Выберите ▶, чтобы воспроизвести звукозапись.**
	- Выберите  $\blacksquare$ , чтобы приостановить или  $\blacksquare$ , чтобы остановить воспроизведение.
	- **•** Коснитесь **Выбрать**, чтобы вставить файл в MMS-сообщение.

## 134 Обмен сообщениями

- Коснитесь значка Выход (  $\geq$  ), чтобы отменить выбор объекта и вернуться в MMS-сообщение.
- **•** Чтобы сделать новую звукозапись и вставить ее в MMSсообщение, выберите . Откроется всплывающее окно записи. Коснитесь **Запись**, чтобы начать запись, и **Стоп** для окончания записи. Коснитесь **Воспроизвести**, чтобы прослушать запись, а затем коснитесь **Добавить**. Новая звукозапись будет вставлена в MMS-сообщение.

## **Просмотр и ответ на MMS-сообщения**

## **Просмотр MMS-сообщения**

- **Используйте кнопки управления воспроизведением**  $\bigcirc$ **, <b>II**, и **a**.
- **•** Коснитесь **Содержание**, чтобы просмотреть список файлов, включенных в сообщение. На экране "Содержание сообщения" можно выполнить следующие действия.
	- **•** Чтобы сохранить файл, выберите **Меню > Сохранить**.
	- **•** Чтобы сохранить содержание текстового файла в списке "Мой текст", коснитесь **Меню > Сохранить в "Мой текст"**.
	- **•** Чтобы назначить фотографию одному из контактов, коснитесь **Меню > Назначить контакту**.

## **Ответ на MMS-сообщения**

Чтобы ответить отправителю сообщения, выберите **Меню > Ответить**, чтобы ответить всем адресатам, перечисленных в полях "Кому", "Копия" и "СК", выберите **Меню > Ответить всем.**

## **Блокировка телефонного номера отправителя MMS-сообщения**

Если требуется блокировать MMS-сообщения от определенного отправителя, можно добавить его номер телефона в "черный список" MMS.

- **1.** При получении нового MMS-сообщения откройте и просмотрите его.
- **2.** Чтобы в следующий раз блокировать MMS-сообщения от данного отправителя, выберите **Меню** > **Показать > Сведения о сообщении**.
- <span id="page-134-0"></span>**3.** На экране "Сведения MMS" выберите **Меню** > **Показать сведения о контакте**.
- **4.** Выберите **Меню > Сохранить в "черный список"**.
- **5.** Выберите **Готово**.
- **Совет.** Для просмотра номеров в черном списке на экране "SMS \ MMS" выберите **Меню > Параметры MMS >** вкладка **Черный список**.

Чтобы разблокировать телефонный номер и получать отправленные с него MMS-сообщения, удалите номер из "черного списка". Коснитесь и удерживайте номер телефона на экране "Черный список", а затем выберите **Удалить**.

## **7.4 Типы учетных записей эл. почты**

Чтобы отправлять и получать электронную почту, необходимо настроить учетную запись на коммуникаторе. На коммуникаторе можно настроить следующие типы учетных записей электронной почты.

- **•** Электронную почту Outlook, которую можно синхронизировать с ПК или сервером Exchange Server вашей компании.
- **•** Учетную запись электронной почты, которую можно получить у поставщика услуг Интернета (ISP).
- **•** Учетные записи электронной почты на основе Интернета, такие как Yahoo!® Mail, AOL® и другие.
- **•** Рабочую учетную запись, для доступа к которой используется подключение VPN.

# **7.5 Мастер настройки эл. почты**

**Мастер настройки эл. почты операционной системы Windows Mobile** позволяет легко настраивать личные и рабочие учетные записи электронной почты. Можно добавить учетную запись электронной почты, предоставленную поставщиком услуг Интернета (ISP) или другим поставщиком, а также учетные записи на основе Интернета, такие как Gmail®, Yahoo!® Mail Plus, AOL® и другие.

## **Настройка коммуникатора для синхронизации эл. почты Outlook компании**

Если на ПК установлено программное обеспечение для синхронизации и установлена связь с коммуникатором, коммуникатор готов к отправке и получению электронной почты Outlook. Если программное обеспечение для синхронизации еще не установлено и отсутствует связь с коммуникатором, выполните эти процедуры, как описано в главе 5.

**Совет.** Чтобы настроить учетную запись электронной почты компании таким образом, чтобы вы могли получать сообщения электронной почты Outlook по беспроводной связи, необходимо настроить коммуникатор для синхронизации через беспроводную ЛВС или беспроводное соединение с сервером Exchange Server компании. Дополнительную информацию о синхронизации с сервером электронной почты компании см. в главе 8.

## **Настройка учетной записи для почтовых серверов POP3 и IMAP4**

Настраивайте учетную запись эл. почты POP3 или IMAP4 на коммуникаторе, если используется учетная запись эл. почты, предоставленная поставщиком услуг Интернета или другим поставщиком эл. почты, или учетная запись на основе Интернета, например Gmail, Yahoo! Mail Plus и т.д. Можно также добавить рабочую учетную запись, для доступа к которой используется подключение к серверу VPN, в качестве учетной записи POP3/IMAP4.

- **1.** Коснитесь **Пуск > Сообщения > Новая уч. запись**.
- **2.** Введите адрес эл. почты и установите флажок **Попробовать з**агрузить параметры эл. почты автоматически из Интернета. При установке этого флажка коммуникатор пытается загрузить необходимые данные с почтового сервера, чтобы не вводить их вручную. Выберите **Далее**.
- **3.** После завершения процедуры автоматической настройки нажмите **Далее**.

**Примечание.** Дополнительные сведения о настройке рабочей учетной записи эл. почты Outlook см. в главе 8.

- **Примечание.** Если не удалось выполнить настройку автоматически, на следующем экране в списке "**Ваш поставщик эл. почты**" выберите "**Адрес эл. почты из Интернета**". Во время настройки также потребуется ввести параметры сервера эл. почты. Сведения см. в разделе "Настройка параметров сервера эл. почты".
- **4.** Введите свое имя. В поле **Отображаемое имя** также можно ввести название поставщика услуг Интернета или эл. почты. Выберите **Далее**.
- **5.** Введите имя для входа, если оно отсутствует в поле **Имя пользователя**. Также введите пароль и установите флажок **Сохранить пароль**. Выберите **Далее**.
- **6.** Настройка эл. почты завершена. В списке **Автоматическая доставка** выберите, как часто требуется автоматически отправлять и загружать сообщения эл. почты на коммуникатор.
	- **Примечание.** Выберите "**Проверить все параметры загрузки**" для настройки параметров загрузки, выбора формата сообщений эл. почты (HTML или обычный текст) и т.д. Дополнительные сведения см. в разделе "Настройка параметров загрузки и формата"**.**
- **7.** Коснитесь **Готово**.

## **Настройка параметров сервера эл. почты**

Если не удалось выполнить настройку автоматически, обратитесь к поставщику услуг **Интернета или эл. почты** и **узнайте необходимые параметры** сервера входящей и исходящей почты, чтобы ввести их на коммуникаторе.

Также можно выбрать следующие параметры.

- **•** Установите флажок **Сервер исходящей почты требует аутентификацию**, если это требуется поставщиком.
- **•** Если для сервера исходящей почты требуется имя пользователя и пароль, отличные от используемых для входящей почты, снимите флажок **Использовать те же имя и пароль для отправки эл. почты**. Потребуется ввести эти сведения.

## 138 Обмен сообщениями

**•** Коснитесь **Доп. параметры сервера** и установите флажки **Использовать SSL**, если поставщик эл. почты использует подключение SSL для повышения безопасности.

В списке **Сетевое подключение** выберите подключение для передачи данных, используемое для подключения к Интернету.

## **Настройка параметров загрузки и формата**

После завершения настройки учетной записи эл. почты POP3 или IMAP4, прежде чем выбрать "**Готово**", можно коснуться "**Проверить все параметры загрузки**", чтобы настроить параметры загрузки, формат сообщения и другие параметры.

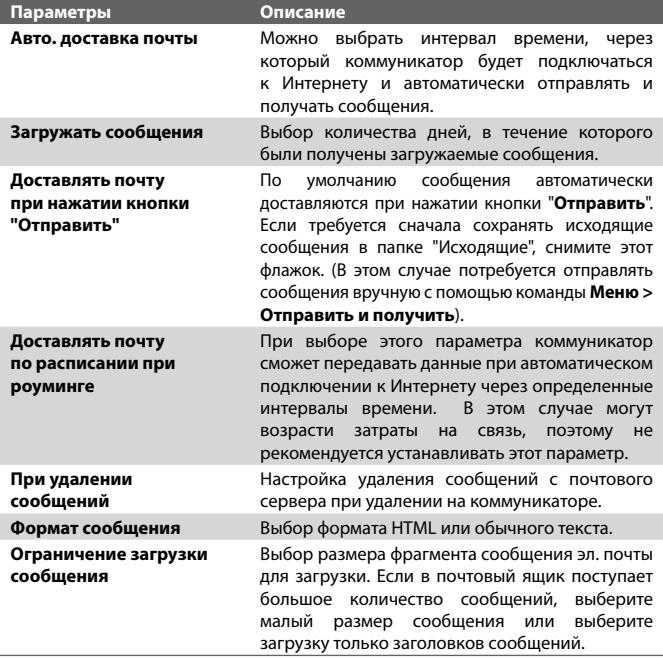

## <span id="page-138-0"></span>**7.6 Использование эл. почты**

После настройки учетных записей электронной почты на коммуникаторе можно отправлять и получать сообщения электронной почты.

## **Создание и отправка сообщений**

## **Как создать и отправить сообщение**

- **1.** Коснитесь **Пуск > Сообщения** и выберите учетную запись эл. почты.
- **2.** Коснитесь **Меню > Создать**.
- **3.** Введите адрес эл. почты одного или более получателей, разделив их точками с запятой (;). Чтобы открыть адреса эл. почты, сохраненные в папке "Контакты", коснитесь **Кому**.
- **4.** Введите тему и текст сообщения. Для быстрого ввода стандартных сообщений, коснитесь **Меню > Мой текст** и отметьте нужное сообщение.
- **5.** Для проверки орфографии коснитесь **Меню > Проверка орфографии**.
- **6.** Коснитесь **Отправить**.
- **Советы.** Для ввода символов коснитесь клавиши **Shift** на экранной клавиатуре, а затем выберите необходимый символ или используйте Symbol Pad. Дополнительные сведения о вводе текста и символов см. в главе 2.
	- **•** Для установки приоритета выберите **Меню > Параметры сообщения**.
	- **•** Если вы работаете, не подключившись к сети, то сообщения электронной почты будут помещены в папку "Исходящие" и отправлены при следующем подключении к сети.

## **Добавление вложения в сообщение**

- **1.** В создаваемом сообщении коснитесь **Меню >Вставить** и выберите элемент, который необходимо вложить: **Рисунок**, **Речевая заметка** или **Файл**.
- **2.** Выберите файл, который необходимо вложить, или запишите речевую заметку.

## **Фильтрация списка входящий сообщений**

Когда папка "Входящие" содержит большое количество сообщений, бывает сложно найти необходимое сообщение. Можно установить фильтр для входящих сообщений электронной почты для отображения только сообщений, которые содержат необходимую тему.

## **Фильтрация входящих сообщений**

**•** Для поиска сообщения введите необходимое имя отправителя или тему сообщения электронной почты с помощью экранной или выдвижной клавиатуры. При нажатии клавиш список будет сокращен в соответствии с заданными условиями.

Например, при последовательном нажатии S и A в списке будут находиться только сообщения электронной почты с именем отправителя или темами сообщения, которые начинаются с "SA".

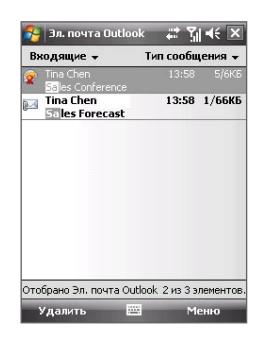

## **Просмотр и ответ на сообщения**

## **Чтение входящего сообщения**

По умолчанию при открытии входящего сообщения отображаются только первые несколько килобайт сообщения. Чтобы прочесть сообщение полностью, выполните одно из следующих действий.

- **•** Перейдите к концу сообщения и коснитесь **Получить остаток данного сообщения**; или
- **•** коснитесь **Меню > Загрузить сообщение**.

Сообщение будет загружено при следующем получении и отправке почты (коснитесь **Меню > Отправить и получить**).

**Примечания. •** Если в компании используется сервер Microsoft Exchange Server 2007, сообщение будет загружено сразу, а не при выполнении следующей синхронизации. Дополнительные сведения о работе с электронной почтой компании см. в главе 8.

 **•** В столбце "Размер" в списке сообщения отображается размер сообщения на коммуникаторе и на сервере. Даже после загрузки всего сообщения, эти цифры могут отличаться, так как размер сообщения на коммуникаторе и на сервере может быть разным.

#### **Загрузка вложения**

Вложение отображается ниже темы сообщения. Вложение можно открыть, коснувшись стилусом, если оно полностью загружено; в противном случае оно помечается для загрузки при следующей доставке электронной почты.

- **Примечания.** Если сообщение содержит несколько вложений, загружаются все вложения.
	- Сведения о настройке коммуникатора для автоматической загрузки вложенных файлов см. в разделе "Настройка параметров электронной почты".
	- Если в компании используется сервер Microsoft Exchange Server 2007, вложение будет загружено сразу, а не при выполнении следующей синхронизации. Дополнительные сведения о работе с электронной почтой компании см. в главе 8.

#### **Как ответить или переслать сообщение**

- **1.** Откройте сообщение и коснитесь **Меню > Ответить**, **Меню > Ответить всем** или **Меню > Переслать**.
- **2.** Введите текст ответного сообщения. Для быстрого ввода стандартных сообщений, коснитесь **Меню > Мой текст** и отметьте нужное сообщение.
- **3.** Для проверки орфографии коснитесь **Меню > Проверка орфографии**.
- **4.** Коснитесь **Отправить**.
- **Советы.** Чтобы увидеть заголовок, прокрутите экран вверх.
	- **•** Чтобы всегда включать в ответ текст исходного сообщения, выберите **Меню > Сервис > Параметры >** вкладка **Сообщение** и установите флажок "**Включать исх. сообщ. при ответе**".
	- **•** Размер сообщения электронной почты Outlook, которое вы отправляете со своей учетной записи, будет меньше, если не вносить изменения в текст исходного сообщения. Это позволит уменьшить расходы на передачу данных, которые вы платите согласно своему тарифному плану.

## **Просмотр и ответ на сообщения эл. почты в формате HTML**

Можно получать, просматривать и отвечать на сообщения эл. почты в формате HTML с помощью любого типа учетных записей. Формат HTML сохраняется без изменения разметки или размера.

**Примечание.** Поддержка формата HTML для эл. почты в Outlook Mobile доступна только, если компания использует сервер Microsoft Exchange 2007.

- **1.** Настройка формата сообщения HTML. Инструкции по настройке формата сообщений см. в разделе "Настройка параметров электронной почты".
- **2.** Коснитесь **Пуск > Сообщения**, выберите учетную запись эл. почты и откройте полученное сообщение эл. почты в формате HTML.
- **3.** Коснитесь элемента **Коснитесь для прокрутки вправо**, чтобы прокрутить экран в сторону и полностью отобразить сообщение в горизонтальном виде.
- **4.** Коснитесь **Получить остаток данного сообщения**, чтобы отобразить текст из нижней части сообщения и просмотреть все сообщение целиком.
- **5.** Если сообщение не загружается сразу, коснитесь **Меню > Отправить и получить**.
- **6.** Если в сообщении не отображаются изображения, коснитесь **Изображения из интернета блокированы** и выберите **Загружать изображения из Интернета**.
- **7.** Коснитесь **Меню** и выберите "Ответить всем" или "Переслать".
- **8.** Введите текст ответного сообщения и нажмите **Отправить**.

**Совет.** Сообщение может содержать гиперссылки на веб-страницы.

## **Загрузка сообщений**

Способ загрузки сообщений зависит от типа используемой учетной записи.

## **Отправка и получение сообщений эл. почты учетной записи Outlook**

- **1.** Коснитесь **Пуск > Программы > ActiveSync**.
- **2.** Подключите коммуникатор к ПК с помощью кабеля USB или интерфейса Bluetooth.

В противном случае выполните беспроводное подключение при синхронизации электронной почты Outlook с сервером Exchange Server. Дополнительную информации см. в главе 8.

- **3.** Начнется автоматическая синхронизация, и коммуникатор отправит и примет сообщения электронной почты Outlook.
- **Совет.** Синхронизацию также можно выполнить вручную в любое время, нажав "**Синхрон.**" в ActiveSync или **Меню > Отправить** и получить в Outlook Mobile.

## **Отправка и получение сообщений эл. почты для учетной записи POP3/IMAP4**

При наличии учетной записи электронной почты с ISP или рабочей учетной записи, использующей подключение сервера VPN, можно отправлять и принимать сообщения через удаленный сервер электронной почты. Перед отправкой и загрузкой сообщений сначала необходимо подключиться к Интернету или корпоративной сети.

- **1.** Коснитесь **Пуск > Сообщения** и выберите учетную запись эл. почты POP3 или IMAP4.
- **2.** Коснитесь **Меню > Отправить и получить**. Сообщения в коммуникаторе будут синхронизированы с почтовым сервером: новые сообщения будут загружены в папку "Входящие", сообщения из папки "Исходящие" отправлены, а из папки "Входящие" в коммуникаторе удалены те сообщения, которые были удалены на сервере.

## **Настройка параметров электронной почты**

## **Изменение размера загрузки и формата электронной почты Outlook**

- **1.** Отключите коммуникатор от компьютера.
- **2.** Коснитесь **Пуск > Программы > ActiveSync**.
- **3.** Коснитесь **Меню > Параметры**, выберите **Эл. почта**, а затем коснитесь **Настройка**.
- **4.** На экране "Парам. синх. эл.почты" выполните следующее.
	- **•** В группе **Максимальный размер сообщения** установите необходимый размер сообщений.
	- **•** В группе **Формат сообщения** укажите значение "HTML" или "Обычн. текст".
- **5.** Завершите работу программы ActiveSync и подключите коммуникатор к компьютеру.

## **Изменение размера загрузки и формата электронной почты POP3/ IMAP4**

- **1.** Коснитесь **Меню > Параметры** на экране выбора учетной записи или выберите **Меню > Сервис > Параметры** в списке сообщений.
- **2.** Выберите учетную запись электронной почты.
- **3.** Выбирайте **Далее** до тех пор, пока не будут показаны параметры **Формат сообщения** и **Ограничение загрузки сообщения** на экране.
- **4.** Настройте параметры в соответствии с вашими предпочтениями.
- **5.** Коснитесь кнопки **Готово**.

## **Как исключить свой адрес при ответе всем**

Когда вы отвечаете всем получателям электронной почты Outlook, ваш собственный адрес электронной почты также будет внесен в список получателей. Программу ActiveSync можно настроить так, чтобы исключить ваш адрес электронной почты из списка получателей.

- **1.** В программе ActiveSync на коммуникаторе коснитесь **Меню > Параметры**.
- **2.** Выберите тип информации **Эл. почта**, а затем коснитесь **Настройка**.
- **3.** Коснитесь **Дополнительно**.
- **4.** В поле **Мои адреса электронной почты** укажите свои адреса.
- **5.** Коснитесь **OK**.

#### **Настройка автоматической загрузки вложений эл. почты Outlook**

- **1.** Коснитесь **Пуск > ActiveSync**.
- **2.** Коснитесь **Меню > Параметры**.
- **3.** Коснитесь **Эл. почта > Настройка**, а затем отметьте **Включать вложения**.

#### **Настройка автоматической загрузки вложений эл. почты IMAP4**

- **1.** Коснитесь **Пуск > Сообщения**.
- **2.** Коснитесь **Меню > Параметры**.
- **3.** Выберите имя учетной записи электронной почты IMAP4.
- **4.** Выбирайте **Далее** до тех пор, пока на экране не появится **Загружать вложения**.
- **5.** Выберите размер загружаемого вложения в списке **Загружать вложения размером менее**.
- **6.** Коснитесь кнопки **Готово**.

#### **Сохранение вложений на карте памяти**

- **1.** Коснитесь **Пуск > Сообщения**.
- **2.** Коснитесь **Меню > Сервис > Параметры >** вкладка **Память**.
- **3.** Установите флажок **Хранить вложения на карте памяти**.

# **7.7 Использование сочетаний клавиш**

Вы можете использовать сочетания клавиш для быстрого доступа к таким функциям сообщения, как "Ответить", "Переслать", и др.

#### **Просмотр списка сочетаний клавиш**

- **1.** Выдвините клавиатуру.
- **2.** Коснитесь **Пуск > Сообщения** и выберите учетную запись сообщения (SMS \ MMS или Эл. почта).
- **3.** В списке сообщений нажимайте клавишу H до тех пор, пока на экране не появится список сочетаний клавиш.

**Примечание.** Если вы используете сочетания клавиш впервые, откроется окно с сообщением:

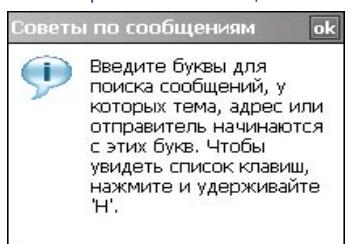

Коснитесь **OK** , чтобы закрыть это окно сообщения.

Чтобы использовать сочетание клавиш, нажмите на соответствующую клавишу. Например, чтобы удалить сообщение, нажмите клавишу **D**.

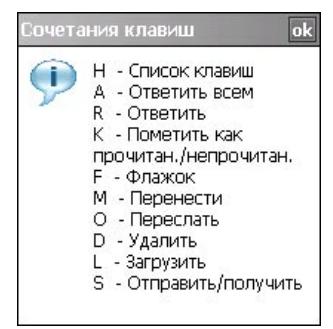

# **Глава 8**

# **Работа с сообщениями электронной почты компании и назначение собраний**

**[8.1 Синхронизация коммуникатора с](#page-147-0) [сервером Exchange Server](#page-147-0) [8.2 Работа с сообщениями эл. почты](#page-149-0) [организации](#page-149-0) [8.3 Управление приглашениями](#page-154-0) [на собрание](#page-154-0) [8.4 Поиск контактов в справочнике](#page-155-0) [организации](#page-155-0) [8.5 Защита электронной почты](#page-157-0)**

# <span id="page-147-0"></span>8.1 Синхронизация коммуникатора с сервером **Exchange Server**

Чтобы при работе вне офиса получать последние сообщения корпоративной эл. почты и расписания встреч и собраний, можно подключать коммуникатор к Интернету с помошью беспроводной связи и синхронизировать эту информацию с сервером Exchange Server организации. Кроме того, можно в любое время обращаться к корпоративному списку адресатов электронной почты. Почтовый сервер вашей организации должен работать на основе ПО Microsoft Exchange Server и Exchange ActiveSvnc.

#### Настройка подключения к серверу Exchange Server

Прежде чем выполнять синхронизацию или получать доступ к информации на сервере Exchange Server, необходимо на коммуникаторе настроить полключение к серверу Exchange Server. Необходимо получить у сетевого алминистратора следующие сведения и ввести их на коммуникаторе.

- Имя сервера Exchange Server (имя сервера Outlook Web Access).
- Имя домена.
- Рабочее имя пользователя и пароль.

Если не выполнялась синхронизация коммуникатора с ПК, то для настройки подключения к серверу Exchange Server воспользуйтесь описанной ниже процедурой.

- 1. Нажмите Пуск > Сообщения > Новая уч. запись.
- 2. Введите адрес электронной почты. Снимите флажок Попробовать загрузить параметры эл. почты автоматически из Интернета и нажмите Далее.
- 3. Выберите Сервер Exchange в списке Ваш поставщик эл. почты и нажмите Далее.
- 4. Снова нажмите Далее.
- 5. В поле **Адрес сервера** введите имя сервера Exchange Server и нажмите Далее.
- 6. Введите имя пользователя, пароль и домен. нажмите Далее.

Совет Если необходимо изменить правила разрешения конфликтов, нажмите кнопки Дополнительно.

- 7. Установите флажки для тех типов данных, которые хотите синхронизировать с сервером Exchange Server.
- 8. Чтобы изменить параметры синхронизации для определенного типа информации, например, электронной почты, выберите тип информации и нажмите Настройка.
- 9. Нажмите Готово.
- Примечание Если синхронизация электронной почты и ПК уже выполнялась, запустите программу ActiveSync на коммуникаторе и нажмите Меню > Добавить сервер-источник для настройки подключения к серверу Exchange Server. Если предлагается выбрать типы информации для синхронизации, то необходимо снять флажок эл. почты под элементом "ПК с Windows" перед тем, как установить флажок эл. почты для сервера Exchange Server.
- Совет Чтобы изменить параметры сервера Exchange Server, запустите программу ActiveSync и нажмите Меню > Настройка сервера.

#### Запуск синхронизации

Перед началом синхронизации с сервером Exchange Server убедитесь, что на коммуникаторе настроено подключение к Интернету для передачи данных, чтобы можно было выполнить беспроводную синхронизацию. Дополнительные сведения о подключениях см. в Главе 10.

После настройки подключения к серверу Exchange Server коммуникатор автоматически начинает синхронизацию.

Синхронизацию также можно запустить вручную в любой момент, выбрав Синхронизация в программе ActiveSync.

Примечание Если коммуникатор подключен к компьютеру организации через USB-подключение или подключение Bluetooth, то можно использовать подключение к ПК для "перехода" в сеть и загрузки сообщений эл. почты Outlook и другой информации на коммуникатор.

## <span id="page-149-0"></span>8.2 Работа с сообщениями эл. почты организации

Коммуникатор прелоставляет мгновенный лоступ к сообщениям электронной почты организации и позволяет упростить управление сообшениями. Средства управления, такие как Direct Push, Fetch Mail, удаленный поиск эл. почты и флажки сообщений - это лишь некоторые средства, которые можно использовать для управления электронной почтой.

Примечание Некоторые функции сообщений отличаются в зависимости от используемой версии сервера Microsoft Exchange Server. Дополнительные сведения о доступных функциях можно получить у сетевого администратора.

#### Автоматическая синхронизация через Direct Push

Технология Direct Push (технология прямой передачи данных на клиентское устройство) (функция Push E-Mail) позволяет получать новые сообщения электронной почты на коммуникатор сразу же после того, как они появятся в папке "Входящие" на сервере Exchange Server. Благодаря этой функции, такие данные, как контакты, календарь и задачи, также моментально обновляются на коммуникаторе в случае их изменения или же добавления новых данных на сервере Exchange Server. Для использования технологии Direct Push нужно установить в коммуникаторе подключение к службе GPRS.

Выполните полную синхронизацию коммуникатора с сервером Exchange Server, прежде чем активировать функцию Direct Push.

Требование Функция Direct Push работает на коммуникаторе только в том случае, если в компании используется Microsoft Exchange Server 2003 Service Pack 2 (SP2) c Exchange ActiveSync или более новой версии.

#### Включение Direct Push через "Comm Manager"

- 1. Нажмите Пуск > Программы > Comm Manager.
- 2. На экране программы "Comm Manager" нажмите кнопку DirectPush.

примет вид **вышествие**, это означает, что теперь **Кнопка Макед**ери вы будете принимать сообщения электронной почты по мере их поступления.

Если эта кнопка имеет вид **межденном**, то вам необходимо вручную доставлять адресованные вам сообщения электронной почты.

#### **Включение Direct Push через ActiveSync**

- **1.** В программе ActiveSync, установленной в коммуникаторе, выберите **Меню > Расписание**.
- **2.** По мере **По мере поступления элементов** в полях **Высок. загрузки** и **Низкой загрузки**.

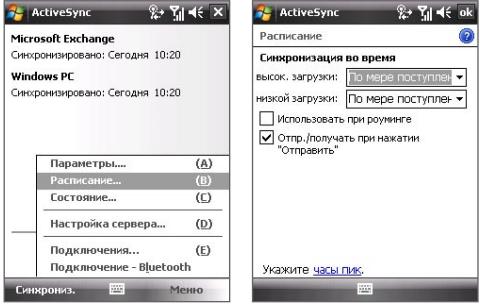

**Примечание** Если в коммуникаторе одновременно установлено подключение к службе GPRS и подключение Wi-Fi, то функция Direct Push всегда будет использовать Wi-Fi.

#### **Синхронизация по расписанию**

Если необходимо использовать Direct Push, можно настроить регулярное расписание для синхронизации электронной почты Outlook и информации. Настройте частоту проведения синхронизации в периоды **Высок. загрузки** (как правило, в рабочее время) с большим объемом электронной почты, а также в периоды **Низкой загрузки**, когда объем электронной почты уменьшается.

- **1.** В программе ActiveSync, установленной в коммуникаторе, выберите **Меню > Расписание**.
- **2.** Выберите более короткий интервал времени в поле **Высок. загрузки**, чтобы чаще получать электронную почту.
- **3.** Выберите более длительный интервал в поле **Низкой загрузки**.
- **Совет** Чтобы установить периоды высокой и низкой загрузки (дни и часы), перейдите по ссылке **Укажите часы пик**.

#### **Мгновенная загрузка с помощью Fetch Mail**

Функция **Fetch Mail** мгновенно загружает все сообщение электронной почты без необходимости выполнения полной процедуры отправки и получения. При этом загружается только необходимое сообщение, что помогает снизить расходы на передачу данных.

#### **Требование** Функция Fetch Mail будет работать на телефоне, если компанией используется **Microsoft Exchange Server 2007 или более поздней версии**.

- **1.** Нажмите **Пуск > Сообщения > Эл. почта Outlook**.
- **2.** Нажмите сообщение электронной почты, чтобы открыть его.
- **3.** По умолчанию отображаются только первые несколько килобайт сообщения. Для загрузки всего сообщения электронной почты перейдите к концу сообщения и нажмите **Получить остаток данного сообщения**.
- **4.** Отобразится сообщение "Загрузка сообщения". Дождитесь загрузки оставшейся части сообщения.
- **Совет** Сведения об изменении параметров синхронизации электронной почты, например, исходное значение максимального размера сообщения, см. в разделе "Настройка параметров электронной почты" в главе 7.

#### **Поиск сообщений эл. почты на сервере Exchange Server**

Можно открыть сообщения, которые недоступны на коммуникаторе, выполнив поиск в ящике электронной почты сервера Microsoft Exchange Server. Результаты поиска будут загружены и отображены в папке "Результаты поиска".

#### **Требование** В организации должен использоваться сервер **Microsoft Exchange Server 2007 или более новой версии**.

- **1.** Нажмите **Пуск > Сообщения > Эл. почта Outlook**.
- **2.** Нажмите **Меню > Сервис > Поиск сервера**.
- **3.** В поле **Искать** введите ключевое слово для поиска.
- **4.** Выберите диапазон дат получения сообщений для поиска.
- **5.** В списке **Искать в** выберите место для поиска - только в папке "Входящие", только в папке "Исходящие" или во всех папках.
- **6.** Нажмите **Поиск**.

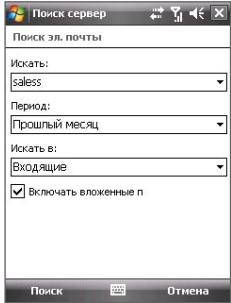

#### **Флажки сообщений**

Флажки напоминают о необходимости выполнения тех или иных важных действий или ответа на запросы, которые содержатся в сообщениях. Полезная функция флажков, которая первоначально была доступна только в настольной версии приложения Outlook, теперь имеется в программе Outlook Mobile на коммуникаторе. Можно помечать флажками полученные сообщения эл. почты на коммуникаторе.

**Требование** Флажки включаются, только если сообщения электронной почты синхронизированы с **Microsoft Exchange Server 2007 или более новой версии**. Флажки отключены или скрыты, если сообщения электронной почты синхронизированы с более ранними версиями сервера Microsoft Exchange Server.

#### **Установка и снятие флажка для сообщения**

- **1.** Нажмите **Пуск > Сообщения > Эл. почта Outlook**.
- **2.** Выберите сообщение или откройте его.
- **3.** Нажмите **Меню > К исполнению** и выберите один из следующих параметров.

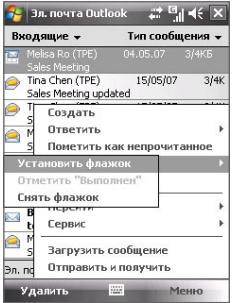

- **• Установить флажок** помечает сообщение меткой в виде красного флажка, указывающей на необходимость решения этого вопроса.
- **• Отметить "Выполнен"** помечает сообщение меткой, указывающей, что вопрос или запрос сообщения уже выполнен.
- **• Снять флажок** снимает флажок, и сообщение остается непомеченным.

Примечание Напоминания сообщений электронной почты отображаются на коммуникаторе, если сообщения помечены флажками напоминаний и синхронизированы с сервером Exchange Server.

#### Сообщение об отсутствии

Microsoft® Office Outlook® Mobile позволяет указывать и изменять статус в случае отсутствия пользователя на работе. Аналогично эл. почте Outlook на настольном ПК. Outlook Mobile при необходимости отправляет сообшения автоответчика.

#### Отправка автоматических сообщений об отсутствии на работе

- 1. Нажмите Пуск > Сообщения > **BR. ROUTA Outlook**
- 2. Нажмите Меню > Сервис > Нет на работе.
- 3. В списке В данный момент я выберите Нет на работе.
- 4. Введите сообщение своего **АВТООТВАТЧИКА**  $\overline{M}$ нажмите Готово

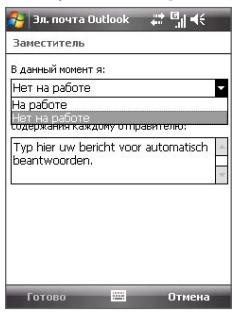

#### Просмотр документа, на который имеется ссылка в сообшении эл. почты

Когда вы получаете сообщение эл. почты со ссылкой на документ PDF или Microsoft® Office, находящийся на сервере SharePoint или на внутреннем сервере файлов, такой документ можно просмотреть в вашем устройстве.

- Требование Документы можно просматривать только при наличии учетной записи Microsoft Outlook, для которой выполняется синхронизация с сервером Microsoft Exchange Server 2007 или более новой версии. Сервер Exchange Server должен быть настроен для предоставления доступа к библиотекам документов SharePoint или внутренним файловым серверам.
	- 1. В экране Сегодня нажмите Пуск > Сообшения.
	- 2. Выберите учетную запись эл. почты, затем откройте сообщение, содержащее ссылку на документ SharePoint.
	- 3. Нажмите эту ссылку, чтобы открыть и просмотреть этот документ.

## <span id="page-154-0"></span>**8.3 Управление приглашениями на собрание**

При планировании и отправке приглашений на собрание с коммуникатора можно пригласить участников на собрание, а также проверить их состояние доступа.

При получении приглашения на собрание можно ответить на него, приняв или отклонив приглашение. Приглашение на собрание также ясно указывает на наличие или отсутствие несовместимых или смежных собраний.

#### **Требование** В компании должен использоваться сервер **Microsoft Exchange Server 2007 или более поздней версии**.

#### **Ответ на приглашение на собрание**

- **1.** В Outlook Mobile нажмите сообщение эл. почты с приглашением на собрание, чтобы открыть его.
- **2.** Нажмите **Принять**, чтобы ответить и принять приглашение на собрание, или выберите **Меню > Отклонить**, если отсутствует возможность посетить собрание.
	- **Советы •** Перед тем, как ответить, можно проверить доступность в течение времени предлагаемого собрания, нажав **Просмотр календаря**.
		- **•** Если это собрание перекрывается по времени с другими встречами, то вверху сообщение эл. почты появится надпись "Конфликт планирования".
- **3.** Выберите, изменить ответ на сообщение эл. почты перед отправкой или оставить его без изменений, а затем нажмите **OK**.

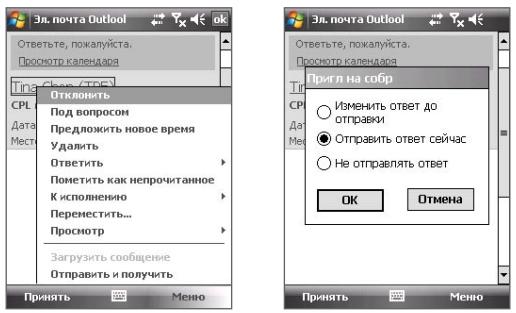

<span id="page-155-0"></span>4. Если вы приняли приглашение на собрание, то оно автоматически добавится в качестве встречи в календарь на коммуникаторе.

#### Просмотр список участников собрания

- 1. Выберите Пуск > Календарь.
- 2. Нажмите отправленное ранее приглашение на собрание и выберите Участники. Отобразится список обязательных и дополнительных участников.
- Примечания Сведения о создании приглашения на собрание см. в разделе "Отправка запроса на встречу" в Главе 6.
	- При выборе собрания, которое организовали вы, в списке будут показаны ответы приглашенных участников.
	- Для просмотра контактной информации участника нажмите его имя. Если участник содержится в списке контактов, контактные сведения будут показаны сразу. Если участник отсутствует в списке контактов, то для просмотра контактных сведений нажмите Справочник организации.

### 8.4 Поиск контактов в справочнике организации

Кроме контактов, которые сохранены на коммуникаторе, также можно получить доступ к информации о контактах организации с помощью справочника организации. Благодаря мгновенному доступу к справочнику организации можно легко отправлять сообщения эл. почты и приглашения на собрания любым лицам в компании.

- Требование Доступ к справочнику организации возможен, только если в организации используется сервер Microsoft Exchange Server 2003 SP2 или более поздней версии и вы уже выполнили первую синхронизацию с сервером Exchange Server.
	- 1. Выполните синхронизацию с сервером Exchange Server, если это еще не сделано.
	- 2. Выполните одно из следующих действий.
		- На экране "Контакты" выберите Меню > Справочник организации.
		- На экране нового сообщения нажмите поле Кому (или нажмите  $\bullet$  . Меню > Добавить получателя) и нажмите Справочник организации.

Работа с сообщениями электронной почты компании и назначение собраний 157

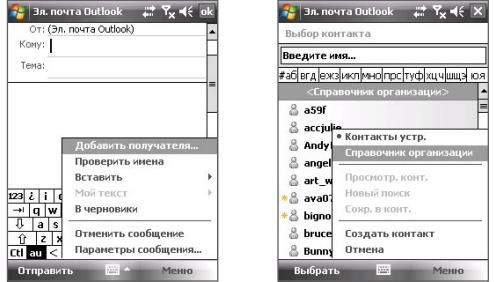

- **•** На экране нового приглашения на собрание в программе Календарь нажмите **Участники** и затем нажмите **Справочник организации** в верхней части списка.
- **3.** Введите полностью или частично имя контакта и нажмите **Поиск**. В списке результатов поиска нажмите контакт, чтобы выбрать его.

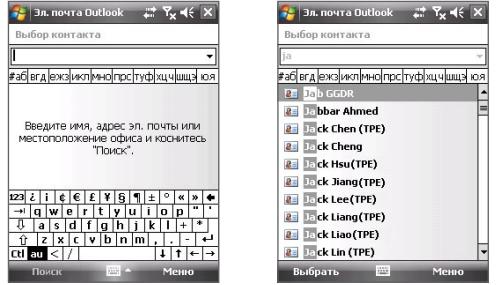

- **Примечания** Можно сохранить контакт из справочника организации на коммуникаторе, выбрав контакт, а затем нажав **Меню > Сохранить в Контакты**.
	- **•** Можно выполнять поиск по следующим критериям и данным, присутствующим в справочнике организации: имя, фамилия, имя, указанное в электронной почте, отображаемое имя, адрес электронной почты или почтовый адрес офиса.

## <span id="page-157-0"></span>8.5 Защита электронной почты

В вашем устройстве операционная система Windows Mobile® защищает электронную почту Outlook при помощи протокола безопасной передачи электронной почты Secure/Multipurpose Internet Mail Extension (S/MIME). который позволяет шифровать сообшения электронной почты и ставить в них цифровую подпись.

Когда вы в сообщении ставите цифровую подпись, к этому сообщению добавляется ваш сертификат вместе с ключом авторизации. Это служит для получателя подтверждением того, что данное сообщение получено именно от вас, а не от обманшика или хакера, и что оно не было искажено во время пересылки.

Шифрование сообщений эл. почты обеспечивает их секретность, так как в результате обычный читаемый текст преобразуется в зашифрованный (кодированный) текст. Расшифровать такое сообщение сможет только получатель, у которого есть ключ авторизации.

- Требование Вустройствах на платформе Windows Mobile® использование протокола S/MIME для шифрования и вставки цифровых подписей возможно только в том случае, если на сервере установлено ПО Exchange Server 2003 SP2 или его более новая версия с поддержкой протокола S/MIME. Если вы не используете никакой из этих продуктов или еще не провели синхронизацию, то не сможете воспользоваться ЭТИМИ ВОЗМОЖНОСТЯМИ.
- Примечание Шифровать сообщения можно как с использованием сертификата. так и без него. Однако прочитать зашифрованное сообщение можно только с помошью действительного сертификата. предназначенного для расшифровки.

#### **Порядок подписывания и шифрования отдельных сообщений**

- **1.** Нажмите **Пуск > Сообщения > Эл. почта Outlook**.
- **2.** Нажмите **Меню > Создать**, чтобы создать новое сообщение.
- **3.** Нажмите **Меню > Параметры сообщения**.
- **4.** В списке **Безопасность** выберите нужный вариант: только шифровать, только подписать сообщение, или обе эти операции.

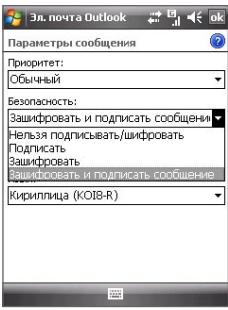

**5.** Нажмите **OK**.

#### **Проверка цифровой подписи в полученном подписанном сообщении**

- **1.** Откройте сообщение Outlook, в котором поставлена цифровая подпись.
- **2.** В верхней части сообщения нажмите **Смотреть состояние подписи**.

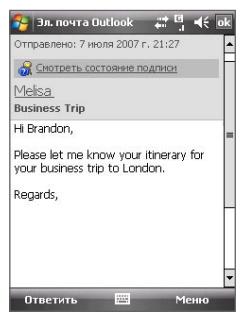

**3.** Нажмите **Меню > Проверить сертификат**.

160 Работа с сообщениями электронной почты компании и назначение собраний

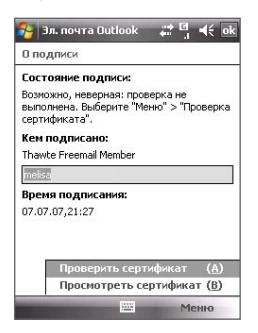

Для просмотра сведений о сертификате в сообщении нажмите **Меню > Просмотреть сертификат**.

**Примечание** Цифровая подпись может оказаться недействительной в силу нескольких причин. Возможно, истек срок действия сертификата отправителя, или центр сертификации отозвал его сертификат, или недоступен сервер, проверяющий подлинность сертификатов. Обратитесь к отправителю и сообщите ему о проблеме.

#### **Порядок шифрования всех сообщений и использования в них цифровой подписи**

В программе ActiveSync можно настроить автоматическую вставку цифровой подписи и шифрование всех исходящих сообщений. Чтобы подписывать и шифровать сообщения электронной почты, вам нужно сначала получить действительный сертификат.

- **1.** Выберите **Пуск > Программы > ActiveSync**.
- **2.** Выберите **Меню > Параметры**.
- **3.** Выберите тип информации **Электронная почта** и нажмите **Настройка**. В экране "Парам. синх. эл.почты" нажмите **Дополнительно**.

Работа с сообщениями электронной почты компании и назначение собраний 161

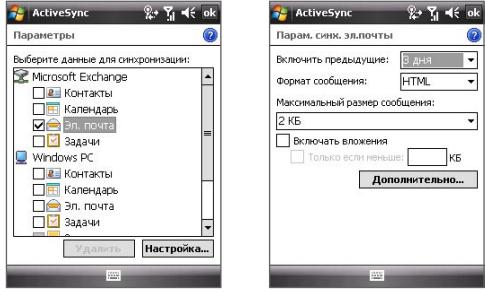

- **4.** Выполните одно или оба из следующих действий:
	- **•** Если хотите подписывать все исходящие сообщения эл. почты, чтобы получатель был уверен, что полученное им сообщение пришло именно от вас и без искажений, то установите флажок **Подписывать все исходящ. сообщения**.
	- **•** Если хотите шифровать все исходящие сообщения эл. почты, чтобы никто, кроме указанного получателя, не мог просмотреть их содержание, то установите флажок **Шифровать все исходящ. сообщения**.
- **5.** Нажмите **Выбор сертификата**, чтобы выбрать сертификат, с помощью которого вы будете подписывать или шифровать исходящие сообщения эл. почты.

#### Настройка разрешений для сообщения эл. почты

Другой способ зашиты ваших сообщений эл. почты состоит в том, чтобы отправлять сообщения, ограничивая права доступа к ним с помощью технологии IRM (Information Rights Management - Управление правами на доступ к данным).

#### Требование Это возможно только для учетных записей эл. почты Microsoft Outlook, если в вашей организации используется **DO RMS Server SP1**

- 1. Нажмите Пуск > Сообщения > Эл. почта Outlook.
- 2. Создайте сообщение, затем нажмите Меню > Параметры сообшения.
- 3. В панели Разрешения выберите один из следующих вариантов:
	- Чтобы разрешить всем читать это сообщение, выберите Неограниченный доступ.
	- Чтобы это сообщение нельзя был пересылать, распечатывать или копировать, выберите Не пересылать.
- 4. Нажмите ОК.
- Совет На защищенное технологией IRM сообщение, полученное в вашем устройстве, можно только ответить или переслать его, если в нем настроено такое разрешение.

# **Глава 9**

# **Работа с документами и файлами**

**[9.1 Microsoft® Office Mobile](#page-163-0)**

**[9.2 Adobe® Reader® LE](#page-164-0)**

**[9.3 Копирование и управление файлами](#page-165-0)**

**[9.4 ZIP](#page-167-0)**

**[9.5 Архивирование данных](#page-169-0)**

# <span id="page-163-0"></span>**9.1 Microsoft® Office Mobile**

Office Mobile состоит из трех приложений, с помощью которых можно просматривать и редактировать документы Microsoft. Это следующие 3 программы

- **• Microsoft® Office Word Mobile** упрощенная версия программы Microsoft Word. Она позволяет в вашем устройстве открывать и редактировать документы, созданные в программе Word на ПК. В программе Word Mobile можно также создавать и редактировать документы и шаблоны и сохранять их в формате **\*.doc**, **\*.rtf**, **\*.txt** и **\*.dot**.
- **• Microsoft® Office Excel® Mobile** позволяет открывать и редактировать файлы и шаблоны Excel, созданные на ПК. Можно также создавать новые книги и шаблоны в вашем устройстве.
- **• Microsoft® Office PowerPoint® Mobile** позволяет открывать и просматривать (но не создавать) слайд-шоу и презентации в форматах **\*.ppt** и **\*.pps**, созданные на ПК.

#### **Открытие программы Office Mobile**

Нажмите **Пуск > Office Mobile** и затем выберите программу Office Mobile, которую хотите открыть.

- **Примечания •** Word Mobile не в полной мере поддерживает некоторые функции Microsoft Word, такие как рецензирование или защита паролем. При сохранении документа в вашем устройстве некоторые данные и элементы форматирования могут быть потеряны. Список функций, которые не поддерживаются в Word Mobile, приведен в Справке коммуникатора.
	- **•** Excel Mobile поддерживает не все функции Microsoft Excel, такие как формулы или комментарии к ячейкам. При сохранении рабочей книги в вашем устройстве некоторые данные и элементы форматирования могут быть потеряны. Список функций, которые не поддерживаются программой Excel Mobile, приведен в Справке коммуникатора.

# <span id="page-164-0"></span>9.2 Adobe® Reader® I F

Adobe® Reader® LE - это программа лля просмотра локументов PDF (Portable Document Format) на коммуникаторе. Эта программа поддерживает ограниченный набор функций, доступных в версиях Adobe Reader для ПК.

#### **Запуск Adobe Reader LE**

Нажмите Пуск > Программы > Adobe Reader LE.

#### Открытие файла PDF в коммуникаторе

Откройте Проводник, найдите нужный файл PDF и затем нажмите по файлу, чтобы открыть его.

#### Навигация в документах PDF

При просмотре документа PDF можно выполнить одно из следующих действий:

- Используйте горизонтальные и вертикальные полосы прокрутки (кнопки со стрелками вверх, вниз, вправо и влево на них) для перемещения по странице в нужном направлении.
- Нажимайте джойстик вверх/вниз/вправо/влево для перемещения по странице в необходимом направлении.
- Нажмите < для перехода к предыдущей странице или > для перехода к следующей странице. Нажмите и для перехода к первой странице или » для перехода к последней странице.
- Нажмите Сервис > Перейти, чтобы выбрать нужную страницу для просмотра.

#### Поиск текста в документе

- 1. Нажмите Сервис > Найти > Текст или нажмите и на панели инструментов.
- 2. Введите текст для поиска, затем нажмите Найти.
- 3. Найденный текст в документе будет выделен.
- 4. Чтобы найти другие места, где встречается искомый текст, нажмите Сервис > Найти > Далее.

# Закрытие программы Adobe Reader LE

Нажмите Меню > Выход.

#### <span id="page-165-0"></span>166 Работа с документами и файлами

- **Советы** В программе Adobe Reader LE отображается панель закладок для файлов PDF с закладками. Нажимайте закладки для перехода к нужным разделам/страницам в файле.
	- Программа Adobe Reader LE поддерживает файлы PDF, защищенные паролем длиной до 128 разрядов. При открытии файла PDF, защищенного паролем, программа предложит ввести пароль, и только введя его, вы сможете открыть файл.

# 9.3 Копирование и управление файлами

Можно копировать файлы между коммуникатором и ПК или копировать файлы на карту памяти, вставленную в коммуникатор. Кроме того, можно эффективно управлять файлами и папками с помощью программы "Проводник".

#### Копирование файлов при помощи программы Windows Mobile® Device Center или ActiveSvnc

С помошью программы Windows Mobile® Device Center или ActiveSync можно копировать файлы с ПК на ваше устройство и обратно.

#### Копирование файлов с вашего устройства на ПК и обратно

- 1. Подключите коммуникатор к настольному ПК.
- 2. На компьютере нажмите Управление файлами > Обзор содержимого устройства в приложении "Центр устройств Windows Mobile" или нажмите Просмотреть в ActiveSync. На компьютере откроется Проводник Windows, в котором будет отображено содержимое устройства.
- 3. Копирование файла с коммуникатора в ПК:
	- а. В программе Проводник Windows на ПК укажите на вашем устройстве файл, который хотите скопировать.
	- b. Щелкните по этому файлу правой кнопкой и выберите Копировать.
	- с. Выберите на ПК папку, в которую хотите вставить файл. Щелкните по папке правой кнопкой и выберите Вставить.
- 4. Копирование файла из ПК в коммуникатор:
	- а. На ПК откройте папку с файлом, который нужно скопировать.
	- b. Щелкните по этому файлу правой кнопкой и выберите Копировать.

c. Щелкните правой кнопкой по целевой папке в вашем устройстве и выберите **Вставить**.

В результате копирования файла в вашем устройстве и в ПК оказываются разные версии одного и того же файла. Поскольку эти файлы не синхронизированы, при изменении одного файла другой файл не изменится. Если хотите, чтобы при изменении файлов они автоматически обновлялись и в вашем устройстве, и в ПК, то используйте синхронизацию файлов между коммуникатором и ПК. Дополнительные сведения о синхронизации с компьютером см. в Главе 5.

#### **Работа с программой Проводник**

Программа **Проводник** служит для просмотра содержимого папок в коммуникаторе. Корневая папка в коммуникаторе называется "Мое устройство". Папка "Мое устройство" аналогична папке "Мой компьютер" на ПК и содержит, среди прочего, папки Мои документы, Program Files, Temp, Карта памяти и Windows.

#### **Работа с программой Проводник**

- **1.** Выберите **Пуск > Программы > Проводник**.
- **2.** Чтобы открыть папку или файл, нажмите по ним.
- **3.** Чтобы вернуться в папку более высокого уровня, нажмите стрелку вниз ( $\blacktriangledown$ ) и выберите папку.
- **4.** Чтобы быстро удалить, переименовать или скопировать файл, нажмите и удерживайте имя файла и выберите необходимую операцию в контекстном меню. Чтобы выбрать несколько файлов, нажмите и переместите стилус над необходимыми файлами.

#### **Сохранение файлов на карту памяти**

#### **Копирование файлов на карту памяти**

- **1.** Убедитесь, что карта памяти правильно вставлена в коммуникатор.
- **2.** Выберите **Пуск > Программы > Проводник** и откройте нужную папку.
- **3.** нажмите и удерживайте файл, который нужно скопировать, а затем выберите **Копировать**.
- **4.** Нажмите стрелку вниз ( ▼), а затем выберите Карта памяти из списка.
- **5.** Нажмите **Меню > Правка > Вставить**.

#### <span id="page-167-0"></span>**Автоматическое сохранение файлов на карту памяти**

При работе с программами Word Mobile, Excel Mobile или Заметки может оказаться удобным сохранять все новые документы, заметки и рабочие книги непосредственно на карте памяти.

- **1.** В списке файлов программ выберите **Меню > Параметры**.
- **2.** Когда карта памяти вставлена в ваше устройство, в поле **Сохранить в** выберите подходящую карту памяти, на которую будут автоматически сохраняться новые файлы.
- **3.** Нажмите **OK**.

```
Примечание В списке файлов или заметок рядом с именами файлов, сохраненных 
    на карту памяти, отображается символ (\Box).
```
# **9.4 ZIP**

**ZIP** позволяет экономить место в памяти устройства и размещать в хранилище больше файлов за счет их сжатия в общепринятом формате ZIP. Из архивов, полученных из разных источников, можно извлекать файлы или просматривать их прямо в архиве. В вашем устройстве можно также создавать новые файлы архивов **\*.zip**.

#### **Запуск программы ZIP и открытие файлов .zip**

Программу **ZIP** можно использовать в вашем устройстве для архивирования файлов или для открытия имеющихся файлов архива. При каждом запуске программы ZIP в вашем устройстве она выполняет поиск файлов с расширением .zip и отображает эти файлы в экране "Список архивов".

#### **Запуск программы ZIP в коммуникаторе** Выберите **Пуск > Программы > ZIP**.

#### **Открытие файла ZIP и извлечение файлов**

- **1.** Для открытия файла используйте любой из следующих способов:
	- **•** Выделите файл и затем выберите **Файл > Открыть архив**.
	- **•** Нажмите и удерживайте файл, а затем выберите **Открыть архив**.
	- **•** Дважды нажмите по файлу.

**Примечание** Нельзя одновременно выбрать несколько файлов ZIP.

- **2.** Будут показаны файлы, содержащиеся в этом файле zip. Выберите нужные файлы одним из следующих способов:
	- **•** Нажмите по файлу, чтобы выделить его.
	- **•** Чтобы выбрать несколько файлов, нажмите **Меню > Действие** и выберите **Режим группового выделения**. Выделите файлы, нажимая каждый из них. (Чтобы отменить выделение, нажмите выбранный файл).
	- **•** Чтобы выделить все файлы, нажмите **Меню > Действие > Выделить все**.
- **3.** Нажмите **Меню > Действие > Извлечь**.
- **4.** Выберите папку для помещения извлеченных файлов и нажмите **Извлечь**.

#### **Создание архива ZIP**

- **1.** Выберите **Файл > Создать архив**.
- **2.** В экране "Сохранить как" введите имя файла zip и укажите папку, в которую нужно сохранить этот файл zip. Вы также можете указать, сохранить ли файл в памяти коммуникатора или на карте памяти.
- **3.** Нажмите **Сохранить**.
- **4.** Нажмите **Меню > Действие > Добавить**.
- **5.** Дважды нажмите по папке, содержащей файлы, которые вы хотите архивировать.
- **6.** Выберите нужные файлы одним из следующих способов:
	- **•** Нажмите по файлу, чтобы выделить его.
	- **•** Для выбора нескольких файлов нажмите и удерживайте стилус в любом месте экрана, а затем выберите **Режим группового выделения**. Выберите файлы, нажимая каждый из них. (Чтобы отменить выделение, нажмите файл).
	- **•** Чтобы выбрать все файлы, нажмите и удерживайте стилус в любом месте экрана, а затем нажмите **Выделить все**.
- **7.** Нажмите **Добавить**.
- **8.** Нажмите **Меню > Файл > Закрыть архив**.
- **9.** После закрытия файла zip можно нажать **Найти** , чтобы найти все файлы zip и показать их в экране "Список архивов".

# <span id="page-169-0"></span>**9.5 Архивирование данных**

Используйте программу **Sprite Backup** для архивирования (резервного копирования) данных - параметров настроек, файлов, контактов и другой информации, на карту памяти или в определенную папку на коммуникаторе.

В этом разделе описывается установка и использование программы Sprite Backup для архивирования и восстановления данных в вашем устройстве. Дополнительные сведения об этой программе см. в Справке вашего устройства.

#### **Установка программы Sprite Backup**

- **1.** Убедитесь, что коммуникатор подключен к ПК с помощью кабеля USB.
- **2.** В привод компьютера вставьте компакт-диск с программами и с него установите программу Sprite Backup на ваше устройство. Следуйте инструкциям на экране компьютера для завершения установки.
- **3.** После завершения установки мастер настройки на ПК установит программу Sprite Backup на коммуникаторе. Следуйте инструкциям на экране для завершения установки.

#### **Запуск программы Sprite Backup**

На коммуникаторе выберите **Пуск > Программы > Sprite Backup**.

Программа Sprite Backup может работать в двух режимах: **Основной режим** и **Расширенный режим**. При первом запуске программы Sprite Backup она будет работать в Основном режиме. Для переключения между режимами нажмите **Настройки** и выберите нужный режим.

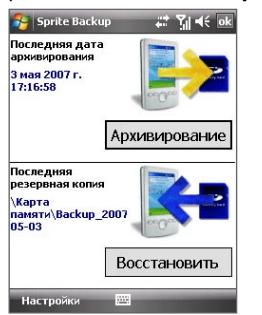

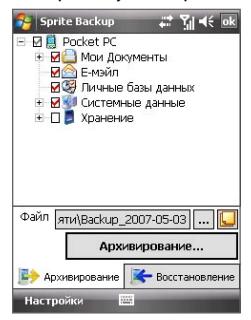

Основной режим Расширенный режим

#### Основной режим

Основной режим используется по умолчанию и позволяет архивировать все данные на коммуникаторе простым нажатием кнопки.

Примечание Для изменения параметров архивирования или места сохранения пезервной копии необходимо выполнять архивирование в Расширенном режиме.

#### Архивирование данных в Основном режиме

- 1. В экране "Основной режим" нажмите **Архивировать**.
- 2. Укажите пароль (длиной от 6 до 15 символов) для файла резервной копии. Введите этот пароль дважды, затем нажмите ОК.
- 3. Следуйте инструкциям на экране для завершения резервного копирования.

#### Восстановление данных в основном режиме

- 1. В экране "Основной режим" нажмите Восстановить.
- 2. Введите пароль для файла архива и нажмите ОК.
- 3. Следуйте инструкциям на экране для завершения процесса **ВОССТАНОВЛАНИЯ**

#### Расширенный режим

Расширенный режим предназначен для пользователей, которым требуются дополнительные возможности архивирования. В этом режиме данные в вашем устройстве отображаются в виде дерева, в котором можно выбирать элементы для архивирования или восстановления.

#### Архивирование данных в Расширенном режиме

#### 1. Нажмите Параметры > Перейти в Расширенный режим.

- 2. В экране "Расширенный режим" на вкладке **Архивирование** будет показана в виде дерева структура данных и файлов в вашем устройстве. Нажмите символ "+" слева от элемента для просмотра его содержимого. Используйте флажки, чтобы выбрать или отменить выбор элементов для архивирования.
- 3. Нажмите Архивировать и для завершения архивирования выполните отображаемые на экране инструкции.

#### Восстановление данных в Расширенном режиме

- 1. На экране "Расширенный режим" откройте вкладку Восстановить.
- 2. Если существует последний файл резервной копии, будет показан этот файл и его содержимое. В противном случае, если требуется использовать старый файл резервной копии, нажмите ... и выберите необходимый файл.

Если файл резервной копии защищен паролем, то для отображения файла резервной копии в режиме дерева нужно ввести пароль.

#### 172 Работа с документами и файлами

- 3. В режиме дерева отметьте флажками те элементы, которые хотите восстановить.
- 4. Нажмите кнопку Восстановить и для восстановления выполните отображаемые на экране инструкции.
- Примечание В Основном и Расширенном режимах перед началом процесса архивирования или восстановления программа Sprite Backup выполняет программную перезагрузку коммуникатора. После завершения операции программная перезагрузка выполняется снова.

#### Параметры архивирования

#### Изменение местонахождения и имени файла резервной копии

- 1. На экране "Расширенный режим" откройте вкладку **Архивировать**.
- 2. Нажмите ... В затем введите имя файла резервной копии и выберите место для его сохранения - Карта памяти или папка Мои документы на коммуникаторе.
- 3. Нажмите ОК.

#### Отключение автоматического именования файлов

- 1. Нажмите Параметры > Параметры архивирования > Общие параметры архивирования.
- 2. Снимите флажок Автоматически присваивать имя файлам архива и нажмите ОК.
- 3. Перед выполнением архивирования нажмите ... и укажите имя файла архива.

#### Автоматическое архивирование по расписанию

- 1. Нажмите Параметры > Архивирование по расписанию и нажмите Изменить расписание.
- 2. Установите флажок Разрешить архивирование по расписанию и укажите частоту архивирования, дату и время, а также другие параметры.
- 3. Нажмите ОК.

#### Удаленное архивирование на компьютер с помошью программы **ActiveSvnc**

- 1. Нажмите Параметры > Сеть.
- 2. Установите флажок Разрешить удаленное архивирование.
- 3. Выберите Используя ActiveSvnc и нажмите ОК.
- 4. Нажмите ... , затем в списке Размещение выберите ПК и нажмите OK.

# **Глава 10 Подключения**

**[10.1 Comm Manager](#page-173-0) [10.2 Мастер настройки сети](#page-174-0) [10.3 Способы подключения к Интернету](#page-175-0) [10.4 Wi-Fi](#page-175-0) [10.5 GPRS](#page-179-0) [10.6 Удаленное соединение и другие](#page-181-0) [типы подключений](#page-181-0) [10.7 Запуск подключения для передачи данных](#page-182-0) [10.8 Internet Explorer® Mobile](#page-182-0) [10.9 Использование вашего устройства в](#page-184-0) [качестве модема \(Общий Интернет\)](#page-184-0) [10.10 Bluetooth](#page-185-0) [10.11 Windows Live™](#page-193-0)**

# <span id="page-173-0"></span>**10.1 Comm Manager**

Программа Comm Manager играет роль центрального коммутатора. позволяющего легко включать и отключать функции телефона и управлять подключениями для передачи данных.

#### Запуск программы Comm Manager

Нажмите Пуск > Программы > Comm Manager.

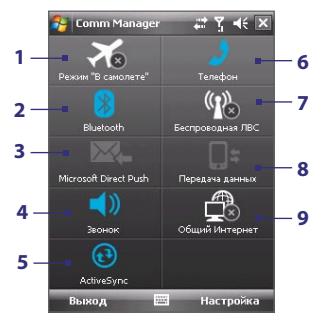

- 1 Касание приводит к попеременному включению или отключению режима "Полет". Включение Авиарежима приводит к отключению телефона и функций Bluetooth u WI AN
- 2 Нажимайте для попеременного включения и выключения функции Bluetooth. Выберите Настройка > Bluetooth для настройки Bluetooth на коммуникаторе. Дополнительные сведения см. в разделе "Bluetooth" в данной главе.
- 3 Нажимайте для попеременного переключения между автоматическим приемом (по мере поступления элементов) и ручным получением сообщений электронной почты программы Outlook. Подробные сведения см. в главе 8.
- 4 Нажмите для переключения между режимом звукового звонка и режимом вибровызова.
- 5 Нажмите, чтобы запустить программу ActiveSync для синхронизации устройства с компьютером. Подробные сведения см. в главе 5.
- 6 Нажимайте для попеременного включения и выключения телефона. Выберите Настройка > Телефон, чтобы настроить мелодию звонка и другие параметры телефона. Подробные сведения см. в главе 4.
- 7 Нажимайте для попеременного включения и выключения функции Wi-Fi. Чтобы настроить параметры Wi-Fi в вашем устройстве, нажмите Настройка > Беспроводная ЛВС. Дополнительные сведения см. в разделе "Wi-Fi" в данной главе.
- <span id="page-174-0"></span>**8** Нажмите, чтобы разорвать активные подключения для передачи данных (например, GPRS). В программе "Менеджер связи" нельзя снова установить отключенные подключения для передачи данных.
- **9** Нажмите , чтобы открыть Общий Интернет и использовать ваше устройство в качестве модема. Подробности см. в этой главе в разделе "Использование вашего устройства в качестве модема (Общий Интернет)".

## **10.2 Мастер настройки сети**

**Мастер настройки** подключения выполняет настройку на коммуникаторе подключений для передачи данных, таких как GPRS, WAP и MMS, благодаря чему отсутствует необходимость вводить параметры в коммуникатор вручную. Все, что необходимо сделать - это выбрать оператора мобильной связи, а затем мастер настройки подключения самостоятельно выполнит настройку.

#### **Автоматическое определение оператора мобильной связи**

При первом включении коммуникатора или при вставке новой SIM-карты и последующем включении коммуникатора мастер настройки подключения отобразит сообщение с уведомлением об автоматической настройке коммуникатора.

- **1.** Нажмите **Да** в сообщении уведомления.
- **2.** Если SIM-карта поддерживает несколько профилей операторов мобильной связи, в следующем сообщении будут отображаться варианты выбора профиля оператора. Выберите нужный профиль и нажмите **ok**.
- **3.** Затем появится запрос с предложением автоматически настроить параметры подключений. Нажмите **Да**. Мастер настройки подключения начнет настраивать параметры подключений для передачи данных коммуникатора.
- **4.** После завершения настройки коснитесь **Перезапустить**.

#### **Выбор оператора мобильной связи вручную**

Можно также вручную выбрать оператора мобильной связи на экране параметров мастера настройки сети. Мастер настройки подключения изменит параметры подключений для передачи данных коммуникатора на основе выбранного оператора.

**1.** Нажмите **Пуск > Настройка > Подключения > Настройка подключения**.

<span id="page-175-0"></span>**2.** Выберите значения параметров **Страна** и **Оператор**.

**Примечание.** При выборе значений параметров **Страна** и/или **Оператор**, отличающихся от оператора установленной SIM-карты, сетевые сервисы могут оказаться недоступными.

- **3.** Нажмите **OK**.
- **4.** Будет выдан запрос на подтверждение настройки параметров подключений для выбранной сети. Нажмите **Да**.

Мастер настройки подключения начнет настраивать параметры подключений для передачи данных коммуникатора.

**5.** После завершения настройки коснитесь **Перезапустить**.

# **10.3 Способы подключения к Интернету**

Реализованные в вашем устройстве сетевые средства позволяют получать доступ к Интернету или корпоративной сети на работе при помощи беспроводных и обычных подключений. Для подключения к Интернету можно использовать один из следующих типов подключения:

- **•** Wi-Fi
- **•** GPRS
- **•** Удаленное подключение
- **•** Подключения к корпоративной сети, например, через виртуальную частную сеть (VPN) и через прокси-сервер

# **10.4 Wi-Fi**

Технология Wi-Fi обеспечивает беспроводной доступ к Интернету на расстоянии до 100 метров. Чтобы использовать Wi-Fi в коммуникаторе, требуется доступ к беспроводной точке доступа (hotspot).

**Примечание** Доступность и радиус действия сигнала Wi-Fi зависит от количества, инфраструктуры и окружающих объектов, через которые сигнал должен пройти.

#### **Включение и выключение Wi-Fi**

- **1.** Откройте программу **Comm Manager**.
- **2.** Нажмите кнопку **Wi-Fi** для включения/выключения функции беспроводной связи. Значок WLAN сообщает о состоянии беспроводного подключения.

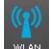

 $\mathsf{I}\cdot\mathsf{Wi}\text{-}\mathsf{Fi}$  включен.

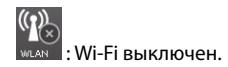

**3.** Будут обнаружены доступные беспроводные сети.

#### **Подключение к беспроводным сетям**

После включения Wi-Fi в программе Comm Manager коммуникатор начнет поиск доступных беспроводных сетей в вашем районе.

#### **Подключение к беспроводной сети**

**1.** Названия сетей отобразятся во всплывающем окне сообщений. Выберите необходимую беспроводную сеть и нажмите **OK**.

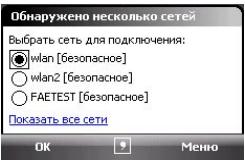

**2.** В следующем всплывающем окне сообщений нажмите **Интернет**, если беспроводная сеть нужна для подключения коммуникатора к Интернету. В противном случае нажмите **Рабочий**, если беспроводная сеть будет использоваться для подключения коммуникатора к корпоративной сети.

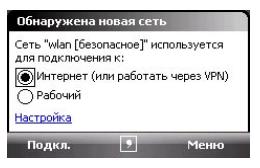

**3.** Если доступ к беспроводной сети защищен сетевым ключом, введите его и нажмите **Подкл.**.

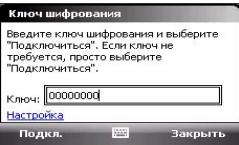

Когда в следующий раз вы будете использовать ваше устройство для обнаружения беспроводных сетей, всплывающее окно не откроется и

#### 178 Подключения

вам не нужно будет вводить сетевой ключ беспроводной сети, к которой ваше устройство подключалось ранее (если только вы не произвели аппаратный перезапуск и не сбросили индивидуальные настройки в вашем устройстве).

**Примечание** Беспроводные сети Wi-Fi обнаруживаются автоматически, т.е. вам не нужно производить дополнительных действий для подключения коммуникатора к сети Wi-Fi. Может потребоваться ввод имени пользователя и пароля для некоторых закрытых беспроводных сетей.

#### **Проверка состояния беспроводной сети**

Проверить состояние текущего беспроводного подключения можно на следующих экранах коммуникатора.

#### **• Строка заголовка**.

Когда вы включите функцию Wi-Fi в вашем устройстве, в строке заголовка появится значок ( $\blacksquare$ ).

После включения функции Wi-Fi коммуникатор начнет поиск доступных беспроводных сетей, а в строке заголовка появится значок беспроводного сигнала ( $\mathbb{R}_*$ ). Стрелки на значке будут двигаться вперед-назад, пока коммуникатор ищет сигнал беспроводной сети. После успешного соединения с беспроводной сетью движение стрелок прекращается.

#### **• Экран состояния Wi-Fi**.

Нажмите **Пуск > Настройка >** вкладка **Подключения > Беспроводная ЛВС >** вкладка **Основные**, чтобы просмотреть имя беспроводной сети, к которой подключен коммуникатор.

Также показаны конфигурация и мощность сигнала беспроводной сети.

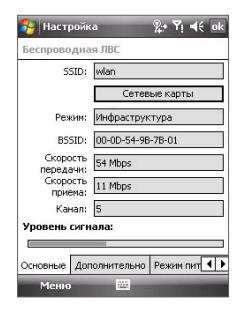

**• Экран "Настройка беспроводных сетей"**.

Выберите **Пуск > Настройка >**  вкладка **Подключения > Wi-Fi > Беспроводной**. Здесь отображаются доступные беспроводные сети.

Если необходимо подключиться к беспроводной сети из списка, выберите сеть и нажмите **Подключить**.

Нажмите название сети в списке, чтобы просмотреть или изменить настройки подключения.

Для добавления новых беспроводных сетей новые беспроводные сети, если такие существуют, нажмите кнопку **Добавить**.

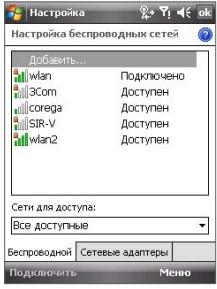

**Экономия заряда аккумулятора при подключении к беспроводной сети** При работе в режиме Wi-Fi заряд аккумулятора расходуется быстро. Выключайте функцию Wi-Fi, когда она не используется. Кроме того, можно использовать различные настройки для экономии энергопотребления.

- **1.** Нажмите **Пуск > Настройка >** вкладка **Подключения > Беспроводная ЛВС**.
- **2.** На вкладке **Режим питания** передвиньте ползунок **Режим энергосбережения** в положение, которое обеспечивает оптимальную работу при наименьшем энергопотреблении.

Например, передвиньте ползунок влево (Максимальная производительность), чтобы обеспечить оптимальную работу беспроводной сети, или вправо (Максимальный ресурс аккумулятора), чтобы максимально экономно расходовать заряд аккумулятора.

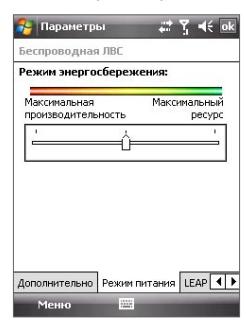

# <span id="page-179-0"></span>**10.5 GPRS**

Используйте GPRS для подключения к Интернету и отправки/получения MMS-сообшений на ваше устройство. При использовании GPRS оператор связи выставляет вам счета за объем переданной информации в килобайтах. Уточните у вашего оператора мобильной связи тарифы на GPRS.

Параметры GPRS предварительно настроены в коммуникаторе, и он готов для работы с услугой GPRS оператора мобильной связи. Не изменяйте параметры, т.к. это может привести к невозможности использования этой услуги.

#### Настройка нового подключения GPRS

Если требуется настроить дополнительное подключение GPRS на коммуникаторе, получите имя точки доступа у оператора мобильной связи. Также уточните, требуются ли имя пользователя и пароль.

- 1. Нажмите Пуск > Настройка > вкладка Подключения > Подключения.
- 2. Под надписью Мой поставщик Интернета нажмите Добавить новое подключение через модем.
- 3. На экране "Новое подключение" введите имя подключения.
- 4. В списке Выберите модем выберите Сотовая линия (GPRS, 3G) и нажмите Далее.

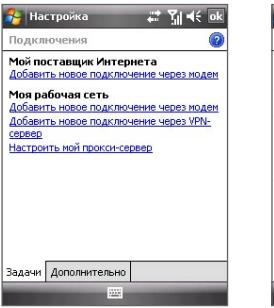

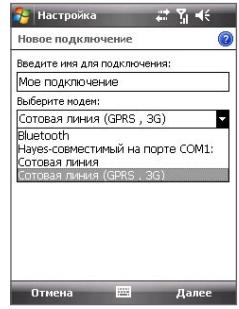
**5.** Введите Имя точки доступа и нажмите **Далее**.

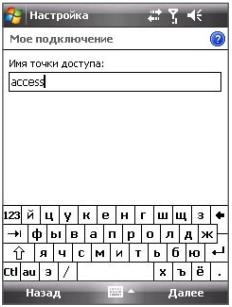

- **6.** Если требуется, введите имя пользователя и пароль.
- **7.** Нажмите **Готово**.

Примечания • Для получения справки о любом экране нажмите значок (2).

 **•** Чтобы изменить настройки подключения, в экране Подключения нажмите **Управление существующими подключениями** и завершите работу мастера настройки.

## **10.6 Удаленное соединение и другие типы подключений**

## **Удаленное соединение**

Если вы используете коммуникатор для удаленного подключения к Интернету через поставщика услуг Интернета (ISP), то оплата за подключение тарифицируется поминутно.

**Настройка удаленного подключения к поставщику услуг Интернета** Чтобы установить удаленное соединение по телефонной линии, используйте такие же настройки, которые обычно используются при подключении ПК через модем по телефонной линии. К ним относятся номер телефона поставщика услуг Интернета, имя пользователя и пароль.

- **1.** Нажмите **Пуск > Настройка >** вкладка **Подключения > Подключения**.
- **2.** Под надписью **Мой ISP** нажмите **Добавить новое подключение через модем**.
- **3.** На экране "Новое подключение" введите имя подключения.
- **4.** В списке **Выберите модем** выберите **Сотовая линия** и нажмите **Далее**.
- **5.** Введите телефонный номер поставщика Интернет услуг и нажмите **Далее**.
- **6.** Введите имя пользователя, пароль и другую информацию, запрашиваемую поставщиком Интернет услуг.
- **7.** Нажмите **Готово**.

## **Подключения к корпоративной сети**

Подключение через виртуальную частную сеть (VPN) позволяет подключать коммуникатор к сети вашей организации по Интернетсоединению. Подключение через прокси-сервер позволяет выходить в Интернет по установленному подключению к вашей корпоративной сети или беспроводной сети по протоколу WAP.

### **Настройка подключений к корпоративной сети**

- **1.** Получите у администратора вашей сети следующую информацию:
	- **•** Телефонный номер сервера
	- **•** Имя пользователя
	- **•** Пароль
- **•** Домен (и другие необходимые параметры, например, ISP-адрес)
- **2.** Нажмите **Пуск > Настройка >** вкладка **Подключения > Подключения**.
- **3.** В экране **Моя рабочая сеть** выполните инструкции для каждого типа подключения.
- **4.** Завершите работу мастера подключения и нажмите **Готово**.

## **10.7 Запуск подключения для передачи данных**

После настройки подключения для передачи данных, например, подключения через службу GPRS или удаленного подключения, коммуникатор можно подключить к Интернету. Подключение запускается автоматически в начале работы с программой, которой требуется подключение к Интернету, например, Internet Explorer® Mobile.

#### **Запуск подключения вручную**

Если на коммуникаторе настроено несколько типов подключений для передачи данных, можно запустить подключение вручную.

- **1.** Нажмите **Пуск > Настройка >** вкладка **Подключения > Подключения**.
- **2.** Нажмите **Управление существующими подключениями**.
- **3.** Нажмите и удерживайте стилус на нужном подключении, затем выберите **Подключиться**.

#### **Отключение активных подключений для передачи данных**

Нажмите **Пуск > Программы > Comm Manager**, затем нажмите кнопку

**Подключение для передачи данных ( ).**

## **10.8 Internet Explorer® Mobile**

Internet Explorer Mobile - это полнофункциональная программа просмотра веб-страниц (веб-обозреватель) в Интернете, оптимизированная для использования в коммуникаторе.

#### **Запуск программы Internet Explorer**

В экране Сегодня нажмите **Пуск > Internet Explorer**.

## **Просмотр веб-страниц**

- **1.** В адресной строке введите URL-адрес и нажмите  $\alpha$ .
- **2.** Для перемещения по веб-странице используйте ДЖОЙСТИК. Когда ссылка выделена, для перехода по ней нажмите ВВОД.

При просмотре веб-страниц нажмите **Меню**, чтобы открыть список параметров, позволяющих изменить режим просмотра, сохранить адрес в списке Избранное, настроить предпочтения для Internet Explorer Mobile и т.д.

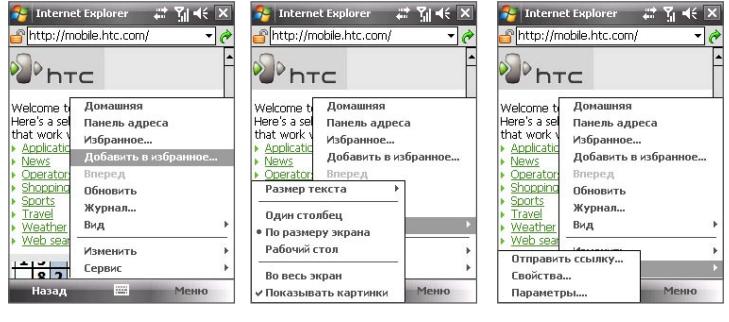

Нажмите **Меню** > **Добавить в избранное**, чтобы сохранить текущую веб-страницу в папке "Избранное". Нажмите **Избранное**, чтобы открыть папку Избранное.

Нажмите **Меню > Вид** и затем выберите нужный размер текста и способ отображения веб-страниц.

Нажмите **Меню** > **С е р в и с** , ч т о б ы отправить ссылку через одну из учетных записей эл. почты, просмотреть свойства страницы или настроить предпочтения для программы Internet Explorer Mobile.

Дополнительные сведения о программе Internet Explorer Mobile можно узнать на веб-странице

http://www.microsoft.com/windowsmobile/help/pocketpc/browseinternet. mspx

## **10.9 Использование вашего устройства в качестве модема (Общий Интернет)**

Программа **Общий Интернет** подключает компьютер или ноутбук к Интернету с помощью подключения для передачи данных коммуникатора (например, GPRS или EDGE). Можно подключиться через USB или Bluetooth.

Чтобы настроить ваше устройство в качестве USB-модема, выполните указания, описанные в этом разделе. Порядок настройки вашего устройства в качестве модема Bluetooth описан в этой главе в разделе "Использование вашего устройства в качестве модема Bluetooth".

- **Примечания** Убедитесь, что в коммуникатор вставлена SIM-карта, а также, что вы установили подключение через службу GPRS или удаленное подключение на коммуникаторе. Если на коммуникаторе еще не установлено подключение для передачи данных, выберите **Меню > Параметрыподключения** на экране "Общий Интернет". Дополнительные сведения о настройке таких подключений см. выше в этой главе в разделах "GPRS" и "Удаленное соединение и другие типы подключений".
	- Если требуется использовать подключение по USB-кабелю, сначала установите на компьютере приложение "Центр устройств Windows Mobile" или Microsoft ActiveSync версии 4.5 или более поздней.
	- Перед использованием программы "Общий Интернет" отключите коммуникатор от приложения "Центр устройств Windows Mobile" или ActiveSync на компьютере.
	- На компьютере запустите файл **3gnetopt.exe** с компакт-диска с программами, чтобы оптимизировать скорость соединения между вашим устройством и компьютером.

#### **Настройка вашего устройства в качестве USB-модема**

- **1.** На коммуникаторе выберите **Пуск > Программы > Общий Интернет**.
- **2.** В списке **Подключения ПК** выберите **USB**.
- **3.** В списке **Сетевое подключение** выберите имя подключения, которое используется коммуникатором для подключения к Интернету.
- **4.** Подключите коммуникатор к ПК с помощью кабеля USB.
- **5.** Нажмите **Подключить**.

#### **Завершение подключения к Интернету**

На экране "Общий Интернет" выберите **Отключиться**.

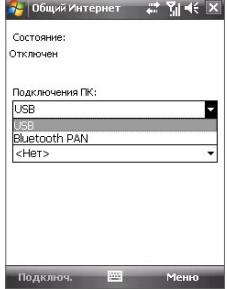

## **10.10 Bluetooth**

Bluetooth - это технология беспроводной связи с малым радиусом действия. Коммуникаторы, поддерживающие технологию Bluetooth, могут обмениваться информацией на расстояниях до 8 метров без их физического подключения.

## **Режимы Bluetooth**

Интерфейс Bluetooth на коммуникаторе работает в трех режимах:

- **• Вкл**. Функция Bluetooth включена. Только ваш коммуникатор может обнаружить другие аппараты с поддержкой Bluetooth, но не наоборот.
- **• Выкл**. Функция Bluetooth выключена. В этом режиме нельзя ни передавать, ни получать данные с помощью Bluetooth. Выключайте интерфейс Bluetooth для экономии заряда аккумулятора или в ситуациях, когда использование беспроводной связи запрещено, например, на борту самолета или в больницах.
- **• Видимый**. Интерфейс Bluetooth включен, и другие устройства с поддержкой Bluetooth смогут обнаружить ваш коммуникатор.
- **Примечание** По умолчанию функция Bluetooth отключена. Если вы включите радиоадаптер Bluetooth, а затем выключите ваш коммуникатор, то радиоадаптер Bluetooth тоже выключится. Если вы включите ваш коммуникатор снова, то радиоадаптер Bluetooth автоматически включится.

#### **Как включить радиоадаптер Bluetooth и сделать коммуникатор "видимым"**

- **1.** На коммуникаторе выберите **Пуск > Настройка >** вкладка **Подключения > Bluetooth >** вкладка **Режим**.
- **2.** Установите флажки **Включить Bluetooth** и **Сделать это устройство видимым для других устройств**.
- **3.** Нажмите **OK**.

## **Сопряжение Bluetooth**

Сопряжение Bluetooth – это связь, которая создается между вашим коммуникатором и другим аппаратом с поддержкой Bluetooth для обмена информацией в безопасном режиме.

#### **Установление связи Bluetooth**

- **1.** На коммуникаторе выберите **Пуск > Настройка >** вкладка **Подключения > Bluetooth**.
- **2.** На вкладке **Устройства** нажмите **Добавить устройство**. Ваш коммуникатор произведет поиск других устройств с поддержкой Bluetooth и выведет их в поле.
- **3.** В этом окне нажмите имя нужного устройства.
- **4.** Нажмите **Далее**.
- **5.** Введите код связи для установки безопасного подключения. Код связи должен содержать от 1 до 16 символов.
- **6.** Нажмите **Далее**.
- **7.** Дождитесь, пока сопряженный аппарат ответит на вызов. На принимающем устройстве введите такой же код связи, что и на коммуникаторе.
- **8.** После этого вы увидите имя спаренного устройства. Вы можете изменить или ввести новое имя для этого аппарата.
- **9.** Установите флажки в ячейках тех сервисов спаренного устройства, которые вы хотите использовать.

#### **10.**Нажмите **Готово**.

**Примечание** Сопряжение двух устройств Bluetooth является однократным процессом. После того, как связь будет установлена, устройства смогут распознавать ее и обмениваться данными без повторного ввода кода связи.

#### **Согласие на установление связи Bluetooth**

- **1.** Проверьте, чтобы была включена функция Bluetooth и задан режим "Видимый".
- **2.** Нажмите **Да**, когда будет предложено установить сопряжение с другим устройством.
- **3.** Введите код связи (такой же, который введен в устройстве, запрашивающем установление связи), чтобы установить безопасное подключение. Этот код связи должен иметь длину от 1 до 16 знаков.
- **4.** Нажмите **Далее**.
- **5.** Нажмите **Готово**. Теперь вы можете обмениваться информацией с сопряженным устройством.

#### 188 Подключения

- **Советы** Чтобы изменить имя сопряжения Bluetooth, нажмите и удерживайте имя сопряжения на вкладке **Устройства** на экране Параметры Bluetooth, а затем выберите **Изменить**.
	- **•** Чтобы удалить сопряжение Bluetooth, нажмите и удерживайте имя сопряжения на вкладке **Устройства**, а затем выберите **Удалить**.

## **Подключение Bluetooth-гарнитуры "свободные руки" или стереогарнитуры**

Для разговора по телефону со свободными руками вам потребуется Bluetooth-гарнитура "свободные руки", например, автомобильная гарнитура. Коммуникатор также поддерживает профиль A2DP (Advanced Audio Distribution Profile), который позволяет использовать стереогарнитуру Bluetooth для разговора по телефону "без рук" и прослушивания стереомузыки.

## **Порядок подключения стереофонической Bluetooth-гарнитуры**

- **1.** Убедитесь, что коммуникатор и Bluetooth-гарнитура включены и находятся на близком расстоянии друг от друга, а также, что гарнитура находится в видимом режиме. Воспользуйтесь документацией изготовителя для получения инструкций по включению видимого режима на Bluetooth-гарнитуре.
- **2.** Нажмите **Пуск > Настройка >** вкладка **Подключения**.
- **3.** Выберите **Bluetooth** > вкладка **Устройства > Добавить устройство**. Ваше устройство начнет поиск других Bluetooth-устройств и выведет их список.
- **4.** Нажмите имя гарнитуры Bluetooth и нажмите **Далее**.
- **5.** Введите код связи Bluetoothгарнитуры, затем нажмите **Далее**.
- **6.** Убедитесь, что установлен флажок **Hands Free**. Если используется стереогарнитура Bluetooth, также убедитесь, что установлен флажок **Беспроводное стерео**.
- **7.** Нажмите **Готово**.

Когда подключена стереогарнитура Bluetooth, в строке заголовка будет отображаться значок **Гарнитура**  $(n)$ .

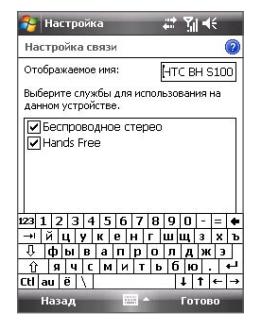

**Примечание** Если стереофоническая Bluetooth-гарнитура отключится, то включите ее и повторите описанные выше шаги с 1 по 3. Нажмите и удерживайте стилус на имени стереогарнитуры Bluetooth, затем выберите **Задать как беспр. стерео**.

## **Передача информации с помощью технологии Bluetooth**

Вы можете передавать информацию, например, контакты, данные календаря или задачи, а также файлы с коммуникатора на настольный ПК и другим устройствам с поддержкой Bluetooth.

#### **Передача информации с коммуникатора на ПК**

- **1.** Включите интерфейс Bluetooth на коммуникаторе и сделайте его видимым. Подробные сведения см. в разделе "Как включить радиоадаптер Bluetooth и сделать коммуникатор "видимым"".
- **2.** Затем в компьютере для Bluetooth установите режим "Видимый", создайте связь Bluetooth и разрешите компьютеру принимать данные, передаваемые по технологии Bluetooth.

Если на компьютере установлена ОС **Windows Vista** или **Windows XP SP2**, которая поддерживает Bluetooth-адаптер компьютера, то выполните следующие действия:

- a. В компьютере на панели управления откройте окно **Устройства Bluetooth** и затем откройте вкладку **Параметры**.
- b. В ОС **Windows Vista** выберите **Разрешить устройствам Bluetooth поиск данного компьютера**.

 В **Windows XP** выберите **Включить обнаружение** и **Разрешить устройствам Bluetooth подключение к данному компьютеру**.

- c. Создайте сопряжение Bluetooth между коммуникатором и компьютером. Подробные сведения о создании сопряжения см. пункт "Сопряжение Bluetooth".
- d. На вкладке **Параметры** в окне **Устройства Bluetooth** выберите **Отображать значок Bluetooth в области уведомлений**.

**Примечание** Если настольный ПК не имеет встроенного интерфейса Bluetooth, необходимо подключить и использовать адаптер или модуль Bluetooth.

- e. Чтобы разрешить компьютеру принимать данные с помощью Bluetooth, щелкните правой кнопкой по значку Bluetooth в нижнем правом углу экрана компьютера и выберите **Получить файл**.
- **3.** Теперь вы готовы к передаче данных. На коммуникаторе выберите элемент, который требуется передать. Таким элементом может быть встреча из календаря, задача, визитная карточка или файл.
- **4.** Чтобы передать контакт, выберите **Меню > Отправить контакт > Передать**.

Чтобы передать другие типы данных, выберите **Меню > Передать [тип элемента]**.

- **5.** Выберите имя устройства, на которое пересылается информация.
- **6.** Если вы передали на компьютер элемент календаря, задачу или контакт, но он не был автоматически добавлен в приложение Outlook, в приложении Outlook нажмите **Файл > Импорт и экспорт**, чтобы импортировать его.

Если необходимо передать информацию устройству с поддержкой Bluetooth, например, другому устройству с Windows Mobile, выполните шаги 1–5 описанной выше процедуры.

- **Советы** По умолчанию полученные элементы хранятся на компьютере в папке C:\Documents and Settings\имя\_пользователя\Мои документы (Windows XP) или C:\Users\имя\_пользователя\Мои документы (Windows Vista).
	- **•** Чтобы коммуникатор мог принимать файлы от других устройств по Bluetooth, выберите **Пуск > Настройка >** вкладка **Подключения > Передача** и убедитесь, что установлен флажок **Получать все входящие передачи**.

## **Bluetooth Explorer и обмен файлами по Bluetooth**

Программа **Проводник Bluetooth** ведет поиск других Bluetooth-устройств, в которых включена функция совместного использования файлов, и обеспечивает доступ к открытым папкам в этих Bluetooth-устройствах. Можно копировать файлы в открытых папках и создавать в них вложенные папки. Когда в вашем устройстве вы разрешите совместное использование файлов по Bluetooth, другие Bluetooth-устройства также смогут **обращаться по Bluetooth** к папке, открытой в вашем устройстве.

**Включение Bluetooth Explorer и функции обмена файлами по Bluetooth**

- **1.** Выберите **Пуск > Настройка >** вкладка **Подключения > Bluetooth >** вкладка **FTP**.
- **2.** Установите флажок в ячейке **Включить Проводник Bluetooth**. В результате в программе "Проводник" станет видна папка устройств **\Bluetooth**.
- **3.** Установите флажок **Включить обмен файлами**.

Можно использовать общую папку Bluetooth, установленную по умолчанию, или нажать **Обзор**, чтобы выбрать другую папку в качестве общей папки.

#### **Работа с программой Проводник Bluetooth**

- **1.** Программа Проводник Bluetooth интегрирована с программой "Проводник". Для запуска этой программы выберите **Пуск > Программы > Проводник Bluetooth** или нажмите стрелку вниз ( ▼ ) в верхней левой части окна "Проводник", а затем нажмите **Bluetooth**.
- **2.** После этого программа "Проводник Bluetooth" выполнит поиск других устройств Bluetooth, поддерживающих обмен файлами. Выберите из списка устройство Bluetooth, к которому нужно подключиться. Может потребоваться ввести код связи, чтобы подключиться к выбранному устройству.
- **3.** Если в этом другом Bluetoothустройстве в открытой для совместного использования папке есть файлы, то вы увидите их в экране программы Проводник Bluetooth.

Выберите один или несколько файлов, затем нажмите **Меню > Изменить** и выберите команду для вырезки или копирования файлов.

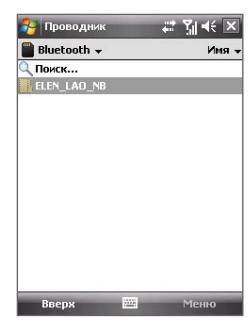

- **4.** Дважды нажмите **Вверх**.
- **5.** Перейдите к папке на коммуникаторе, в которую хотите вставить файлы, затем нажмите **Меню > Правка > Вставить**.

## **Использование вашего устройства в качестве модема Bluetooth**

Ваше устройство можно по Bluetooth подключить к ноутбуку или настольному ПК и использовать ваше устройство в качестве модема для компьютера.

**Примечание** Если настольный ПК не имеет встроенного интерфейса Bluetooth, необходимо подключить и использовать адаптер или модуль Bluetooth.

Чтобы компьютер использовал подключение к Интернету коммуникатора, включите функцию общего доступа к Интернету на коммуникаторе, затем установите персональную сеть Bluetooth (PAN) между компьютером и коммуникатором.

- **1.** В вашем устройстве включите функцию Bluetooth и видимый режим.
- **2.** Установите сопряжение Bluetooth с коммуникатора в соответствии с инструкциями в разделе "Как создать сопряжение Bluetooth".
- **3.** Нажмите **Пуск > Программы > Стандартные > Общий Интернет**.
- **4.** Выберите для параметра **Личная сеть Bluetooth** значение **Подключения ПК**.
- **5.** В списке **Сетевое подключение** выберите имя подключения, которое используется коммуникатором для подключения к Интернету.
- **6.** Нажмите **Подключить**.
- **7.** Установите на компьютере персональную сеть Bluetooth (PAN) между компьютером и коммуникатором:

## **Для Windows Vista**

a. Щелкните **Пуск > Панель управления > Сеть и Интернет > Центр управления сетями и общим доступом**.

- b. Щелкните **Управление сетевыми подключениями** и затем под панелью **Личная сеть** дважды щелкните **Сетевое подключение Bluetooth**.
- c. В диалоговом окне "Устройства личной сети Bluetooth" выберите ваше устройство, затем нажмите **Подключиться**.

#### **Для Windows XP**

- a. Выберите **Пуск > Панель управления > Сетевые подключения**.
- b. На панели **Личная сеть** нажмите значок **Сетевое подключение Bluetooth**.
- c. На панели **Сетевые задачи** нажмите **Просмотреть сетевые устройства Bluetooth**.
- d. В диалоговом окне "Устройства личной сети Bluetooth" выберите ваше устройство, затем нажмите **Подключиться**.
- **8.** На экране "Общий Интернет" на коммуникаторе убедитесь, что отображается состояние подключения. Это означает, что компьютер успешно подключился к Интернету, используя коммуникатор в качестве модема Bluetooth.

## **Печать файлов по Bluetooth**

Коммуникатор можно подключить к принтеру с интерфейсом Bluetooth для печати информации о контактах, сведений о встречах, сообщения и других файлов.

#### **Примечание** Можно печатать файлы форматов **.txt**, **.jpg**, **.xhtml**, **.vcf**, **.vcs**.

Перед печатью включите принтер Bluetooth и интерфейс Bluetooth на коммуникаторе. Чтобы включить интерфейс Bluetooth, выберите **Пуск > Программа > Comm Manager**, а затем нажмите кнопку **Bluetooth**.

#### **Печать контактной информации**

- **1.** Нажмите **Пуск > Контакты**, а затем выберите контакты, информацию которых хотите распечатать.
- **2.** Нажмите **Меню > Печать по Bluetooth**.
- **3.** Нажмите **Меню > Сканировать устройство**. Коммуникатор начнет поиск устройств Bluetooth.
- **4.** Выберите принтер Bluetooth и нажмите **Меню > Отправить файл**.
- **5.** Настройте параметры печати и нажмите **Печать**.

#### **Печать встречи из календаря**

- **1.** Нажмите **Пуск > Календарь** и выберите встречу, сведения которой хотите распечатать.
- **2.** Выполните шаги 2-5 в разделе "Печать контактной информации".

#### **Печать сообщения**

- **1.** Нажмите **Пуск > Сообщения** и выберите учетную запись для работы с сообщениями, в которой находится сообщение.
- **2.** Выберите сообщение, которое требуется напечатать.
- **3.** Выполните шаги 2-5 в разделе "Печать контактной информации".

### **Печать файла JPEG**

- **1.** Выполните одно из следующих действий:
- **•** На экране программы "Фото и видео" выберите файл JPEG и нажмите **Меню > Печать по Bluetooth**.
- **•** В программе "Проводник" нажмите и удерживайте файл JPEG, а затем в меню выберите **Печать по Bluetooth**.
- **2.** Выполните шаги 3-5 в разделе "Печать контактной информации".

## **10.11 Windows Live™**

**Программа Windows Live™** предоставляет полный набор возможностей Интернета на коммуникаторе. Она помогает находить информацию, удовлетворять свои интересы, а также легко связываться с друзьями и близкими через Интернет.

Windows Live™ предлагает следующие основные возможности.

- **• Панель поиска Live Search**. Позволяет выполнять поиск информации в Интернете.
- **• Live Messenger**. Служба MSN Messenger Mobile следующего поколения.
- **• Live Mail.** Служба Hotmail следующего поколения.

**• Контакты Live**. Адресная книга для хранения контактов Live Mail, Live Messenger и Hotmail.

## **Настройка Windows Live™**

При первом использовании Windows Live™ войдите с помощью идентификатора Windows Live, которым является адрес электронной почты Windows Live или Hotmail, и пароля.

#### **Первоначальная настройка Windows Live**

- **1.** Нажмите **Пуск > Программы > Windows Live**.
- **2.** Нажмите **Вход в службу Windows Live**.
- **3.** На следующем экране нажмите ссылки, чтобы ознакомиться с условиями использования Windows Live™ и заявлением о конфиденциальности Microsoft. После прочтения нажмите **Принять**.
- **4.** Введите адрес эл. почты Windows Live™ Mail или Hotmail и пароль, выберите **Сохранить пароль**, а затем нажмите **Далее**.
- **5.** Выберите, необходимо ли отображать панель поиска и приложения Windows Live™ на экране "Сегодня", а затем нажмите **Далее**.
- Windows Live  $4 + 74 = 6$ Bxoa a cavadiv Windows Live Аллес электронной почты: lim-connors @ hotmail.com Пароль: --------√ Сохранить пароль Далее m. Отмена

**6.** Выберите, какую информацию требуется синхронизировать с коммуникатором через Интернет.

#### 196 Подключения

При выборе синхронизации элементов **Контакты и Messenger** контакты Windows Live будут добавлены в список контактов и программу Live Messenger на коммуникаторе.

При выборе синхронизации элементов **Электронная почта** входящие сообщения Windows Live Mail или Hotmail будут загружены на коммуникатор.

- **7.** Нажмите **Далее**.
- **8.** После завершения синхронизации нажмите **Готово**.

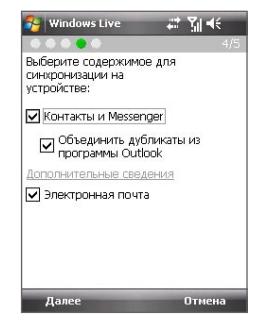

## **Интерфейс Windows Live**

На первом экране Windows Live отображаются панели поиска и навигации, а также область настройки отображения изображения.

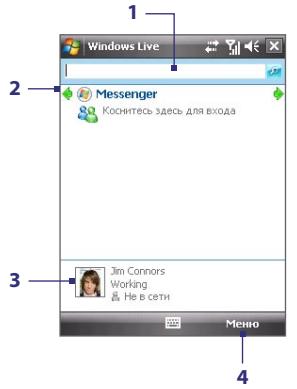

- **1** Это панель поиска Live Search.
- **2** Нажимайте стрелки влево вправо для переключения между Windows Live Messenger, Live Mail и состоянием синхронизации.
- **3** Нажмите для доступа к параметрам Windows Live Messenger.
- **4** Нажмите **Меню** для доступа и изменения параметров.

**Совет** Если при настройке Windows Live было выбрано отображение на экране "Сегодня" панели поиска и приложений Windows Live, они появятся на экране "Сегодня". Чтобы скрыть или отобразить их на экране "Сегодня", запустите Windows Live и выберите **Меню > Параметры > Параметры экрана Сегодня**.

## **Windows Live Messenger**

С помощью версии **Windows Live Messenger** для мобильных устройств можно использовать различные удобные функции, которые доступны в версии для настольных ПК, в том числе следующие.

- **•** Обмен мгновенными текстовыми и голосовыми сообщениями
- **•** Несколько бесед
- **•** Добавление значков настроения
- **•** Список контактов с информированием о присутствии
- **•** Отправка и получение файлов, в том числе фотографий
- **•** Изменение состояния/ отображаемого имени
- **•** Просмотр контактам по состоянию "В сети", группам и т.д.
- **•** Отправка сообщения даже при отсутствии контакта в сети

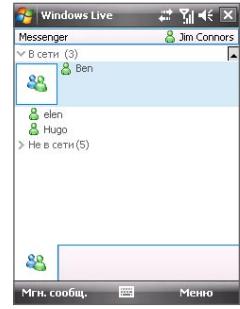

**Примечание** Для использования Windows Live Messenger Mobile необходимо подключить коммуникатор к Интернету. Подробные сведения об установке подключения к Интернету см. раздел "Способы подключения к Интернету" в данной главе.

## **Запустите Messenger и выполните вход**

#### **Запуск Windows Live Messenger Mobile**

- **•** Нажмите **Пуск > Программы > Messenger**; или
- **•** На экране Windows Live™ или "Сегодня" нажимайте стрелки влево или вправо до тех пор, пока не будет выбрано **Messenger**, а затем выберите этот элемент.

#### **Вход и выход**

- **1.** На экране Messenger нажмите **Вход**.
- **2.** Если вход выполняется впервые, появится сообщение о том, что контакты Messenger будут добавлены в список контактов на устройстве. Нажмите **OK**, чтобы добавить их.

Вход может занять несколько минут в зависимости от скорости соединения.

**3.** Чтобы выйти, нажмите **Меню > Выход**.

#### **Начало и завершение беседы**

- **1.** В списке контактов выберите контакт, а затем нажмите **Мгн. сообщ.**, чтобы открыть экран сообщения.
- **2.** Введите текстовое сообщение в области для ввода текста на экране сообщения.
- **3.** Чтобы добавить значок настроения, выберите **Меню > Добавить значок настроения**, а затем выберите значок в списке.
- **4.** Нажмите **Отправить**.
- **5.** Чтобы завершить беседу с текущим контактом, выберите **Меню > Завершить беседу**.
- **Советы** Чтобы отправить файл, выберите **Меню > Отправить**. Можно отправить изображение, речевую заметку или любой файл.
	- **•** Чтобы пригласить одного или нескольких контактов для беседы, нажмите **Меню > Параметры > Добавить участника**.
	- **•** Чтобы отправить голосовое сообщение, нажмите Голос. сообщ. на экране сообщения, а затем произнесите сообщение. После ввода сообщения нажмите **Отправить**.

## **Добавление контактов Windows Live**

Новые контакты Windows Live можно добавить в программе Live Messenger или "Контакты".

#### **Добавление контакта Windows Live в программе Live Messenger**

- **1.** Нажмите **Меню > Добавить новый контакт**.
- **2.** Введите адрес электронной почты контакта и нажмите **OK**.

**Добавление контакта Windows Live в программе "Контакты"**

- **1. Выберите Пуск > Контакты**.
- **2.** Нажмите **Создать** и выберите **Windows Live**.
- **3.** В поле **IM** введите адрес эл. почты контакта. Это может быть идентификатор Windows Live или другой адрес эл. почты.

**Совет** При необходимости можно ввести другие сведения о контакте. Это можно не делать, если для общения с контактом будет использоваться только Windows Live Messenger или Live Mail.

- **4.** Нажмите **OK**.
- **5.** Выполните другие инструкции по добавлению нового контакта в список контактов Windows Live.

# **Глава 11**

## **Работа с системой GPS**

**[11.1 Указания и подготовка к работе с](#page-199-0) [GPS-системой GPS](#page-199-0) [11.2 Загрузка спутниковых данных при помощи](#page-201-0) [программы QuickGPS](#page-201-0) [11.3 Работа с программойTomTom NAVIGATOR](#page-203-0) [11.4 Элементы управления GPS](#page-214-0)**

## <span id="page-199-0"></span>**11.1 Указания и подготовка к работе с GPS-системой GPS**

- **•** Не пользуйтесь GPS-системой, когда ведете машину.
- **•** Маршруты, показанные на карте системы GPS, служат только как рекомендации. Водитель вправе выбирать маршрут по собственному усмотрению.
- **•** Пользуйтесь GPS-системой осмотрительно. Ответственность за любые повреждения в результате неосторожной работы с системой возлагается на пользователя.
- **•** При использовании в салоне автомобиля установите устройство в надежный держатель. Не устанавливайте устройство в местах, показанных на следующем рисунке:

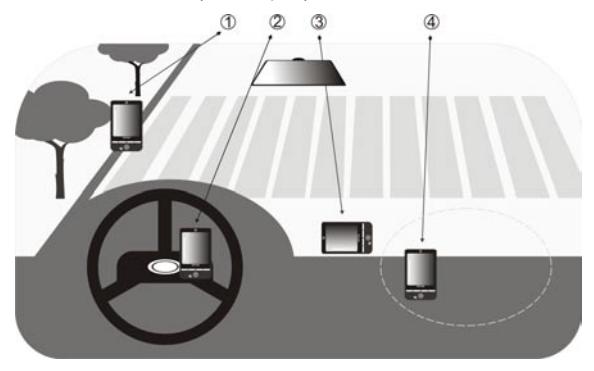

- **1.** Не устанавливайте устройство там, где оно может загораживать обзор для водителя.
- **2.** Не устанавливайте устройство рядом с отсеками подушек безопасности.
- **3.** Устанавливайте устройство в салоне автомобиля только в надежном держателе.
- **4.** Не устанавливайте устройство на пути раскрытия подушек безопасности.
- **•** GPS-сигнал не может проходить через твердые непрозрачные предметы. Приему сигнала могут мешать высокие здания, туннели, мосты, густые кроны деревьев, плохие погодные условия (дождь, сильная облачность) и т.п.
- **•** Приему сигнала могут мешать высокие здания, туннели, мосты, густые кроны деревьев, плохие погодные условия (дождь, сильная облачность) и т.п. Установленный в салоне солнцезащитный щиток, содержащий металлы, также может затруднять прохождение GPSсигнала. Для улучшения приема сигнала попробуйте подключить к устройству наружную GPS-антенну.

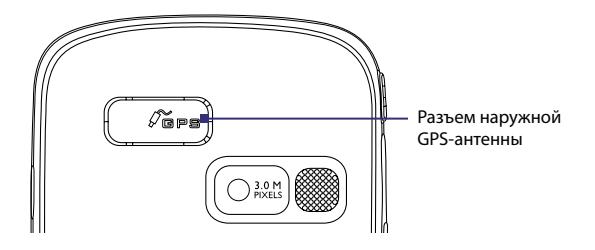

- **•** Глобальная навигационная спутниковая система (Global Positioning System, GPS) создана и эксплуатируется Министерством обороны США. Это же Министерство отвечает за точность системы и ее обслуживание. Любые изменения, вносимые Министерством обороны США, могут влиять на точность и функции GPS-системы.
- **•** Устройства беспроводной связи (мобильные телефоны, устройства обнаружения радаров и т.п.) могут создавать помехи при приеме спутникового сигнала.
- **•** Не оставляйте устройство в салоне автомобиля и не подвергайте его влиянию прямого солнечного света во избежание перегрева аккумулятора, так как это может привести к повреждению устройства или автомобиля.

## <span id="page-201-0"></span>**11.2 Загрузка спутниковых данных при помощи программы QuickGPS**

Перед началом использования устройства для GPS-навигации откройте программу **QuickGPS**, чтобы загрузить в ваше устройство эфемеридные данные (текущие координаты спутника и информацию о синхронизации). Эти данные необходимы для определения ваших текущих GPSкоординат.

Программа QuickGPS загружает эфемеридные данные с вер-сервера, а не со спутника, используя подключение вашего устройства к Интернету (при помощи программы ActiveSync или GPRS). Это значительно ускоряет определение ваших текущих GPS-координат.

#### **Запуск программы QuickGPS**

Выберите **Пуск > Программы > QuickGPS**.

#### **Загрузка данных**

В экране QuickGPS нажмите **Загрузить**.

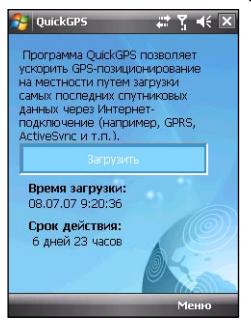

В этом экране вы сначала увидите **Срок действия** загруженных данных (3 дня). Затем начнется обратный отсчет, и здесь будет видно, сколько дней и часов осталось до истечения срок действия.

Для ускорения GPS-навигации загружайте самые свежие эфемеридные данные, как только истечет срок действия прежних данных.

## **Способы загрузки**

Чтобы задать время загрузки, нажмите **Меню > Параметры** и выберите нужный вариант:

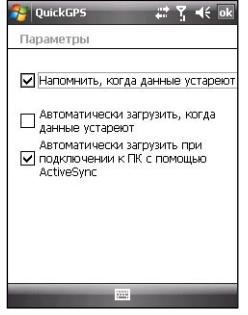

**• Напомнить, когда данных устареют**. Когда срок действия эфемеридные данных истечет, устройство выдаст сообщениенапоминание.

 Увидев его, нажмите **Меню**, чтобы прекратить выдачу напоминаний или задать время, через которое нужно снова показать напоминание. Нажмите **OK**, чтобы открыть программу QuickGPS и загрузить самые свежие данные.

- **• Автоматически загружать, когда данных устареют**. Эфемеридные данные будут автоматически загружены в ваше устройство по истечении срока действия прежних данных.
- **• Подключении к ПК с помощью ActiveSync**. Эфемеридные данные будут автоматически загружены в ваше устройство при помощи программы ActiveSync, когда ваше устройство будет подключено к компьютеру. Загрузка данных возможна только в том случае, если компьютер подключен к Интернету.
	- **Примечание** Эфемеридные данные хранятся на веб-серверах компании HTC. Программа QuickGPS заранее настроена на подключение к этим серверам.

## <span id="page-203-0"></span>**11.3 Работа с программойTomTom NAVIGATOR**

**TomTom NAVIGATOR** - это программа GPS-навигации, выдающая четкие указания по выбору маршрута и голосовые инструкции, касающиеся поездки, в зависимости от указанного вами пункта назначения, выбранного контакта, объектов инфраструктуры, представляющих интерес, и т.п. Она предлагает на выбор несколько маршрутов, чтобы вы смогли заранее спланировать поездку. Места, в которых вы часто бываете, можно добавить в список Избранное.

Перед началом поездки включите функцию "Обзор карты", чтобы ознакомиться с маршрутом. Предварительное планирование - это одна из самых полезных возможностей программы, которая позволяет заранее определить кратчайший или самый быстрый маршрут поездки. В число других функций входят расчет альтернативного маршрута, составление графика движения по маршруту и т.д.

#### **Установка ПО TomTom NAVIGATOR**

Установка ПО TomTom NAVIGATOR производится с диска с программным обеспечением, прилагаемого к устройству.

### **Запуск программы TomTom Navigator**

Чтобы запустить программу TomTom Navigator, можно воспользоваться одним из следующих способов:

- **•** Выберите **Пуск** > **Программы** > **TomTom Navigator**.
- Коснитесь **томтом •** на экране «Сегодня».

## **Первое использование**

При первом запуске программы TomTom NAVIGATOR откроется Мастер настройки, который для установки программы TomTom NAVIGATOR задаст вам несколько вопросов. Ответьте на вопросы, нажимая подходящий ответ на экране.

Затем откроется Мастер загрузки, позволяющий бесплатно загрузить нужную вам карту. По завершении загрузки карта будет автоматически добавлена в программу TomTom NAVIGATOR.

#### **Определение текущего местоположения**

Вам нужно вместе с устройством выйти из автомобиля, чтобы встроенный GPS-приемник смог определить ваше текущее положение. При первом запуске программы NAVIGATOR определение вашего текущего положения может занять до 5 минут. Если определение текущего положения не завершится за 5 минут, то проверьте, нет ли поблизости высоких зданий или деревьев. Впоследствии ваши текущие координаты будут определяться намного быстрее (обычно за несколько секунд).

**Совет** Чтобы GPS-приемник быстрее определял ваше текущее положение, сначала с помощью программы **QuickGPS** загрузите в ваше устройство самые свежие эфемеридные данные. Дополнительные сведения о программе QuickGPS см. выше в этой главе в разделе "Загрузка спутниковых данных при помощи программы QuickGPS".

## **В пути**

По завершении работы Мастера настройки и Мастера загрузки программа NAVIGATOR откроет экран **В пути**. Экран "В пути" отображается в чернобелом режиме, пока GPS-приемник устройства не определит текущие координаты. После определения текущих координат экран В пути станет цветным, и на карте будет показано ваше положение.

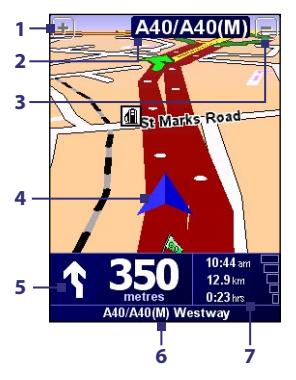

мощности GPS-сигнала. Нажмите по этой области, чтобы просмотреть сводные данные о маршруте.

- **1** Нажимайте для увеличения масштаба изображения вашего текущего положения.
- **2** Отображение названия следующей главной информации дорожного указателя (в зависимости от случая).
- **3** Нажимайте для уменьшения масштаба изображения вашего текущего положения.
- **4** Обозначение вашего текущего положения.
- **5** Стрелка указывает направление, в котором вам нужно ехать, и расстояние от вашего текущего местоположения до следующего поворота дороги.

Можно нажать по этой области, чтобы еще раз прослушать голосовую подсказку и отрегулировать громкость.

**7** Сведения о поездке и обозначение 6 Название следующей улицы, на которую нужно повернуть.

### 206 Работа с системой GPS

## **Главное меню**

Чтобы открыть **Главное меню**, нажмите в любом месте экрана В пути. Главное меню содержит три экрана со значками. Для переключения между экранами меню нажимайте значок **След.**( ).

- **• Navigate to**. Позволяет выбрать пункт назначения.
- **• Find alternative**. Расчет альтернативного маршрута при необходимости объезда тех или иных участков.
- **• TomTom Traffic**. Попеременное включение/выключение сведений о дорожной обстановке. (Эта услуга предоставляется по подписке).
- **• Add Favourite**. Места, куда часто ездите, можно добавлять в список Избранное.
- **• Change preferences**. Открывается меню Предпочтения, в котором можно менять значения параметров.

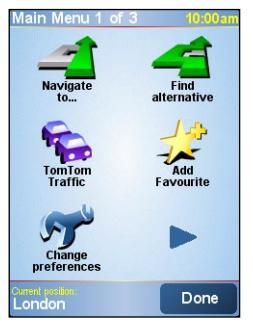

- **• Advanced planning**. Позволяет заранее составить план поездки в зависимости от выбранного исходного пункта и пункта назначения. Помогает определить продолжительность и маршрут поездки.
- **• Browse map**. Функция "Обзор карты" позволяет просмотреть всю карту целиком.
- **• Clear route**. Удаляет текущий маршрут.
- **• View route**. Показывает маршрут во всех деталях.
- **• Itinerary planning**. Позволяет спланировать поездку с остановками на пути к пункту назначения.
- **• TomTom Weather**. Сообщения о текущих местных погодных условиях.
- **• TomTom PLUS services**. Дополнительные услуги для подписчиков по приобретению и загрузке карт и голосовых записей в ваше устройство.
- **• Call number**. Возможность поиска телефонных номеров объектов инфраструктуры разных категорий.
- **• Guided tours**. Можно выбрать ту или иную функцию и просмотреть наглядный урок по ее использованию.
- **• Exit application**. Закрытие программы NAVIGATOR и завершение сеанса GPS-навигации.

## **Выбор пункта назначения**

После нажатия значка **Navigate to** в Главном меню вам будет предложено несколько способов задания пункта назначения. Нажмите значок **След.**  ( $\blacktriangleright$ ), чтобы просмотреть разные типы пунктов назначения.

В число типичных пунктов назначения входят следующие:

- **• Home**. Местоположение вашего дома. Сначала вам нужно в меню Предпочтения указать местоположение вашего дома.
- **• Favourite**. Место, куда часто ездите и которое вы добавили в список Избранное. Дополнительные сведения см. в разделе "Favourites".
- **• Address**. Адрес (название улицы и номер дома), или место где-нибудь в городе с указанием почтового индекса, или перекресток.
- **• Recent destination**. Место, куда вы ездили в последний раз.
- **• Point of interest**. Представляющие интерес объекты инфраструктуры, такие как рестораны, автозаправочные станции и т.п.
- **• Point on map**. Место на карте, отображаемое в окне Обзор карты.
- **• Contact**. Адрес выбранного контакта, который записан в вашем устройстве.

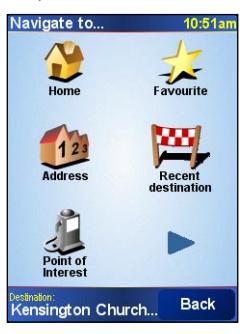

После задания пункта назначения программа NAVIGATOR спросит, нужно ли вам доехать туда в определенное время. После того, как вы нажмете **YES** и введете нужное время прибытия, программа NAVIGATOR покажет, можно ли доехать туда вовремя.

Затем программа NAVIGATOR рассчитает маршрут и покажет Сводные данные о маршруте:

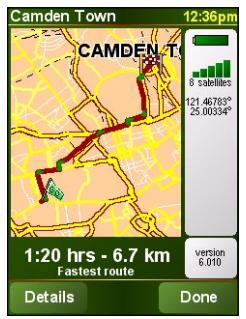

Нажмите **Done**. После этого программа NAVIGATOR снова откроет экран В пути и начнет давать вам визуальные и устные указания, как доехать до пункта назначения.

- **Советы** Нажмите **Details** в экране "Route Summary" или нажмите **View Route** в Главное меню, чтобы просмотреть маршрут в окне "Обзор карты", деморолик маршрута и т.д.
	- После того, как маршрут будет спланирован, его можно скорректировать, чтобы объехать пробки и транспортные колонны или сделать остановку где-нибудь по дороге. Чтобы изменить маршрут, в Главном меню нажмите **Find alternative**, затем выберите вариант перерасчета маршрута, например, **Avoid roadblock**, **Travel via** (по другой дороге), **inimise traffic delays** и т.д.

## **Добавить в Избранное**

Функция **Добавить в Избранное** позволяет добавлять места в список Избранное. Это полезно, если вы собираетесь часто ездить в те или иные места.

#### **Создание элемента списка Избранное**

- **1.** Нажмите по экрану "В пути", чтобы открыть Главное меню.
- **2.** Нажмите **Add Favourite**.
- **3.** Затем в качестве избранного можно выбрать один из следующих пунктов: **Home**, **Address**, **Recent destinationе** или **Point of interest**.
- **4.** Для избранного элемента используйте имя по умолчанию или введите новое имя.
- **5.** Нажмите **Done**.

#### **Прокладка маршрута к избранному пункту**

- **1.** Нажмите по экрану "В пути", чтобы открыть Главное меню.
- **2.** Нажмите **Navigate to**, затем нажмите **Navigate to**.
- **3.** Из списка Избранное выберите нужный пункт. После этого программа NAVIGATOR рассчитает маршрут за вас.
- **4.** После завершения расчета маршрута нажмите **Done**.

Программа **NAVIGATOR** сразу же начнет вести вас к пункту назначения, давая устные и визуальные указания на экране.

#### **Переименование или удаление элемента из списка Избранное**

- **1.** Нажмите по экрану "В пути", чтобы открыть Главное меню.
- **2.** Нажмите **Change preferences**.
- **3.** Нажмите значок **След.** ( ), затем нажмите **Manage Favourites**.
- **4.** Нажмите элемент из списка Избранное, который хотите переименовать или удалить.
- **5.** Выполните одно из следующих действий:
	- **•** Чтобы переименовать элемент из списка Избранное, нажмите **Rename**. Введите новое имя и нажмите **Done**.
	- **•** Нажмите **Delete** и затем **YES**, чтобы подтвердить удаление.
- **6.** Нажмите **Done**.

## **Объекты инфраструктуры (POI)**

К числу представляющих интерес **объектов инфраструктуры** (Points of Interest, POI) относятся автозаправочные станции, рестораны, гостиницы, автостоянки, гаражи и т.п.

Программа NAVIGATOR группирует такие объекты по местам расположения и категориям. Когда пользователь выбирает пункт назначения или создает элемент списка Избранное, система попросит его сначала выбрать место и категорию, а затем выбрать объект инфраструктуры.

Популярные объекты инфраструктуры нанесены на карты, загруженные в систему NAVIGATOR. При желании пользователь может добавлять объекты инфраструктуры.

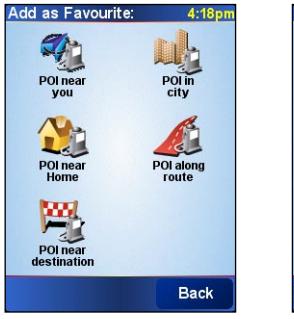

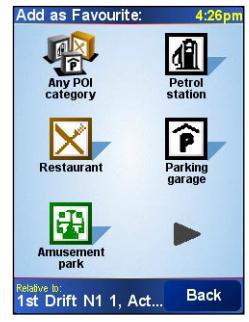

Местоположения объектов инфраструктуры

Категории объектов инфраструктуры

## **Добавление объекта инфраструктуры**

- **1.** Нажмите по экрану "В пути", чтобы открыть Главное меню.
- **2.** Нажмите **Change preferences > Manage POIs**.
- **3.** Перед добавлением объекта инфраструктуры сначала нужно создать категорию. Добавлять объекты можно только в те категории, которые пользователь создал сам.

Чтобы добавить категорию, нажмите **Add POI category**.

- **4.** Введите имя для категории объектов, например, "Любимые рестораны", затем выберите метку для категории объектов. (Эта метка будет показана на карте, когда вы разрешите отображение объектов инфраструктуры на карте).
- **5.** Нажмите **Add POI**.
- **6.** Нажмите, чтобы выбрать категорию, в которую хотите добавить объект.
- **7.** Выберите местонахождение объекта точно так же, как вы выбираете пункт назначения (например, выберите Home, Address и т.п.).
- **Совет** Программу NAVIGATOR можно настроить так, чтобы она выдавала звуковой сигнал уведомления, когда вы проезжаете рядом с объектами инфраструктуры. В Главном меню нажмите **Change Preferences > Manage POIs > Warn when near POI**. Можно указать, на каком расстоянии до объекта POI должен включаться звуковой сигнал, а также выбрать тип такого сигнала.

## **Advanced planning**

Составлять план рекомендуется заранее, перед тем, как вы отправитесь в путь. Функцию **Advanced planning** можно использовать для определения кратчайшего или самого быстрого маршрута от исходного пункта до пункта назначения.

#### **Предварительное планирование маршрута**

- **1.** Нажмите по экрану "В пути", чтобы открыть Главное меню.
- **2.** Нажмите значок **След.** ( ), затем нажмите **Advanced planning**.
- **3.** Укажите исходный пункт так же, как вы обычно выбираете пункт назначения.

#### 212 Работа с системой GPS

- **4.** Укажите пункт назначения вашей поездки.
- **5.** Выберите тип планируемого маршрута, например:
	- **• Fastest route**. Маршрут, поездка по которому займет меньше всего времени.
	- **• Shortest route**. Наикратчайшее расстояние между указанными вами пунктами (поездка по этому маршруту может оказаться не самой быстрой в зависимости от пунктов, которые вы будете проезжать, и дорожных условий).

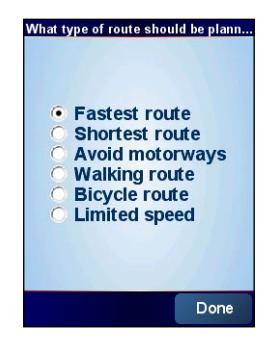

**6.** Нажмите **Done**.

Затем программа NAVIGATOR спланирует маршрут и покажет Сводные данные о маршруте: Нажмите **Details**, чтобы просмотреть маршрут в окне Обзор карты, деморолик маршрута и т.д.

## **Обзор карты**

Используйте **Обзор карты** для просмотра маршрута на карте или поиска того или иного места на карте.

#### **Открытие окна Обзор карты**

- **1.** Нажмите по экрану "В пути", чтобы открыть Главное меню.
- **2.** Нажмите значок **След.** ( ), затем нажмите **Browse map**.

Для прокрутки по карте и просмотра других ее фрагментов используйте функцию перетаскивания.

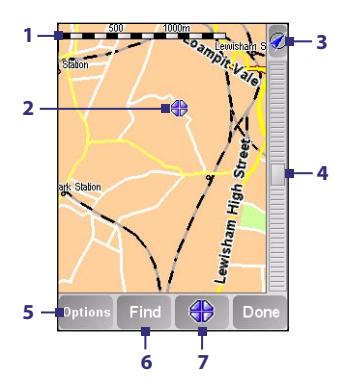

- **1** Эта **Масштабная** линейка показывает диапазон расстояний на карте в зависимости от текущего масштаба.
- **2** Это ваше текущее местоположение на карте. Нажмите по другому участку,<br>чтобы переместиться в другой переместиться фрагмент карты.
- **3** Нажмите, чтобы ваше текущее местоположение показать в центре карты.
- **4** Линейка масштабирования. **Служит** для изменения масштаба карты перемещением ползунка вверх или вниз по линейке.
- **5** Нажимайте, чтобы выбрать элементы для отображения на карте (объекты инфраструктуры, элементы из списка Избранное, названия улиц и т.п.).
- **6** Нажмите, чтобы найти на карте тот или иной адрес или объект инфраструктуры.
- **7** Это кнопка **Курсора**. Нажмите, чтобы переместиться в точку на карте, в которой сейчас находится курсор, добавить эту точку в список Избранное, найти интересные объекты инфраструктуры рядом с этой точкой, позвонить в объект POI, на который указывает курсор, или добавить текущее место, на которое указывает курсор, в качестве точки маршрута планируемой поездки.

## **Preferences**

Способ представления информации и поведения программы TomTom NAVIGATOR можно менять. В Главном меню нажмите **Change preferences**, чтобы открыть окно изменения настроек. Ниже приводится описание некоторых параметров программы NAVIGATOR, которые может менять пользователь:

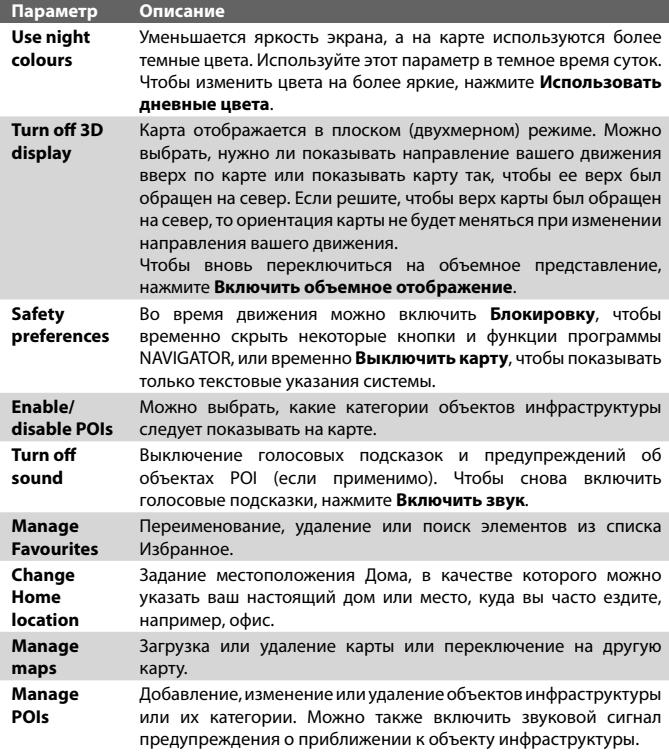

<span id="page-214-0"></span>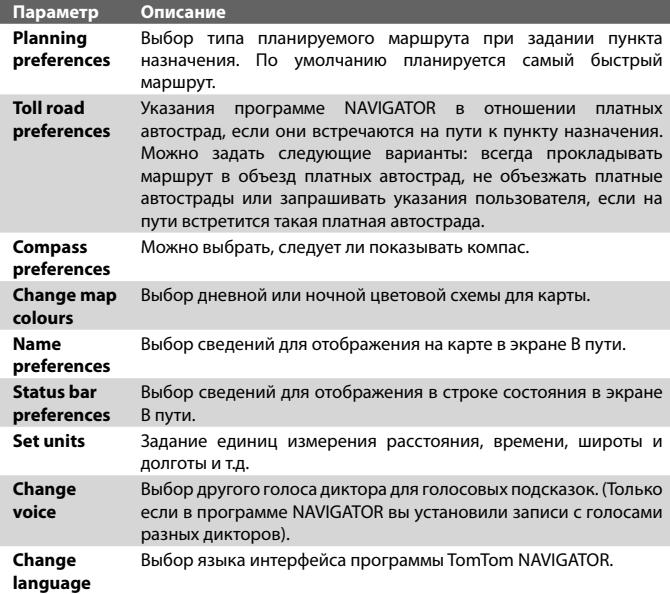

## **11.4 Элементы управления GPS**

Когда в экране программы GPS-навигации отображается карта или меню, для навигации используйте следующие элементы управления вашего устройства:

- **•** В экране Обзор карты для увеличения масштаба карты нажмите ДЖОЙСТИК вверх, а для уменьшения масштаба - вниз.
- **•** Для перехода между элементами меню используйте ДЖОЙСТИК. Чтобы выбрать элемент меню и открыть соответствующий экран, нажмите кнопку ВВОД.
- **•** В экране "В пути" для увеличения масштаба карты нажмите ДЖОЙСТИК вверх, а для уменьшения масштаба нажмите ДЖОЙСТИК вниз.

## 216 Работа с системой GPS
# **Глава 12**

# **Работа с мультимедиа**

**[12.1 Камера](#page-217-0) [12.2 "Фото и видео"](#page-229-0) [12.3 Проигрыватель Windows Media®](#page-232-0) [Player Mobile](#page-232-0) [12.4 Проигрыватель потокового](#page-237-0) [мультимедиа](#page-237-0) [12.5 Аудио-менеджер](#page-239-0)**

# <span id="page-217-0"></span>**12.1 Камера**

С помощью встроенной фото/видеокамеры можно легко делать фотоснимки и снимать видеоклипы со звуковым сопровождением.

## **Открытие экрана "Камера"**

- **•** В вашем устройстве полностью нажмите кнопку КАМЕРА; или
- **•** Нажмите **Пуск > Программы > Камера**.

При запуске программы "Камера" на экране будет автоматически выбрана альбомная ориентация.

#### **Выход из программы "Камера"**

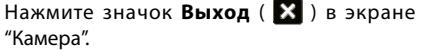

## **Режимы съемки**

Камера коммуникатора позволяет делать фотоснимки и снимать видеоклипы с использованием различных встроенных режимов, которые легко настраиваются. По умолчанию для камеры установлен режим **Фото**. Активный режим съемки отображается в верхнем левом углу экрана.

#### **Изменение режима съемки**

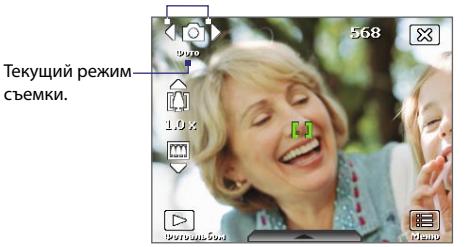

Изменение режима съемки.

Для изменения режима съемки также можно нажимать правую или левую кнопку джойстика.

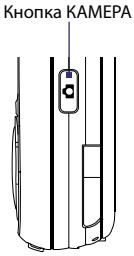

Для камеры можно устанавливать такие режимы съемки:

- **• Фото**: съемка обычных статических изображений.
- **• Видео**: съемка видеоклипов со звуковым сопровождением или без него.
- **• MMS-видео**: съемка видеоклипов для пересылки в MMS-сообщениях.
- **• Фото Контактов**: камера делает снимок, который сразу же можно присвоить контакту в качестве фотоидентификатора.
- **• Коллаж**: камера делает снимки, которые затем помещаются в рамки.
- **• Панорама:** съемка серии последовательных фотографий пейзажа для последующей склейки всех снимков и получения цельного панорамного вида.
- **• Спорт**: камера автоматически делает серию снимков (3, 5, 7 или 10).
- **• Серия**: камера делает серию фотоснимков (максимум 30), пока вы держите нажатой кнопку КАМЕРА на корпусе устройства или кнопку ВВОД на ДЖОЙСТИКЕ.

**Примечание** При использовании 2-й камеры для съемки можно использовать только режимы Фото, Видео, MMS-видео, Фото контактов и Коллаж.

#### **Форматы файлов**

При работе в доступных режимах съемки камера в устройстве записывает файлы в следующих форматах:

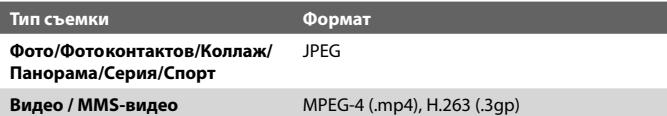

## **Панель управления камеры**

В камере имеется функция автофокуса, обеспечивающая высокую четкость фотоснимков и видеоклипов. Чтобы сделать снимок или начать запись видео, в зависимости от выбранного **Способа съемки** нужно нажать кнопку КАМЕРА либо на половину хода, либо полностью.

При нажатии кнопки КАМЕРА или ВВОД камера начинает наводить фокус на объект съемки, что отображается миганием рамки ( $\blacksquare$ ). После наведения фокуса рамка перестает мигать и становится зеленой ( <sup>14</sup>1).

**Примечание** Параметр "Способ съемки" применим только к кнопке КАМЕРА. При нажатии кнопки ВВОД камера делает снимок автоматически.

#### **Фотографирование**

- **•** Нажмите кнопку КАМЕРА или кнопку ВВОД, чтобы сделать обычный фотоснимок или снимок для назначения контактам.
- **•** Нажимайте кнопку КАМЕРА или кнопку ВВОД каждый раз при фотосъемке в режиме Коллаж или Панорама.
- **•** Чтобы в режиме Спорт сделать серию фотоснимков, кратковременно нажимайте кнопку КАМЕРА или кнопку ВВОД и перемещайте устройство вслед за движущимся объектом.
- **•** Нажимайте и удерживайте кнопку КАМЕРА или кнопку ВВОД для съемки последовательных кадров в режиме Серия.

**Примечание** В режимах **Спорт** и **Серия** функция автофокуса применяется только к первому снимку.

#### **Видеосъемка**

Нажмите кнопку Камера или кнопку ВВОД, чтобы начать запись видеоклипа; нажмите ее еще раз, чтобы остановить запись.

#### **Экранные органы управления и индикаторы**

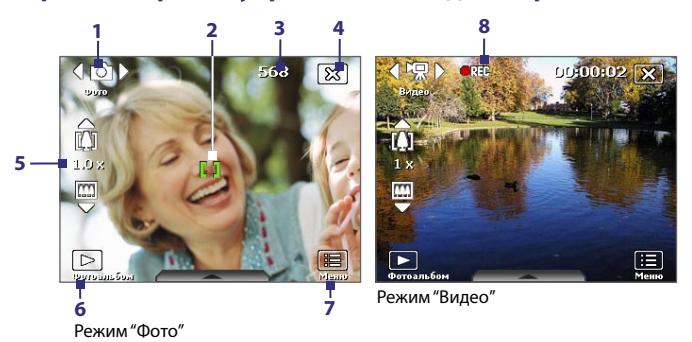

- **1 Переключатель режимов**. Нажимайте стрелку Влево или Вправо ( / ) на экране для переключения режима съемки.
- **2 Индикатор автофокуса**. Во время наведения фокуса рамка мигает ( $\Box$ ). После наведения фокуса рамка перестает мигать и становится зеленой ( $\left| \cdot \right|$ ).
- **3 Индикатор оставшегося ресурса**. В режимах Фото, Фото Контактов, Коллаж, Панорама, Спорт и Серия этот индикатор показывает, сколько еще можно сделать снимков при текущих настройках. В режимах "Видео" и "MMS-видео" этот индикатор показывает оставшееся время записи видеоклипов. Во время видеосъемки показывает длительность видеозаписи.
- **4 Выход**. Нажмите (  $\mathbb{X}$  ) для выхода из программы Камера.
- **5 Масштабирование**. Для увеличения и уменьшения изображения нажимайте стрелку вверх или вниз ( $\sim$  /  $\sim$  ) или  $\sim$   $\sim$   $\sim$   $\sim$   $\sim$   $\sim$ экране.

```
Примечание Этот элемент отображается только в том случае, если 
  выбранное значение параметра "Разрешение" допускает 
  изменение масштаба.
```
- **6 Альбом**. Нажмите, чтобы запустить программу "Фото и видео".
- **7 Меню**. Нажмите, чтобы открыть экран "Настройка камеры".
- **8 Индикатор записи**. Во время съемки видеоклипа мигает красный индикатор.

#### 222 Работа с мультимедиа

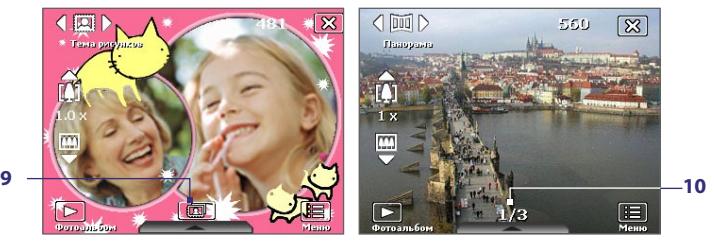

Режим "Коллаж"

- **9 Значок "Выбор шаблона"**. В режиме "Коллаж" нажмите значок, чтобы выбрать один из шаблонов. После съемки первой фотографии значок изменится на **индикатор выполнения**.
- **10 Индикатор хода выполнения**. В режимах Коллаж, Панорама, Спорт и Серия этот индикатор показывает общее количество последовательных кадров.

# **Панель быстрой настройки**

Панель быстрой настройки позволяет быстро отрегулировать некоторые параметры камеры. Нажмите экран, чтобы открыть меню; для закрытия меню нажмите экран еще раз.

**Примечание** Доступные в меню параметры зависят от выбранного режима съемки.

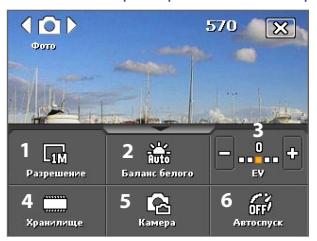

- 1 **Разрешение**. Значок разрешения (  $\mathbb{F}$  /  $\mathbb{F}$  /  $\mathbb{F}$  /  $\mathbb{F}$  /  $\mathbb{F}$  /  $\mathbb{F}$  /  $\mathbb{F}$  / показывает текущее разрешение. Нажимайте этот значок, чтобы последовательно изменять разрешение.
- **2 Баланс белого**. Нажимайте для попеременного переключения между вариантами баланса белого: Авто ( $\mathbb{R}$ ), День ( $\mathbb{R}$ ), Ночь  $\left(\begin{array}{c} \bullet \\ \bullet \end{array}\right)$ , Лампа накаливания ( $\begin{array}{c} \bullet \\ \bullet \end{array}$ ) и Флуоресц. лампа ( $\begin{array}{c} \bullet \\ \bullet \end{array}$ ).
- **3 EV (экспозиционное число)**. Нажимайте значок минус/плюс  $(\blacksquare / \blacksquare)$ , чтобы уменьшить или увеличить уровень яркости.
- **4 Xранилище**. Нажимайте для попеременного переключения между сохранением сделанных фото- или видеозаписей в память устройства ( $\Box$ ) или на карту памяти ( $\Box$ ).
- **5 Камера**. Значок камеры ( $\blacksquare$  /  $\blacksquare$ ) указывает, какая камера сейчас используется. Нажимайте для попеременного переключения с одной камеры на другую.
- **6 Автоспуск**. Нажмите этот значок для выбора режима съемки "Автоспуск" с задержкой 2 секунды, 10 секунд или для отключения этого режима при режимах съемки "Фото" или "Фото Контактов". Когда вы для фотографирования нажмете кнопку ВВОД или КАМЕРА, начнется обратный отсчет, и камера сделает снимок по истечении заданного времени (2 сек. или 10 сек.).

## **Масштабирование**

При фотографировании или записи видеоклипов можно увеличивать масштаб для приближения объекта съемки или уменьшать масштаб для отдаления объекта съемки.

#### **Увеличение**

- **•** На коммуникаторе нажмите джойстик вверх; или
- **•** Нажмите треугольную стрелку вверх, расположенную над индикатором масштаба. При достижении максимального увеличения или уменьшения будет слышен звуковой сигнал.

**Примечание** Этот элемент отображается на экране только в том случае, если выбранное значение параметра **Разрешение** допускает изменение масштаба.

#### **Уменьшение**

- **•** Нажмите джойстик вниз; или
- **•** Нажмите стрелку вниз, расположенную под индикатором масштаба.

**Примечание** Этот элемент отображается на экране только в том случае, если выбранное значение параметра **Разрешение** допускает изменение масштаба.

Диапазон масштабирования камеры при фото- или видеосъемке зависит от режима съемки и размера записываемого изображения. В следующей таблице приведены сводные характеристики при использовании Основной камеры.

# 224 Работа с мультимедиа

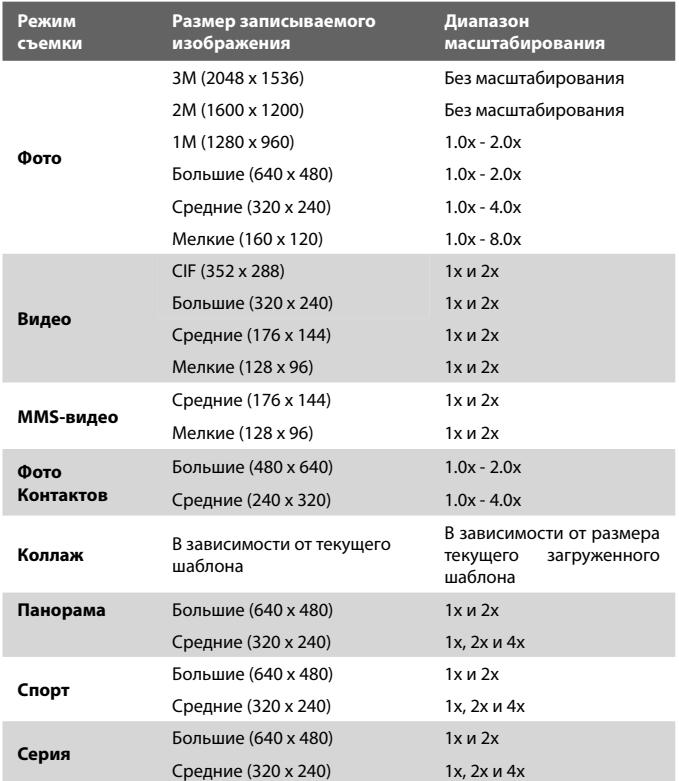

Характеристики при использовании 2-й камеры (размеры записываемого изображения и диапазон масштаба) см. в электронной справке.

# **Экран "Просмотр"**

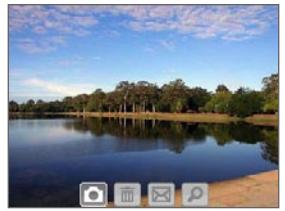

После фотографирования или записи видеоклипа результат можно просмотреть в экране **Просмотр**.

Экран "Просмотр"

Также можно нажимать следующие значки в нижней части экрана "Просмотр".

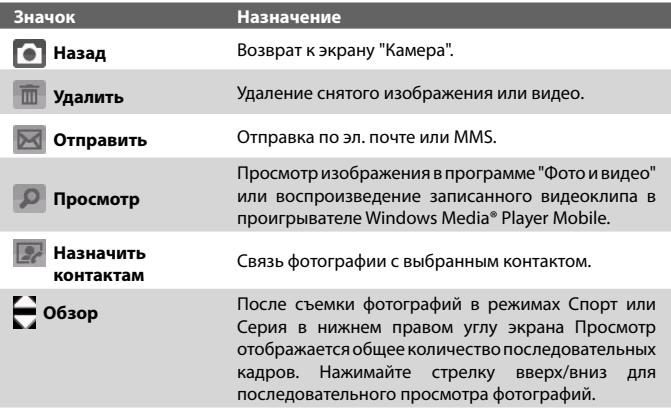

#### **Изменение длительности просмотра в экране "Просмотр"**

- 1. Нажмите **, 1 чтобы открыть экран** "Настройка камеры".
- **2.** В экране "Настройка камеры" нажмите  $\mathbb{R}$ . На экране появится меню "Дополнительно".
- **3.** Нажмите **Длительность просмотра** и установите длительность отображения фотоснимков в экране "Просмотр".

# **Настройка камеры**

Во время фото- или видеосъемки в любом из режимов нажмите значок **Меню** ( ), чтобы открыть экран "Настройка камеры". На экране "Настройка камеры" можно задавать параметры съемки.

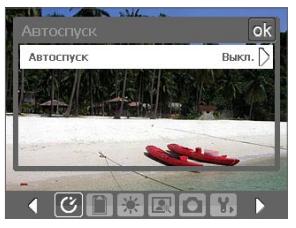

Экран "Настройки камеры" в режиме "Фото"

При нажатии значков внизу экрана "Настройка камеры" будут открываться разные меню. Некоторые меню и параметры доступны только для определенных режимов съемки.

Для навигации по экрану "Настройка камеры" используйте экранные кнопки или джойстик.

# **Меню "Автоспуск"**

**• Автоспуск**. Выберите значение времени автоспуска для фотосъемки: **Выкл.**, **2 сек.** или **10 сек**. После нажатия кнопки КАМЕРА или ВВОД камера в зависимости от настройки ждет 2 секунды либо 10 секунд и снимает один кадр.

#### **Меню "Шаблон"**

**• Шаблон**. Выберите шаблон (только в режиме "Коллаж").

#### **Меню настроек режимов Спорт/ Серия**

- **• Скорость съемки**. Служит для выбора интервала между снимками. При установке **Быстро** интервалы между съемкой последовательных кадров минимальны.
- **• Стоп-кадры**. Выберите количество последовательных кадров для съемки (только в режиме Спорт).

### **Меню "Память"**

**• Память**. Укажите, куда следует сохранять записанные файлы. Файлы можно сохранять в основную память или на карту памяти.

#### **Меню настроек режима Панорама**

- **• Направление**. Выберите направление, в котором хотите снять изображения панорамного пейзажа для последующей склейки.
- **• Количество склеек**. Укажите, сколько нужно сделать снимков панорамного пейзажа для последующей склейки.
- **• Автоматич**. склейки. Если для параметра "Автоматич. склейки" выбрано значение **Вкл.**, то камера автоматически склеит снимки в один файл. Если для параметра "Автоматич. склейки" выбрано значение **Выкл.**, то снимки будут сохранены как отдельные файлы.

#### **Меню "Условия съемки"**

- **• Баланс белого**. Выберите тип настройки баланса белого, например, "Лампа дневного света", "Ночная съемка" и т.д., в зависимости от освещенности места съемки.
- **• Эффекты**. Выберите эффекты, например, "Оттенки серого", "Сепия" и т.д., чтобы изменить вид снятых фотографий или видеоклипов.

#### **Примечание** Функцию **Баланс белого** нельзя использовать, если уже применена функция **Эффект**.

#### **Меню "Параметры съемки"**

- **• Разрешение**. Выберите нужный размер фотоснимка или видеоклипа.
- **• Камера**. Выберите, какую камеру нужно использовать. Можно выбрать вариант **Основная камера**, **2-я камера** или **2-я камера (Переворот)**.
- **• Качество**. Выберите, с каким качеством все фотоснимки будут сохраняться в формате JPEG. Можно выбрать один из вариантов: **Базовое**, **Обычное**, **Высокое** и **Самое высокое**.
- **• Режим замера**. Выберите способ замера экспозиции, с помощью которого перед съемкой камера будет замерять освещенность в центральной области и вокруг изображения и рассчитывать наиболее подходящее значение экспозиции. Выберите **По центру**, чтобы определять освещение в центральной области изображения, или **По всей области** для определения освещения по всей области изображения.

**• Штамп времени** (в режимах Фото, Спорт и Серия). Выберите, требуется ли указывать дату и время съемки на всех фотоснимках.

## **Меню "Режим съемки"**

**• Режим**. Выберите режим съемки, например, Фото, Видео, Фото контактов и т.д. Подробные сведения об этих режимах см. выше в разделе "Режимы съемки".

# **Меню "Дополнительно"**

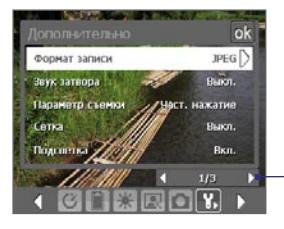

Нажимайте значок влево/вправо на этой панели для перехода по страницам меню "Дополнительно".

При использовании кнопок ДЖОЙСТИКА можно также нажимать джойстик вверх/вниз для перехода на эту панель. Нажмите джойстик влево/вправо для перехода между страницами меню.

- **• Формат записи**. Выберите нужный формат файла.
- **• Звук затвора**. Укажите, требуется ли сопровождать нажатие кнопки ВВОД или КАМЕРА звуком срабатывания затвора.
- **• Способ съемки**. В камере имеется функция автофокуса, которая включается при нажатии кнопки КАМЕРА или ВВОД. Если выбрать **Част. нажатие**, то для фотосъемки после наведения автофокуса будет нужно нажать кнопку КАМЕРА на всю величину ее хода. Если выбрать **Полн. нажатие**, то после наведения автофокуса снимок будет сделан автоматически.

#### **Примечание** Этот параметр применим только к кнопке КАМЕРА. При нажатии кнопки ВВОД камера делает снимок автоматически.

**• Сетка** (только в режиме "Фото"). Выберите, нужно ли показывать сетку в экране Камера. С помощью сетки можно проще и точнее отцентрировать кадр и выбрать его композицию.

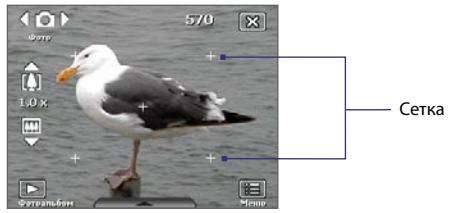

- **• Сохранить подсветку**. Включение или выключение подсветки. Значение, заданное для этого параметра, имеет приоритет над настройкой подсветки устройства при работе с камерой.
- **• Длительность просмотра**. Укажите промежуток времени, в течение которого в экране Просмотр следует показывать записанный фотоснимок/видеоклип, прежде чем автоматически сохранить его и вернуться в экран видоискателя программы Камера. Выберите **Без огранич.**, если ограничение по времени не требуется. Выберите **Без просмотра**, чтобы сразу же после каждой съемки открывался экран видоискателя программы "Камера".
- **• Регулировка мерцания**. При съемке в помещении возможно мерцание экрана камеры из-за несоответствия между вертикальной разверткой дисплея камеры и частотой мерцания освещения от люминесцентных ламп. Для уменьшения мерцания измените установки мерцания на **Авто** или выберите ту частоту (**50 Гц** или **60 Гц**), которая используется в вашей стране.
- **• Запись со звуковым сопровождением**. Выберите **Вкл.**, чтобы записывать видеоклипы со звуком. Этот вариант выбирается по умолчанию. Если выбрать вариант **Выкл.** и затем снять видеоклип, то он будет записан без звука.
- **• Префикс**. Если выбран параметр **По умолчанию**, то всем новым записанным файлам присваиваются имена "IMAGE" или "VIDEO", к которым добавляется порядковый номер, например: IMAGE\_001. jpg. При сохранении файлов можно также в качестве префикса в имени использовать текущую **Дату** или **Дату и время**.

**Примечание.** Если камера настроена для сохранения изображений на карту памяти, префикс нельзя выбрать. Сделанным снимкам будут назначаться имена в формате IMAGnnnn.jpg (где "nnnn" – это порядковый номер). Это стандарт присвоения имен DCIM (Digital Camera Images). Изображения будут сохраняться в папке \DCIM\100MEDIA на карте памяти.

**• Нумерация файлов**. Чтобы для записанных файлов снова начать нумерацию со значения "1", коснитесь "**Сброс**".

- <span id="page-229-0"></span>**• Ограничение записи**. Задайте для записи предельную продолжительность или предельный размер файла.
- **• Папка шаблонов** (только в режиме "Коллаж"). По умолчанию шаблоны хранятся в папке **\Мои документы\Шаблоны**) в оперативной **памяти коммуникатора**. Если хотите перенести некоторые шаблоны на карту памяти (с помощью Проводника), то выберите параметр **Осн. + карта**, чтобы указать, что шаблоны хранятся и в основной памяти, и на карте памяти.
- **• Настройка**. Используя эту функцию, вы можете изменять свойства экрана камеры, такие как **Контрастность**, **Насыщенность**, **Оттенок** <sup>и</sup>**Резкость**. **<sup>1</sup>** Нажмите параметр, чтобы

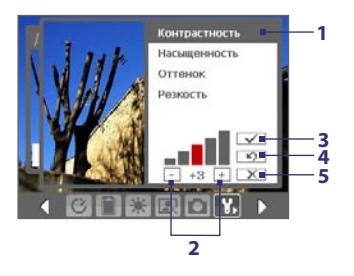

- отрегулировать его.
- **2** Для увеличения и уменьшения значения нажимайте значки "плюс" и "минус" или джойстик влево и вправо. Все изменения сразу же будут показаны в экране "Камера".
- **3** Нажмите, чтобы сохранить настройки.
- **4** Нажмите, чтобы восстановить все установки по умолчанию.
- **5** Нажмите, чтобы закрыть подменю без сохранения изменений.

# **12.2 "Фото и видео"**

Программа **Фото и видео** позволяет просматривать и управлять следующими типами медиафайлов в коммуникаторе.

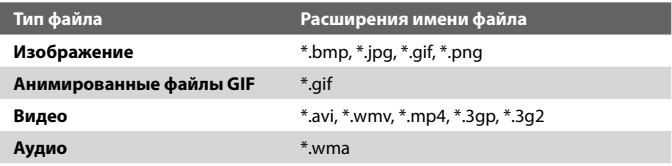

#### **Запуск программы "Фото и видео"** Выберите **Пуск > Программы > Фото и видео**.

#### **Копирование мультимедийных файлов на коммуникатор**

- **•** Скопируйте изображения и анимированные файлы GIF с ПК или карты памяти в папку "Мои рисунки" на коммуникаторе.
- **•** Скопируйте видеофайлы в папку "Мои видеозаписи".

Дополнительные сведения о копировании и управлении файлами см. в главе 9.

#### **Просмотр медиафайлов**

- **1.** В экране Сегодня нажмите **Пуск > Программы > Фото и видео**.
- **2.** Выделите медиафайл и нажмите **Просмотр** или **Воспроизведение**  (если это файл видеозаписи).

Нажмите, чтобы выбрать другое месторасположение в устройстве.

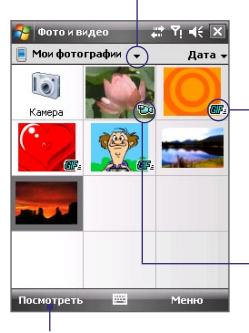

Значок УК-указывает на то, что этот файл является файлом GIF-анимации. Нажмите **Просмотр**, чтобы воспроизвести файл.

Значок 11 указывает на то, что этот файл является файлом видеозаписи. Нажмите **Воспроизведение**, чтобы воспроизвести файл в программе Проигрыватель Windows Media® Mobile.

Нажмите для просмотра или воспроизведения выбранного медиафайла.

# **Меню программы "Фото и видео"**

Выделите медиафайл на экране и нажмите **Меню**, чтобы открыть список операций, которые можно произвести над выбранным медиафайлом.

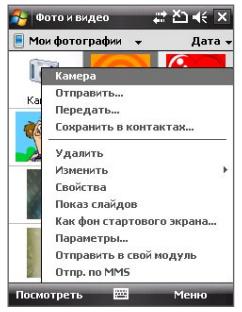

Выделенный медиафайл можно отправить по почте с одной из ваших учетных записей, передать на другое устройство, воспроизвести как слайд-шоу, отправить снимок вашему контакту в системе Windows Live MySpace и т.д.

Нажмите **Параметры**, чтобы настроить параметры изображения и воспроизведения слайд-шоу.

**Примечание** Параметры, доступные в меню, зависят от выбранного медиафайла.

Во время просмотра файла снимка нажмите **Меню > Как фон стартового экрана...**, чтобы задать снимок в качестве фона экрана Сегодня.

#### **Редактирование снимков**

Фотоснимки можно слегка корректировать, например, поворачивать или обрезать.

- **1.** В программе "Фото и видео" выделите снимок для корректировки и нажмите **Просмотр**.
- **2.** Нажмите **Меню > Правка**.
- **3.** Нажмите **Повернуть**, чтобы повернуть изображение на 90 градусов по часовой стрелке, или нажмите **Меню**, чтобы открыть дополнительные параметры редактирования.

**Совет** При каждом нажатии кнопки **Повернуть** изображение поворачивается на 90 градусов по часовой стрелке.

**4.** Нажмите **OK**.

# <span id="page-232-0"></span>**12.3 Проигрыватель Windows Media® Player Mobile**

Проигрыватель Windows Media® Player Mobile можно использовать для воспроизведения цифровых аудио и видеофайлов, которые хранятся на коммуникаторе или в сети, например, на веб-сайте.

#### **Запуск Windows Media Player Mobile** Нажмите **Пуск > Программы > Windows Media**.

# **Об элементах управления**

В проигрывателе Windows Media® Player Mobile можно использовать следующие элементы управления.

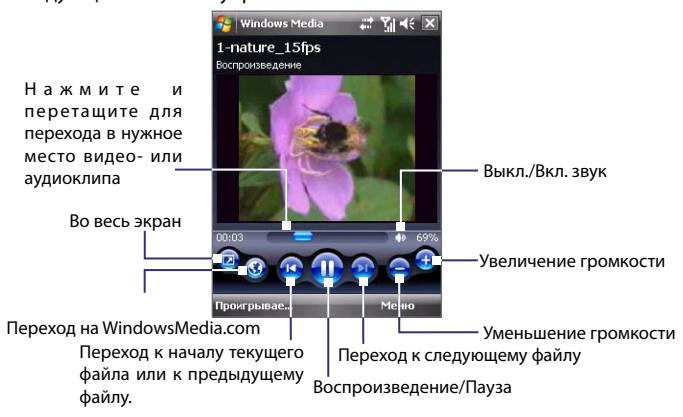

## **Экраны и меню**

Windows Media® Player Mobile имеет три основных экрана:

- **• Экран воспроизведения**. Этот экран отображает элементы управления воспроизведением (Воспроизвести, Пауза, Следующий, Предыдущий и Громкость) и окно видео.
- **• Экран "Проигрывается"**. Это особый список, где отмечен файл, который воспроизводится в настоящий момент, а также другие файлы, которые находятся "в очереди" на воспроизведение.
- **• Экран "Библиотека"**. В этом экране можно быстро найти звуковые файлы, видеофайлы и списки файлов для воспроизведения.

#### 234 Работа с мультимедиа

В нижней части каждого экрана есть **Меню**. Команды этого меню меняются в зависимости от того, какой экран сейчас открыт. Подробные сведения о командах этих меню см. в справке коммуникатора.

## **Форматы файлов**

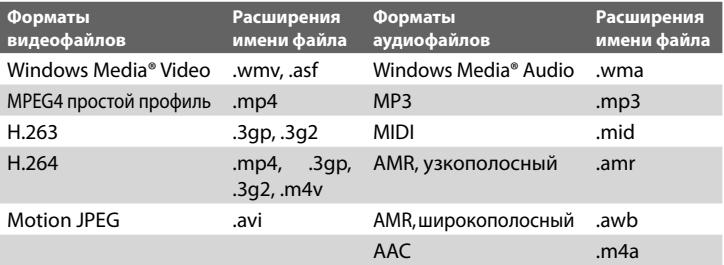

## **О лицензиях и защищенных файлах**

При копировании защищенного файла с ПК в ваше устройство используйте программу Проигрыватель Windows Media® на вашем ПК для синхронизации этого файла в ваше устройство. Дополнительные сведения о переносе файлов в ваше устройство путем синхронизации см. в Справке программы Проигрыватель Windows Media.

**Примечание** Проверить состояние защиты файла можно в его свойствах (нажав **Меню > Свойства**).

## **Синхронизация видео- и аудиофайлов**

Для синхронизации файлов цифрового мультимедиа между ПК и коммуникатором используйте последнюю версию проигрывателя Microsoft Windows Media® Player на ПК. Использование этого приложения гарантирует правильное копирование защищенных файлов и обложки альбома (для обложки) на коммуникатор.

#### **Автоматическая синхронизация содержимого на коммуникатор**

**1.** На ПК запустите проигрыватель Windows Media® Player, а затем подключите коммуникатор к ПК.

- **2.** В мастере настройки устройства введите имя вашего устройства и нажмите **Готово**.
- **3.** В левой панели правой кнопкой нажмите по вашему устройству и выберите **Настроить синхронизацию**.

**Примечание** Можно также синхронизировать карту памяти, если она вставлена в ваше устройство. Для проведения синхронизации правой кнопкой нажмите по **карте памяти**.

- **4.** В диалоговом окне Настройка устройства выберите пункт **Синхронизировать это устройство автоматически** и затем выберите список (списки) воспроизведения, которые хотите синхронизировать между ПК и устройством.
- **5.** Нажмите кнопку **Готово**.

Начнется синхронизация файлов на коммуникаторе. При следующем подключении коммуникатора к ПК с работающим проигрывателем Windows Media® Player синхронизация запустится автоматически.

#### **Синхронизация содержимого на коммуникатор вручную**

- **1.** Если коммуникатор не синхронизирован с ПК, то выполните шаги с 1 по 3, описанные в разделе "Автоматическая синхронизация содержимого на коммуникаторе".
- **2.** Откройте вкладку **Синхронизировать** в проигрывателе Windows Media® Player на ПК. В левой панели проигрывателя Windows Media® Player выберите Список воспроизведения или Библиотеку.
- **3.** Перенесите мультимедийные файлы, которые требуется синхронизировать, из списка содержимого в список синхронизации.

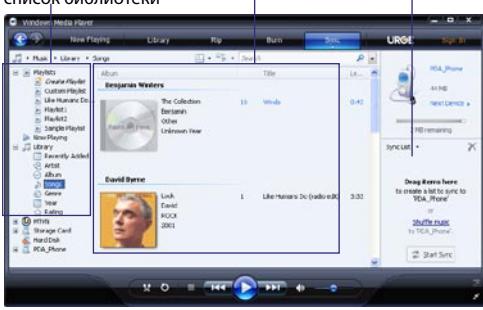

Списки воспроизведения и список библиотеки Список содержимого Список синхронизации

- **4.** Нажмите **Начать синхронизацию**, чтобы начать синхронизацию выбранных файлов на коммуникатор.
- **Примечания •** Для синхронизации мультимедийных файлов используйте проигрыватель Windows Media® Player 11 или более поздней версии.
	- **•** Аудиофайлы копируются быстрее, если проигрыватель Windows Media® Player настроен для автоматической регулировки уровня качества для аудиофайлов, копируемых на коммуникатор. Дополнительную информацию см. в справке проигрывателя Windows Media® Player.

# **Воспроизведение медиа-файлов**

Используйте библиотеку программы "Проигрыватель Windows Media® Player Mobile" для поиска и воспроизведения песен, видеозаписей и списков воспроизведения, которые записаны в вашем устройстве или на съемной карте памяти.

#### **Обновление библиотеки**

- **1.** Если экран "Библиотека" не отображен, выберите **Меню > Библиотека**.
- **2.** На экране "Библиотека" нажмите стрелку "Библиотека" (в верхней части экрана) и выберите устройство хранения файлов мультимедиа, например, "Карта памяти".
- **3.** В большинстве случаев проигрыватель Windows Media® Mobile автоматически обновляет библиотеку. Однако можно обновлять библиотеку и вручную, чтобы быть в полной уверенности, что в библиотеке есть новые файлы, которые вы недавно скопировали в коммуникатор или на карту памяти. Выберите **Меню > Обновить библиотеку**, чтобы обновить список файлов в библиотеке.

#### **Воспроизведение видео- и аудиофайлов на коммуникаторе**

- **1.** Выберите категорию (например, "Моя музыка" или "Мои списки воспроизведения").
- **2.** Нажмите и удерживайте элемент для воспроизведения (например, песню, альбом или имя исполнителя), затем нажмите **Воспроизвести**.
- **Советы •** Для воспроизведения файла, который хранится на коммуникаторе, но не включен в библиотеку, на экране "Библиотека" выберите **Меню > Открыть файл**. Нажмите и удерживайте элемент для воспроизведения (например, файл или папку), затем нажмите **Воспроизвести**.
	- **•** Чтобы воспроизвести мультимединый файл из Интернета или с сетевого сервера, нажмите **Меню > Библиотека**, а затем выберите **Меню > Открытие адреса URL**.

#### **Списки воспроизведения**

Список воспроизведения - это перечень цифровых медиафайлов, воспроизводимых в определенной последовательности. С помощью списков воспроизведения можно группировать аудио- и видеофайлы для воспроизведения.

В программе Проигрыватель Windows Media® на ПК можно создавать списки воспроизведения и синхронизировать их с вашим устройством.

В проигрывателе Windows Media® Player Mobile в вашем устройстве можно создать новый список воспроизведения, сохранив текущий список воспроизведения "Проигрывается" под другим именем.

#### **Сохранение нового списка воспроизведения**

- **1.** Если экран "Библиотека" не отображен, выберите **Меню > Библиотека**.
- **2.** Нажмите, чтобы выбрать категорию (например, "Моя музыка" или "Мои списки воспроизведения").
- **3.** Выберите нужный медиафайл, затем нажмите **Меню > Поставить в очередь**. Файл будет добавлен в список "Проигрывается".

Повторите это действие для добавления всех необходимых файлов мультимедиа в список "Проигрывается".

**Примечание** Нельзя одновременно выбирать несколько файлов.

- **4.** После добавления медиафайлов нажмите **Меню > Проигрывается**.
- **5.** На экране "Проигрывается" выберите **Меню > Сохранить список**.
- **6.** Введите имя списка воспроизведения и нажмите **Готово**.
- **7.** Чтобы воспроизвести созданный список воспроизведения, нажмите "Мои списки воспроизведения" в библиотеке, выберите нужный список воспроизведения и нажмите **Воспроизвести**.

#### **Устранение неполадок**

Если возникли проблемы при использовании проигрывателя Windows Media® Player Mobile, существует ряд источников, обратившись к которым, вы можете получить помощь.

Подробные сведения см. на веб-странице "Устранение неполадок Windows Media® Player Mobile" на веб-сайте корпорации Microsoft (http:// www.microsoft.com/windows/windowsmedia/player/windowsmobile/ troubleshooting.aspx).

# <span id="page-237-0"></span>**12.4 Проигрыватель потокового мультимедиа**

Программа **Поток. м/медиа** позволяет принимать из Интернета транслируемые потоковые передачи или мультимедийные файлы по запросу. Мультимедийные данные передаются на коммуникатор в виде непрерывного потока и сразу воспроизводятся вместе со звуком.

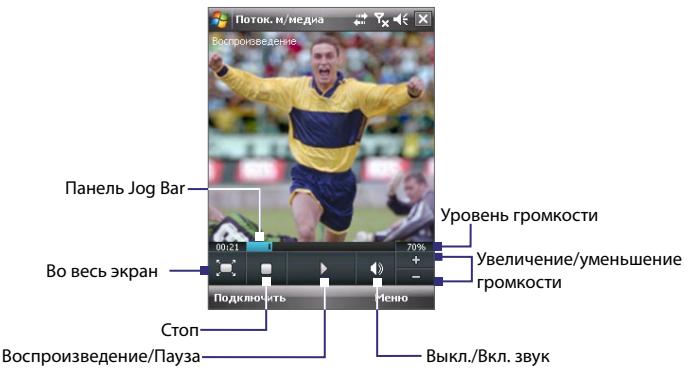

Программа "Потоковое мультимедиа" позволяет воспроизводить файлы форматов **3GP** и **MPEG-4**. Она также способна воспроизводить файлы **SDP** (Session Description Protocol).

**Доступ к потоковому материалу с помощью программы Internet Explorer** В программе Internet Explorer можно открыть веб-страницу со ссылками RTSP (Real Time Streaming Protocol) на потоковое мультимедийное содержимое, а затем воспроизвести содержимое в программе "Потоковое мультимедиа".

- **1.** Нажмите **Пуск > Internet Explorer**.
- **2.** В адресной строке введите URL-адрес веб-страницы, содержащей ссылку RTSP на необходимый файл \*.3gp, \*.mp4 или \*.sdp.
- **3.** На веб-странице нажмите ссылку RTSP.
- **4.** Программа "Потоковое мультимедиа" автоматически запустится и начнет воспроизведение файла. Во время воспроизведения используйте кнопки для воспроизведения/приостановки, увеличения и уменьшения, настройки уровня громкости и выполнения других действий.

#### **Просмотр потокового мультимедиа непосредственно в программе "Проигрыватель потокового мультимедиа"**

Программа "Потоковое мультимедиа" поддерживает ссылки RTSP только при воспроизведении файлов \*.3gp и \*.mp4 непосредственно в программе.

**Примечание** Перед запуском программы "Потоковое мультимедиа" убедитесь, что вы подключены к Интернету.

- **1.** Нажмите **Пуск > Программы > Потоковое мультимедиа**.
- **2.** В программе нажмите **Подключиться**.
- **3.** Введите URL-адрес веб-сайта (rtsp://) и имя файла.
- **4.** Нажмите **Подключить**.
- **5.** Программа Streaming Media начнет воспроизведение файла. Во время воспроизведения используйте кнопки для воспроизведения/приостановки, увеличения и уменьшения, настройки уровня громкости и выполнения других действий.

#### **Просмотр сведений о потоковом видео**

Можно просматривать свойства и общие сведения о потоковом видеоклипе (тип видеокодека, тип аудиокодека, размер, число кадров и продолжительность видеозаписи).

В программе нажмите **Меню > Свойства**.

#### **Настройка параметров подключения потокового видео**

Нажмите **Меню > Параметры**, чтобы настроить следующие параметры:

- **Подключение через**. Выберите способ подключения для передачи файла потокового видеоклипа - через Интернет или корпоративную (внутреннюю) сеть.
- **Диапазон портов UDP**. Укажите диапазон номеров портов, используемых для потокового видео.
- **Медиа-буфер**. Выделите место в памяти (в единицах продолжительности) для сохранения звуковых и видеоданных при потоковой передаче мультимедийного файла.

# <span id="page-239-0"></span>**12.5 Аудио-менеджер**

**Аудио-менеджер** представляет собой программу для просмотра и воспроизведения музыки. С помощью этой программы можно работать со всеми звуковыми файлами на коммуникаторе, легко находить музыку для воспроизведения благодаря упорядочиванию музыки по категориям, таким как название, исполнитель, альбом и т.д. Можно также создавать списки воспроизведения любимых песен и воспроизводить их с помощью встроенной программы **Музыкальный проигрыватель**.

#### **Запуск программы Аудио-менеджер**

Выберите **Пуск > Программы > Аудио-менеджер**.

**Примечания •** Программа "Аудио-менеджер" выполняет поиск всех хранящихся на коммуникаторе и карте памяти музыкальных файлов следующих аудиоформатов: MP3, WMA, AAC и AAC+. Она ведет поиск в следующих папках:

Устройство: Моя музыка\

 Мои документы (включая все вложенные папки) Карта памяти: \Карта памяти (включая все вложенные папки)

 **•** Музыкальные файлы группируются по категориям **Исполнитель**, **Альбом**, **Жанр** и т.п. (если в файлах есть такие метаданные).

# **Библиотека**

В экране **Библиотека** программы Аудио-менеджер стрелка над элементом означает, что доступно подменю. Нажмите имя элемента, чтобы открыть подменю.

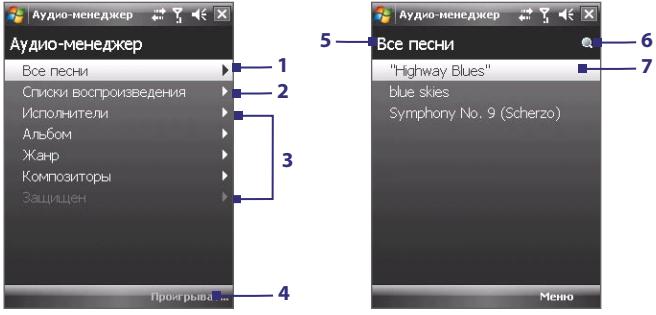

Библиотека: Главный экран Библиотека: Экран "Все песни"

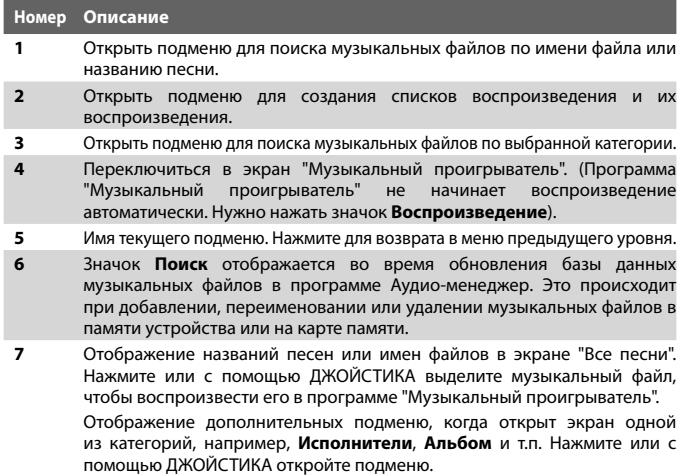

При выборе категории на главном экране библиотеки будут показаны другие подменю, которые также могут содержать меню. Например, при выборе **Исполнитель** будет показан дополнительный уровень подменю с именами исполнителей. При выборе имени исполнителя будут показаны подменю с названиями альбомов. Открывайте подменю, пока не достигнете уровня, на котором можно выбрать песни для воспроизведения.

Музыкальные файлы, защищенные технологией Digital Rights Management (DRM), будут показаны в категории **Защищенные**. Значок замка рядом с названием песни указывает на то, что данный музыкальный файл защищен. Чтобы просмотреть информацию о файле, выделите файл и нажмите **Сведения**. Значок перечеркнутого замка перед названием песни указывает на то, что срок действия прав на данный музыкальный файл истек и его воспроизведение невозможно. Чтобы удалить такие файлы, нажмите **Удалить**.

**Примечание** Программа Аудио-менеджер запоминает подменю, которое вы открывали последним. Когда вы выйдете из программы Аудиоменеджер и затем снова ее откроете, она покажет последнее подменю, которое вы открывали в прошлый раз. Нажимайте имя подменю в верхней части экрана, пока не откроется главный экран библиотеки.

## **Музыкальный проигрыватель**

Приложение **Музыкальный проигрыватель** интегрировано с программой Аудио-менеджер и служит для воспроизведения музыкальных файлов. При выборе песни в Библиотеке автоматически запустится программа "Музыкальный проигрыватель" и воспроизведет ее. Используйте доступные кнопки для управления воспроизведением.

**Примечание** Если в верхнем правом углу экрана "Музыкальный проигрыватель" нажать значок **Выход**, то программа Аудио-менеджер закроется. При следующем запуске программы Аудио-менеджер она сразу откроет "Музыкальный проигрыватель". Для возврата в экран Библиотека нажмите кнопку **Библиотека**.

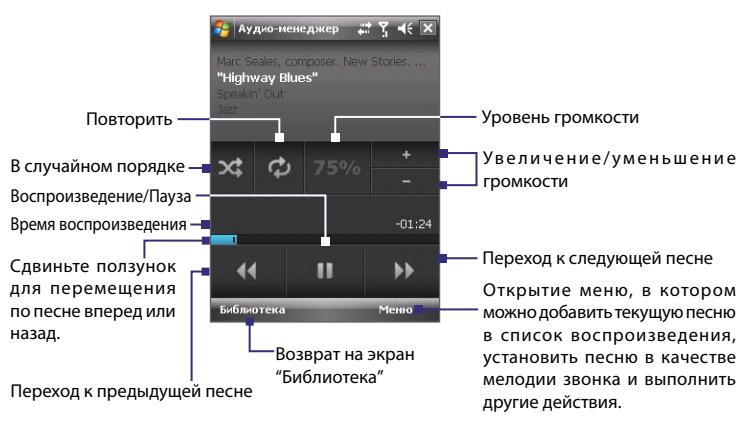

## **Списки воспроизведения**

Список воспроизведения - это перечень музыкальных файлов, которые воспроизводятся в порядке очередности. Экран "Списки воспроизведения" показывает текущие списки воспроизведения, обнаруженные в памяти коммуникатора и на карте памяти.

В экране "Списки воспроизведения" отображаются списки воспроизведения двух типов:

**• Списки воспроизведения Windows Media® Player**. Это списки воспроизведения, находящиеся в библиотеке проигрывателя Windows Media® Player Mobile (который синхронизирован с проигрывателем Windows Media® Player на компьютере). Они помечены значком Windows Media® Player ( © ). Их можно воспроизводить в окне "Музыкальный проигрыватель" программы "Аудиоменеджер", однако, нельзя изменять.

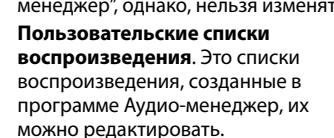

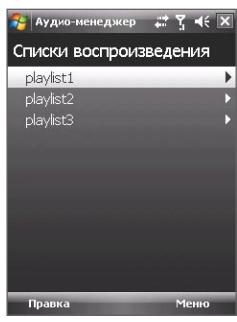

**Примечания •** Программа "Аудио-менеджер" будет вести поиск списков воспроизведения в следующих местах:

> Устройство: \Application Data\HTC\AudioManager\Списки воспроизведения

\Списки воспроизведения

Карта памяти: \Карта памяти\Списки воспроизведения

 **•** Если список воспроизведения проигрывателя Windows Media® Player содержит и музыкальные файлы, видеофайлы и файлы изображений, то программа "Аудио-менеджер" обработает только музыкальные файлы, а мультимедийные файлы других типов отфильтрует.

#### **Создание списка воспроизведения**

- **1.** В главном экране Библиотека нажмите **Списки воспроизведения**.
- **2.** В экране "Списки воспроизведения" нажмите **Меню > Создать**.
- **3.** Введите **Имя Списка воспроизведения** и нажмите **OK**.
- **4.** В экране "Списки воспроизведения" нажмите только что созданный список воспроизведения и выберите **Правка**.
- **5.** Нажмите **Меню > Добавить**.
- **6.** Установите флажки для песен, которые хотите добавить в список воспроизведения, или нажмите **Меню > Выбрать все**, чтобы выбрать все песни.

**7.** Для возврата к экрану "Списки воспроизведения" трижды нажмите кнопку **OK**.

#### **Воспроизведение списка воспроизведения**

- **1.** В экране "Списки воспроизведения" нажмите список, чтобы выбрать его.
- **2.** Нажмите первую песню в выбранном списке воспроизведения. Программа "Музыкальный проигрыватель" автоматически откроется и начнет воспроизведение первой песни. По окончании каждой песни будет воспроизводиться следующая за ней песня в списке воспроизведения.
- **Примечание.** При удалении музыкальных файлов из памяти коммуникатора или с карты памяти содержание списков воспроизведения не обновляется автоматически. Программа "Музыкальный проигрыватель" выдаст уведомляющее сообщение, когда вы будете воспроизводить список воспроизведения, а указанные в нем музыкальные файлы не обнаружены.

#### **Изменение списка воспроизведения**

- **1.** В экране "Списки воспроизведения" выделите список воспроизведения, который хотите изменить.
- **2.** Нажмите **Правка**.
- **3.** Нажмите **Меню**, чтобы открыть список команд правки. Можно добавлять песни, копировать их, удалять и т.д.
- **4.** Закончив изменение списка воспроизведения, дважды нажмите **OK**.
- **5.** Для возврата в экран "Списки воспроизведения" нажмите имя списка воспроизведения, показанное в верхней части экрана.

#### **Добавление списка воспроизведения к другому списку воспроизведения**

- **1.** В экране "Списки воспроизведения" с помощью ДЖОЙСТИКА выделите список воспроизведения, который хотите добавить к другому списку воспроизведения.
- **2.** Нажмите **Меню > Копировать в Список воспроизведения**.
- **3.** Выделите список воспроизведения, в который хотите скопировать первый список, и нажмите **OK**. Нажмите **Новый список воспроизведения**, если хотите добавить список воспроизведения к новому списку воспроизведения.

#### **Установка музыки в качестве мелодии звонка**

Программа Аудио-менеджер позволяет задать вашу любимую музыкальную композицию в качестве мелодии звонка в вашем устройстве.

- **1.** С помощью ДЖОЙСТИКА выберите песню в Библиотеке или укажите песню для воспроизведения в приложении "Музыкальный проигрыватель".
- **2.** Нажмите **Меню > Уст. сигнал звонка**.
- **3.** Если выбрать песню в формате MP3, то ее можно сделать короче, применив команду "обрезать". Нажмите **Обрезать**, чтобы открыть приложение "Обрезка MP3" и обрезать композицию. Дополнительные сведения об обрезке см. в разделе "Обрезка MP3".
- **4.** Нажмите **Уст. как мелодию звонка по умолчанию**.
- **5.** Появится подтверждающее сообщение. Нажмите **OK**.
- **Совет** Если хотите сохранить песню в папке мелодий звонка для дальнейшего использования, то нажмите **Сохранить в папку "Мелодии звонка**". Позже для установки песни в качестве мелодии звонка нажмите **Пуск > Настройка >**  вкладка **Личные > Телефон**.

## **Обрезка MP3**

Перед тем, как задать файл MP3 в качестве мелодии звонка для вашего устройства, можно сначала можно сократить продолжительность звучания и уменьшить размер файла. Для обрезки песни используйте доступные инструменты в программе "Обрезка MP3".

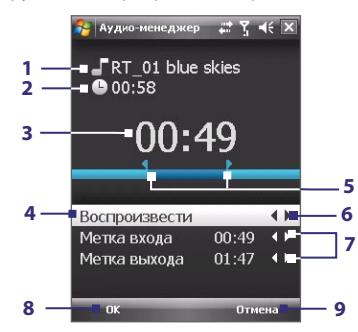

# 246 Работа с мультимедиа

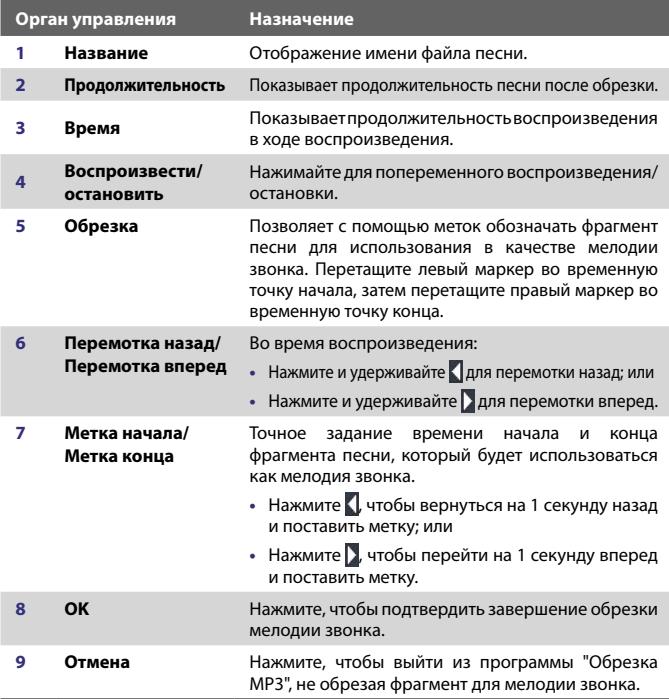

# **Глава 13**

# **Управление коммуникатором**

**[13.1 Установка и удаление программ](#page-247-0) [13.2 Управление памятью](#page-248-0) [13.3 Диспетчер задач](#page-249-0) [13.4 Сброс устройства](#page-250-0) [13.5 Просмотр Сведений о системе](#page-252-0) [13.6 Центр обновления Windows](#page-252-0) [13.7 Советы по экономии заряда](#page-254-0) [аккумулятора](#page-254-0)**

# <span id="page-247-0"></span>**13.1 Установка и удаление программ**

Перед приобретением дополнительных программ для коммуникатора убедитесь, что они совместимы с вашим устройством.

#### **Установка программ**

- **1.** Загрузите программу на ваш ПК (или вставьте в него компакт-диск с программой). Вы можете увидеть файл **\*.exe**, файл **\*.zip**, файл Setup.exe или несколько файлов для разных типов устройств и процессоров. Убедитесь, что вы выбрали программу, предназначенную для вашего устройства и типа процессора.
- **2.** Прочтите указания по установке программы или сопровождающую ее документацию. Многие программы предполагают особые указания по установке.
- **3.** Подключите коммуникатор к настольному ПК.
- **4.** Дважды щелкните по файлу **\*.exe**.

#### **Удаление программы**

Удалять можно только те программы, которые вы установили сами. Программы, изначально установленные в вашем устройстве, удалить нельзя.

- **1.** Выберите **Пуск > Настройка >** вкладка **Система > Удаление программ**.
- **2.** В списке **Программы в памяти** выберите программу, затем выберите **Удалить**.
- **3.** Нажмите **Да**. Если снова появится сообщение с запросом на подтверждение, то еще раз нажмите **Да**.

# <span id="page-248-0"></span>**13.2 Управление памятью**

Если в работе программы возникают сбои или ей не хватает памяти, то вам придется закрыть эту программу.

#### **Проверка объема доступной памяти**

- **•** Выберите **Пуск > Настройка >** вкладка **Система > Память**.
- **•** На вкладке **Основная** отображается соотношение объема памяти, отведенной для хранения файлов, данных и программ, а также соотношение объема используемой памяти и свободной памяти.

#### **Проверка доступного места на карте памяти**

Можно проверить, сколько памяти доступно на карте памяти, вставленной в ваше устройство.

- **1.** Выберите **Пуск > Настройка >** вкладка **Система > Память**.
- **2.** Откройте вкладку **Карта памяти**.

#### **Высвобождение памяти программ**

Чтобы высвободить память устройства, попробуйте сделать следующее:

- **•** Закройте программы, которые в данный момент не используются.
- **•** Переместите вложения из электронной почты на карту памяти.
- **•** Переместите файлы на карту памяти. Выберите **Пуск > Программы > Проводник**. Нажмите и удерживайте файл, а затем нажмите **Вырезать**. Перейдите к карте памяти и выберите **Меню > Изменить > Вставить**.
- **•** Удалите ненужные файлы. Выберите **Пуск > Программы > Проводник**. Нажмите и удерживайте файл, а затем нажмите **Вырезать**.
- **•** Удалите большие файлы. Чтобы найти самые большие файлы выберите **Пуск > Программы > Поиск**. В списке **Тип** выберите **Больше 64 КБ**, затем нажмите **Поиск**.
- **•** В программе Internet Explorer® Mobile удалите временные файлы Интернета и очистите сведения журнала. Дополнительные сведения см. в разделе "Internet Explorer® Mobile" в Главе 10.
- **•** Удалите программы, которые больше не используются.
- **•** Перезагрузите устройство.

# <span id="page-249-0"></span>**13.3 Диспетчер задач**

**"Диспетчер задач"** позволяет просматривать и завершать работу запущенных программ, настраивать кнопку  $\bm{\mathsf{X}}$  и включать Быстрое меню в экране "Сегодня".

#### **Запуск программы "Диспетчер задач"**

Нажмите **Пуск > Настройка >** вкладка **Система > Диспетчер задач**.

#### **Просмотр запущенных программ в Диспетчере задач**

- **1.** Для просмотра **списка запущенных программ** откройте вкладку **Запущенные**.
- **2.** Установите флажок для программ, которые хотите закрыть, а затем нажмите **Завершить выбранные**.
- **Советы** Чтобы снова переключиться на запущенную программу, нажмите имя этой программы для открытия контекстного меню, затем нажмите **Включить**.
	- **•** Нажмите **Остановить все**, чтобы закрыть все программы в списке.

#### **Добавление программы в список программ-исключений**

Программы, добавленные в **Список программ-исключений**, не закроются при выборе команд **Завершить выбранные** или **Остановить все** и не будут указаны в Быстром меню в экране Сегодня.

- **1.** Откройте вкладку **Запущенные**.
- **2.** Нажмите программу в списке, чтобы открыть меню.
- **3.** Нажмите **Добавить в исключения**, чтобы добавить ее в Список программ-исключений.
- **Совет** Чтобы удалить программу из списка программ-исключений, откройте вкладку **Исключения**, установите флажок для этой программы, а затем нажмите **Удалить**.

## Настройка кнопки Выход ( **X** ) для закрытия программ

- **1.** Откройте вкладку **Кнопка**.
- **2.** Установите флажок **Разрешить закрытие запущенных программ кнопкой "X"**.
- **Примечание** Если не выбрать этот вариант, то выполнение программ продолжится в фоновом режиме, а нажатие кнопки Выход приведет только к закрытию экрана программы, но не к ее закрытию.

<span id="page-250-0"></span>**3.** Выберите действие, выполнение которого будет приводить к закрытию программ (нажатие кнопки "X" , нажатие и удержание кнопки , или оба варианта).

#### **Включение Меню быстрого доступа**

- **1.** Нажмите **Пуск > Настройка >** вкладка **Система > Диспетчер задач >** вкладка **Кнопка**.
- **2.** Выберите **Показывать меню быстр. доступа на экране «Сегодня»**.
- **3.** Нажмите **OK** для выхода из Диспетчера задач

**Примечание** Дополнительные сведения о Быстром меню см. в Главе 1.

# **13.4 Сброс устройства**

# **Программный сброс**

Время от времени может возникнуть необходимость перезагрузить коммуникатор. При программном (обычном) сбросе освобождается память коммуникатора и закрываются все активные программы. Сброс может оказаться полезным, если устройство стало работать медленнее или если какая-то программа работает неправильно. Программный сброс также необходимо выполнять после установки некоторых программ. Если в момент программного сброса активна какая-либо программа, то вся несохраненная информация будет потеряна.

#### **Выполнение программного сброса**

Нажмите стилусом кнопку СБРОС, расположенную в нижней части устройства. Коммуникатор перезагрузится, и откроется экран "Сегодня".

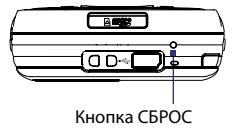

# **Полный сброс**

Можно также выполнять полный сброс. Полный сброс рекомендуется только в том случае, когда с помощью программного сброса не удалось решить возникшую в системе проблему. После полного сброса для всех настроек коммуникатора устанавливаются стандартные значения, т.е. восстанавливается то состояние, которое было при первом включении коммуникатора после покупки. Все установленные программы, введенные данные, индивидуальные настройки коммуникатора будут потеряны. Останутся только операционная система Windows Mobile® и предустановленные программы.

**Важно** Если функция **Шифрование файлов на карте памяти** включена или была включена ранее, необходимо скопировать все файлы с карты памяти перед использованием команды очистки устройства хранения "Очистить хранилище", аппаратной перезагрузки или обновлением системного ПО в ПЗУ. В противном случае зашифрованные файлы на карте памяти будут недоступны. Для переноса файлов между картой памяти и ПК используйте ПО ActiveSync или Центр устройств Windows Mobile. После выполнения команды скопируйте файлы обратно на карту памяти.

#### **Полный сброс при помощи клавиш устройства**

- **1.** Одновременно нажав и удерживая левую и правую ПРОГРАММНЫЕ КЛАВИШИ, стилусом нажмите кнопку СБРОС в нижней части устройства.
- **2.** Отпустите стилус, но продолжайте удерживать нажатыми ПРОГРАММНЫЕ КЛАВИШИ, пока на экране не увидите следующее сообщение:

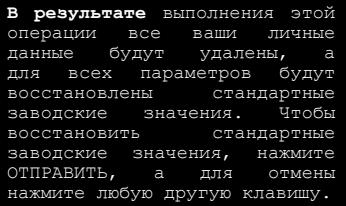

**3.** Отпустите ПРОГРАММНЫЕ КЛАВИШИ и затем нажмите кнопку на вашем устройстве.
**Предупреждение.** На коммуникаторе будут восстановлены заводские настройки. Перед проведением полного сброса нужно архивировать все дополнительные программы и все личные данные.

#### **Полный сброс при помощи команды Очистить Хранилище**

- **1.** Нажмите **Пуск > Настройка >** вкладка **Система > Очистить Хранилище**.
- **2.** В окне введите "1234" и нажмите **ДА**.

### **13.5 Просмотр Сведений о системе**

Узнать технические данные о вашем устройстве (тип и тактовая частота процессора, емкость памяти и т.п.) можно в разделе Сведения о системе в окне Настройка.

#### **Определение номера версии операционной системы** Выберите **Пуск > Настройка >** вкладка **Система > Сведения**.

Версия операционной системы в вашем устройстве будет показана вверху экрана "Сведения".

#### **Получение подробных сведений о вашем устройстве** Выберите **Пуск > Настройка >** вкладка **Система > Сведения**.

На вкладке **Версия** отображаются основные сведения об устройстве, в том числе тип процессора и объем установленной памяти.

## **13.6 Центр обновления Windows**

Зайдите на веб-сайт Microsoft и обновите Windows Mobile® в вашем устройстве, установив самые последние обновления системы безопасности или исправления ошибок.

**Примечание •** Обновления могут оказаться недоступными в день покупки устройства.

> **•** Для загрузки обновлений ваше устройство нужно подключить к Интернету.

#### **Настройка центра обновления Windows**

При первом запуске программы "Центр обновл. Windows" необходимо указать способ проверки исправлений на веб-сайте Microsoft.

- **1.** Выберите **Пуск > Настройка >** вкладка **Система > Центр обновл. Windows**.
- **2.** В экране "Установка обновления" нажмите **Далее**.
- **3.** Выберите способ проверки обновлений: **Вручную** или **Автоматически**, затем нажмите **Далее**.
	- **Примечание** Если был выбран вариант **Автоматически**, то появится запрос о том, требуется ли использовать текущий план передачи данных для проверки обновлений. Установите или снимите флажок "**Использовать план данных для проверки наличия обновлений и их загрузки**" и нажмите **Далее**.
- **4.** Нажмите **Готово**.

#### **Изменение параметров центра обновления Windows Update**

- **1.** Выберите **Пуск > Настройка >**  вкладка **Система > Центр обновл. Windows**.
- **2.** нажмите **Меню** и выберите параметр, который хотите изменить.
	- **•** Нажмите **Подключения**, чтобы изменить способ подключения коммуникатора к Интернету для проверки наличия обновлений.
	- **•** Нажмите **Изменить расписание**, чтобы изменить частоту проверки Центром обновления Windows наличия исправлений на веб-сайте Microsoft.

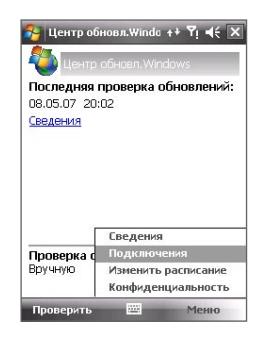

**Совет** Проверять наличие обновлений можно в любое время, нажав **Проверить в экране** Центр обновл.Windows.

## **13.7 Советы по экономии заряда аккумулятора**

Длительность сохранения заряда аккумулятора зависит от его типа и интенсивности использования коммуникатора. Для экономии заряда аккумулятора попробуйте выполнить следующие действия:

- **•** Если коммуникатор не используется, нажмите ПИТАНИЕ, чтобы выключить экран.
- **•** Выберите **Пуск > Настройка >** вкладка **Система > Электропитание**, чтобы открыть экран **Электропитание**. На вкладке **Дополнительно** экрана "Электропитание" можно указать, когда коммуникатор должен автоматически выключаться для экономии заряда аккумулятора. Для оптимального режима экономии заряда рекомендуется установить интервал не более 3 минут.
- **•** Когда это возможно, подключайте коммуникатор к электрической сети с помощью блока питания, особенно, если используется карта памяти, модем или другие периферийные устройства.
- **•** Отрегулируйте подсветку экрана. Подробные сведения см. в разделе "Отключение подсветки через заданное время" в главе 4.
- **•** Если вы знаете, что находитесь вне зоны действия сетей Wi-Fi, выключите функцию Wi-Fi. При поиске сетей потребляется много энергии. Дополнительные сведения о Wi-Fi см. в главе 10.
- **•** Выключайте Bluetooth, если он не используется. Убедитесь, что ваш коммуникатор является видимым для других устройств, только когда вы пытаетесь установить соединение Bluetooth. Дополнительные сведения о Bluetooth см. в главе 10.
- **•** Уменьшите громкость.
- **•** Завершите работу требовательных к мощности программ, таких как "Камера" после завершения их использования. Убедитесь, что программы закрыты, а не выполняются в фоновом режиме.

#### 256 Управление коммуникатором

# **Глава 14**

# **Работа с другими приложениями**

**[14.1 Голосовой набор номера](#page-257-0)**

**[14.2 Java](#page-259-0)**

**[14.3 Spb GPRS Monitor](#page-261-0)**

**[14.4 WorldCard Mobile](#page-264-0)**

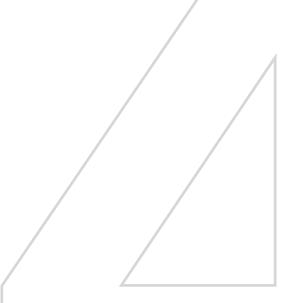

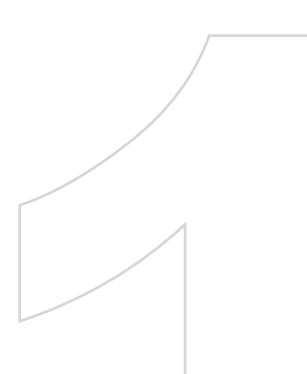

## <span id="page-257-0"></span>**14.1 Голосовой набор номера**

Вы можете записывать речевые метки, чтобы набирать телефонные номера, произнося всего одно слово.

#### **Создание речевой метки для номера телефона**

- **1.** Выберите **Пуск > Контакты**, чтобы открыть список контактов.
- **2.** Выполните одно из следующих действий:
	- **•** Нажмите и удерживайте нужный контакт, затем выберите **Добавить речевую метку**.
	- **•** Выберите нужный контакт, затем выберите **Меню > Добавить речевую метку**.
	- **•** Выберите контакт, откройте его и выберите номер телефона, а затем выберите **Меню > Добавить речевую метку**.
- **3.** Выберите номер телефона, для которого нужно создать речевую метку, и нажмите кнопку записи  $(\bullet)$ .
- **4.** По окончании записи справа от элемента будет отображаться значок **Голосовой тзг** ( ).

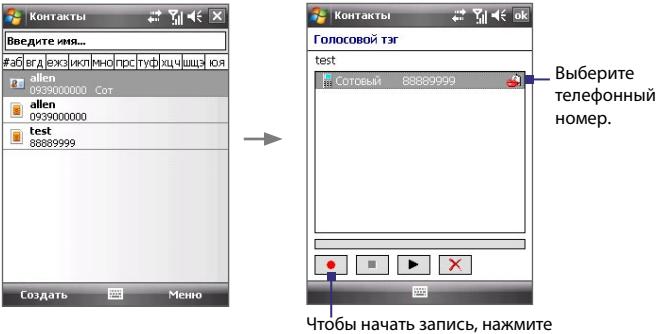

кнопку "Запись".

- **5.** После создания речевой метки для элемента вы можете выполнять следующие действия:
	- Нажмите кнопку Запись (<sup>•</sup> ), чтобы заново записать речевую метку.
- Нажмите кнопку **Воспроизвести** ( **•** ), чтобы прослушать речевую метку.
- Нажмите кнопку **Удалить** (  $\boxed{\times}$  ), чтобы удалить речевую метку.
- **Совет** Для повышения точности распознавания записывайте речевые метки в тихом месте.

#### **Создание речевой метки для программы**

- **1.** Выберите **Пуск > Настройка >** вкладка **Личные > Голосовой набор номера**.
- **2.** На вкладке **Приложения** отображается список программ, установленных в коммуникаторе. Для создания речевой метки для программы используется та же процедура, что и для телефонного номера.
- **3.** Чтобы после создания речевой метки для программы запустить эту программу, нажмите кнопку РЕЧЕВАЯ КОМАНДА, а затем произнесите записанную речевую метку.

#### **Как позвонить или запустить программу с помощью речевой метки**

- **1.** Нажмите кнопку РЕЧЕВАЯ КОМАНДА.
- **2.** После звукового сигнала произнесите текст, записанный в качестве речевой метки к тому номеру телефона, по которому вы хотите позвонить, или же к той программе, которую хотите вызвать. Система повторит текст речевой метки, а затем автоматически наберет номер или запустит программу.
- **Примечание** Если система не сможет распознать ваш голос, то повторите попытку. Произносите слова четко и попытайтесь уменьшить окружающие шумы.

#### **Просмотр и проверка созданных речевых меток**

- **1.** Выберите **Пуск > Настройка >** вкладка **Личные > Голосовой набор номера**.
- **2.** На вкладке **Речевая метка** отображается список всех созданных вами речевых меток. Выберите элемент из списка и выполните одно из следующих действий:
- <span id="page-259-0"></span>• Нажмите кнопку Запись ( • ), чтобы перезаписать речевую метку.
- Нажмите кнопку **Воспроизвести** ( **•** ), чтобы прослушать речевую метку.
- Нажмите кнопку **Удалить** (  $\vert\bm{\times}\vert$  ), чтобы удалить речевую метку.

## **14.2 Java**

Программа MIDlet - это программы Java, такие как игры и инструменты, которые можно запускать на мобильных устройствах, а пакет MIDlet - это набор из одной или нескольких программ MIDlet. Программа **Java** позволяет загружать, устанавливать и управлять программами MIDlet или пакетами MIDlet на коммуникаторе. Коммуникатор поддерживает Java 2 Micro Edition, J2ME.

#### **Запуск программы Java**

Нажмите **Пуск > Программы > Java**.

#### **Установка и запуск программ или пакетов MIDlet**

Существует несколько способов установки программы или пакета MIDlet.

#### **Загрузка и установка с помощью Internet Explorer Mobile**

- **1.** Нажмите **Меню > Установить > Обзор**, чтобы открыть Internet Explorer® Mobile.
- **2.** Подключитесь к Интернету и найдите нужное приложение или пакет приложений MIDlet.
- **3.** Выберите нужное приложение или пакет приложений MIDlet для загрузки.
- **4.** Затем будет отображена информация о программе или пакете MIDlet. Нажмите **Продолжить**.
- **5.** Подтвердите согласие начать загрузку.
- **6.** Выберите **<root>** или папку, в которую необходимо установить пакет MIDlet, а затем Нажмите **OK**.

#### **Установка с коммуникатора**

Можно скопировать программы или пакеты MIDlet с ПК на коммуникатор, используя кабель синхронизации USB или адаптер Bluetooth. Затем скопируйте программы в корневую или любую вложенную папку на коммуникаторе.

- **1.** Выберите **Меню > Установить > Локальные файлы**. Затем программа выполнит поиск программ или пакетов MIDlet на коммуникаторе и отобразит их в виде списка.
- **2.** Выберите из списка программу или пакет MIDlet, которые нужно установить.
- **3.** Подтвердите начало установки.
- **4.** Выберите **<root>** или папку, в которую необходимо установить пакет MIDlet, а затем нажмите **OK**.

#### **Запуск программы или пакета MIDlet**

Выполните одно из следующих действий:

- **•** После завершения установки программы или пакета MIDlet нажмите **Да**.
- **•** На экране "Java" откройте папку, содержащую программу или пакет MIDlet. Выберите программу или пакет программ MIDlet и нажмите **Запустить**.

#### **Удаление программ MIDlet**

Прежде чем удалить программу MIDlet, убедитесь, что она в данный момент не запущена.

- **1.** Нажмите и удерживайте имя программы MIDlet, а затем выберите **Удалить**.
- **2.** Нажмите **OK** для подтверждения.

**Примечание** Чтобы удалить все программы MIDlet и папки из текущей папки, выберите **Меню > Удалить все**.

# <span id="page-261-0"></span>**14.3 Spb GPRS Monitor**

С помощью программы **Spb GPRS Monitor** можно просматривать количество отправленных и полученных данных на коммуникаторе и проверять стоимость использования сети с учетом особенностей тарифного плана. Можно также просматривать графики расходов на сетевое подключение и графики трафика, генерировать подробные отчеты об использовании сетевого подключения, а также экспортировать отчеты в файлы CSV для использования в приложениях Microsoft® Office Excel® и Access.

#### **Установка программы GPRS Monitor**

Программа GPRS Monitor содержится на компакт-диске с приложениями. Чтобы установить программу на коммуникаторе, запустите программу установки на компьютере. Следуйте инструкциям на экране компьютера и коммуникатора для завершения установки.

### **Подключаемый модуль Сегодня**

После установки программы GPRS Monitor на коммуникаторе значок этой программы появляется в меню **Пуск > Программы**. Кроме того, программа GPRS Monitor добавляется на экран "Сегодня" в качестве модуля, который отображает статистику подключения, панель яркости, панель аккумулятора и значки ярлыков

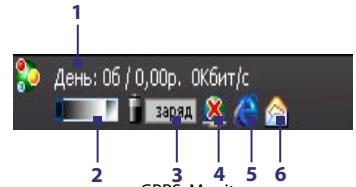

- **2 3 4 5 6 1** Открытие экрана программы GPRS Monitor, в котором можно настроить наблюдение, просмотреть графики расходов и трафика, а также создавать отчеты.
- **2** Нажмите регулятор, чтобы настроить яркость подсветки.
- **3** Индикатор заряда аккумулятора. Нажмите, чтобы открыть экран "Электропитание".
- **4** Включение и отключение подключения для передачи данных, выбранного по умолчанию.
- **5** Запуск программы Internet Explorer Mobile.
- **6** Запуск программы "Сообщения".

#### **Значок GPRS Monitor и всплывающее окно**

Другой способ визуального отображения информации о состоянии заключается в помещении значка GPRS Monitor в строку заголовка. Этот значок показывает скорость подключения через службу GPRS/ подключения по коммутируемой линии, трафик и состояние аккумулятора.

#### **Отображение значка GPRS Monitor в строке заголовка**

- **1.** Выберите **Пуск > Программы > Spb GPRS Monitor**.
- **2.** Нажмите **Сервис > Параметры >** вкладка **Значок**.
- **3.** Установите флажок **Показывать значок на панели**.

По умолчанию значок GPRS Monitor показывает три строки, на которых представлена следующая информация о состоянии:

Полоса значка 1: Cкорость (Полная полоса соответствует 19 кбайт/с).

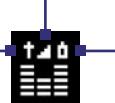

Полоса значка 2: Tрафик

(Полная полоса соответствует 100 %. Каждый прямоугольник составляет 20 %).

Полоса значка 3: Аккумулятор (Каждый прямоугольник соответствует 20 % полного заряда).

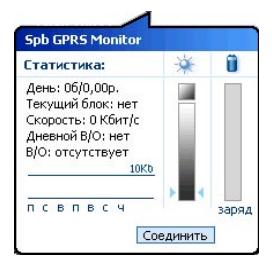

Когда вы нажимаете значок GPRS Monitor<br>В ЕГ в строке заголовка, появляется в строке заголовка, появляется всплывающее окно с подробной статистикой о передаче данных (например, объем последних переданных данных и стоимость их передачи, оставшийся объем данных, которые можно передать, и т.п.).

### **Настройка наблюдения и уведомлений**

#### **Выбор подключения для наблюдения**

- **1.** На экране GPRS Monitor выберите **Сервис > Параметры >** вкладка **Подключение**.
- **2.** Установите флажок **Мониторинг подключения**.
- **3.** В списке **Подключение** выберите подключение, за которым необходимо наблюдать.

#### **Ввод параметров тарифного плана**

Параметры тарифного плана или тариф определяют расценки на передачу данных. Тариф может быть фиксированным или повременным в зависимости от вида подключения — GPRS или подключение по коммутируемой линии.

Обратитесь к своему оператору для получения информации о тарифе и введите информацию на вкладке **Тариф** или **Детали** на экране Параметры.

**Примечание** Рассчитанные расходы на использование сети основаны на введенной информации и являются приблизительными. Фактическая сумма счета, представленного оператором связи, может отличаться.

**Настройка уведомлений о достижении предельного объема трафика** Можно настроить уведомления о достижении предельного объема трафика, если требуется получать такие уведомления.

- **1.** На экране GPRS Monitor выберите **Сервис > Параметры**.
- **2.** Включите уведомления на вкладках **Дневной В/О** и **Месячный В/О**. Можно установить до трех предельных значений в день и до трех в месяц.

Когда трафик достигнет одного из этих предельных значений, вы получите уведомление.

#### **Просмотр графиков и отчетов**

В программе GPRS Monitor можно просматривать графики расходов на сетевое подключение и графики трафика, а также генерировать подробные отчеты об использовании сетевого подключения в течение определенного периода времени. Эти отчеты можно экспортировать в файлы CSV для открытия с помощью Excel, Access или других аналогичных программ для работы с таблицами и базами данных.

#### **Просмотр графиков и генерирование отчетов**

На экране программы GPRS Monitor:

- **•** Выберите вкладку **График** для просмотра графиков расходов на сетевое подключение и графиков трафика.
- **•** Выберите вкладку **Отчет** для генерирования отчетов о сетевом трафике и тарифе.

Подробные сведения об использовании программы Spb GPRS Monitor см. в справке коммуникатора.

## <span id="page-264-0"></span>**14.4 WorldCard Mobile**

**WorldCard Mobile** позволяет фотографировать визитные карточки и легко передавать их контактные данные в список Контакты.

#### **Запуск программы WorldCard Mobile**

Нажмите **Пуск > Программы > WorldCard Mobile**.

#### **Экран программы WorldCard Mobile**

Нажмите для просмотра информации об авторских правах на программу WorldCard Mobile.

Нажмите для открытия Справки программы WorldCard Mobile.

Нажмите, чтобы изменить языковые настройки..

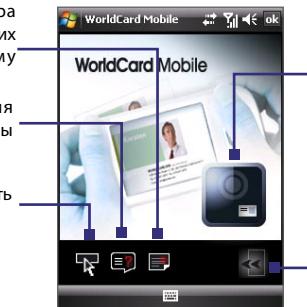

Нажмите, чтобы открыть программу Камера и сфотографировать визитку.

Нажмите, чтобы закрыть программу WorldCard Mobile.

#### **Фотографирование визиток и экспорт их данных**

Сфотографируйте визитку и экспортируйте содержащуюся на ней информацию в виде нового контакта в список Контакты.

#### **Фотографирование визиток и экспорт их данных в Контакты**

- **1.** Нажмите **Пуск > Программы > WorldCard Mobile**.
- **2.** На экране программы WorldCard Mobile нажмите .
- **3.** Сфотографируйте визитку, информацию с которой хотите экспортировать как новый контакт.
	- **Советы •** При фотосъемке расположите визитку так, чтобы она целиком уместилась в кадре.
		- **•** Перед съемкой обеспечьте достаточное освещение.

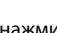

**4.** На экране Просмотр нажмите .

**5.** На экране программы WorldCard Mobile нажмите **Распознать**.

**Советы •** Если захотите переснять визитку, то нажмите **Переснять**.

- **•** Для лучшего распознавания данных с визитки выберите соответствующий **Язык** и **Регион**.
- **6.** На этом экране показаны различные данные о контакте с визитки. При необходимости изменить данные используйте экранную или аппаратную клавиатуру.

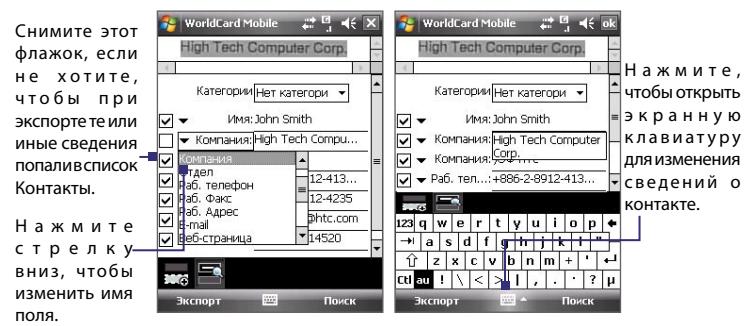

**7.** Нажмите **Экспортировать**. Перейдите в список Контакты, и в нем вы увидите экспортированные контактные сведения.

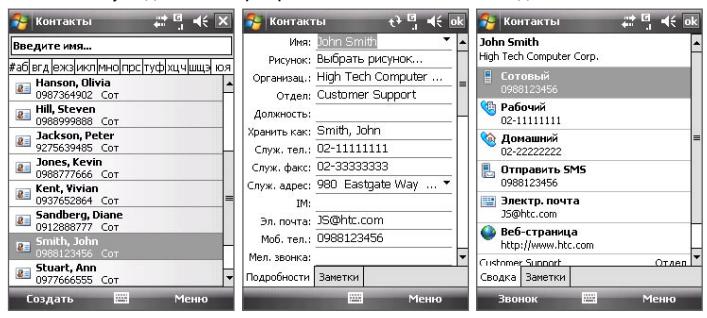

Дополнительные сведения о программе WorldCard Mobile см. в Справке вашего устройства.

# **Приложение**

**[A.1 Соответствие стандартам](#page-267-0) [A.2 Технические характеристики](#page-272-0)**

## <span id="page-267-0"></span>**A.1 Соответствие стандартам**

#### **Идентификационные номера, выдаваемые органами государственного регулирования**

В соответствии с установленными правилами данному устройству для идентификации присвоен номер модели **KAIS130**.

Для обеспечения надежной и безопасной работы устройства **KAIS130** используйте только дополнительные принадлежности, перечисленные ниже.

Аккумулятору присвоен номер модели **KAIS160**.

**Примечание** Данное изделие предназначено для использования с сертифицированным источником постоянного тока напряжением 5 В, максимальный ток 1 A, соответствующим требованиям Class 2 или Class 3 Limited Power Source.

#### **Уведомление для стран Европейского Союза**

Наличие маркировки CE подтверждает соответствие изделия директивам комиссий Европейского Союза: R&TTE Directive (99/5/EC), EMC Directive (89/336/EEC) и Low Voltage Directive (73/23/EEC) и (2006/95/EC).

Соответствие требованиям этих директив требует соблюдения следующих европейских норм (в скобках указаны аналогичные международные стандарты).

#### **• EN 60950-1 (IEC 60950-1)**

Безопасность оборудования для информационных технологий.

#### **• ETSI EN 301 511**

Глобальная система мобильной связи (GSM); стандартизированные европейские нормы для станций подвижной связи в диапазонах GSM 900 и GSM 1800, включающие основные требования статьи 3.2 директивы R&TTE (1995/5/EC).

#### **• ETSI EN 301 489-1**

Вопросы электромагнитной совместимости и радиочастотного спектра (ERM); обеспечение электромагнитной совместимости (EMC) радиоаппаратуры и услуг радиосвязи; Часть 1: Общие технические требования.

#### **• ETSI EN 301 489-7**

Вопросы электромагнитной совместимости и радиочастотного спектра (ERM); обеспечение электромагнитной совместимости (EMC) радиоаппаратуры и услуг радиосвязи; Часть 7: Особые условия для подвижного, переносного и вспомогательного радиотехнического оборудования для систем цифровой сотовой радиосвязи (GSM и DCS).

#### **• ETSI EN 301 489-17**

Вопросы электромагнитной совместимости и радиочастотного спектра (ERM); обеспечение электромагнитной совместимости (EMC) радиоаппаратуры и услуг радиосвязи; Часть 17: Особые условия для систем широкополосной связи в диапазоне 2,4 ГГц и оборудования для локальных радиосетей большой мощности, работающих в диапазоне 5 ГГц.

#### **• EN 301 489-24**

Вопросы электромагнитной совместимости и радиочастотного спектра (ERM); обеспечение электромагнитной совместимости (EMC) радиоаппаратуры и услуг радиосвязи; Часть 24: Особые условия для подвижного и переносного (UE), а также вспомогательного радиотехнического оборудования IMT-2000 CDMA Direct Spread (UTRA).

#### **• EN 301 908**

Вопросы электромагнитной совместимости и радиочастотного спектра (ERM); Базовые станции (BS) абонентская аппаратура (UE) для сотовых сетей связи третьего поколения IMT-2000.

#### **• ETSI EN 300 328**

Вопросы электромагнитной совместимости и радиочастотного спектра (ERM); Широкополосные передающие системы, оборудование передачи данных в диапазоне 2,4 ГГц ISM, использующее технологии распределенной модуляции спектра.

#### **• EN 50360:2001**

Стандарт, обеспечивающий соответствие мобильных телефонов основным требованиям, связанным с воздействием электромагнитного излучения на человека (300 МГц - 3 ГГц).

#### **• EN 50371:2002**

Общий стандарт, обеспечивающий соответствие маломощного электрооборудования и приборов основным требованиям, относящимся к воздействию электромагнитного излучения на человека (10 МГц – 300 ГГц).

# $C$  $E$ 0678 $O$

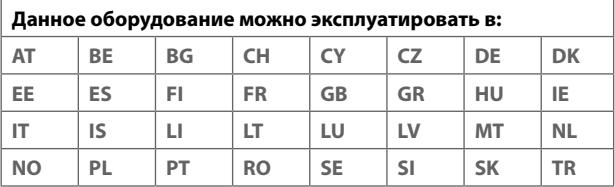

#### **Меры безопасности в отношении воздействия ВЧ-излучения**

- **•** Используйте только такие принадлежности, которые разрешены изготовителем изделия либо не содержат металлических компонентов.
- **•** При использовании принадлежностей, которые не разрешены изготовителем изделия, могут быть нарушены местные требования к уровню радиочастотного облучения, поэтому их не следует использовать.

#### **Радиочастотное облучение**

Устройство содержит передатчик и приемник радиосигналов. Уровень сигнала значительно ниже ограничений, установленных международными нормами радиочастотного излучения. Эти ограничения являются частью стандартных инструкций и образуют уровни запрета радиочастотного излучения для населения. Инструкции основаны на стандартах по безопасности, первоначально установленных международными ассоциациями стандартов.

- **•** Американский национальный институт стандартов (ANSI) IEEE. C95.1-1992
- **•** Национальный совет по защите от радиации и радиационным параметрам (NCRP). Доклад '86 года. 1986
- **•** Комиссия по защите от неионизирующих излучений (ICNIRP) 1996
- **•** Министерство здравоохранения (Канада), код безопасности 6. Стандарты включают в себя полноценный запас безопасных значений, разработанный для гарантии безопасности всем людям, независимо от возраста и здоровья.

Стандарт излучения для беспроводных мобильных телефонов применяет единицу измерения, называемую удельным поглощением радиочастотного излучения (SAR). Этот стандарт устанавливает важные пределы безопасности, обеспечивает дополнительную защиту населения и учитывает различные варианты эксплуатации.

Так же, как и пользователям других мобильных передающих радиоустройств, для удовлетворительной работы этого устройства и безопасности пользователя рекомендуется не располагать антенну слишком близко к каким-либо частям тела во время работы этого устройства.

Устройство имеет внутреннюю антенну. Используйте только прилагаемую цельную антенну. Использование неразрешенных или измененных антенн может привести к снижению качества связи и повреждению телефона, в результате чего снизится его производительность и уровень SAR превысит максимально допустимый. При использовании телефона в таких условиях могут быть нарушены местные юридические требования.

Для обеспечения максимальной производительности телефона и соответствия уровня воздействия ВЧ-излучения на человека требованиям соответствующих стандартов всегда используйте устройство только в предназначенных для этого местах. При совершении или ответе на телефонные звонки не касайтесь и не удерживайте область антенны. Это может привести к снижению качества связи и увеличению энергопотребления устройства. Отсутствие физического контакта с областью антенны ПРИ ИСПОЛЬЗОВАНИИ телефона обеспечивает наилучшее качество связи и максимальное время работы от батареи.

#### **Информация о SAR**

0,388 Вт/кг, 10 г (голова), 1,66 Вт/кг, 10 г (тело)

## **Информация Ассоциации мобильных телекоммуникаций и Интернета (Telecommunications & Internet Association, TIA) по технике безопасности**

#### **Кардиостимуляторы**

Ассоциация производителей медицинских приборов (Health Industry Manufacturers Association) рекомендует, чтобы мобильный телефон и кардиостимулятор находились друг от друга на расстоянии минимум 15 сантиметров для предотвращения возможных помех в работе кардиостимулятора. Эти рекомендации совпадают с результатами независимых исследований и рекомендациями организации Wireless Technology Research, проводящей исследования беспроводных технологий. Люди, использующие кардиостимуляторы, должны:

- **•** ПОСТОЯННО держать телефон на расстоянии более 15 сантиметров от своего кардиостимулятора, когда телефон ВКЛЮЧЕН.
- **•** Не носить телефон в нагрудном кармане.
- **•** Прикладывать телефон к уху со стороны, противоположной той, где носится кардиостимулятор, чтобы свести к минимуму возможность возникновения помех. При возникновении любых подозрении о возникновении помех немедленно выключите телефон.

#### **Слуховые аппараты**

Некоторые цифровые беспроводные телефоны могут вызывать помехи в работе слуховых аппаратов. В этом случае обратитесь за советом в сервисный центр или позвоните в службу работы с заказчиками, чтобы обсудить альтернативные варианты.

#### **Другие медицинские устройства**

Если вы используете какое-либо другое индивидуальное медицинское устройство, то проконсультируйтесь с производителем вашего устройства, чтобы узнать, надежно ли оно экранировано от внешнего излучения ВЧэнергии. Ваш врач может помочь в получении этой информации.

ВЫКЛЮЧАЙТЕ телефон при нахождении в медицинских учреждениях, если в них вывешены соответствующие инструкции. В больницах и медицинских учреждениях может использоваться оборудование, чувствительное к внешнему излучению ВЧ-энергии.

#### <span id="page-272-0"></span>**Замечание по Директиве WEEE**

Директива об утилизации электрического и электронного оборудования (Waste Electrical and Electronic Equipment, WEEE), вступившая в силу 13 февраля 2003 года в качестве закона Европейского Союза, вызвала серьезные изменения в правилах обращения с электрическим оборудованием, срок службы которого истек.

В первую очередь эта Директива направлена на то, чтобы сократить объем деталей, не подлежащих переработке для повторного применения и рассчитанных только на уничтожение, и вместе с тем стимулировать их вторичное использование, переработку и другие формы восстановления.

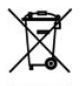

Наличие логотипа WEEE (показан слева) на изделии или на упаковке означает, что данное изделие нельзя выбрасывать вместе с бытовыми отходами. Вы несете ответственность за утилизацию всех ваших электрических и электронных устройств, содержащих вредные материалы, поэтому их следует сдавать в специальные пункты приема для вторичной переработки. Такой специализированный сбор и правильная утилизация электронного и электрического оборудования, отслужившего свой срок, позволит нам сохранить природные ресурсы. Кроме того, надлежащая переработка электронного и электрического оборудования обеспечит безопасность для здоровья человека и окружающей среды. За подробными сведениями о сборе, утилизации и вторичной переработке пришедших в негодность электрических и электронных приборов обращайтесь к местным властям, в службу сбора бытовых отходов, магазин, где вы приобрели прибор или его изготовителю.

#### **Соответствие требованиям Директивы по RoHS**

Это устройство соответствует требованиям Директивы 2002/95/EC Европейского Парламента и Совета Европы от 27 января 2003 года и дополнений к этой Директиве по ограничению использования определенных видов опасных веществ в электрическом и электронном оборудовании (RoHS).

# **A.2 Технические характеристики**

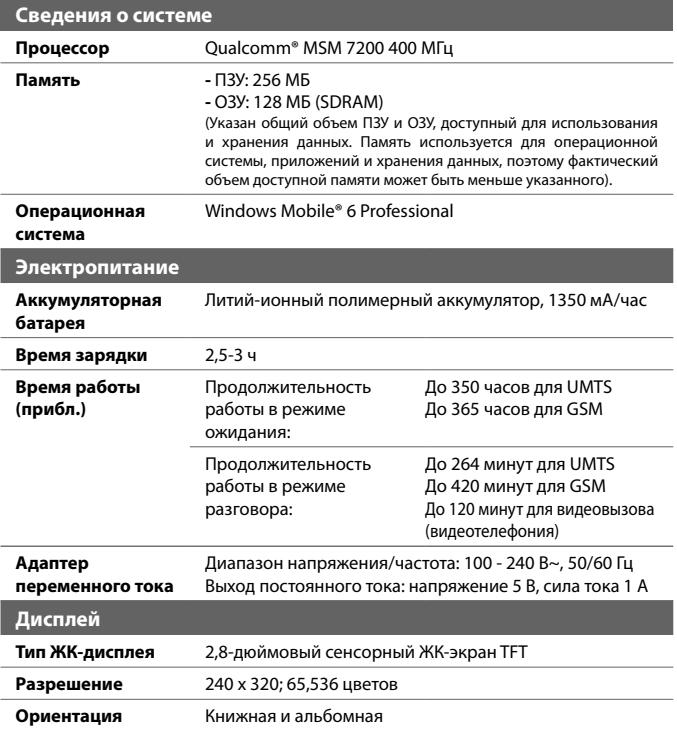

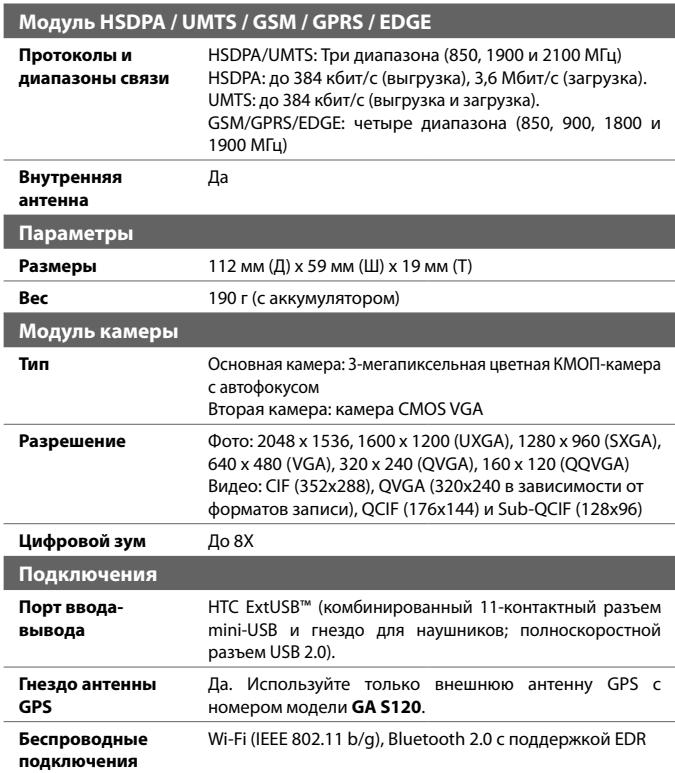

#### 276 Приложение

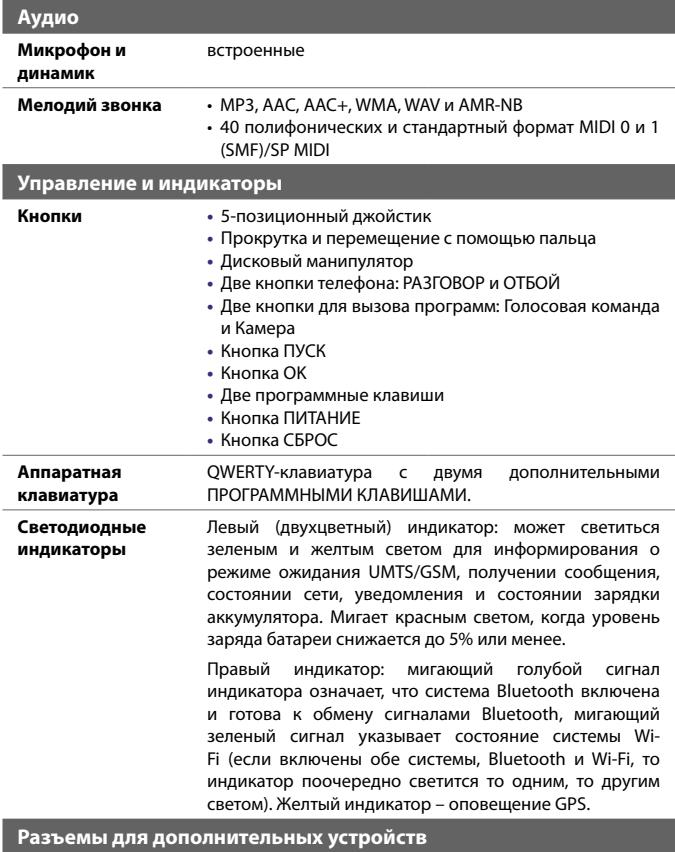

**Разъем для карт** microSD™ (совместим с SD 2.0)

# **Предметный указатель**

# **А**

Автомобильные телефонные комплекты [76](#page-0-0) Аккумулятор - зарядка аккумулятора [30](#page-0-0) - сведения об аккумуляторе [26](#page-0-0) - экономия заряда аккумулятора [179](#page-0-0), [255](#page-0-0) Альбомная [31](#page-0-0) Архивирование данных [170](#page-0-0) Аудио-менеджер [46](#page-0-0), [240](#page-0-0)

## **Б**

Базовые параметры [80](#page-0-0) Быстрый набор [64](#page-0-0) Вибровызов [62](#page-0-0), [84,](#page-0-0) [174](#page-0-0) Видеовызов [68](#page-0-0) Включение и выключение коммуникатора [29](#page-0-0) Включение и отключение телефона [61, 174](#page-0-0) Вложения [141](#page-0-0) Воспроизведение медиафайлов [236](#page-0-0) Выключение звука [67](#page-0-0)

## **Г**

Голосовая почта [65](#page-0-0) Голосовой вызов [63](#page-0-0) Голосовой набор номера - набор номера или запуск программы [259](#page-0-0) - обзор [48](#page-0-0), [258](#page-0-0) - создание - речевая метка для номера телефона [258](#page-0-0)

- речевая метка для программы [259](#page-0-0) Громкость [62](#page-0-0)

# **Д**

Динамик [67](#page-0-0) Диспетчер задач [250](#page-0-0) Диспетчер файлов [46](#page-0-0) Добавление вложения в сообщение [139](#page-0-0) Домашний [36](#page-0-0)

## **З**

Загрузка сообщений [143](#page-0-0) Задать музыкальный файл в качестве мелодии звонка [245](#page-0-0) Задачи [47](#page-0-0), [116](#page-0-0) Заметки [47](#page-0-0), [58, 118](#page-0-0) Запись голосовой заметки [120](#page-0-0) Звонок [174](#page-0-0) - из программы "Контакты" [63](#page-0-0) - из программы "Менеджер SIM-карты" [65](#page-0-0) - из программы "Телефон" [63](#page-0-0) - из списка "Быстрый набор" [64](#page-0-0) - из списка "Звонки" [64](#page-0-0) Звуки и уведомления [91](#page-0-0) Значки настроения [133](#page-0-0)

## **И**

Игры [46](#page-0-0) Идентификатор коммуникатора [88](#page-0-0) Избранные контакты [36](#page-0-0) Изменение - размер текста на экране [89](#page-0-0)

Имя коммуникатора [88](#page-0-0) Интернет [176](#page-0-0)

## **К**

Как исключить свой адрес при ответе всем [144](#page-0-0) Календарь [45,](#page-0-0) [112](#page-0-0) Калибровка [31](#page-0-0) Калькулятор [46](#page-0-0) Камера - значки [220](#page-0-0) - обзор [46](#page-0-0) - режимы съемки [218,](#page-0-0) [219](#page-0-0) - технические характеристики [275](#page-0-0) - форматы файлов [219](#page-0-0) - элементы управления [220](#page-0-0) Карта памяти - копирование файлов [167](#page-0-0) - проверка свободного места [249](#page-0-0) Клавиатура - Аппаратная клавиатура (QWERTY) [54](#page-0-0) - сочетания клавиш [146](#page-0-0) - экранная [56](#page-0-0) Контакты [45, 104](#page-0-0) Конференц-связь [67](#page-0-0) Копирование - контактов на SIM-карту. [110](#page-0-0) - с SIM-карты на коммуникатор [110](#page-0-0) Копирование и управление файлами [166](#page-0-0) Копировать - медиафайлы с ПК на коммуникатор [234](#page-0-0)

## **М**

Мастер настройки сети [30](#page-0-0), [43](#page-0-0), [175](#page-0-0) Масштабирование (Камера) [223](#page-0-0) Международный звонок [76](#page-0-0) Мелодия звонка [84,](#page-0-0) [245](#page-0-0) Менеджер SIM-карты [109](#page-0-0) - звонок [65](#page-0-0) - копирование контактов на SIM-карту [110](#page-0-0) - копирование контактов с SIMкарты на коммуникатор [110](#page-0-0) - обзор [47](#page-0-0) - создание контакта SIM [109](#page-0-0) Менеджер связи [46,](#page-0-0) [52](#page-0-0) Меню "Пуск" [34](#page-0-0), [83](#page-0-0) Меню быстрого доступа [34](#page-0-0) Методы ввода - Symbol Pad [57](#page-0-0) - Клавиатура [56](#page-0-0) Модем USB [185](#page-0-0) Модуль - Экран HTC Home [35](#page-0-0) Модуль запуска [40](#page-0-0) Музыкальный проигрыватель [242](#page-0-0)

## **Н**

Назначение программ или команд кнопкам коммуникатора [89](#page-0-0) Найти - номер версии операционной системы [253](#page-0-0) - сведения об устройстве [253](#page-0-0) Настройка - меню "Пуск" [83](#page-0-0) - экран "Сегодня" [82](#page-0-0)

Настройка SAP [47, 76](#page-0-0) Настройка параметров подключения для передачи данных [30](#page-0-0) Настройки камеры [226](#page-0-0) Настройки телефона [84](#page-0-0) Нормативные документы [268](#page-0-0)

# **О**

Обрезка MP3 [245](#page-0-0) Общий Интернет [46](#page-0-0), [185](#page-0-0) Ответ/окончание разговора [66](#page-0-0) Ответ на MMS [134](#page-0-0) Ответ на сообщение [141](#page-0-0), [144](#page-0-0) Отключение услуг передачи данных [175](#page-0-0) Открытие файла PDF [165](#page-0-0) Отправка сообщений [139](#page-0-0) От USB к ПК [101](#page-0-0) Очистить Хранилище [253](#page-0-0) О лицензиях и защищенных файлах [234](#page-0-0)

# **П**

Память [249](#page-0-0), [274](#page-0-0) Панель быстрой настройки камеры [222](#page-0-0) Панель ввода [55](#page-0-0) Параметры [80,](#page-0-0) [88](#page-0-0) Параметры (вкладка "Личные") - Ввод [48](#page-0-0) - Голосовой набор номера [49](#page-0-0) - Данные о владельце [49](#page-0-0) - Заблокировать [49](#page-0-0) - Звуки и уведомления [49](#page-0-0) - Звук выдвижения клавиатуры [49](#page-0-0) - Кнопки [48](#page-0-0)

- Меню [49](#page-0-0) - Сегодня [49](#page-0-0) - Телефон [49](#page-0-0) Параметры (вкладка "Подключения") - Bluetooth [51](#page-0-0) - HSDPA [52](#page-0-0) - Wi-Fi [52](#page-0-0) - Беспроводная ЛВС [52](#page-0-0) - Мастер настройки сети [52](#page-0-0), [175](#page-0-0) - Настройка GPRS [52](#page-0-0)  $\Omega$ <sub>T</sub> USB  $\kappa$   $\Pi$ K [52](#page-0-0) - Передача [51](#page-0-0) - Подключения [52](#page-0-0) - Служба SMS [52](#page-0-0) - Тип линии CSD [52](#page-0-0) Параметры (вкладка "Система")  $-$  GPS [50](#page-0-0) - АРУ микрофона [50](#page-0-0) - Блокировка клавиш [50](#page-0-0) - Диспетчер задач [51](#page-0-0) - Информация об устройстве [50](#page-0-0) - Отчеты об ошибках [50](#page-0-0) - Очистить Хранилище [49](#page-0-0) - О программе [49](#page-0-0) - Память [50](#page-0-0) - Подсветка [49](#page-0-0) - Сертификаты [49](#page-0-0) - Удаление программ [51](#page-0-0) - Часы и сигналы [50](#page-0-0) - Шифрование [50](#page-0-0) - Экран [31](#page-0-0), [51](#page-0-0) - Электропитание [51](#page-0-0), [255](#page-0-0) - Язык и стандарты [51](#page-0-0) Пароль [86](#page-0-0) Передача - по Bluetooth [189](#page-0-0) Переключение между звонками [67](#page-0-0)

перемещение [41](#page-0-0) Пересылка сообщения [141](#page-0-0) ПИН-код [60](#page-0-0), [86](#page-0-0) Погода [37](#page-0-0) Подключаемый модуль - GPRS Monitor [262](#page-0-0) Подключение к Интернету [176](#page-0-0) - запуск подключения [183](#page-0-0) - настройка подключения GPRS [180](#page-0-0) - настройка удаленного подключения к ISP [182](#page-0-0) Подсветка [89](#page-0-0) Поиск [47, 58](#page-0-0) Поиск встречи [58](#page-0-0) Поиск в календаре [58](#page-0-0) Поиск в справке [58](#page-0-0) Поиск задач [58](#page-0-0) Поиск заметок [58](#page-0-0) Поиск контакта - в коммуникаторе [108](#page-0-0) - в сети [156](#page-0-0) Поиск контактов [58](#page-0-0) Поиск электронных писем [58](#page-0-0) Полный сброс [252](#page-0-0) Портретная [31](#page-0-0) Потоковое мультимедиа [47,](#page-0-0) [238](#page-0-0) Прием звонков [66](#page-0-0) Проблемы с подключением для синхронизации [101](#page-0-0) Проверка цифровой подписи [159](#page-0-0) Проводник Bluetooth [46](#page-0-0) Программа или пакет MIDlet [260](#page-0-0) Программный сброс [251](#page-0-0) Программы - QuickGPS [47](#page-0-0) - TomTom NAVIGATOR [47, 204](#page-0-0) Прокрутка [41](#page-0-0)

Просмотр - MMS [134](#page-0-0) Просмотр веб-страниц [184](#page-0-0) Профиль доступа к SIM-карте (SAP) [76](#page-0-0)

## **Р**

Размеры и масса [275](#page-0-0) Размер текста - экран [89](#page-0-0) Режим "Фото Контактов" [219](#page-0-0) Режим видеосъемки [219](#page-0-0) Режим видеосъемки для MMS-сообщений [219](#page-0-0) Режим съемки "Коллаж" [219](#page-0-0) Режим съемки "Панорама" [219](#page-0-0) Режим съемки "Серия" [219](#page-0-0) Режим съемки "Спорт" [219](#page-0-0) Режим съемки "Фото" [219](#page-0-0) Речевая метка - набор номера или запуск программы [259](#page-0-0) - создание - для номера телефона [258](#page-0-0) - для программы [259](#page-0-0) Рисунок [119](#page-0-0)

# **С**

Сброс - полный сброс [251](#page-0-0) - программный сброс [251](#page-0-0) Сведения о системе [274](#page-0-0) Сигнал [91](#page-0-0) Синхронизация - ActiveSync [99](#page-0-0) - Windows Media Player [102](#page-0-0) - Windows Media Player Mobile [234](#page-0-0)

- данные Outlook с ПК [99](#page-0-0) - изменение типов данных [100](#page-0-0) - через Bluetooth [101](#page-0-0) Синхронизировать - планирование синхронизации с Exchange Server [150](#page-0-0) Служба STK (Набор инструментов SIM) [47](#page-0-0) Службы телефона [85](#page-0-0) Создание сообщений [139](#page-0-0) Сообщения [126](#page-0-0) - POP3 [136](#page-0-0) - обзор [45](#page-0-0) Сочетания клавиш [146](#page-0-0) Списки воспроизведения [237](#page-0-0) - Аудио-менеджер [242](#page-0-0) Справка [45](#page-0-0)

# **Т**

Текстовые сообщения [127](#page-0-0) Телефон [45](#page-0-0), [60, 63](#page-0-0) Телефонная книга [104](#page-0-0) Технические характеристики [274](#page-0-0) Тип звонка [84](#page-0-0) Тон клавиатуры [84](#page-0-0)

## **У**

Удаленное подключение к ISP [182](#page-0-0) Удаленное соединение [182](#page-0-0) Удержание звонка [66](#page-0-0) Управления правами на информацию в цифровом виде (Digital Rights Management, DRM) [234](#page-0-0) Установка и удаление программ [248](#page-0-0) Устранение неполадок Windows Media Player Mobile [237](#page-0-0) Устройство записи речи [48, 120,](#page-0-0) [121](#page-0-0)

## **Ф**

Фото и видео - обзор [47](#page-0-0) - форматы файлов [230](#page-0-0)

# **Ц**

Центр обновл. Windows [51](#page-0-0) Центр устройств Windows Mobile [95](#page-0-0) Цифровая подпись - проверить [159](#page-0-0) Цифровая подпись в сообщениях [159, 160](#page-0-0)

## **Ч**

Часы и сигналы [50](#page-0-0), [81](#page-0-0)

## **Ш**

Шифровать сообщения [159](#page-0-0), [160](#page-0-0)

## **Э**

Экран "Библиотека" (Windows Media Player Mobile) [233](#page-0-0) Экран "Проигрывается" (Windows Media Player Mobile) [233](#page-0-0) Экран "Просмотр" (Камера) [225](#page-0-0) Экран "Сегодня" [33,](#page-0-0) [82](#page-0-0) Экран HTC Home [35](#page-0-0) Экран воспроизведения (Проигрыватель Windows Media Player Mobile) [233](#page-0-0)

Экстренный вызов [76](#page-0-0)

- Эл. почта [135](#page-0-0)
	- IMAP4 [136](#page-0-0)
	- POP3 [136](#page-0-0)
	- защита [158](#page-0-0)
	- мастер настройки [135](#page-0-0)
	- параметры (POP3/IMAP4) [138](#page-0-0), [214](#page-0-0)
	- поиск [58](#page-0-0)

# **Я**

Язык и стандарты [81](#page-0-0) Ярлыки [40](#page-0-0)

# **A**

A2DP [188](#page-0-0) ActiveSync [98](#page-0-0) - Менеджер связи [174](#page-0-0) - настройка [98](#page-0-0) - обзор [94](#page-0-0) - синхронизация [99](#page-0-0) - синхронизировать [149](#page-0-0) Adobe Reader LE [46](#page-0-0), [165](#page-0-0) - выход [165](#page-0-0) - переход по документу [165](#page-0-0) - поиск текста в документе [165](#page-0-0)

# **B**

Bluetooth

- видимый [186](#page-0-0)

- включение и выключение [174](#page-0-0)
- гарнитура "громкоговорящая" [188](#page-0-0)
- обзор [186](#page-0-0)
- обмен файлами по Bluetooth [190](#page-0-0)
- общая папка Bluetooth [190](#page-0-0)
- Проводник Bluetooth [46, 190](#page-0-0)
- Профиль доступа к SIM-карте (SAP) [76](#page-0-0) - режимы [186](#page-0-0) - синхронизация [101](#page-0-0) - сопряжение (связь) [186](#page-0-0)
- стереогарнитура [188](#page-0-0)

# **C**

Comm Manager [174](#page-0-0)

## **D**

Direct Push [150](#page-0-0), [174](#page-0-0)

## **E**

Excel Mobile [45](#page-0-0) Exchange Server - планирование синхронизации [150](#page-0-0)

## **G**

GPRS [180](#page-0-0) GPRS Monitor [47,](#page-0-0) [262](#page-0-0) GPS [47, 200](#page-0-0), [202](#page-0-0)

## **H**

HSDPA [52](#page-0-0)

## **I**

IMAP4 [136](#page-0-0) Internet Explorer Mobile [45](#page-0-0), [183](#page-0-0)

# **J**

#### Java

- обзор [46](#page-0-0) - удаление программ MIDlet [261](#page-0-0) - установка программ или пакетов MIDlet из Интернета [260](#page-0-0) - установка программ или пакетов MIDlet с коммуникатора [261](#page-0-0)

## **L**

Live Messenger [197](#page-0-0)

## **M**

Messenger [46](#page-0-0) MMS [128](#page-0-0) - добавление звукозаписи [133](#page-0-0) - добавление текста [133](#page-0-0) - добавление фото/видео [131](#page-0-0) - настройки MMS [129](#page-0-0) - ответ на сообщение [134](#page-0-0) - просмотр сообщения [134](#page-0-0) - создание и отправка [130](#page-0-0) - черный список [134](#page-0-0)

## **O**

Office Mobile [45](#page-0-0)

## **P**

POP3 [136](#page-0-0) PowerPoint Mobile [45](#page-0-0)

# **Q**

QuickGPS [47](#page-0-0), [202](#page-0-0)

## **S**

Secure/Multipurpose Internet Mail Extension (S/MIME) [158](#page-0-0) SIM-карта [26](#page-0-0) Smart Dialing [73](#page-0-0) SMS [127](#page-0-0), [139](#page-0-0) Spb GPRS Monitor [47](#page-0-0) Sprite Backup [170](#page-0-0)

## **T**

TomTom NAVIGATOR [47](#page-0-0), [204](#page-0-0)

## **W**

Wi-Fi [52,](#page-0-0) [174](#page-0-0), [176](#page-0-0) Windows Live [48](#page-0-0) Windows Live Messenger [46](#page-0-0) Windows Live Mobile [194](#page-0-0) Windows Media Player Mobile - меню [233](#page-0-0) - обзор [48](#page-0-0) - списки воспроизведения [237](#page-0-0) - устранение неполадок [237](#page-0-0) - форматы файлов [233](#page-0-0) Word Mobile [45](#page-0-0) WorldCard Mobile [48](#page-0-0), [106, 265](#page-0-0)

# **Z**

#### ZIP

- обзор [48](#page-0-0), [168](#page-0-0) - открытие фала ZIP и извлечение файлов [168](#page-0-0) - создание архива [169](#page-0-0)